BA00443C/28/ZH/26.22-00 71590923 2022-09-16 自下列版本起生效 01.12.01

# 操作手册 **Liquistation CSF48**

自动水质采样仪

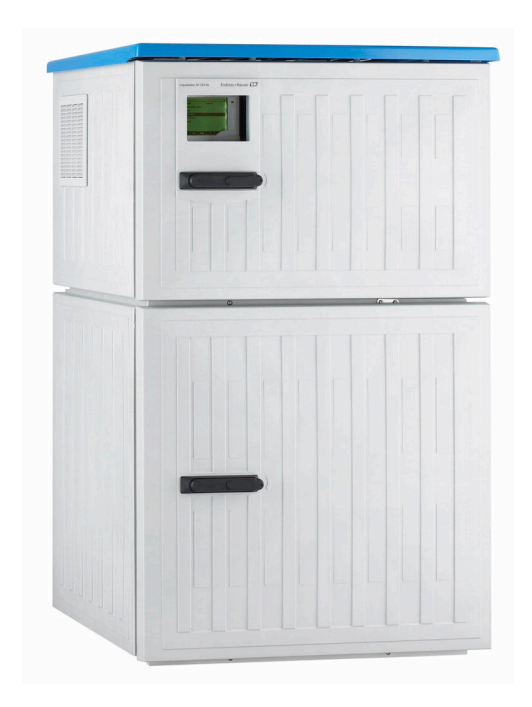

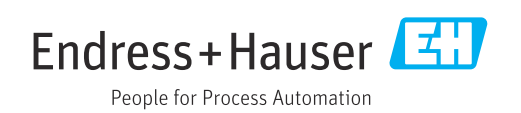

# 目录

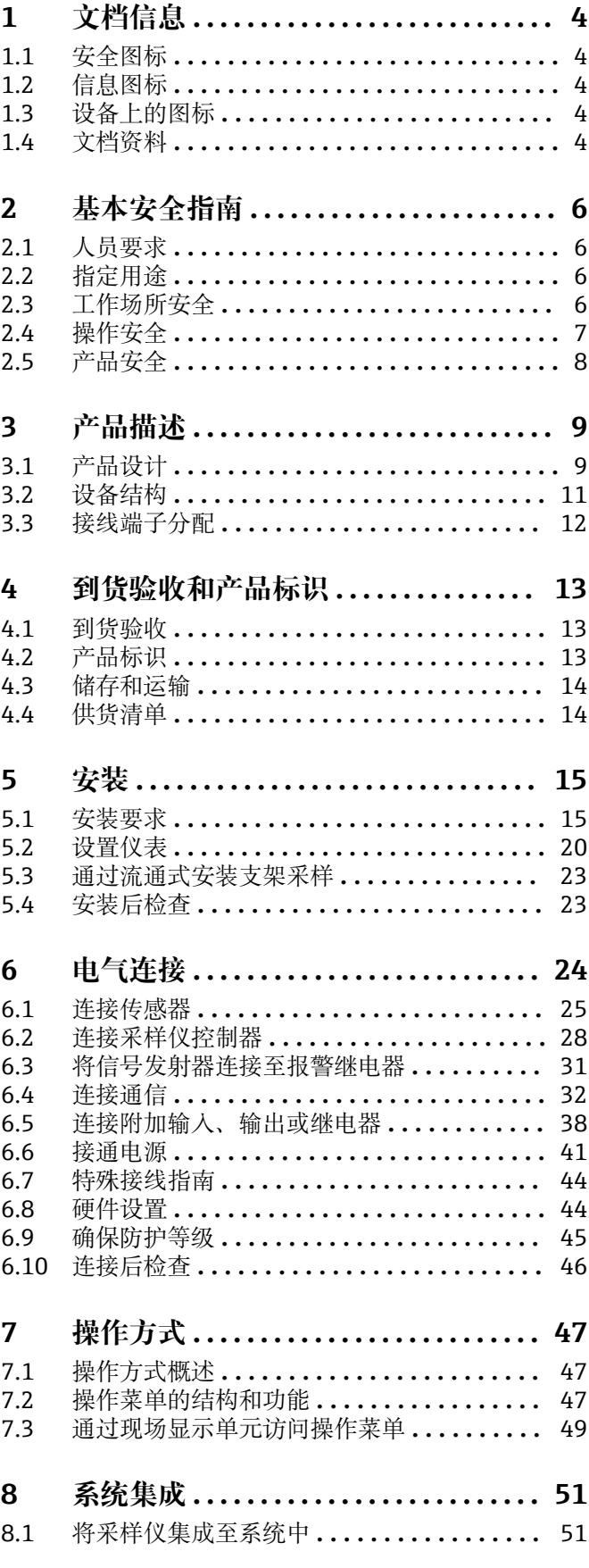

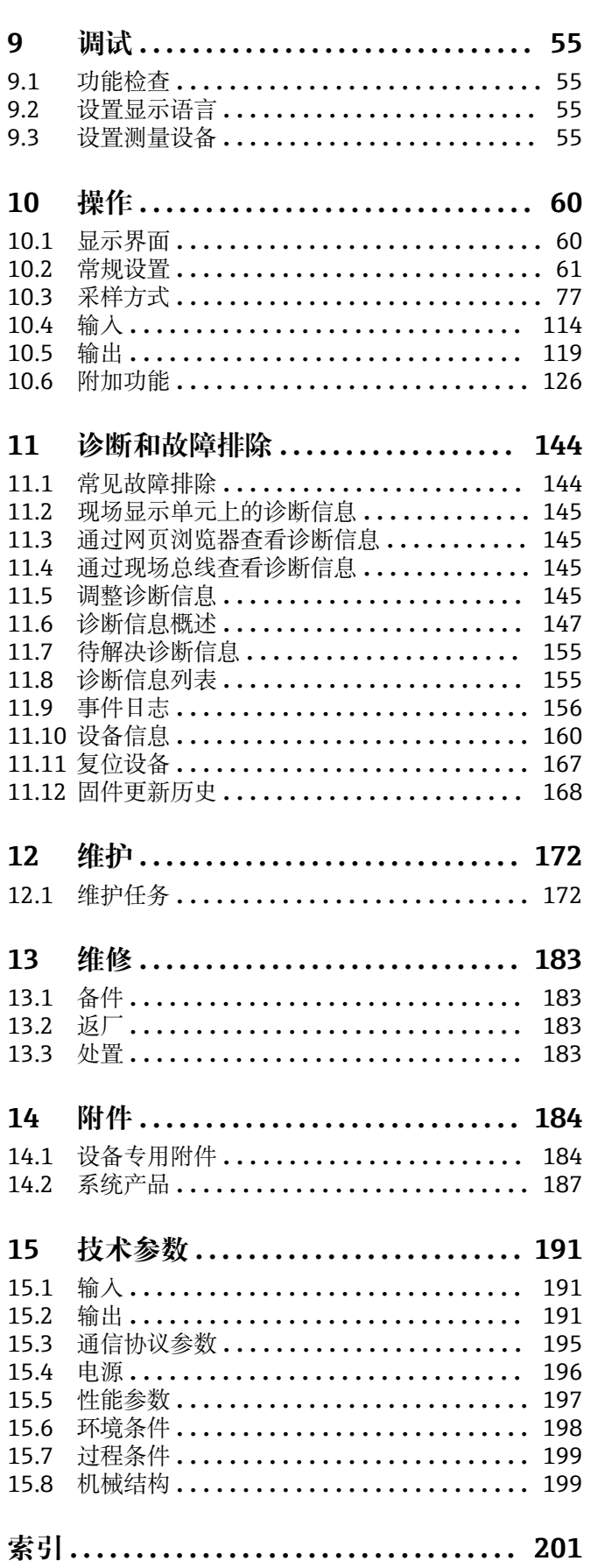

# <span id="page-3-0"></span>**1 文档信息**

# **1.1 安全图标**

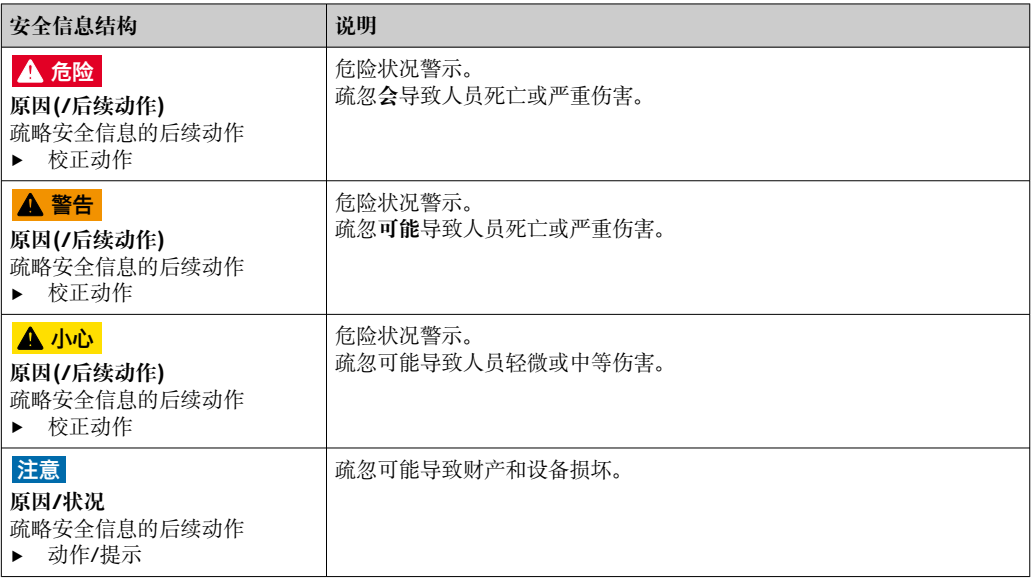

# **1.2 信息图标**

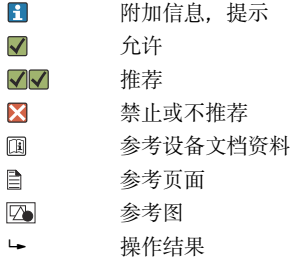

# **1.3 设备上的图标**

```
\wedge \neg \Box参见设备文档资料
```
 $\boxtimes$ 此类产品不可作为未分类城市垃圾废弃处置。必须遵循规定条件将产品寄回制造商废弃处置。

# **1.4 文档资料**

下列文档资料是《操作手册》的补充说明,登陆网站,进入产品主页,下载文档:

- Liquistation CSF48 的《简明操作指南》KA01165C
- Memosens 的《操作手册》BA01245C
	- Memosens 输入的软件说明
	- Memosens 数字式传感器的标定指南
	- 传感器诊断信息和故障排除
- HART 通信型仪表的《操作手册》BA00486C
	- HART 现场设置和安装指南
	- HART 驱动程序说明
- 现场总线和网页服务器通信指南
	- HART 通信: SD01187C
	- PROFIBUS 通信: SD01188C
	- Modbus 通信:SD01189C
	- 网页服务器通信: SD01190C
	- 网页服务器通信(可选):SD01190C
- EtherNet/IP 通信: SD01293C
- 《特殊文档》SD01068C:采样仪应用指南
- 其他 Liquiline 产品的文档资料:
	- Liquiline CM44xR (DIN 机柜盘装)
	- Liquiline System CA80 (分析仪)
	- Liquiline System CAT8x0(样品预处理单元)
	- Liquistation CSFxx(采样仪)
	- Liquiport CSP44 (采样仪)

# <span id="page-5-0"></span>**2 基本安全指南**

# **2.1 人员要求**

- 仅允许经培训的专业技术人员进行测量系统的安装、调试、操作和维护。
- 执行特定操作的技术人员必须经工厂厂方授权。
- 仅允许电工进行设备的电气连接。
- 技术人员必须阅读《操作手册》,理解并遵守其中的各项规定。
- 仅允许经专业培训的授权人员进行测量点故障排除。

● 仅允许制造商或其服务机构直接进行《操作手册》中未描述的维修操作。

# **2.2 指定用途**

Liquistation CSF48 为固定式水质采样仪,通过真空泵、蠕动泵或采样安装支架间歇采 样,并随后将试样传输至采样容器中冷藏保存。

采样仪适用以下应用场合:

- 市政污水处理厂和工业废水处理厂
- 实验室和水务监管部门
- 工业过程中的液体介质监测

禁止设备用于非指定用途,否则会危及人员和整个测量系统的安全。使用不当或用于非 指定用途导致的设备损坏,制造商不承担任何责任。

# **2.3 工作场所安全**

用户有责任且必须遵守下列安全标准的要求:

- 安装指南
- 地方标准和法规
- 防爆保护法规

#### **电磁兼容性**

- 产品通过电磁兼容性(EMC)测试,符合国际工业应用的适用标准要求。
- 仅完全按照本《操作手册》说明进行接线的产品才符合电磁兼容性(EMC)要求。

# <span id="page-6-0"></span>**2.4 操作安全**

#### **在进行整个测量点调试之前:**

- 1. 检查并确认所有连接均正确。
- 2. 确保电缆和软管连接无损坏。
- 3. 禁止使用已损坏的产品,并采取保护措施避免误操作。
- 4. 将产品标识为故障产品。

#### **在操作过程中:**

‣ 如果故障无法修复: 产品必须停用,并采取保护措施避免误操作。

#### **▲小心**

#### **维护过程中未关闭程序。**

存在介质或清洗液导致人员受伤的风险!

- ‣ 关闭所有运行中的程序。
- ‣ 切换至服务模式。
- ‣ 如果在清洗过程中测试清洗功能,操作人员必须穿着防护服,佩戴护目镜和防护手 套, 或正确采取人员防护措施。

# <span id="page-7-0"></span>**2.5 产品安全**

### **2.5.1 先进技术**

产品设计符合最严格的安全要求,通过出厂测试,可以安全工作。必须遵守相关法规和 国际标准的要求。

与采样仪相连的设备必须符合适用安全标准。

### **2.5.2 IT 安全**

只有按照安装指南操作和使用设备,我们才会提供质保。设备配备安全机制,防止设备 设置被意外更改。

IT 安全措施根据操作员安全标准制定,旨在为设备和设备数据传输提供额外防护,必须 由操作员亲自实施。

# <span id="page-8-0"></span>**3 产品描述**

# **3.1 产品设计**

根据订购型号,整套明渠采样单元包括:

- 控制器,带显示屏、操作按键和飞梭旋钮
- 采样真空泵或采样蠕动泵
- 塑料 (PE) 或玻璃试样瓶, 用于储存试样
- 采样室温度控制器 (可选), 确保样品储存安全
- 吸液管道,带吸液头

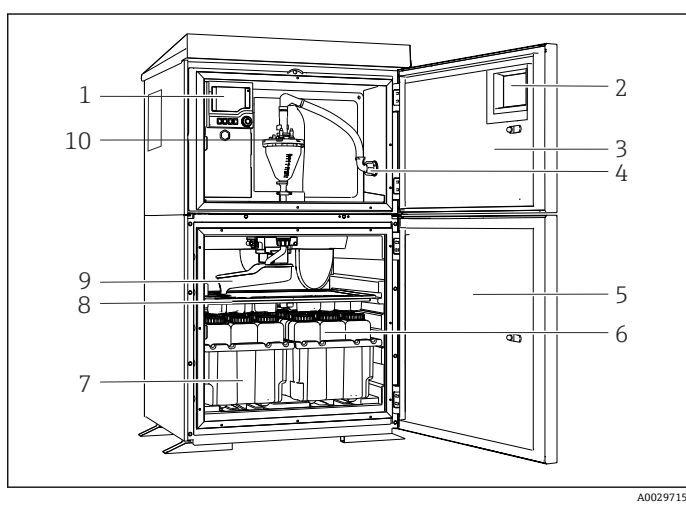

- 1 控制器
- 2 窗口(可选)
- 3 定量腔室门
- 4 吸液管道接口
- 5 采样室门
- 6 试样瓶, 例如 PE 试样瓶 (1 L 容量, 2 x 12 个)
- 7 试样瓶托盘(取决于使用的 试样瓶类型)
- 8 分配盘(取决于使用的试样 瓶类型)
- 9 分配臂
- 10 真空系统,例如带电导式样 品传感器的定量单元

■1 Liquistation 采样仪 (带真空泵的仪表型号) 的结构示意图

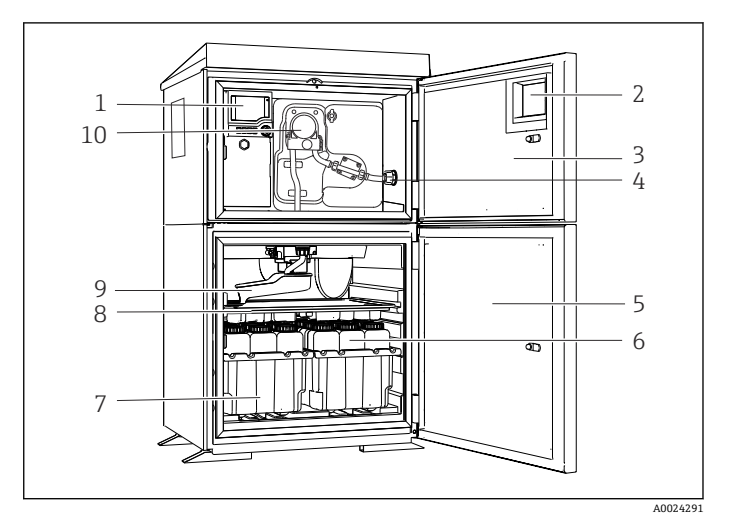

- 1 控制器
- 2 窗口(可选)
- 3 定量腔室门
- 4 吸液管道接口
- 5 采样室门
- 6 试样瓶,例如 PE 试样瓶(1  $L$  容量,  $2 \times 12$  个)
- 7 试样瓶托盘(取决于使用的 试样瓶类型)
- 8 分配盘(取决于使用的试样 瓶类型)
- 9 分配臂
- 10 蠕动泵

■ 2 Liquistation 采样仪 (带蠕动泵的仪表型号) 的结构示意图

### L **警告**

#### **存在人员受伤的风险**

旋转部件存在导致人员受伤的风险

‣ 操作打开的蠕动泵时,采取防护措施,避免采样仪意外启动。

整套压力管道采样单元包括 Liquistation 采样仪和 Samplefit CSA420 采样安装支架: • 控制器,带显示屏、操作按键和飞梭旋钮

- Samplefit CSA420 采样安装支架, 采样体积为 10 ml、30 ml 或 50 ml (取决于具体型 号)
- 塑料(PE)试样瓶或玻璃试样瓶,用于储存试样
- 采样室温度控制器(可选),确保安全试样储存

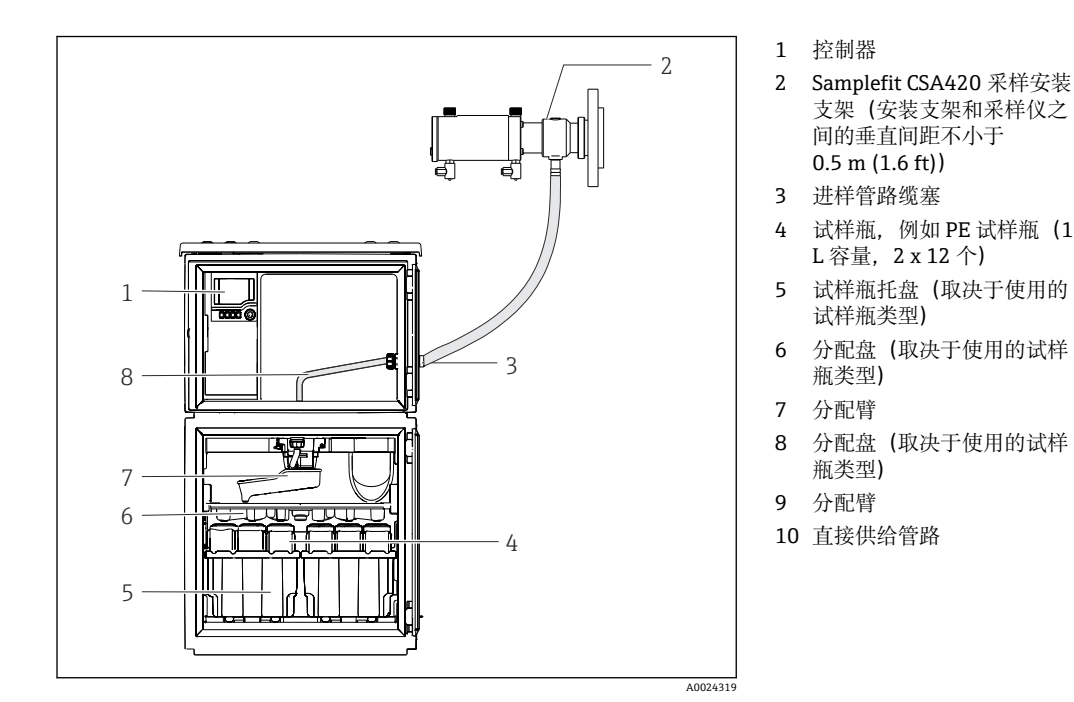

■ 3 Liquistation CSF48 (带 CSA420 采样安装支架) 的结构示意图 带法兰连接的 Samplefit CSA420 采样安装支架示例

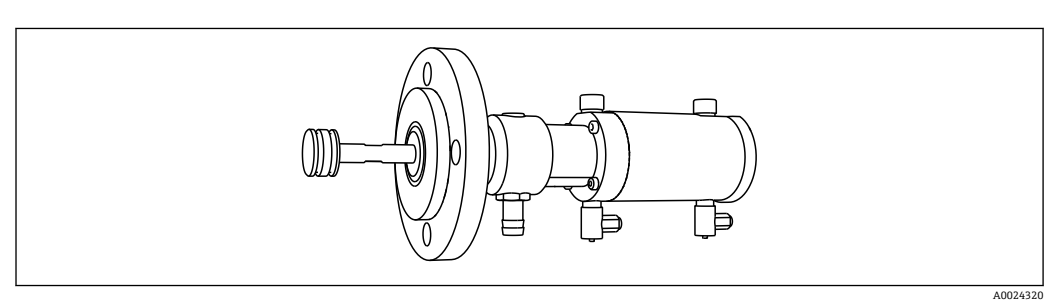

■ 4 Samplefit CSA420 (带 DN50 法兰连接, PP) 采样安装支架

带 Triclamp 卡箍的 Samplefit CSA420 采样安装支架示例

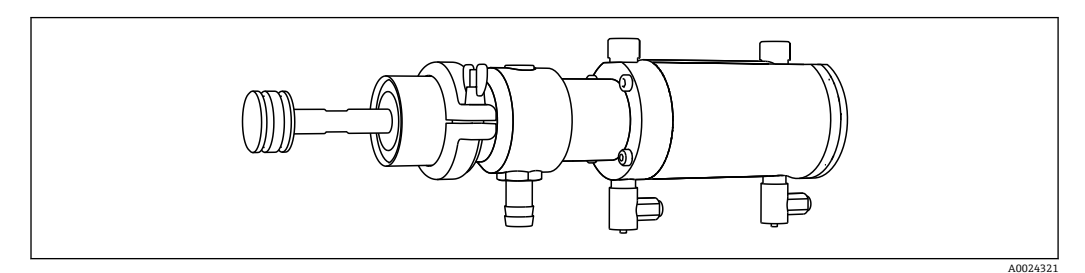

■ 5 Samplefit CSA420 (带 Tri-Clamp DN50 卡箍连接, DIN 32676) 采样安装支架

## <span id="page-10-0"></span>**3.2 设备结构**

### **3.2.1 插槽和端口分配**

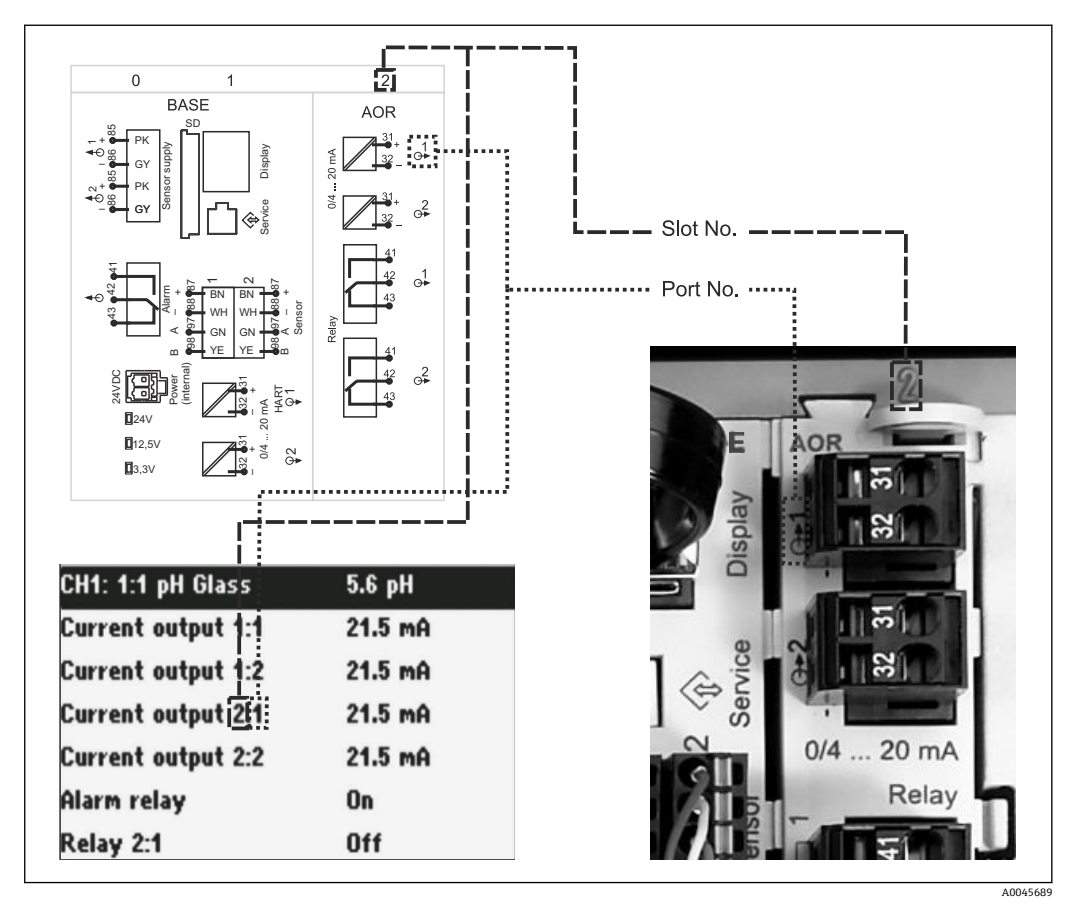

 <sup>6</sup> 硬件插槽和端口分配及对应屏显内容

#### **电子模块设置符合模块化概念:**

- 存在多个电子模块插槽,称为"插槽"。
- 外壳内的插槽连续编号。基本模块始终使用插槽 0 和 1。
- 此外,还有控制模块的输入和输出。此类插槽用"S"标识。
- 每个电子模块均带一路或多路输入、输出或继电器,称为"端口"。
- 每个电子模块的端口连续编号,软件自动识别。
- 按功能命名输出和继电器(例如"current output"), 并按照插槽和端口编号升序显 示。

```
实例:
```
显示屏上显示"Current output 2:1"表示: 插槽 2 (例如 AOR 模块) :端口 1 (AOR 模块 的电流输出 1)

- 按照"插槽:端口编号"升序将输入分配给各个测量通道 实例: 显示屏上显示"CH1: 1:1"表示:
	- 插槽 1 (基本模块) :端口 1 (输入 1) 分配给测量通道 1 (CH1) 。

# <span id="page-11-0"></span>**3.3 接线端子分配**

唯一接线端子名称的命名规则:

插槽号:端口号:接线端子号

#### **实例:继电器的常开触点(NO)**

- 设备带路数字式传感器输入、4 路电流输出和 4 路继电器
- 基本模块 BASE2-E (带 2 路传感器输入, 2 路电流输出)
- 2AO 模块 (2 路电流输出)
- 4R 模块 (4 路继电器)

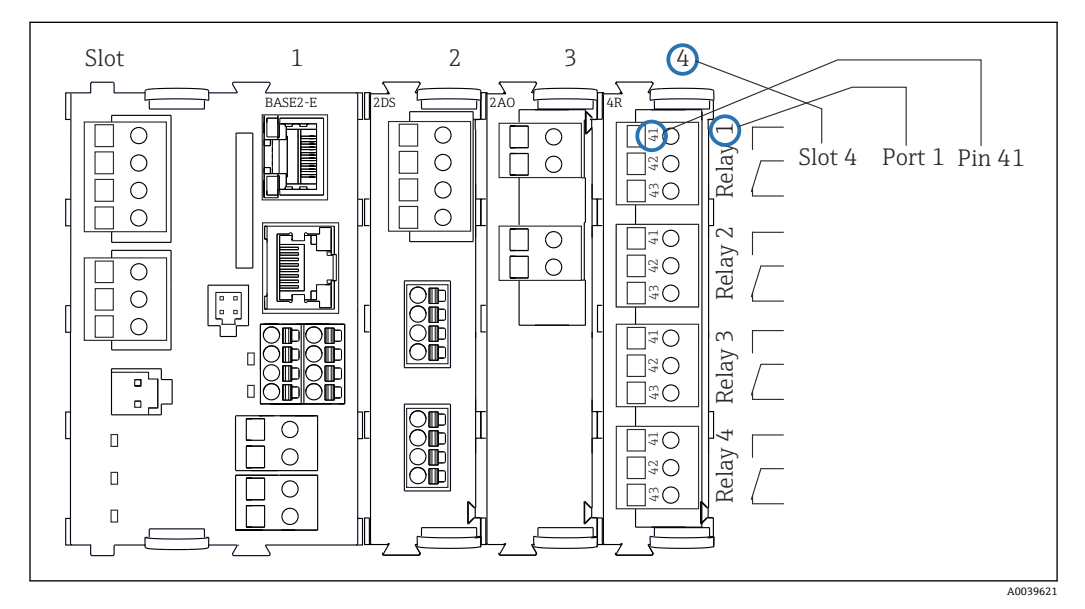

7 继电器常开触点(41 号接线端子)的接线端子分配图

# <span id="page-12-0"></span>**4 到货验收和产品标识**

# **4.1 到货验收**

- 1. 检查并确认外包装完好无损。
	- 如存在外包装破损,请立即告知供应商。 在事情尚未解决之前,务必妥善保管外包装。
- 2. 检查并确认包装内的物品完好无损。
	- 如物品已被损坏,请立即告知供应商。 在事情尚未解决之前,务必妥善保管物品。
- 3. 检查订单的完整性,确保与供货清单完全一致。 比对供货清单和订单。
- 4. 使用抗冲击和防潮包装存放和运输产品。
	- 原包装具有最佳防护效果。 必须符合环境条件的指定要求。
- 如有任何疑问,请咨询 Endress+Hauser 当地销售中心。

# **4.2 产品标识**

- 铭牌位置如下:
- 柜门内侧
- 包装上(纵向粘贴标签)

#### **4.2.1 铭牌**

- 铭牌提供下列设备信息:
- 制造商名称
- 订货号
- 扩展订货号
- 序列号
- 固件版本号
- 环境条件和过程条件
- 输入值和输出值
- 激活码
- 安全图标和警告图标
- 证书信息
- ‣ 比对铭牌和订货单,确保一致。

#### **4.2.2 产品标识**

#### **产品主页**

[www.endress.com/CSF48](https://www.endress.com/de/search?filter.text=CSF48)

#### **订货号说明**

- 下列位置处标识有产品订货号和序列号:
- 铭牌上
- 供货清单上

#### **查询产品信息**

- 1. 登陆公司网站 [www.endress.com。](https://www.endress.com)
- 2. 在搜索页面(带放大镜图标)中输入有效序列号。

<span id="page-13-0"></span>3. 进行搜索(点击放大镜图标)。

弹出窗口中显示产品列表。

### 4. 点击产品概览。

显示新窗口。输入设备信息,包括产品文档资料代号。

### **4.2.3 制造商地址**

Endress+Hauser Conducta GmbH+Co. KG Dieselstraße 24 D-70839 Gerlingen

# **4.3 储存和运输**

### **注意**

#### **采样仪损坏**

运输方式不当可能导致采样仪顶部受损或脱落。

‣ 使用升降式搬运车或叉车运输采样仪。禁止从顶部吊运采样仪。从顶部与底部的中间 区域吊运采样仪。

## **4.4 供货清单**

供货清单包括:

- $1$  台 Liquistation CSF48, 以及:
	- 订购的试样瓶(组)
- 选配硬件
- 附件包

针对蠕动泵或真空泵: 不同角度(直型、90°)的吸液管道软管接头、内六角螺钉(仅适用带真空泵的仪表型 号)

- 针对采样安装支架:
	- 2 根或 3 根压缩空气管道,每根长度 5 m;1 根 EPDM 进样管道,内径 13 mm,长 度 5 m
	- 蠕动泵或真空泵全套附件
	- 订货号为 CSF48-AA31\*和 CSF48-AA32\*的采样仪的全套附件(用于采样安装支 架):
- 《简明操作指南》(订购语言,印刷版),1 本
- 选配附件
- ‣ 如有疑问: 请咨询供应商或当地销售中心。
- <span id="page-14-0"></span>**5 安装**
- **5.1 安装要求**
- **5.1.1 外形尺寸**

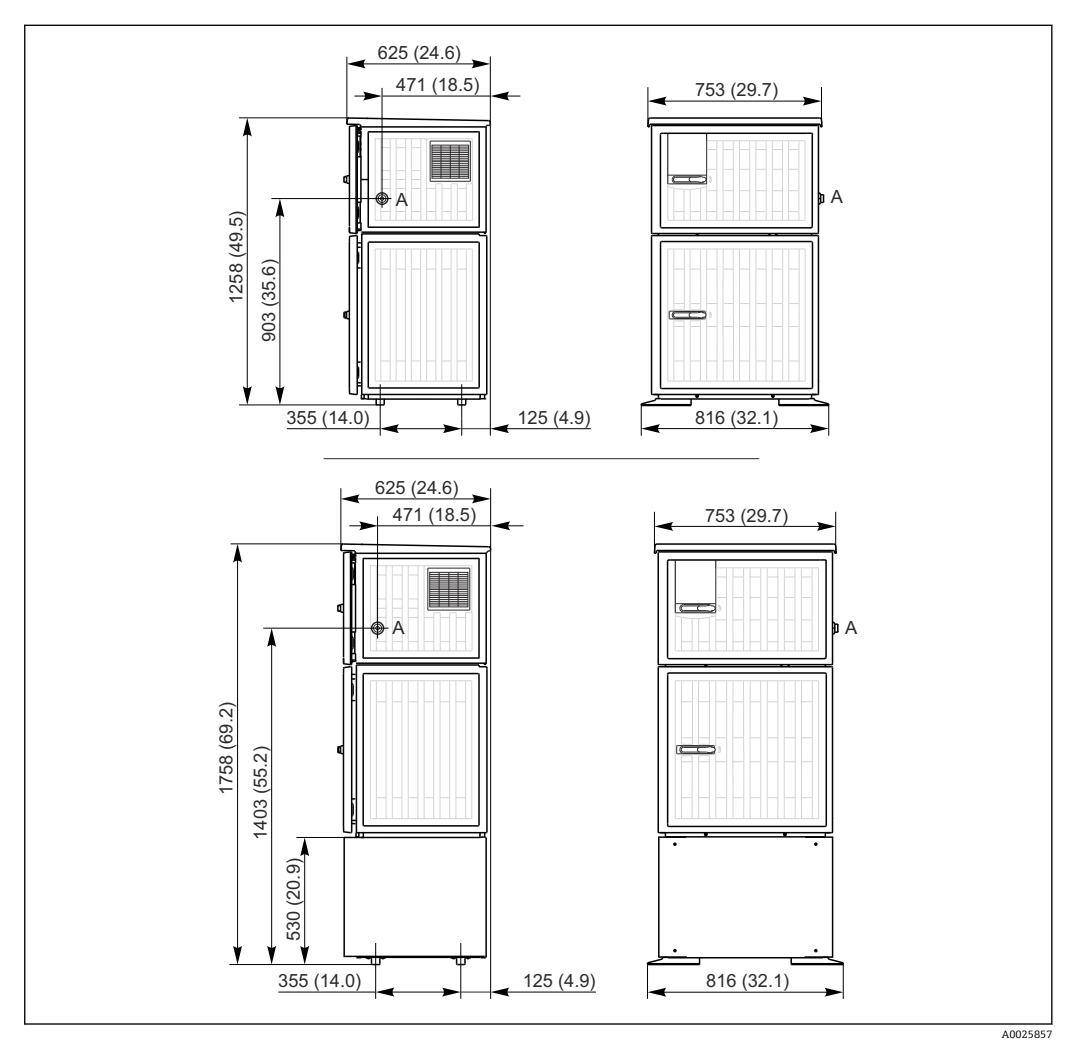

**图 8 Liquistation 采样仪的外形尺寸示意图;塑料外壳, 可选配立柜。 测量单位 mm (in)** 

A 吸液管道接口

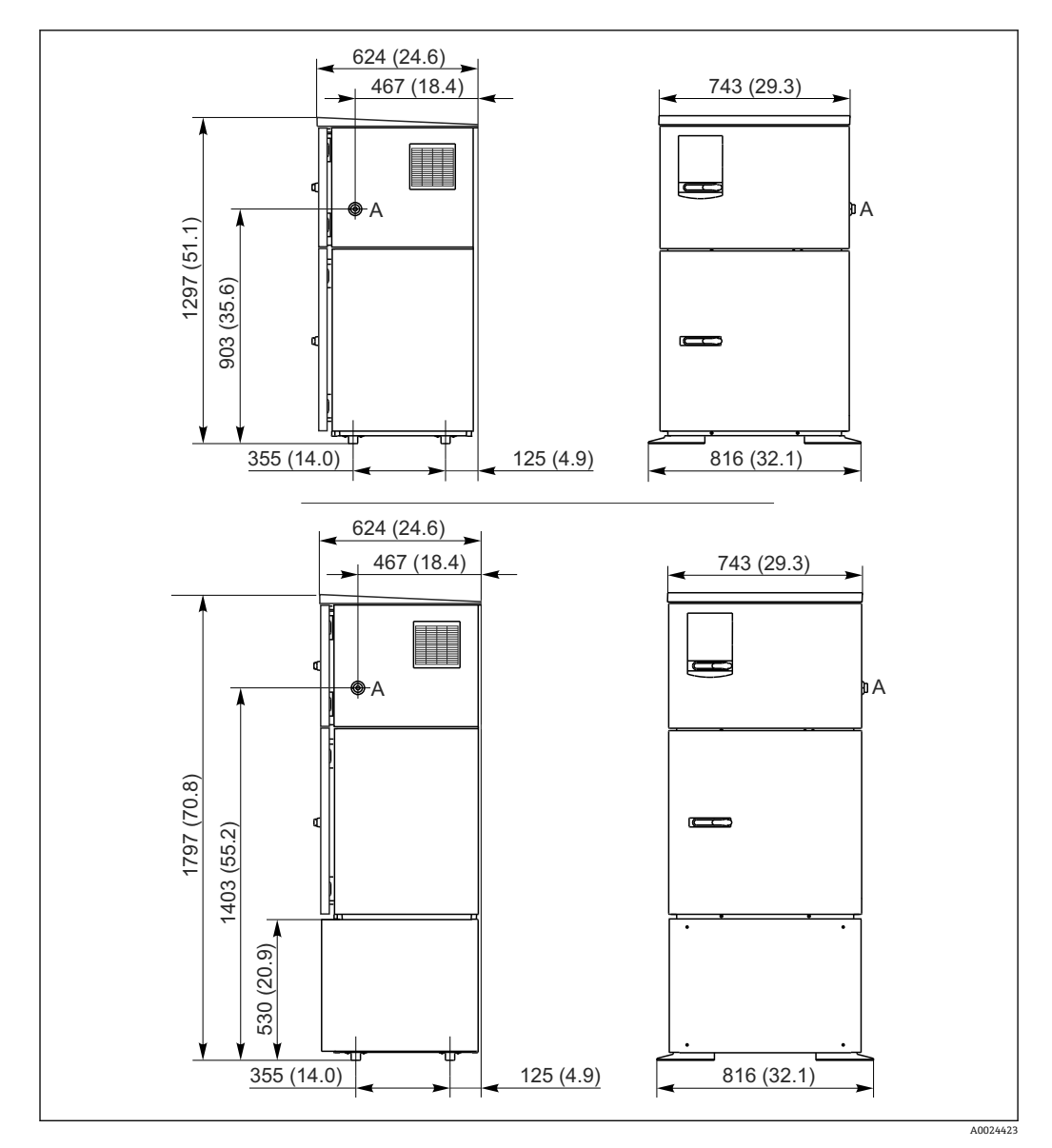

9 Liquistation 的外形尺寸示意图;不锈钢外壳,可选配立柜。 测量单位 mm (in)

A 吸液管道接口

### **5.1.2 安装位置**

#### **采样方式:采样泵型**

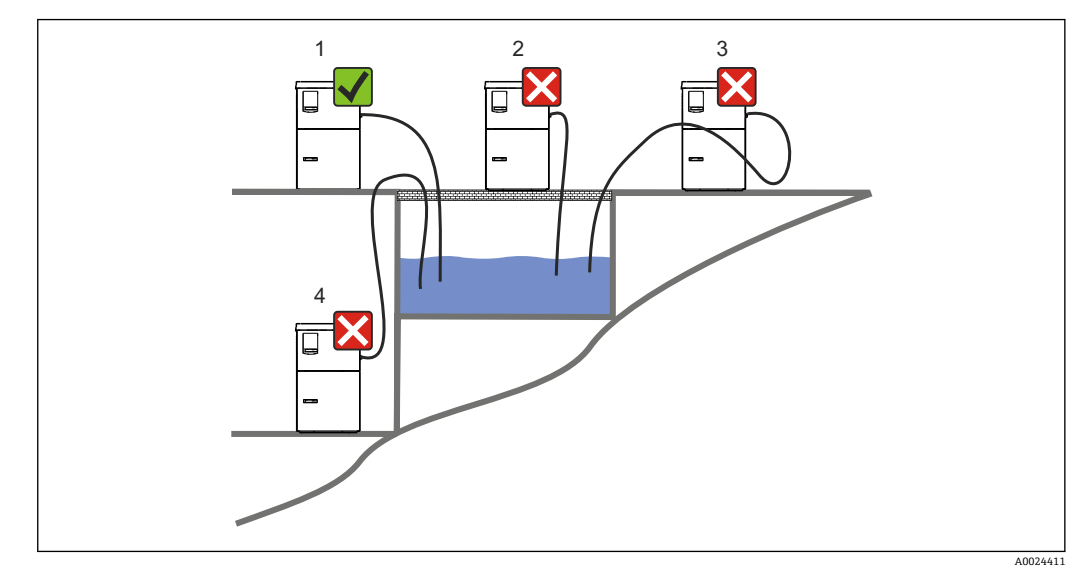

■ 10 Liquistation 的安装位置

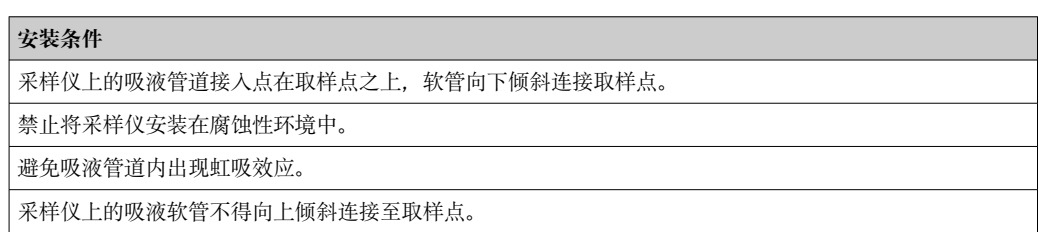

安装设备时应注意以下几点:

- 在水平面上竖直安装设备。
- 将设备稳固地固定在水平面上的紧固点。
- 采取过热防护措施(例如安装位置远离加热器或避免阳光直射)。
- 采取机械防振措施。
- 采取强磁场防护措施。
- 确保采样仪柜体侧旁的空气自由流通。禁止紧贴墙壁安装采样仪。采样仪与两侧墙壁 间的距离不得小于 150 mm (5.9 in.)。
- 采样仪禁止直接安装在废水处理厂进水管道上方。

#### **采样方式:采样支架型**

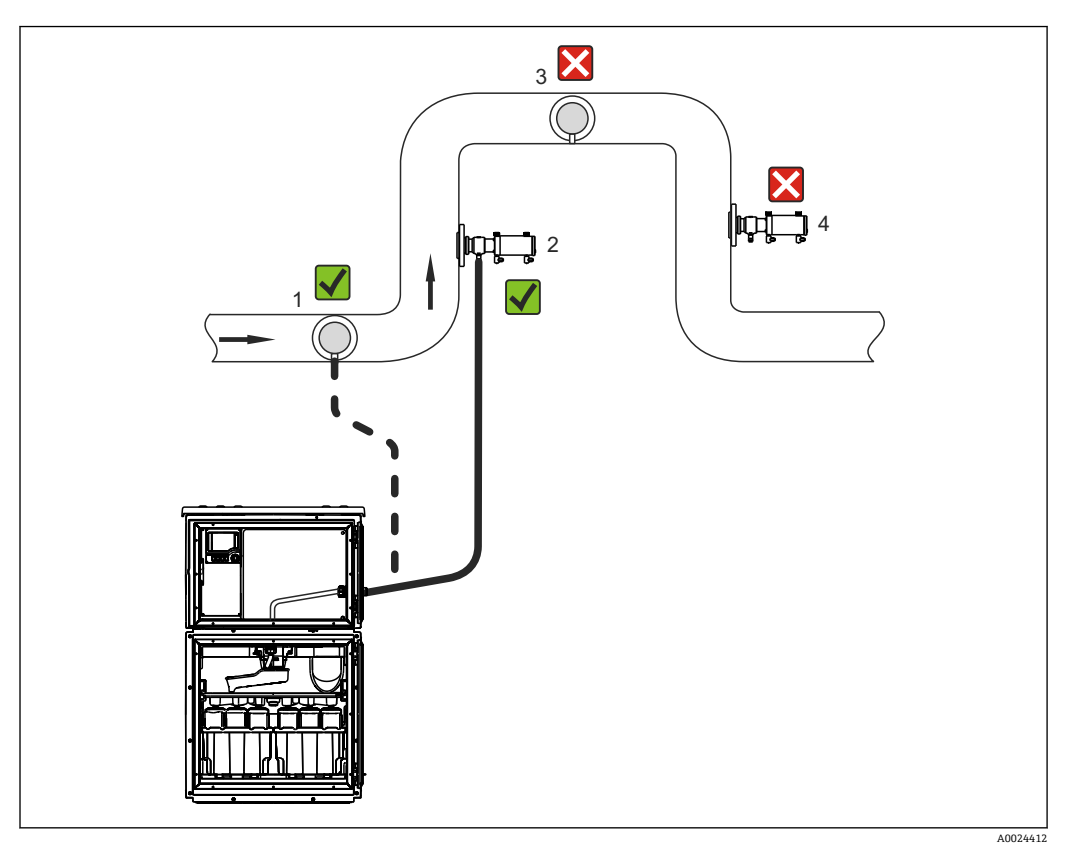

■ 11 带 Samplefit CSA420 采样安装支架的 Liquistation CSF48 采样仪表的安装示意图

在管道中安装采样安装支架时,需要注意以下几点:

- 最佳安装位置是安装在向上管道中(图号 2); 也可以安装在水平管道中(图号 1)。
- 避免安装竖直向下排空的管道中(图号 4)。
- 避免采样管路中出现虹吸效应。
- 在竖直方向上安装支架和采样仪进水口间的最小距离为 0.5 m (1.65 ft)。
- 安装采样仪时,需要注意以下几点:
- 在水平面上安装采样仪。
- 防止采样仪受热(例如:安装在加热器附近)。
- 采取机械振动防护措施。
- 采取强磁场防护措施。
- 确保在采样仪外壳侧板处空气能自由循环流动。请勿将采样仪紧贴墙壁安装。墙壁与 采样仪左右两侧的安装间距至少为 150 mm (5.9")。
- 请勿将采样仪直接安装在污水处理厂的进水口上方(硫化物气体! )

### **5.1.3 机械连接**

#### **底座平面图**

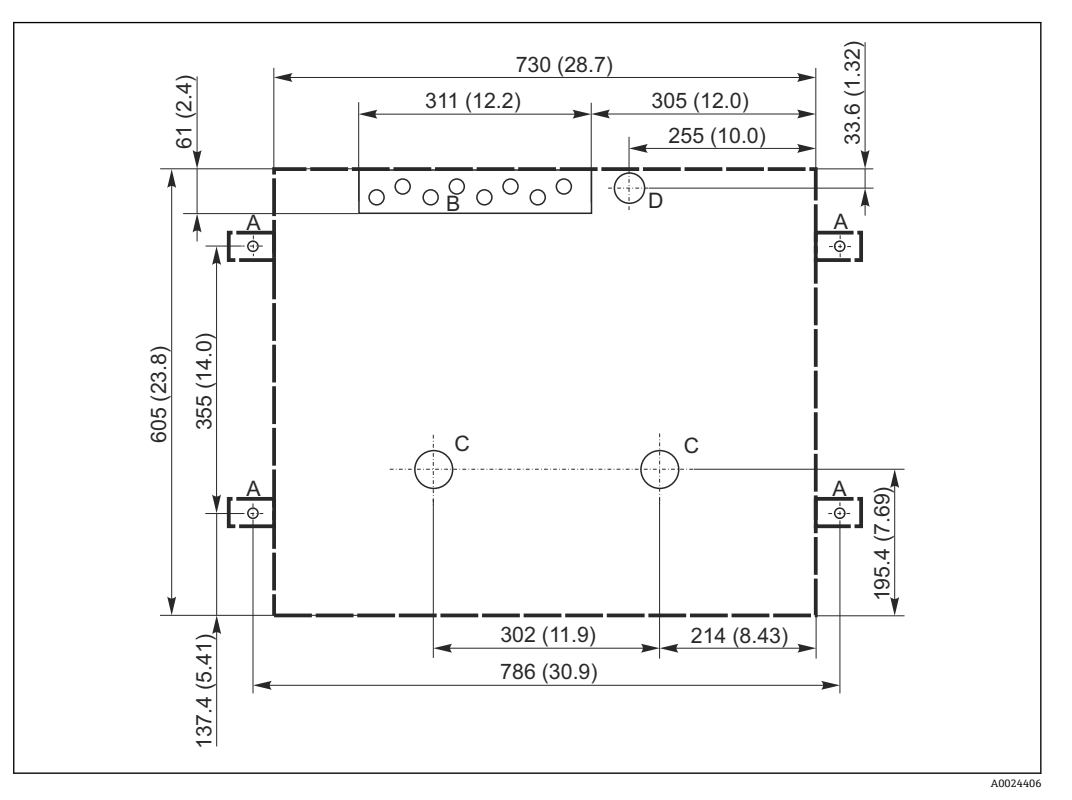

**2** 12 底座平面图。 测量单位 mm (in)

- A 紧固件(4 x M10)
- B 电缆入口
- C 冷凝水出水口和溢流口,> DN 50
- D 底部试样入口,> DN 80
- --- Liquistation 的外形尺寸

#### **5.1.4 采样泵型的进样口连接**

- 最大吸液高度:
- 真空泵: 6 m (20 ft) (标准) ; 可选: 8 m (26 ft)
- 蠕动泵: 8 m (26 ft) (标准)
- 最大软管长度: 30 m (98 ft)
- 软管接口直径
- 真空泵: 内径 10 mm (3/8 in) 13 mm (1/2 in), 16 mm (5/8 in)或 19 mm (3/4 in) ■蠕动泵: 内径 10 mm (3/8 in)
- 进样速度:
	- > 0.6 m/s (> 1.9 ft/s), 适用内径 10 mm (3/8 in)的软管, 符合 Ö 5893、US EPA 标 准
	- > 0.5 m/s (> 1.6 ft/s), 适用内径不大于 13 mm (1/2")的软管, 符合 EN 25667、ISO 5667 标准

#### **安装设备时应注意以下几点:**

- 确保吸液管道从取样点向上倾斜连接采样仪。
- 采样仪必须安装在取样点的上方。
- 避免吸液管道内出现虹吸效应。

#### **取样点要求:**

- 禁止将吸液管道连接至带压系统。
- 使用滤网去除试样中的磨损性大颗粒固体和易堵塞固体。
- 顺着介质流动方向,将吸液管道插入至介质中。
- 在具有代表性的取样点采样(湍流工况,不直接在水渠底部采样)。

#### <span id="page-19-0"></span>**实用采样附件**

进水口滤网: 过滤大颗粒固体和易堵塞固体。

#### **5.1.5 采样支架型的进样口连接**

- 最小高度差(采样安装支架至吸液管道缆塞):0.5 m (1.6 ft)
- 最大软管长度: 5 m (16 ft)
- 软管接口直径: 13 mm (1/2 in)

安装设备时应注意以下几点:

- 确保进样管道从取样点向下倾斜连接采样仪。
- 采样仪必须安装在取样点的下方。
- 避免吸液管道内出现虹吸效应。

取样点要求:

- 连接采样安装支架与带压系统,最大紧固扭矩为 6 bar (87 psi).
- 避免取样点中存在会导致系统堵塞的大颗粒磨损性固体。
- 在具有代表性的取样点进行采样(确保吸液管道完全插入至介质中)。

### **5.2 设置仪表**

#### **5.2.1 连接泵型仪表侧的吸液管道**

- 1. 安装设备时必须注意安装条件。
- 2. 在取样点和采样仪之间连接吸液管道。
- 3. 将软管接头安装到软管上。
- 4. 使用喉箍固定软管接头。
- 5. 将吸液管道拧至采样仪的软管接口上。

#### **5.2.2 连接泵型仪表底部的吸液管道**

从底部连接采样管道时,吸液管道从采样室背板向上方走线。

- 1. 首先拆除定量腔室和样品腔室的背板。
- 2. 拆除位于采样仪底座背面上的软管缆塞上的排放堵头。
- 3. 如图所示,引导吸液管道向上穿过前方开口。

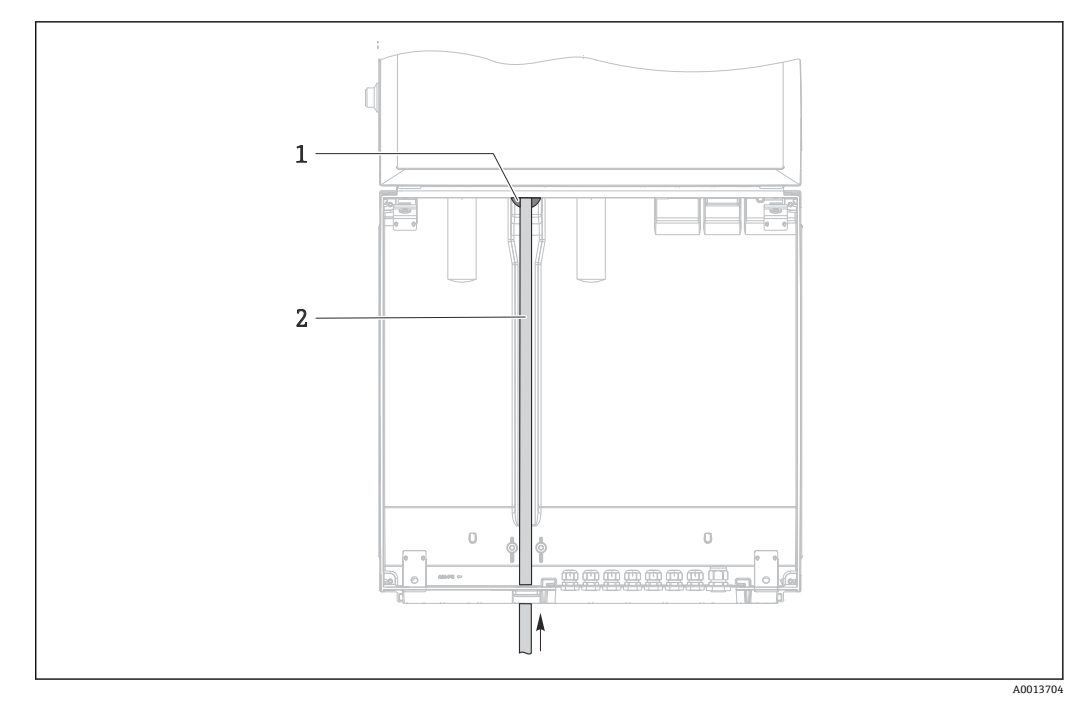

- ■13 从底部供给样品
- 1 吸液管道缆塞<br>2 吸液管道
- 吸液管道

#### **连接真空泵型仪表上的吸液管道**

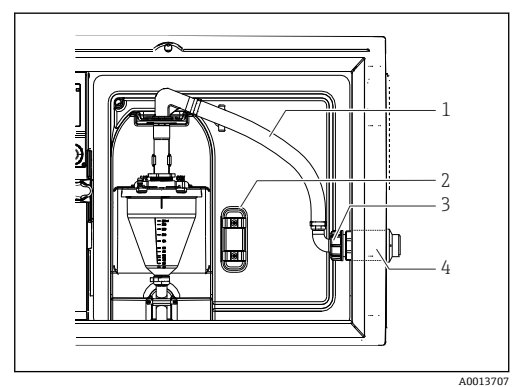

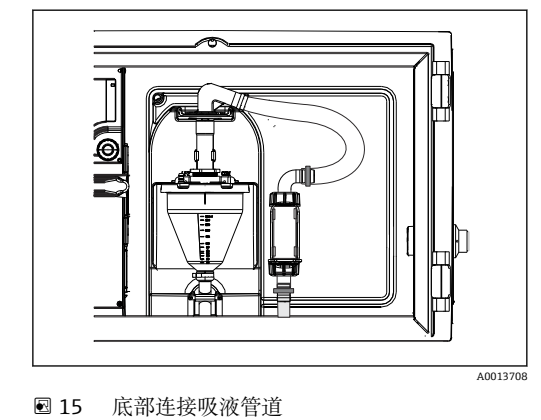

- ■14 侧面连接吸液管道(出厂状态)
- 1 软管
- 2 软管缆塞固定夹<br>3 适配螺母
- 3 适配螺母
- 软管缆塞

#### **从侧面连接吸液管道改为底部连接吸液管道**

- 1. 松开适配螺母(部件 3)。
- 2. 松开侧面板上的软管缆塞(部件 4)。
- 3. 如图所示, 将软管缆塞安装在固定夹 (部件 2) 中。
- 4. 从顶部拧紧软管。
- 5. 将软管接头安装到吸液管道上,并从底部将其拧至软管缆塞上。
- 6. 插入随箱提供的堵头。

#### **连接蠕动泵型仪表上的吸液管道**

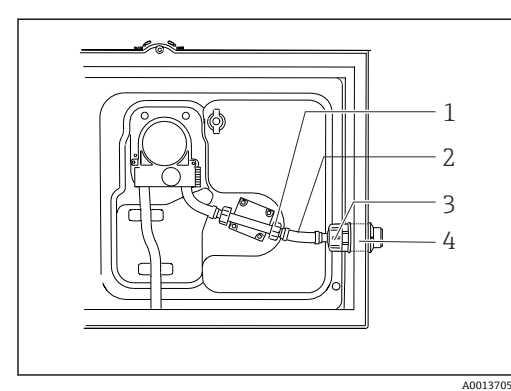

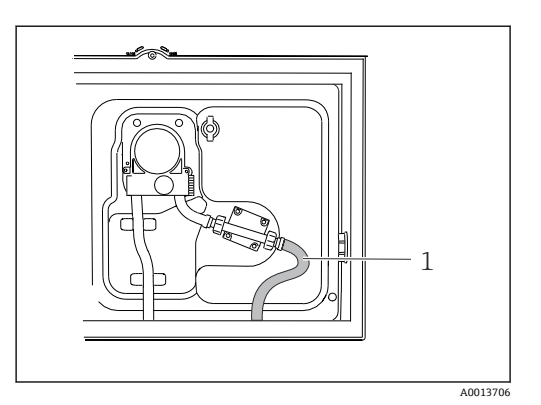

回 16 侧面连接吸液管道 (出厂状态)

- 1 小适配螺母
- 2 软管
- 3 适配螺母
- 4 软管缆塞

#### **从侧面连接吸液管道改为底部连接吸液管道**

- 1. 松开侧面板上的适配螺母 (部件 3) 和软管缆塞 (部件 4) 。
- 2. 松开小适配螺母(部件 1),拆除软管。
- 3. 将软管接头安装到软管上。
- 4. 使用喉箍固定软管接头。
- 5. 如图所示,从底部接入吸液管道。
- 6. 插入随箱提供的堵头。

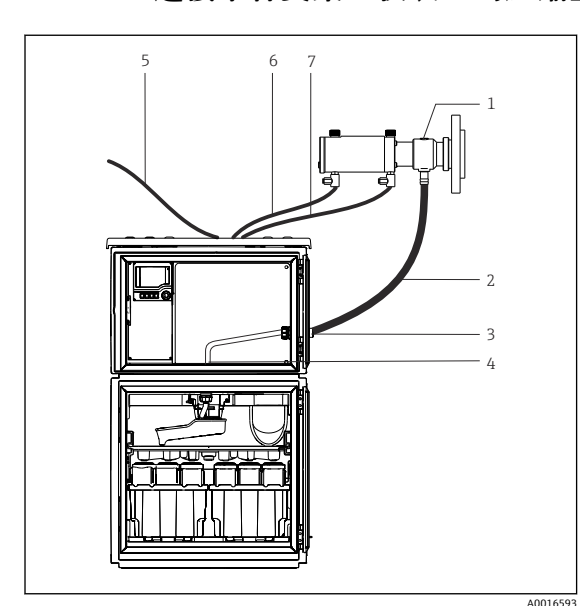

### **5.2.3 连接采样支架型仪表上的压缩空气和样品软管**

- 1 采样安装支架
- 2 进样管道
- 3 缆塞

217 底部连接吸液管道

- 4 分配臂缆塞
- 5 供给外部压缩空气的压缩空气软管
- 6 "插入"压缩空气软管
- 7 "抽出"压缩空气软管

18 连接压缩空气软管和进样管道

- 1. 将采样安装支架 (部件 1) 连接至进样管道(部件 2), 并引导进样管道穿过缆塞 (部件 3)。进样管道终止于分配臂缆塞(部件 4)。
- 2. 将采样仪的黑色压缩空气软管(部件 6) 连接至采样安装支架的相应接口。
- 3. 无内置压缩机的 Liquistation CSF48: 将黑色压缩空气软管(部件 5) 连接至外部 压缩空气供应系统。

## <span id="page-22-0"></span>**5.3 通过流通式安装支架采样**

直接通过安装在底座上的流通式安装支架采样,或通过外部安装的流通式安装支架采 样。

流通式安装支架用于带压系统采样,例如:

- 罐体安装位置较高
- 带压管道
- 外接泵

最大流量在 1000...1500 l/h 之间。

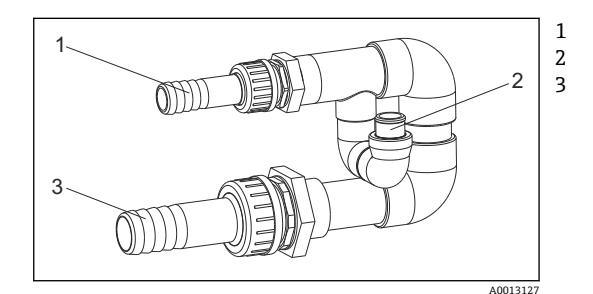

流通式安装支架进水口: ¾" 采样接口 流通式安装支架出水口:1¼"

■19 连接流通式安装支架 71119408

流通式安装支架的出水口必须保持常压(例如出水端、敞口池)!

#### **应用实例:在带压管道中采样**

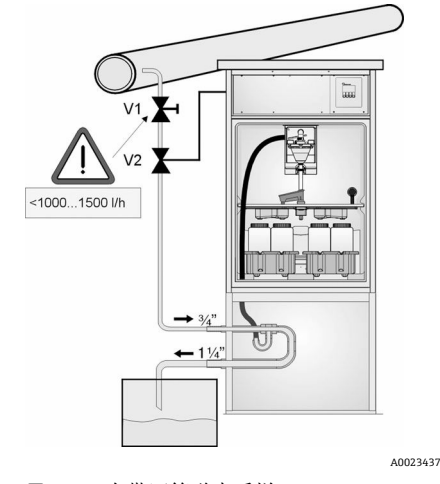

使用针阀 1 设定流量, 流量在 1000...1500 l/h 之 间。启动采样周期后,使用一路继电器输出进行控 制并打开球阀 2。介质进入管道和流通式安装支架 中,流向出水口。超过设定延迟时间后,直接从流 通式安装支架中取样。取样完成后,重新关闭球阀 2。

球阀和针阀均不是标准供货件。如需要,请咨  $\vert$  -  $\vert$ 询 Endress+Hauser 销售中心。

■ 20 在带压管道中采样

V1 针阀

- V2 球阀<br>3 流通
- 3 流通式安装支架

# **5.4 安装后检查**

1. 确认吸液管道已牢固连接至采样仪。

- 2. 检查取样点和采样仪之间连接的吸液管道,确保已正确连接。
- 3. 确认分配臂已正确安装到位。
- 4. 采样仪在安装后和启动前至少需要停机 12 小时,否则可能会导致温度调节模块损 坏。

# <span id="page-23-0"></span>**6 电气连接**

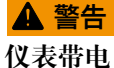

接线错误可能导致人员伤亡!

- ▶ 仅允许认证电工执行电气连接操作。
- ‣ 电工必须事先阅读《操作手册》,理解并遵守其中的各项规定。
- ‣ 进行任何接线操作**之前**,必须确保所有电缆均不带电。

### **注意**

#### **设备上无电源开关**

- ‣ 用户须自备最大电流 10 A 的保险丝。安装时必须遵守当地法规要求。
- ▶ 对于 CAS 认证型采样仪, 应安装规格为 10 A/250 V AC 的 HBC 保险丝
- ‣ 断路保护器必须是开关或电源开关,并被标识为设备专用的断路保护器。
- ‣ 进行所有其他电气连接前,必须首先建立保护性接地连接。断开保护性接地连接会导 致危险。
- ‣ 必须在设备附近安装断路保护器。
- ▶ 对于 24 V 供电型采样仪, 必须通过双层或增强绝缘实现恒压电源与低电压电缆 (110/230 VAC) 的隔离。

#### **操作时使用非固定电源线连接采样仪(可选)**

### **注意**

#### **设备上无电源开关**

- ▶ 可以通过 TSP 特殊选型订购电源开关。
- ▶ 使用电源电缆时, 必须内部安装最大电流额定值 10 A 的保险丝。保险丝安装在后盖 板下方。
- ▶ 进行所有其他电气连接前, 必须首先建立保护性接地连接。断开保护性接地连接会导 致危险。

# <span id="page-24-0"></span>**6.1 连接传感器**

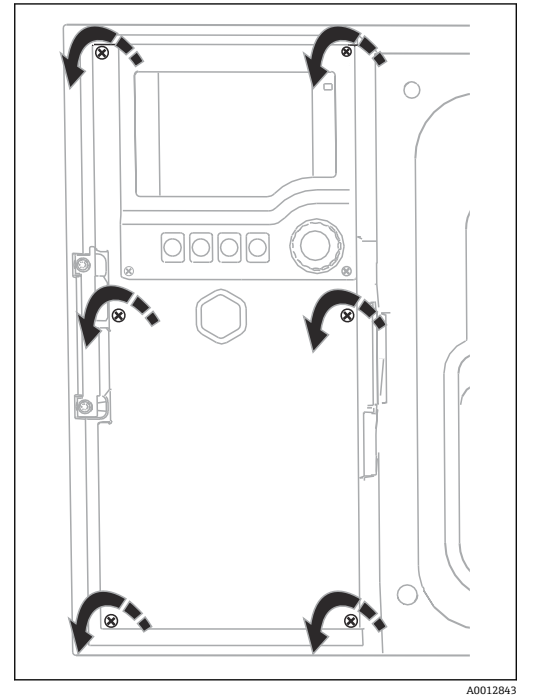

## **6.1.1 控制器外壳中的接线腔**

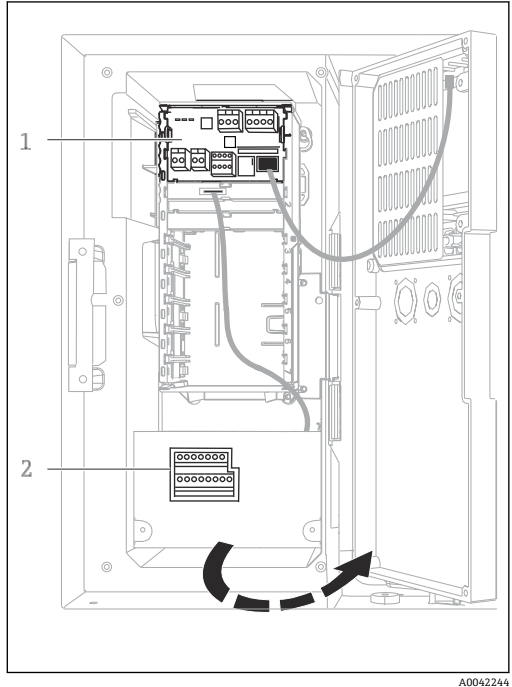

控制器外壳带独立接线腔。松开盖板上的六颗螺丝, 打开接线腔:

‣ 使用一字螺丝刀松开盖板上的六颗螺丝,打开显 示单元盖。

1 1 个基本模块 E<br>2 采样仪控制器

2 采样仪控制器

显示单元盖已打开,带基本模块 E 的采样仪

### **6.1.2 基本模块 SYS**

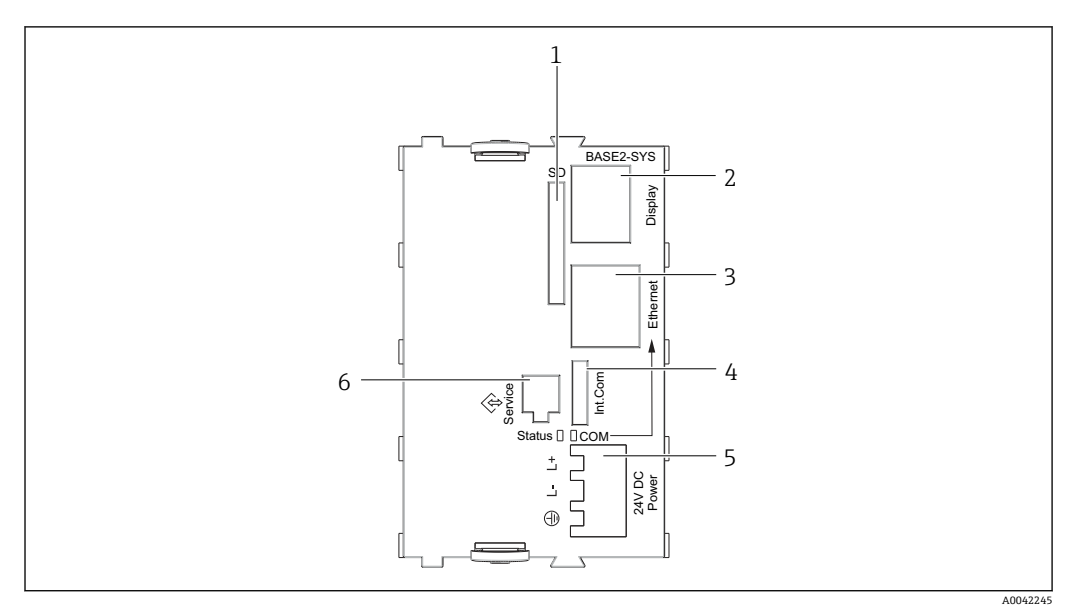

#### ■ 21 基本模块 SYS (BASE2-SYS)

- 1 SD 卡槽
- 2 显示单元电缆槽 <sup>1)</sup><br>3 以太网接口
- 3 以太网接口<br>4 采样仪控制
- 4 采样仪控制器的连接电缆 1)
- 5 电压连接 1)
- 6 服务接口 1)

1)内部设备连接,不要断开插头。

### **6.1.3 基本模块 E**

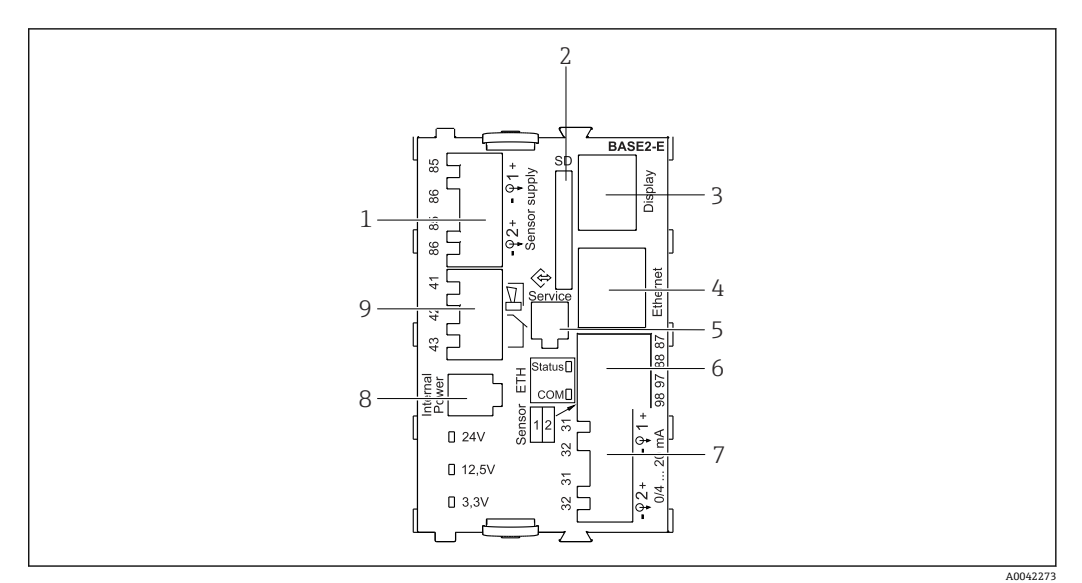

■ 22 基本模块 Base2-E

- 1 接线端子,连接带整体电缆的 Memosens 数字式传感器的电源
- 2 SD 卡槽
- 3 显示单元电缆接口 1)
- 4 以太网接口
- 5 服务接口<br>6 接线端子
- 6 接线端子,连接 2 路 Memosens 数字式传感器
- 7 电流输出
- 8 插座,连接内部供电电缆 1)<br>9 连接报警继电器
- 连接报警继电器

1)设备内部连接。禁止断开插头!

### **6.1.4 采用 Memosens 通信协议的传感器类型**

#### **Memosens 数字式传感器**

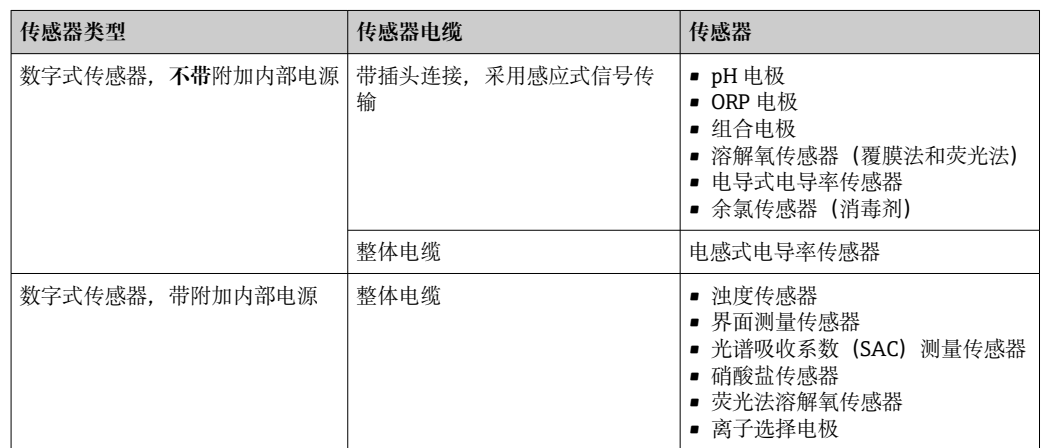

# **6.1.5 连接采用 Memosens 通信协议的传感器**

‣ 直接连接传感器电缆 将传感器电缆连接至接线端子上(在传感器模块 2DS 或模块 BASE2-E 上)。

**对于单通道设备:**

必须使用基本模块左手侧的 Memosens 输入单元!

<span id="page-27-0"></span>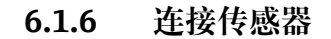

▶ 引导传感器电缆穿过背板, 向前通向控制器外壳。→ △ 42 和→ △ 42

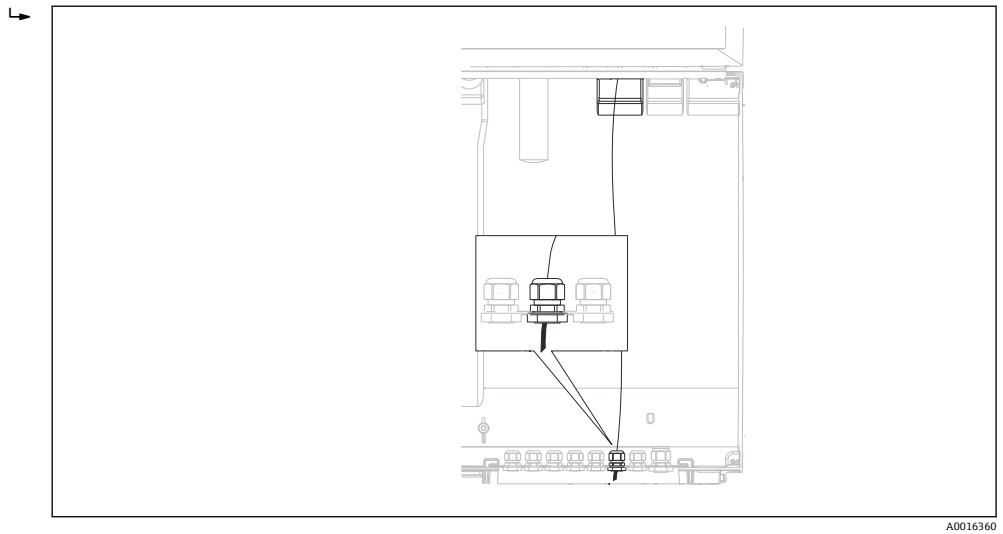

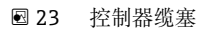

1 仅允许使用原装端接电缆。

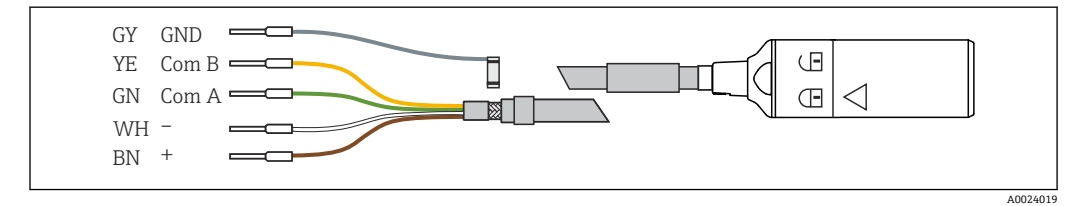

■ 24 Memosens 电缆 CYK10

将传感器电缆末端线鼻子连接至基本模块 E

‣ 通过基本模块 E 左侧的金属缆塞将电缆的外屏蔽层接地。

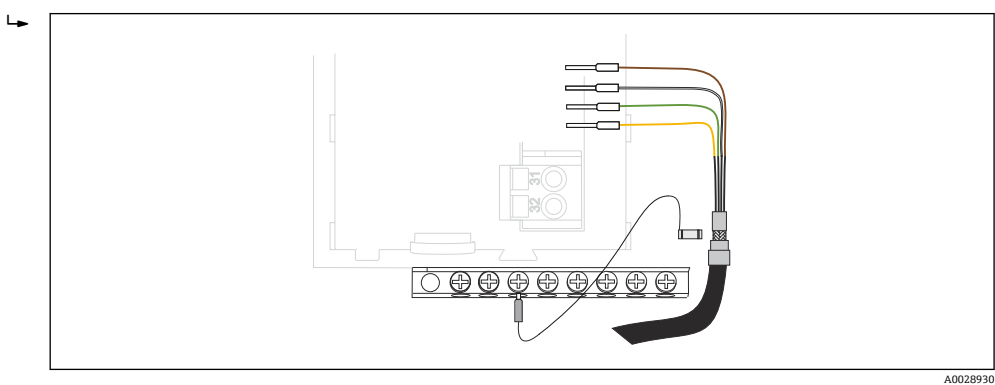

■ 25 端子排

# **6.2 连接采样仪控制器**

在控制外壳内([→ 25\)](#page-24-0)进行采样仪控制器连接。

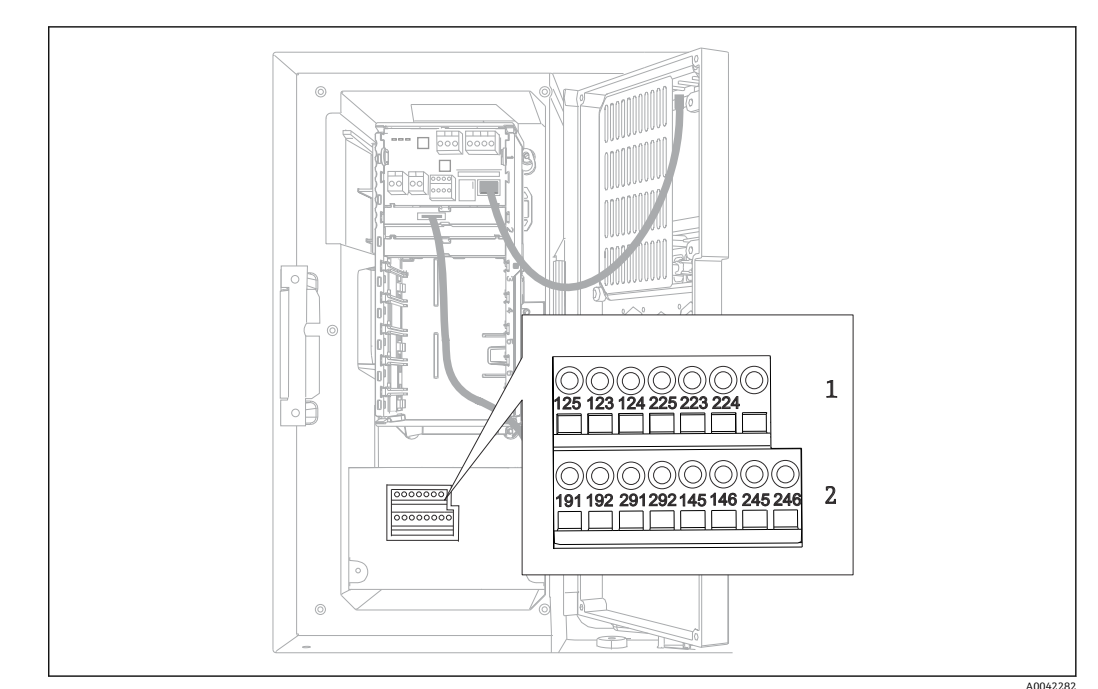

**6.2.1 模拟量输入和数字量输入/输出接线**

- 26 接线端子位置
- 1 模拟量输入 1 和 2
- 2 数字量输入/输出

#### **6.2.2 模拟量输入**

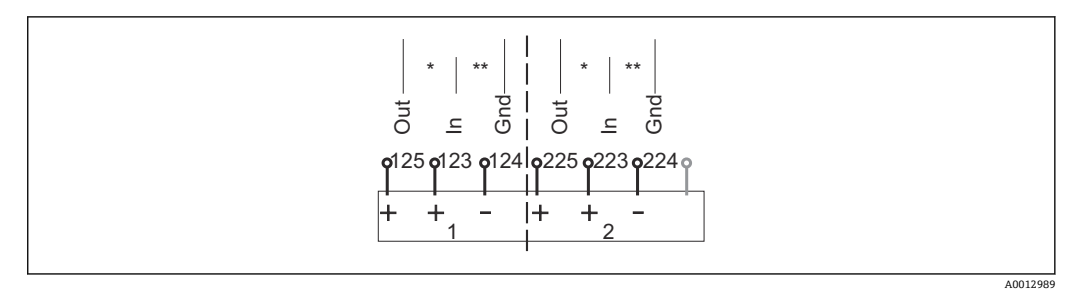

#### 27 模拟量输入 1 和 2 的分配

\* 无源设备的模拟量输入(两线制变送器),输出+输入接线端子(125/123 或 225/223)

有源设备的模拟量输入(四线制变送器),输入+接地接线端子(123/124 或 223/224)

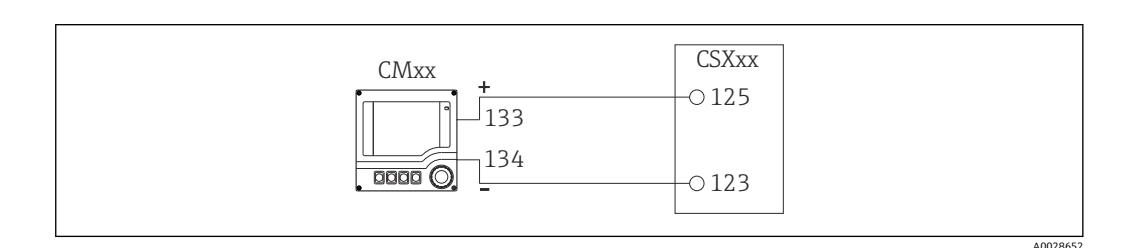

■ 28 连接两线制变送器, 例如: Liquiline M CM42

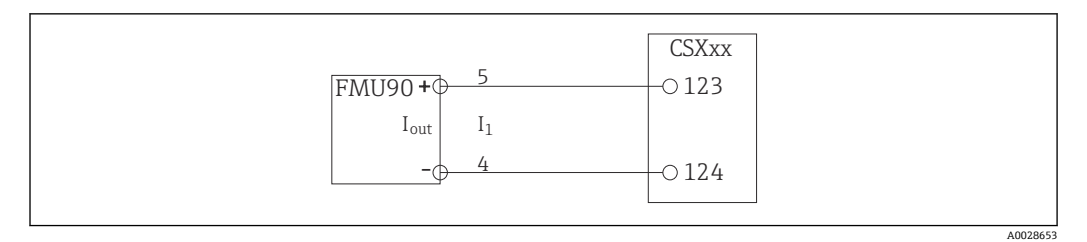

29 连接四线制变送器,例如:Prosonic S FMU90

### **6.2.3 数字量输入**

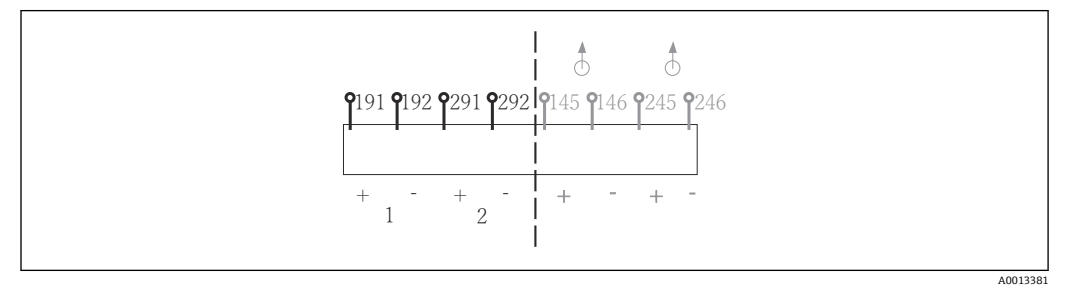

30 数字量输入 1 和 2 的分配

- 1 数字量输入 1 (191/192)
- 2 数字量输入 2 (291/292)

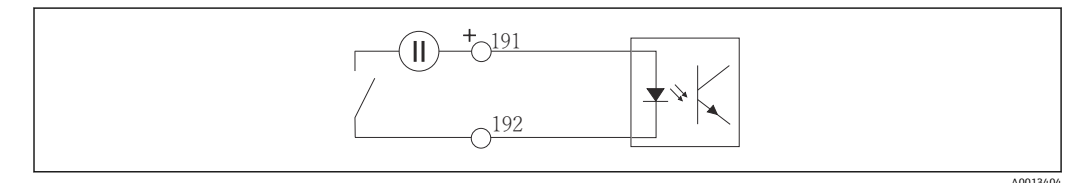

■ 31 带外接电源的数字量输入

连接至内部电源时,使用灌装腔室背面的接线端子连接。连接至下部端子接线排(位于最 左侧, +和-), (→ △43)

#### **6.2.4 数字量输出**

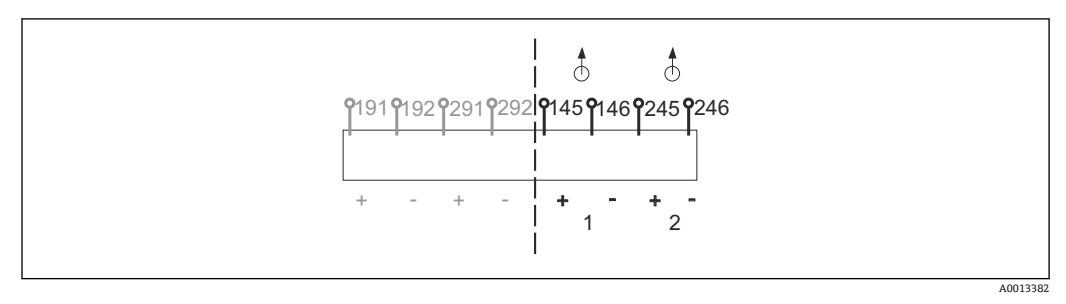

■ 32 数字量输出 1 和 2 的分配

- 1 数字量输出 1 (145/146)
- 1 数字量输出 2 (245/246)

<span id="page-30-0"></span>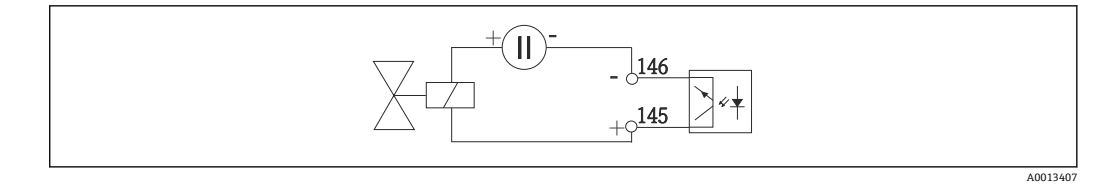

■ 33 带外接电源的数字量输出

连接至内部电源时,使用灌装腔室背面的接线端子连接。连接至下部端子接线排(位于最 左侧, +和-), (→ ■ 43)

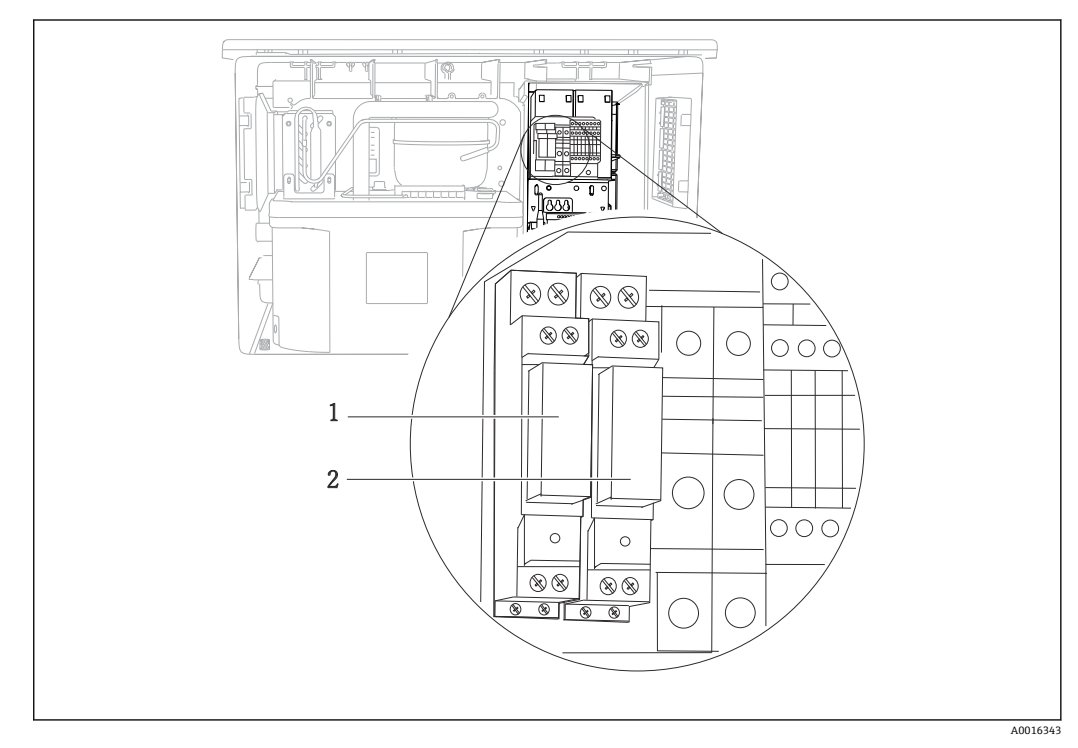

# **6.3 将信号发射器连接至报警继电器**

■34 继电器

1 数字量输出 1<br>2 数字量输出 2

2 数字量输出 2

左侧继电器由数字量输出 1 控制,右侧继电器由数字量输出 2 控制。

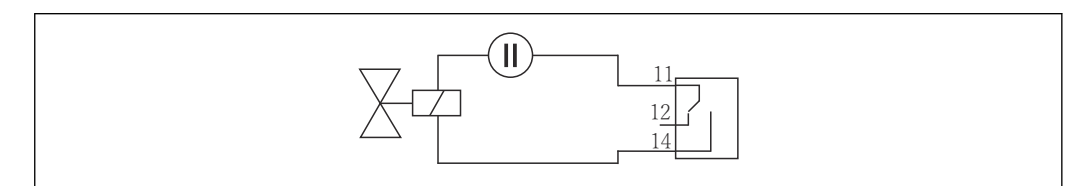

835 带继电器的数字量输出的连接实例

A0016348

# <span id="page-31-0"></span>**6.4 连接通信**

### **6.4.1 连接条件**

**通过 HART 通信操作(例如通过 HART 调制解调器和 FieldCare)**

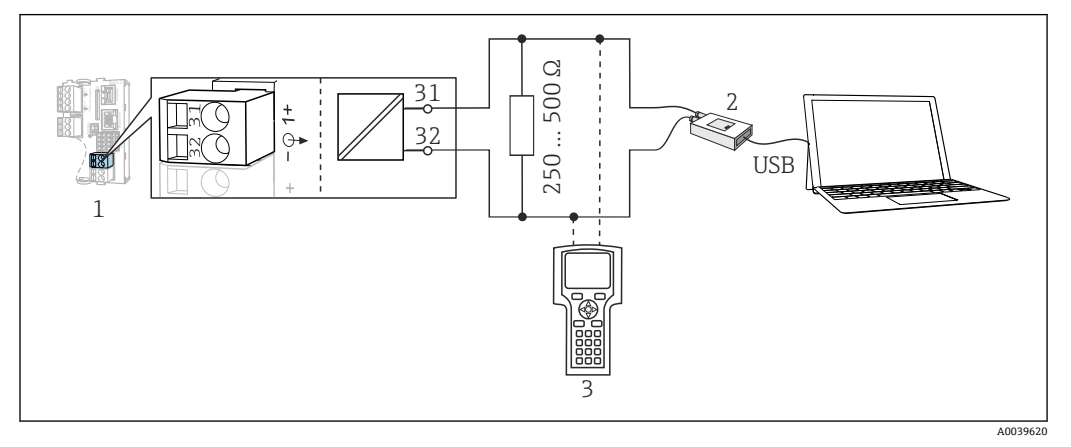

**236 HART** 通信, 使用调制解调器

- 1 基本模块 Base2-E: HART 电流输出 1<br>2 HART 调制解调器 连接至个人计算机
- HART 调制解调器,连接至个人计算机, 例如 Commubox FXA191 (RS232)或 FXA195<sup>1)</sup> (USB)
- 3 HART 手操器
- 1)开关位置位于"ON"(替代 HART 通信电阻)

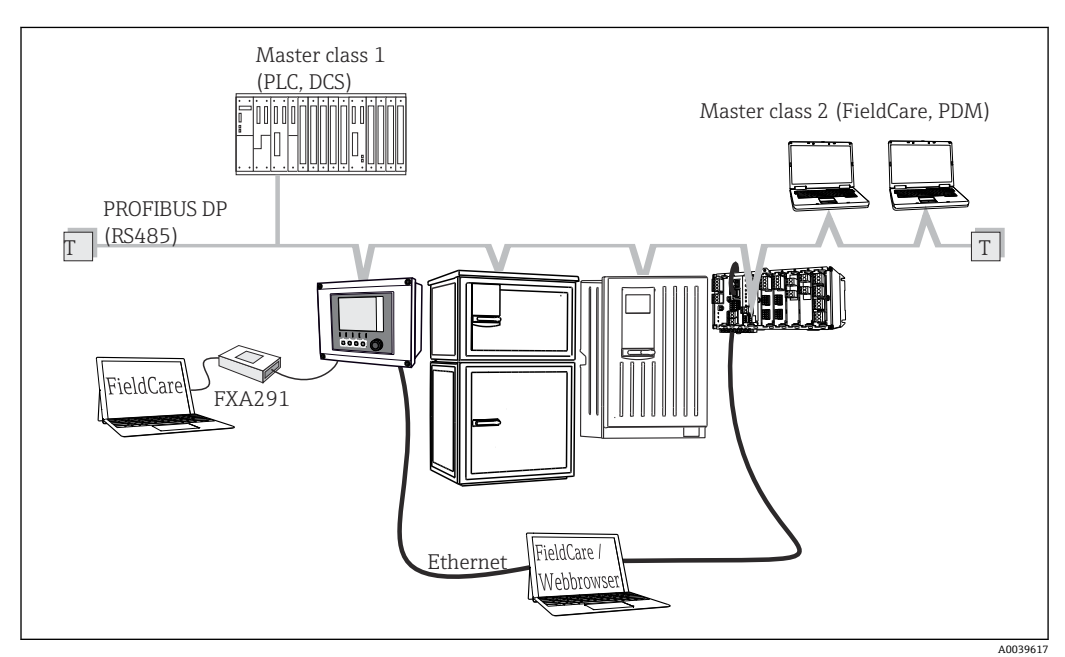

#### **通过 PROFIBUS DP 通信**

- **37** PROFIBUS DP
- T 端接电阻

### **通过 Modbus RS485 通信**

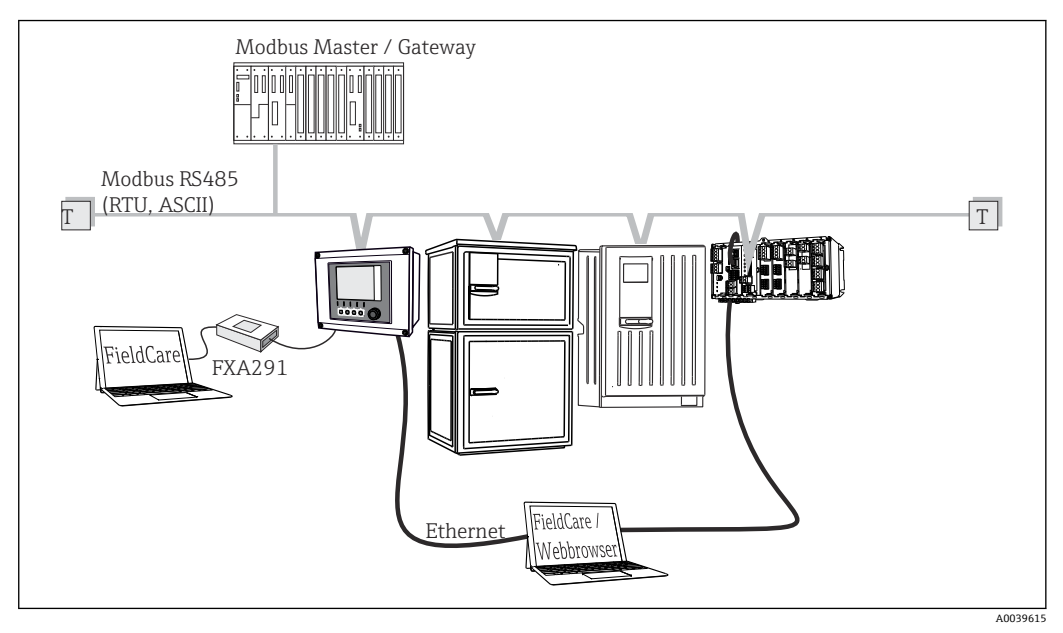

838 Modbus RS485

T 端接电阻

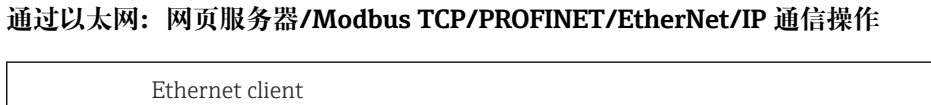

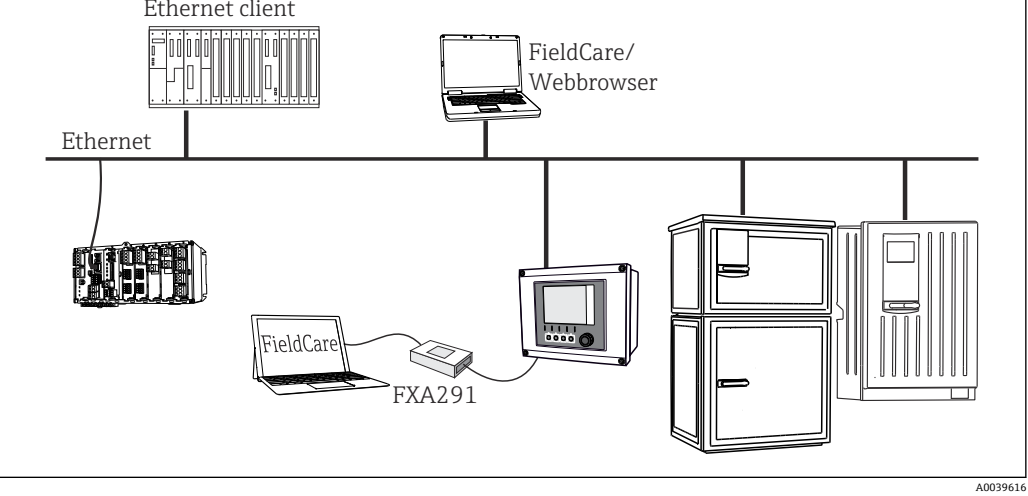

■ 39 Modbus TCP 或以太网/IP 或 PROFINET

### **6.4.2 电缆接线端子连接线**

**Memosens 和 PROFIBUS/RS485 接头连接的直插式接线端子**

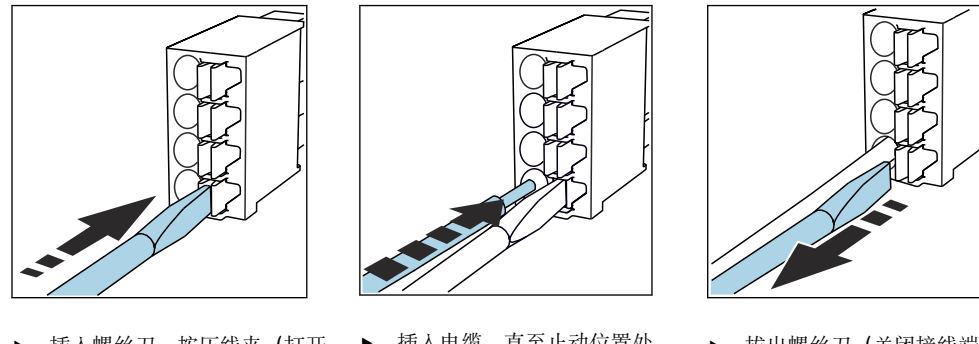

▶ 插入螺丝刀,按压线夹(打开 ▶ 插入电缆,直至止动位置处。 ▶ 拔出螺丝刀(关闭接线端 接线端子)。

子)。

连接后确保每个电缆末端均安装固定到位。如果电缆末端未正确安装至限位挡块位  $| \cdot |$ 置处,端接电缆末端特别容易松动。

**其他插入式接线端子**

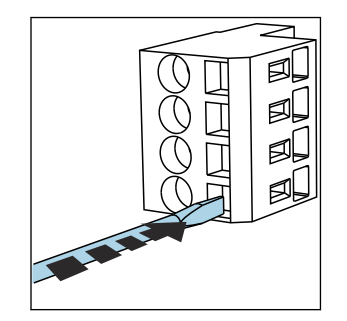

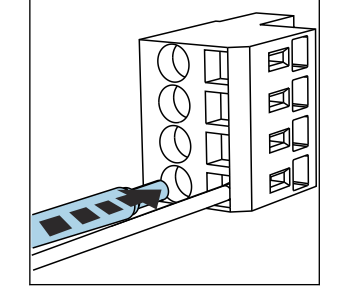

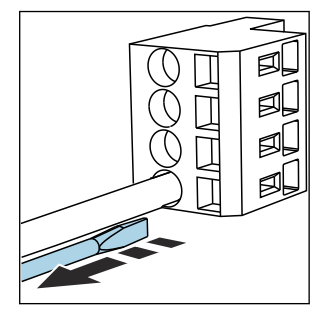

- ▶ 插入螺丝刀,按压线夹(打开 ▶ 插入电缆,直至止动位置处。 ▶ 拔出螺丝刀(关闭接线端 接线端子)。
- 子)。
- 连接后, 确保每个电缆末端均安装固定到位。电缆末端未正确安装至限位挡块位置 处时,端接电缆末端特别容易松动。

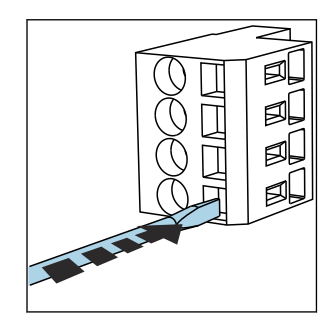

回 40 使用螺丝刀下压线夹(打开 接线端子)

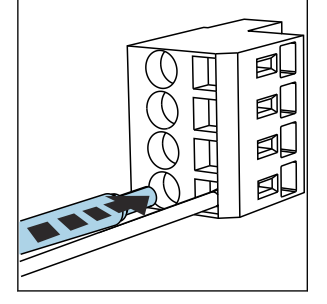

 41 插入电缆,直至限位挡块 位置处

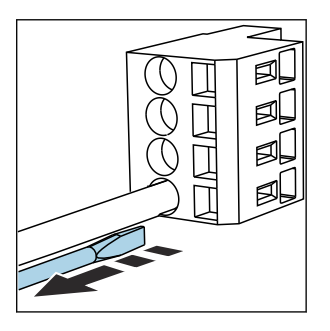

■ 42 拔出螺丝刀(关闭接线端子)

### **6.4.3 485DP 模块**

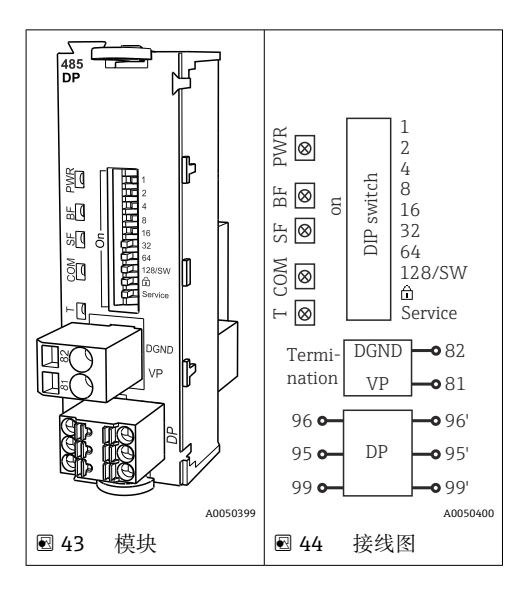

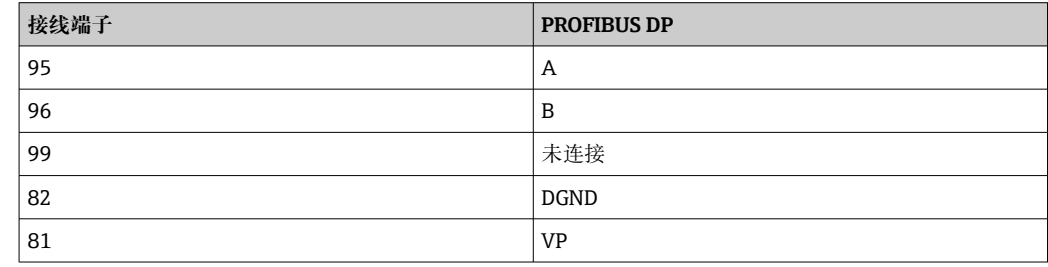

#### **模块前端的 LED 指示灯**

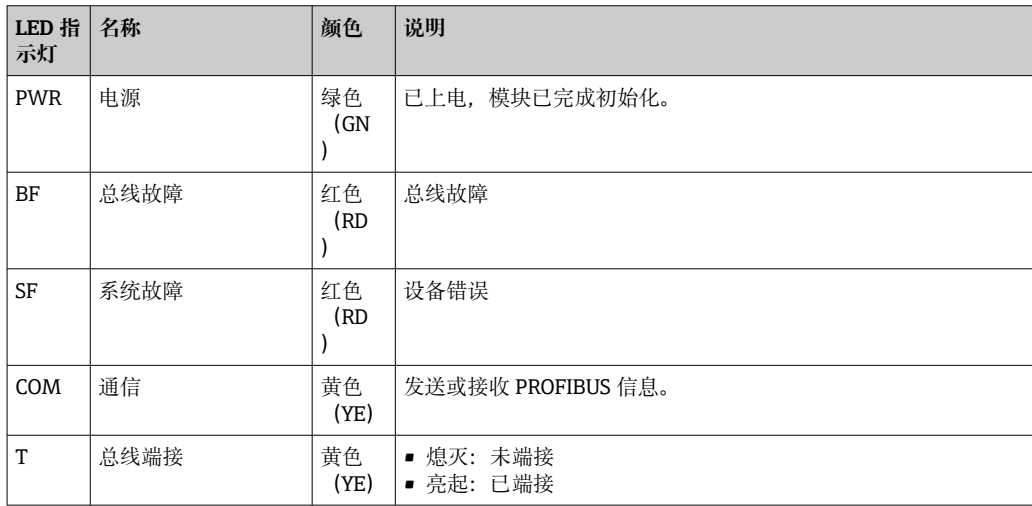

#### **模块前部的 DIP 开关**

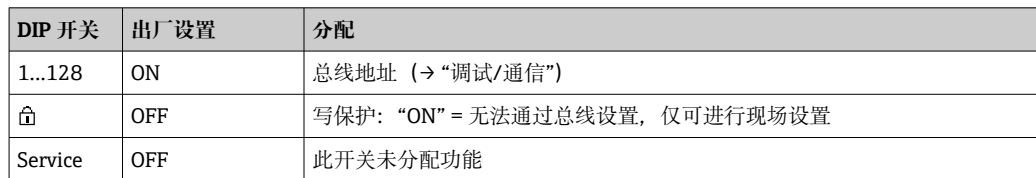

## **6.4.4 485MB 模块**

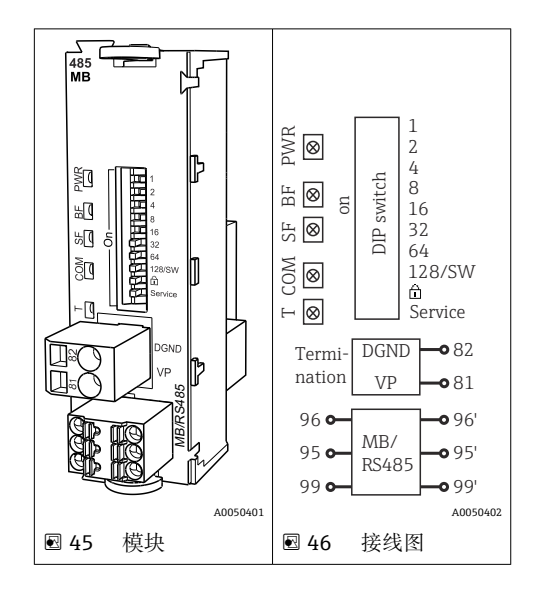

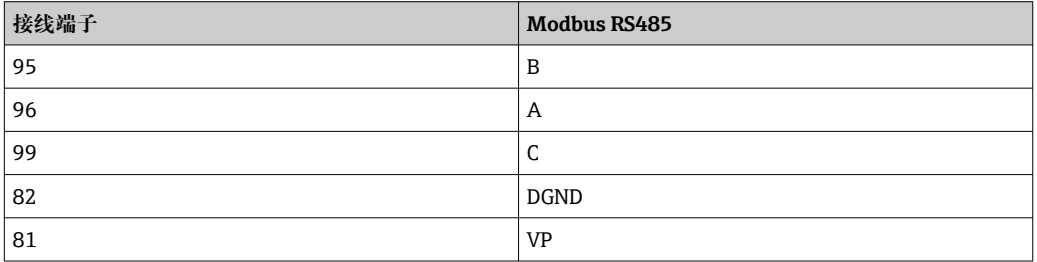

#### **模块前端的 LED 指示灯**

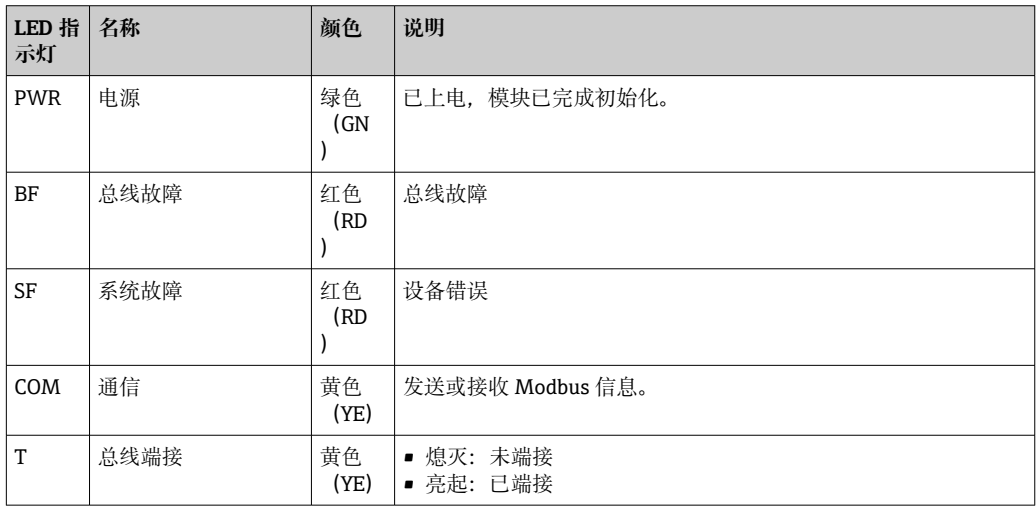

#### **模块前部的 DIP 开关**

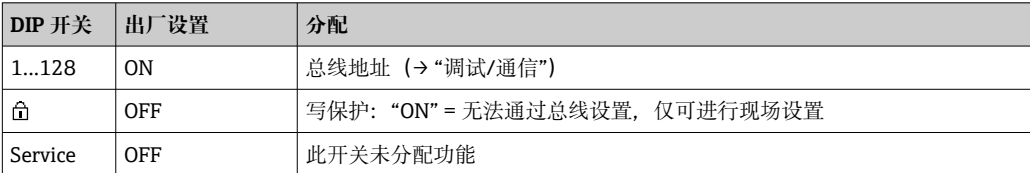
**<sup>6.4.5</sup> ETH 模块**

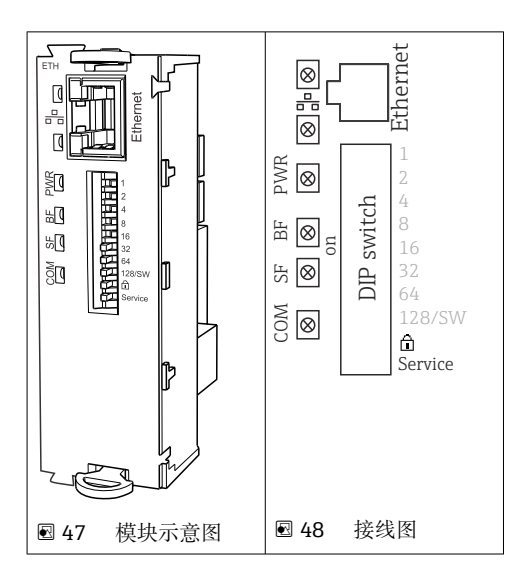

### **模块前端的 LED 指示灯**

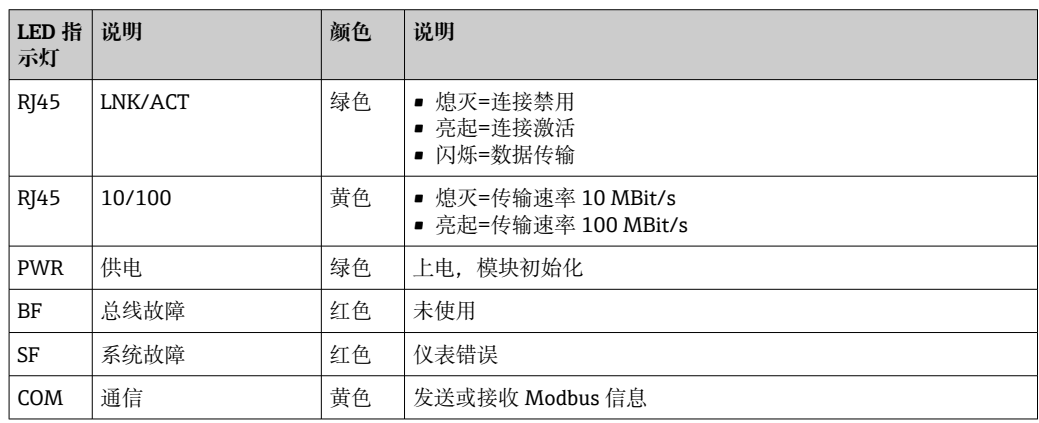

## **模块前部的 DIP 开关**

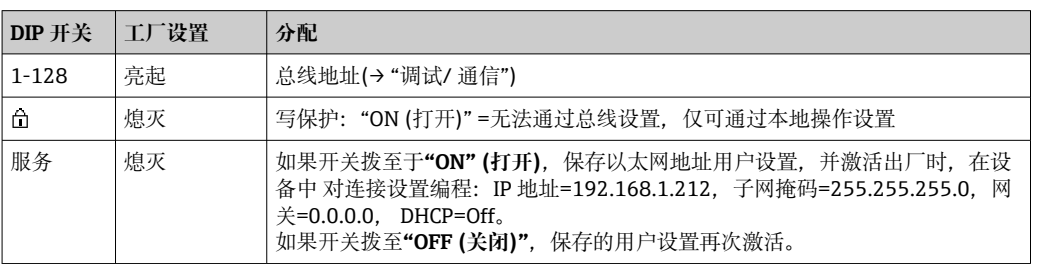

### **6.4.6 总线端接**

提供两种总线端接方式:

**1.内部端接**(通过模块板上的 DIP 开关)

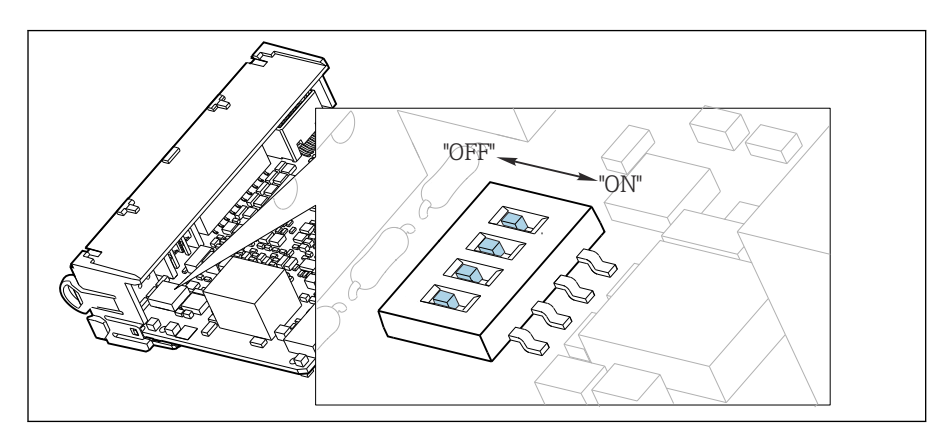

■ 49 内部端接的 DIP 开关

‣ 使用合适工具,例如镊子,将四个 DIP 开关全部拨至"ON"。 使用内部端接。

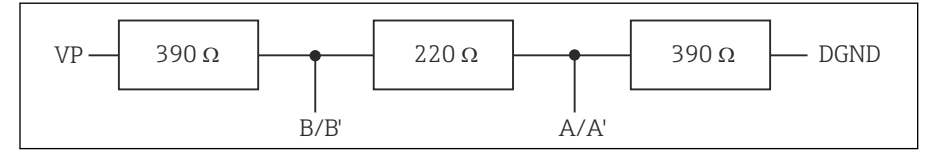

■ 50 内部端接示意图

#### **2.外部端接**

将模块板上的 DIP 开关保留在"OFF"(出厂设置)。

▶ 进行外部端接, 连接 5 V 电源的 485DP 或 485MB 模块前端的接线端子 81 和 82。 使用外部端接。

## **6.5 连接附加输入、输出或继电器**

#### L **警告**

#### **不包含模块**

无抗冲击保护。存在电击危险!

- ▶ 更改或扩展非**防爆**型硬件: 始终从上至下使用插槽。禁止留下任何空置插槽。
- ‣ 插槽未全部使用时,对于**非防爆型**设备:必须在插槽中安装盲板或端盖(位于最后一 个模块底部)。这样才能保证设备不受冲击影响。
- ‣ 始终确保抗冲击保护功能,特别是使用继电器模块(2R、4R、AOR)时。
- ‣ 不得更改**防爆型**硬件。只有制造商服务团队可以将认证设备转换为其他认证设备版 本。这包括带集成 2DS Ex-i 模块的所有变送器模块,以及涉及非本质安全模块的各 种变化。
- ‣ 必须通过用户自备端子接线排将其他屏蔽线连接至控制柜中央的 PE 上。

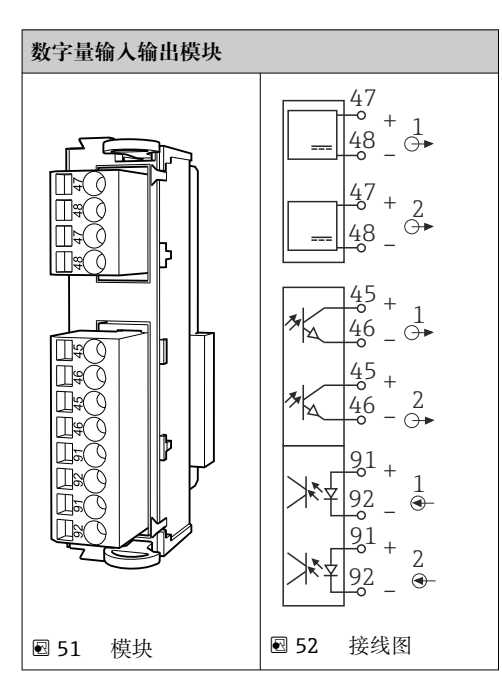

**<sup>6.5.1</sup> 数字量输入和输出**

最多允许安装 2 个可选数字量输入输出模块

## **6.5.2 电流输出**

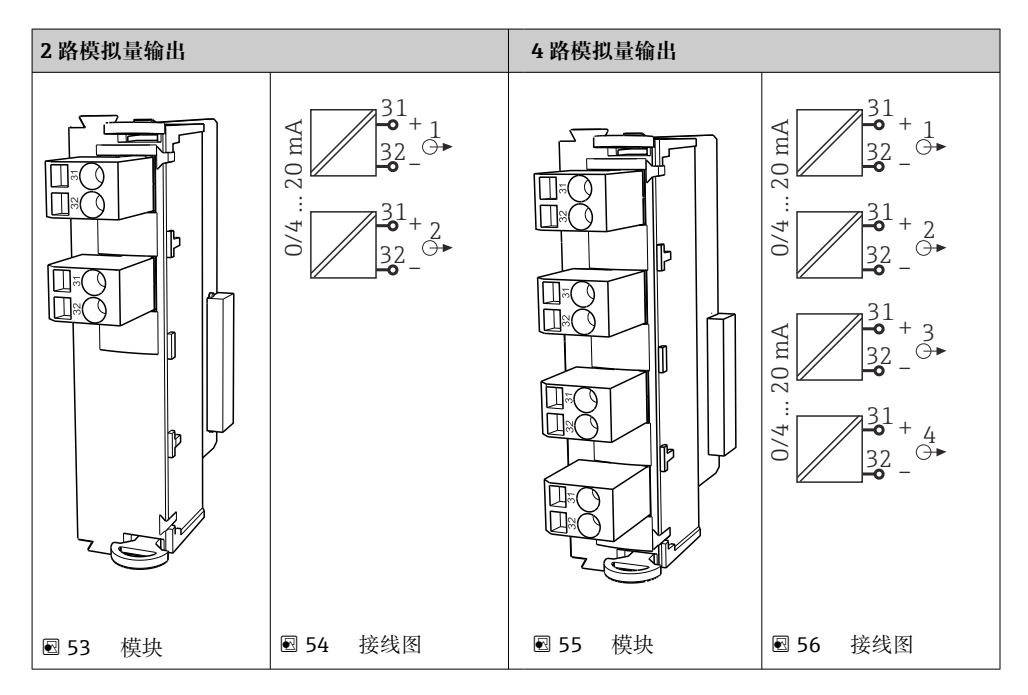

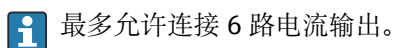

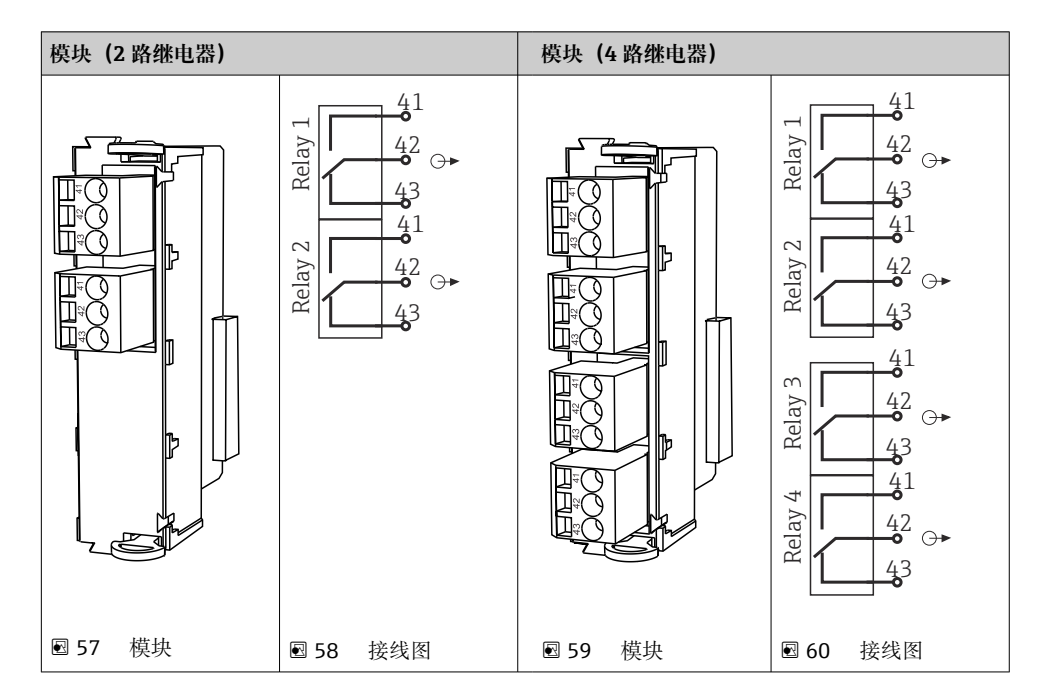

## **6.5.3 继电器**

最多允许连接 4 路继电器输出。

#### **实例:连接 CAS40D 的清洗单元 71072583**

#### **注意**

#### **Liquiline 报警继电器的功耗过高!**

基本模块发生不可修复的损坏

▶ 仅允许将清洗单元连接至附加模块 (AOR、2R 或 4R) 的接线端子上, 禁止连接基本 模块的报警继电器。

#### **实例:连接 Chemoclean CYR10 清洗单元**

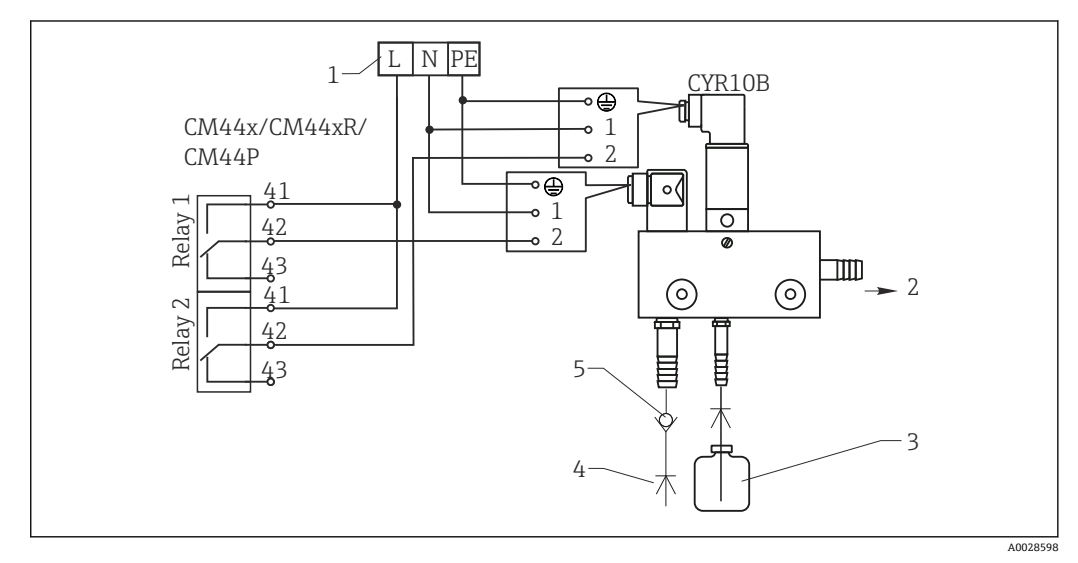

■ 61 Chemoclean CYR10 清洗单元接线图

- 1 外接电源
- 2 清洗液喷头
- 3 清洗液瓶<br>4 带压水(
- 带压水 (2...12 bar (30...180 psi))
- 5 反冲洗阀(用户自备)

## **6.6 接通电源**

#### **6.6.1 布线**

- ‣ 敷设电缆,使得电缆位于采样仪背板后方。
- 电缆入口处提供缆塞(最多 8 个,取决于采样仪型号)。
- 底座与接线端子之间的电缆长度约为 1.7 m (5.6 ft)。
- 立柜型分析仪的电缆长度约为 1.8 m (5.9 ft), 从底座处开始测量电缆长度。

#### **6.6.2 电缆类型**

- 电源电缆: 例如 NYY-J, 三芯电缆, 电线截面积不小于 2.5 mm<sup>2</sup>
- 模拟量、信号和传输电缆: 例如 LiYY 10 x 0.34 mm<sup>2</sup>

在设备背面顶部加装盖板,为接线端子提供保护。

‣ 因此,拆除设备背板,从而在调试前接通电源。

24 V 供电型采样仪的接线端子横截面积至少为 2.5 mm2。连接 24 V 电源时,最大允许 电流为 10 A。因此,必须注意供电线路上的压降。接线端子上的电压不得超过允许范围  $(\rightarrow \circled{2}44)$ .

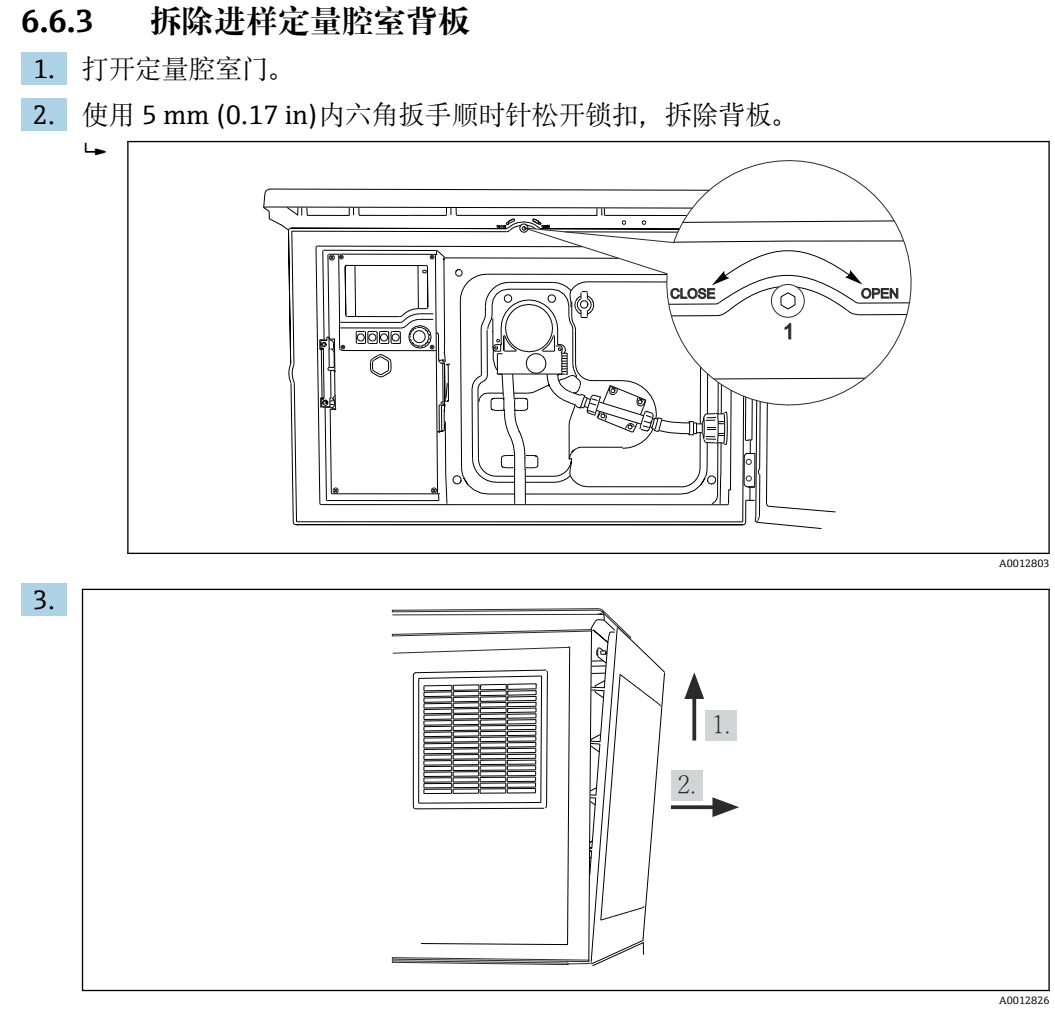

图 62

抬起背板上部向后拉。

4. 拆除背板。

## **6.6.4 拆除样品采样腔室背板**

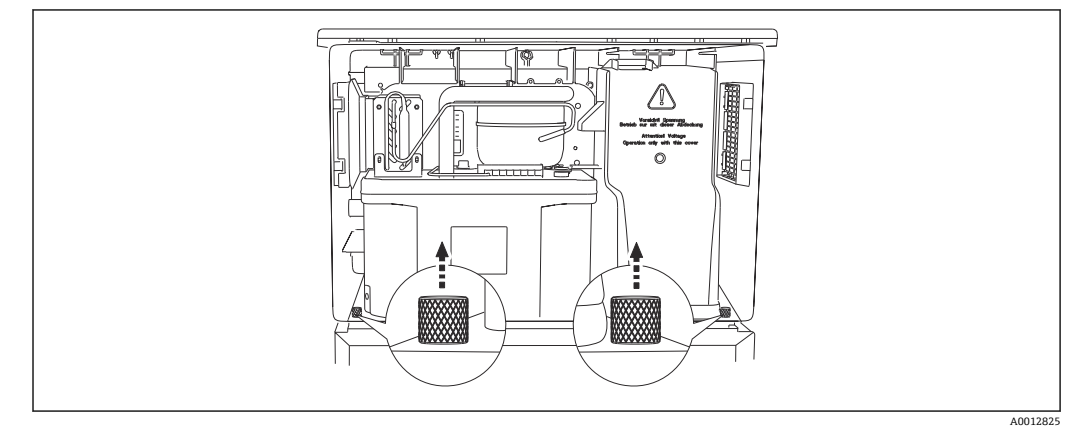

1. 拆除定量腔室背板上的螺栓。

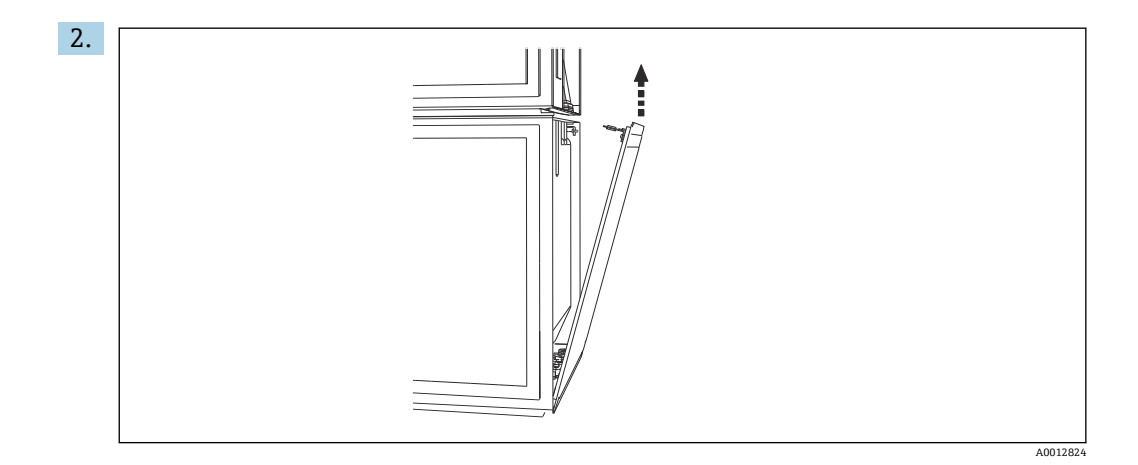

拆除背板上的螺栓。

### **6.6.5 拆除盖板**

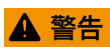

## **仪表带电!**

接线错误可能会导致人员受伤或死亡

‣ 拆除供电单元盖板前必须断电。

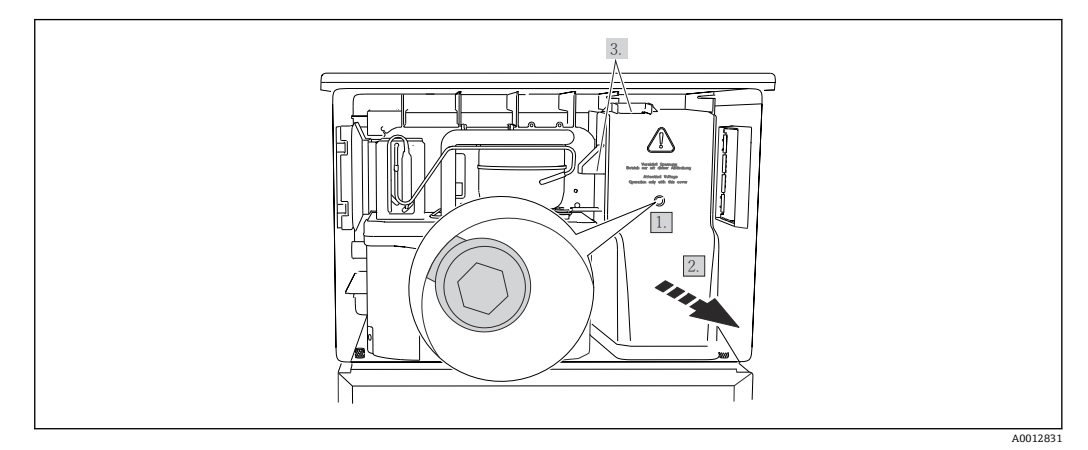

1. 使用内六角扳手(5 mm)松开螺丝。

2. 从正面拆除供电单元盖板。

3. 重新安装时,确保密封圈正确就位。

## **6.6.6 接线端子分配**

通过直插式接线端子连接电源。

‣ 将接地线连接至其中任一接地端。

● 可选购电池和保险丝。→ ■ 191

仅允许使用充电电池。→ ■ 191

<span id="page-43-0"></span>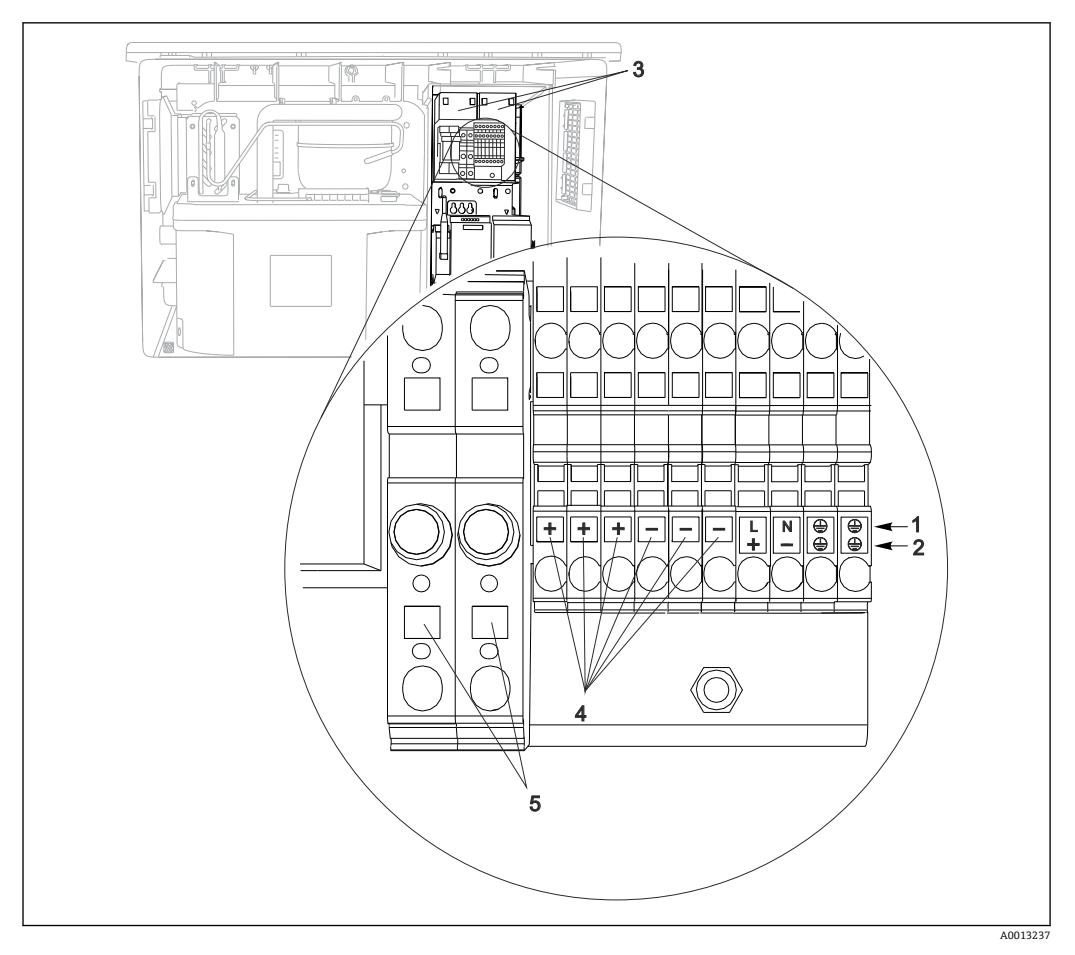

■ 63 接线端子分配

- 1 接线端子分配: 100...120 V / 200...240 V AC ±10 %<br>2 接线端子分配: 24 V DC +15/-9 %
- 接线端子分配: 24 V DC +15/-9 %
- 3 充电电池(可选)
- 4 内部 24 V 电压<br>5 保险丝 (仅适用
- 保险丝 (仅适用电池)

## **6.7 特殊接线指南**

## **6.7.1 输入/输出信号的接线端子分配**

### **输入信号**

- 2 路 0/4 ... 20 mA 模拟量信号
- 2 路数字量信号 > 100 ms 脉冲宽度或边沿 Memosens 数字传感器信号(可选)

#### **输出信号**

2 路数字量信号 > 1 s 脉冲宽度或边沿

必须打开控制器方可连接输出和输入信号。

## **6.8 硬件设置**

#### **设置总线地址**

1. 打开外壳。

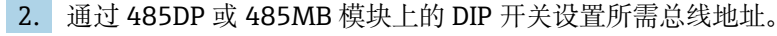

**PPROFIBUS DP** 的有效地址范围在 1...126 之间; Modbus 的有效地址范围在 1...247 之间。如果地址设置无效,通过现场设置或现场总线自动启动软件地址设定。

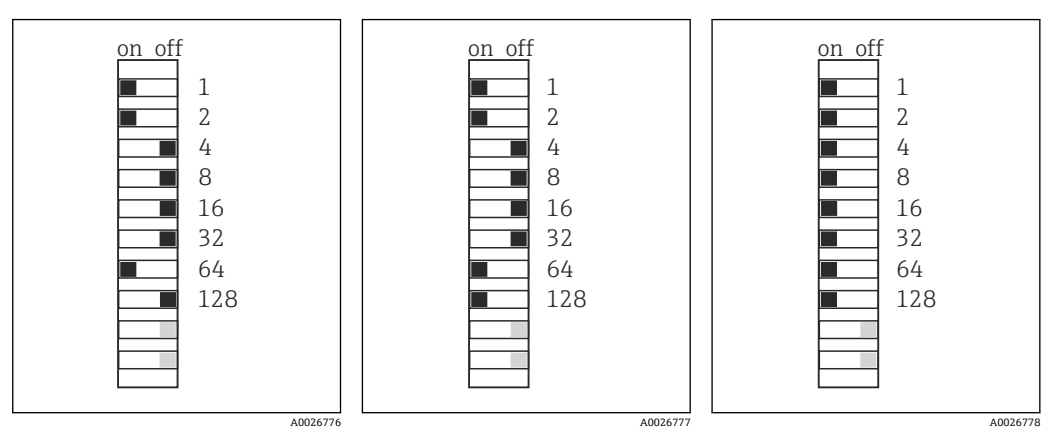

■ 64 有效 PROFIBUS 地址 67 ■ 65 有效 Modbus 地址 195 ■ 66 无效地址 255 1) 1)订购设置, 软件地址设定生效, 软件地址的出厂设置: PROFIBUS 126, Modbus 247

## **6.9 确保防护等级**

仅允许进行本《操作手册》中介绍的所需或指定用途所需的机械和电气连接,可以在设 备出厂前完成相应接线。

‣ 操作时应特别注意。

如果出现下列情况,将无法确保产品的防护等级(防护等级(IP)、电气安全性、电磁 兼容性、防爆性能):

- 盖板未关闭
- 使用非指定型号的电源
- 未完全拧紧缆塞 (必须以 2 Nm (1.5 lbf ft)扭矩拧紧缆塞, 才能确保防护等级)
- 使用的电缆直径与缆塞不匹配
- 模块未完全固定
- 显示单元未安全固定(未完全密封导致水汽进入外壳内)
- 电缆/电缆末端松动或未完全拧紧
- 设备内存在导电性电缆线芯

## **6.10 连接后检查**

## L **警告 接线错误**

存在人员和测量点安全风险!由于未遵守本手册指南操作而导致的设备故障,制造商不 承担任何责任。

‣ 以下问题答案均为**是**时,才能使用设备。

设备状态和规格参数

‣ 设备和电缆的外观是否完好无损?

电气连接

- ‣ 安装后的电缆完全不受外力的影响?
- ‣ 连接电缆无盘卷和交叉?
- ‣ 是否按照接线图正确连接信号电缆?
- ‣ 所有插入式接线端子是否都牢固啮合?
- ‣ 所有连接线均已牢固连接至电缆连接接线端子上?

# **7 操作方式**

## **7.1 操作方式概述**

## **7.1.1 显示与操作单元**

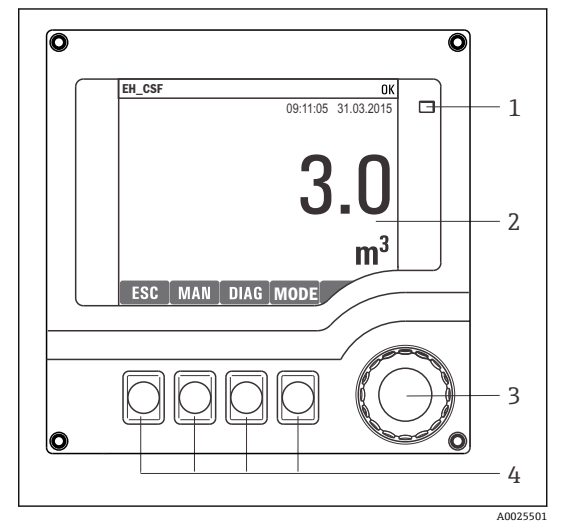

1 LED

- 2 显示屏(报警状态下红色背景显示)
- 3 飞梭旋钮(快进/慢退、按下/保持功能)
- 4 操作按键(具体功能与当前菜单位置相关)

■ 67 操作概述

## **7.2 操作菜单的结构和功能**

## **7.2.1 显示界面**

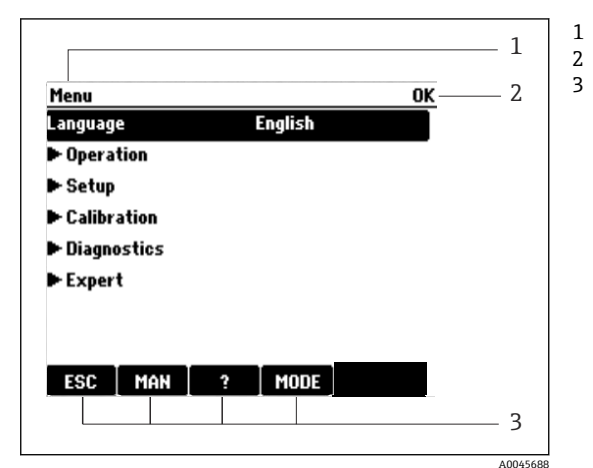

菜单路径和/或仪表型号 状态显示 操作按键分配, 例如 ESC:退出或中止采样操作 MAN:手动采样 ?:帮助信息(如可用) MODE:切换至待机模式或取消操作

68 显示界面(实例)

### **7.2.2 设置选项**

#### **只读内容**

- 只允许读取数值,不能更改数值。
- 常见只读内容:传感器参数和系统信息

#### **选择列表**

- 提供选项列表。在少数情况下,显示复选框。
- 通常,只能选择一个选项;少数情况下可以选择一个或多个选项。

#### **数值**

- 数值作为变量可以更改。
- 显示屏上显示变量的最大值和最小值。
- 在指定范围内设置数值。

#### **操作**

- 通过合适的功能参数触发操作。
- 显示下列图标表示此项操作需要经再次确认后才会执行:
- 典型操作实例:
	- 删除日志输入
	- 保存或上传设置
	- 启动清洗程序
- 典型操作实例:
	- 启动取样程序
	- 启动手动取样
- 保存或上传设置
- •

#### **用户自定义文本**

- 可以设置专用名称。
- 输入文本。可以使用编辑器中的字符(大写和小写字母、数字和特殊字符)。
- 使用操作按键可以执行下列操作:
	- 取消输入,不保存数值(*x*)
	- 删除光标前的字符( \*)
	- 光标后退一位(←)
	- 完成输入并保存(v)

#### **表格**

- 使用表格映射算术功能或输入按非常规间隔取样的样品。
- 使用飞梭旋钮可以查看行和列,更改单元格中的数值,编辑表格。
- 仅允许编辑数值,控制器自动选择单位。
- 在表格中插入行(INSERT 操作按键)或删除行(DEL 操作按键)。
- 随后,保存表格(**SAVE** 操作按键)。
- 使用X操作按键可以随时取消输入。
- 实例:**菜单**/**设置**/**输入**/pH/**介质补偿**

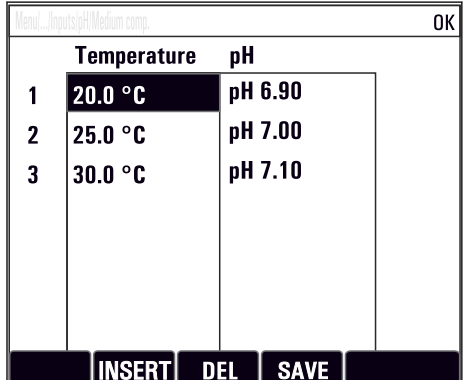

# **7.3 通过现场显示单元访问操作菜单**

## **7.3.1 操作理念**

仪表操作方式:

- 按下操作按键:直接选择菜单
- 旋转飞梭旋钮:上下移动光标,选择菜单项
- 按下飞梭旋钮:启动功能参数
- 旋转飞梭旋钮: 治祭祭誌乡众
- 按下飞梭旋钮:接受新数值

### **实例:**

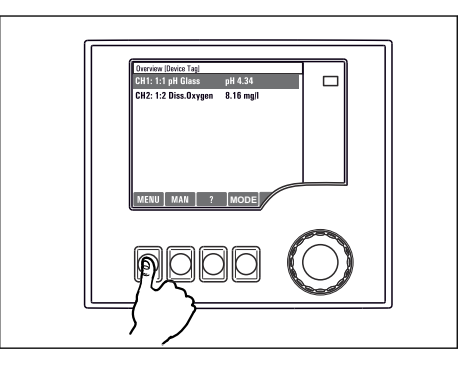

按下操作按键:直接选择菜单

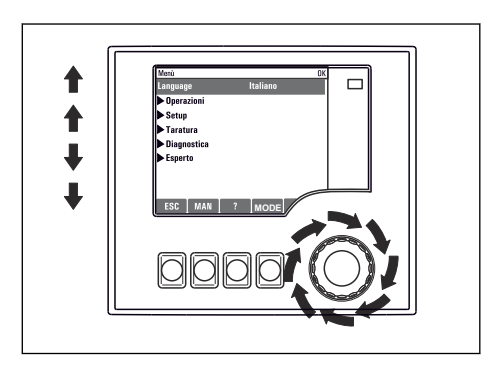

旋转飞梭旋钮:上下移动光标,选择菜单项

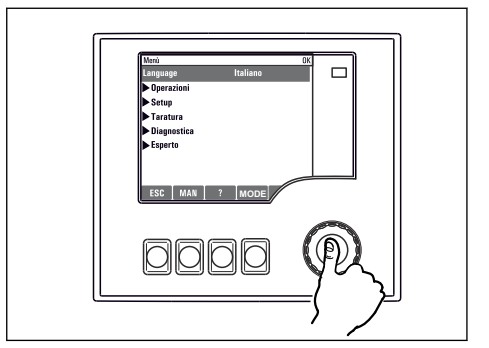

按下飞梭旋钮: 启动功能参数

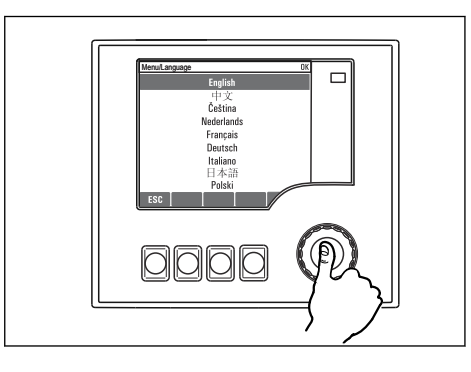

按下飞梭旋钮:接受新数值

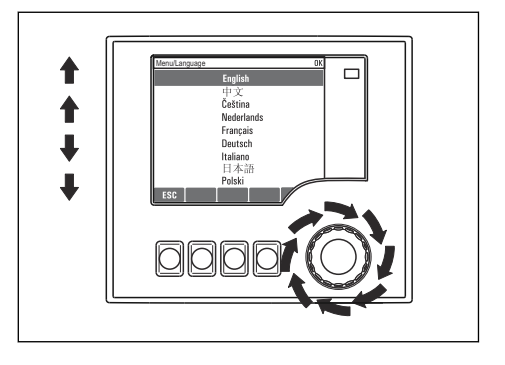

旋转飞梭旋钮:选择数值(例如从列表中选择)

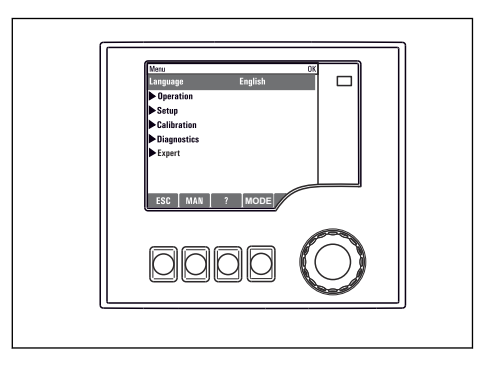

新设置生效

## **7.3.2 锁定或解锁操作按键**

#### **锁定操作按键**

- ▶ 长按飞梭旋钮 2 秒以上
	- 显示锁定操作按键的文本菜单。

可以选择锁定按键是否带密码保护。"带密码保护"表示只有正确输入密码后才能解锁操 作按键。密码设置的菜单路径:**菜单设置**/**常规设置**/**扩展设置**/**数据管理**/**更改锁定密码**

‣ 选择是否需要输入密码才能锁定按键。

► 操作按键已被锁定。无法输入。可以在按键栏中看到6图标。

仪表的出厂密码为 0000。**务必记下新密码**,否则无法自行解锁键盘。

#### **解锁操作按键**

1. 长按飞梭旋钮 2 秒以上

- 显示解锁操作按键的文本菜单。
- 2. 选择**按键未锁**。
	- 未设置解锁密码时,立即解锁按键。否则,将要求输入密码。
- 3. 键盘带密码保护时:正确输入密码。
	- 按键已解锁。可以再次执行全部现场操作。 图标消失。

# **8 系统集成**

## **8.1 将采样仪集成至系统中**

### **8.1.1 网页服务器**

■ 非现场总线通信型设备: 使用网页服务器需要激活码。

#### **连接网页服务器**

‣ 将计算机的通信线连接到 BASE2 模块的以太网口上。

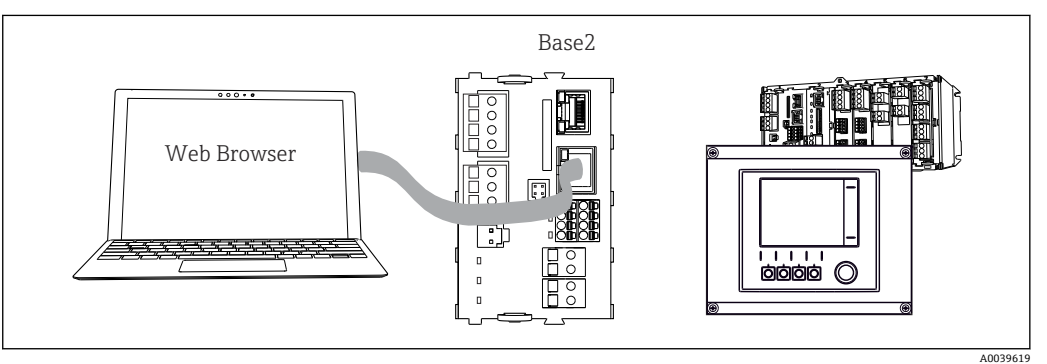

图 69 网页服务器/以太网连接

#### **建立数据连接**

所有类型,PROFINET 型除外:

为确保设备 IP 地址有效,必须关闭以太网设置中的 **DHCP** 参数。(**菜单**/**设置**/**常规设 置**/**扩展设置**/**以太网**/**设置**)

您可以在相同的菜单中手动分配 IP 地址(对于点对点连接)。

包括 PROFINET 的所有型号:

查找设备的 IP 地址和子网掩码(菜单路径:**DIAG**/**系统信息**/**以太网**)。

- 1. 启动个人计算机。
- 2. 首先,在操作系统的网络连接设置中手动设置 IP 地址。

#### 实例: Microsoft Windows 10

- 3. 打开网络和共享中心。
	- 除标准网络连接外,还可看到一个附加以太网连接(例如"未识别的网络")。
- 4. 点击此以太网连接的链接。
- 5. 在弹出窗口中选择"属性"按钮。
- 6. 双击"Internet Protocol Version 4 (TCP/IPv4)"。
- 7. 选择"使用下面的 IP 地址"。
- 8. 输入所需 IP 地址。该地址与设备的 IP 地址必须在同一子网络中, 例如:
	- **►** Liquiline 的 IP 地址: 192.168.1.212 (预先设置) 个人计算机的 IP 地址:192.168.1.213。
- 9. 打开 Internet 浏览器。
- 10. 通过代理服务器连接至 Internet 时:
	- 关闭代理服务器("连接/局域网(LAN)设置"下的浏览器设置)。
- 11. 在地址栏中输入设备的 IP 地址(实例中为 192.168.1.212)。
	- 系统稍后建立连接;随后,CM44 的网页服务器启动。可能要求用户输入密 码。缺省用户名和密码均为"admin"。

A0026780

12. 输入下列地址,下载日志:

**→ 192.168.1.212/logbooks csv.fhtml (CSV 格式的日志)** 192.168.1.212/logbooks\_fdm.fhtml(FDM 格式的日志)

 $\begin{bmatrix} \bullet \\ \bullet \end{bmatrix}$  使用 Endress+Hauser 的"现场数据管理器软件"可以安全传输、保存和查看以 FDM 格式下载的日志。

(→ www.endress.com/ms20)

网页服务器的菜单结构与现场操作相关。

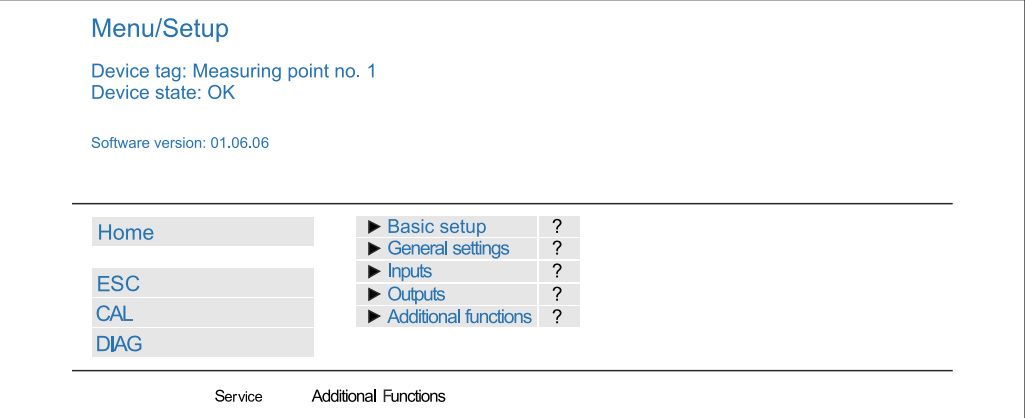

图 70 网页服务器示例 (菜单/语言=英文)

#### **操作**

• 单击菜单名或功能参数相当于按下飞梭旋钮。

• 使用计算机键盘便捷进行设备设置。

 $\left\lceil \frac{\bullet}{\bullet} \right\rceil$  除了使用 Internet 浏览器, 还可以在以太网中使用 FieldCare 进行设置。需要使用 以太网 DTM,它是"Endress+Hauser Interface Device DTM Library"的组成部分。

#### **心跳自校验**

您也可以通过网页服务器启动心跳自校验。这样做的好处是,您可以在浏览器中直接查 看结果, 避免使用 SD 卡。

- 1. 打开菜单:**诊断**/**系统测试**/**Heartbeat**。
- 2. **性能验证**.
- 3. ▶验证结果(快速显示并导出到 SD 卡)或者 Additional Functions (分界线下方 的附加菜单)。
- 4. **Additional Functions**/**Heartbeat**:选择 PDF 文件的显示语言。
	- 验证报告显示在浏览器中,可以打印、保存为 PDF 文件等。

#### **8.1.2 服务接口**

通过服务接口连接设备和计算机, 并使用"FieldCare"进行设备组态设置。此外, 还可以 保存、传输和归档设置。

#### **连接**

1. 将服务接头连接至 Liquiline 基本模块的接口上,并将其连接至 Commubox。

2. 通过 USB 端口将 Commubox 连接至安装有 FieldCare 的计算机。

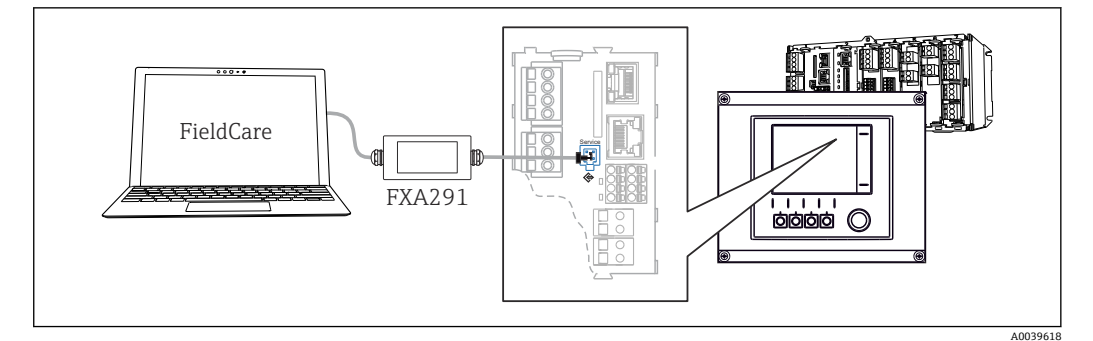

71 连接示意图

#### **建立数据连接**

1. 打开 FieldCare。

2. 连接 Commubox。需要选择"CDI Communication FXA291" ComDTM。

3. 随后选择"Liquiline CM44x" DTM, 开始进行设备设置。

可以通过 DTM 文件在线设置设备。

在线设置与现场操作相互排斥,即只允许选择其中一种方式。任何一种方式都能取消对 方的访问权限。

#### **操作**

- DTM 菜单结构与现场操作相关。主界面左侧显示 Liquiline 按键功能。
- 单击菜单名或功能参数相当于按下飞梭旋钮。
- 使用计算机键盘便捷进行设置。
- FieldCare 可以保存日志,备份设置,并将设置传输至另一台设备中。
- 此外, 还可以打印设置, 或以 PDF 格式保存设置。

## **8.1.3 现场总线系统**

#### **HART**

使用电流输出 1 进行 HART 通信。

- 1. 将 HART 调制解调器或 HART 手操器连接至电流输出 1 (通信阻抗: 250...500 欧 姆)。
- 2. 通过 HART 设备建立连接。

3. 通过 HART 设备操作 Liquiline。参照手册中的指南操作。

**□ HART** 通信的详细信息参见网站上的产品主页 (→ BA00486C)。

#### **PROFIBUS DP**

使用现场总线模块 485DP 或 485MB 和相应设备型号可以进行 PROFIBUS DP 通信。

▶ 将 PROFIBUS 数据线连接至现场总线模块的接线端子上()。

PROFIBUS 通信的详细信息参见网站上的产品主页(→ SD01188C)。

### **Modbus**

使用现场总线模块 485DP 或 485MB 和相应设备型号可以进行 Modbus RS485 通信。 将 BASE2 模块用于 Modbus TCP。

通过 Modbus RS485 连接时, 使用 RTU 和 ASCII 协议。可以在设备上进行 ASCII 切换。

▶ 将 Modbus 数据线连接至现场总线模块 (RS 485) 的接线端子上或 BASE2 (TCP) 端 口的 RJ45 插座上。

**■ Modbus** 通信的详细信息参见网站上的产品主页 (→ SD01189C)。

#### **EtherNet/IP**

使用 BASE2 模块和相应设备型号可以进行 EtherNet/IP 通信。

▶ 将 EtherNet/IP 数据电缆连接至 BASE2 模块的 RJ45 插座上。

EtherNet/IP 通信的详细信息参见网站上的产品主页(→ SD01293C)。

### **PROFINET**

使用 BASE2 模块和相应设备型号可以进行 PROFINET 通信。

▶ 将 PROFINET 数据电缆连接至 BASE2 模块的 RJ45 插座上。

**□ PROFINET** 通信的详细信息参见网站上的产品主页 (→ SD02490C)。

# **9 调试**

## **9.1 功能检查**

### L **警告**

#### **接线错误,供电电压错误**

存在人员受伤和设备故障的安全风险

- ‣ 参照接线图检查并确保所有连接均正确。
- ‣ 确保供电电压与铭牌电压一致。
- 将显示信息另存为屏幕截图

通过现场显示单元可以随时截图,并将其保存在 SD 卡中。

1. 将 SD 卡插入至基本模块的 SD 卡槽中。

2. 长按飞梭旋钮至少 3 秒。

3. 在文本菜单中选择"Screenshot"项。

当前屏幕以位图文件形式保存在 SD 卡的"Screenshots"文件夹中。

## **9.2 设置显示语言**

## **设置语言**

如果未进行语言设置,先关闭并旋紧设备的外壳盖。

1. 接通电源。

等待完成初始化过程。

2. 按下 **MENU** 操作按键。

3. 在顶部菜单项中设置语言。 设备显示选定语言。

## **9.3 设置测量设备**

## **9.3.1 开机界面**

初始界面上显示下列菜单项和操作按键:

- 选择采样程序
- 编辑程序%0V<sup>1)</sup>
- **开始程序%0V**1)
- MENU
- MAN
- MEAS
- MODE

<sup>1) &</sup>quot;%0V"表示与上下文相关的文本,由软件自动生成,用于替代%0V。

## **9.3.2 显示设置**

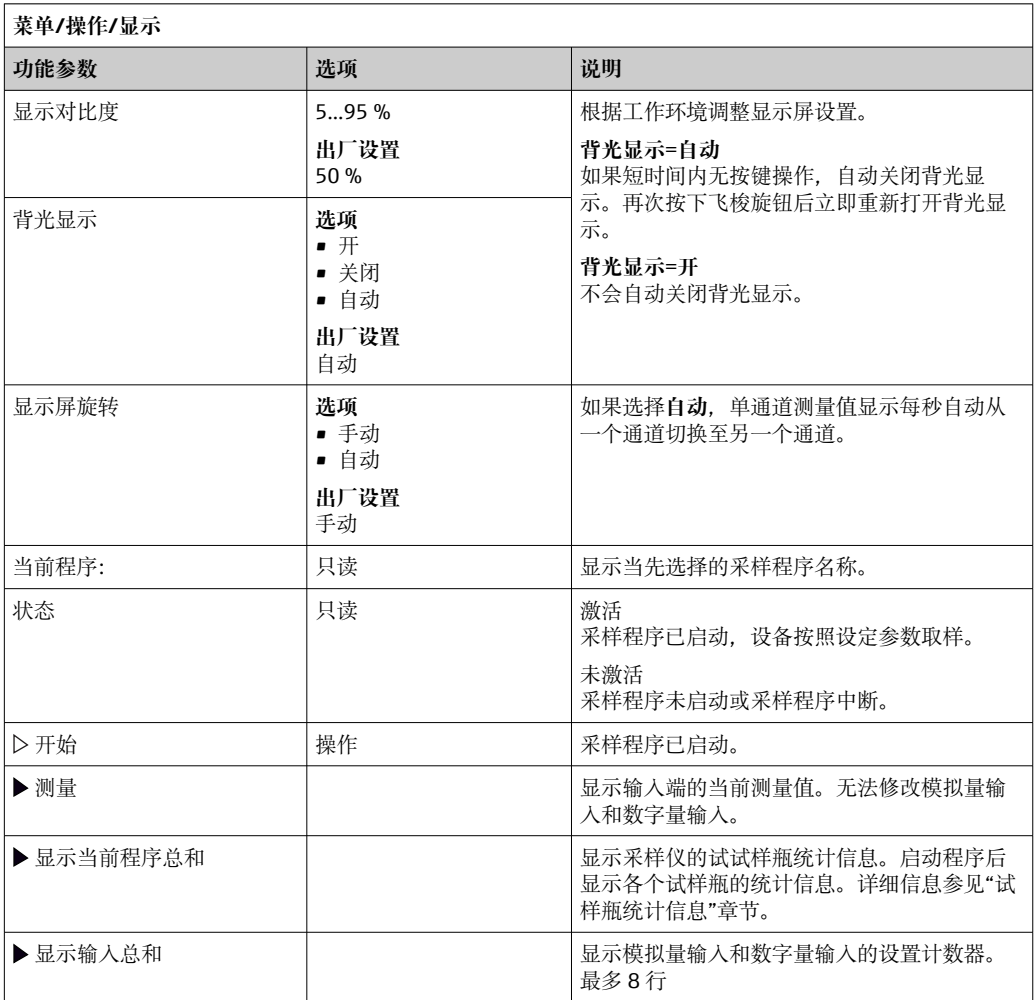

# **9.3.3 用户自定义显示屏设置**

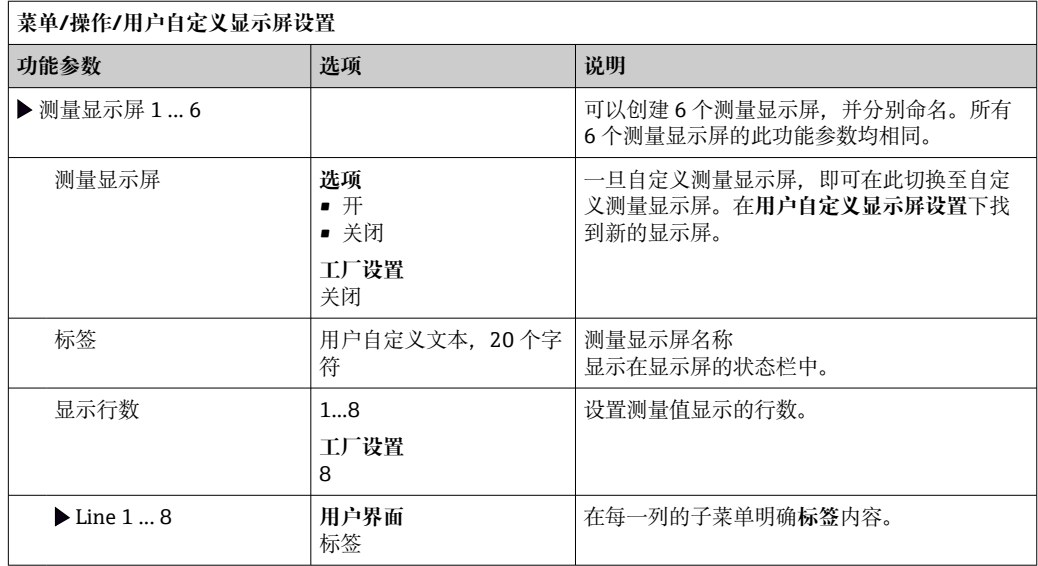

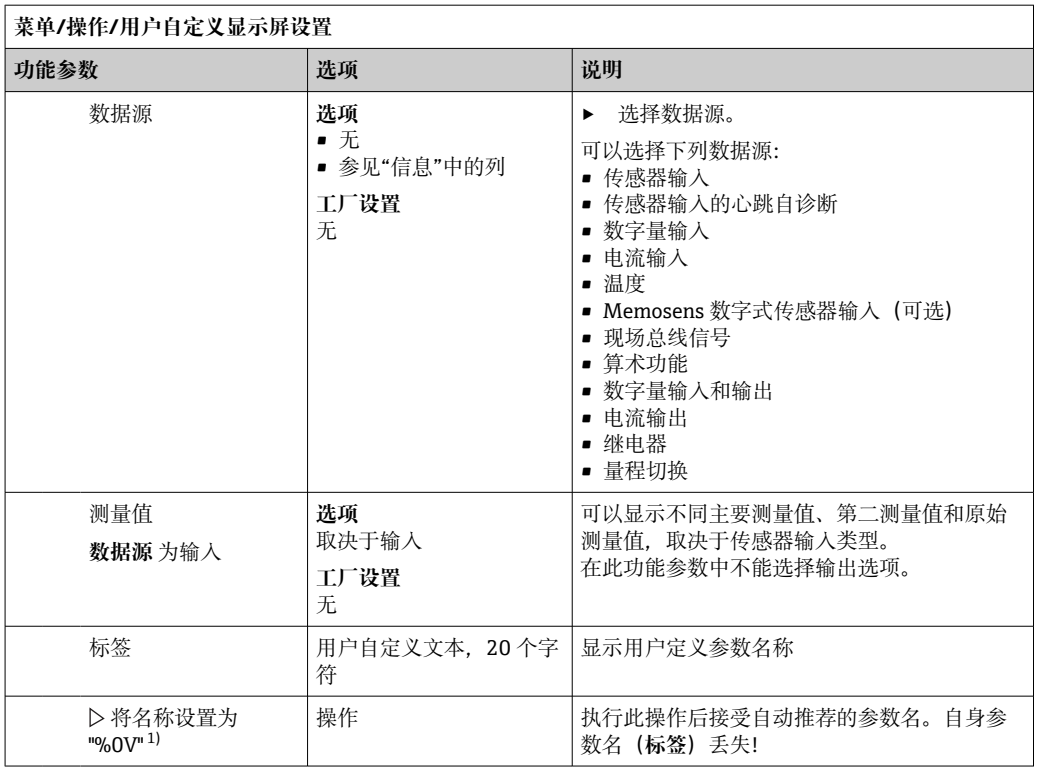

1) "%0V"在这里表示取决于上下文的文本。文本由软件自动生成,替换%0V。例如在最简单的状况下,生 成的文本可能是测量通道的名称。

#### **9.3.4 基本设置**

#### **执行基本设置**

- 1. 切换至 **设置**/**基本设置** 菜单。
	- 完成下列设置。
- 2. **设备位号**:可以设置任意仪表名称(最多 32 个字符)。
- 3. 设定日期: 如需要, 校正设定日期。
- 4. 设定时间: 如需要, 校正设定时间。
- 5. 取样瓶数量: 如需要, 校正试样瓶数量。
- 6. 采样瓶容量: 如需要, 校正试样瓶体积。
	- 进行快速调试时,可以忽略输出等的的附加设置。日后,在特定菜单中再进行 上述设置。
- 7. 需要返回主显示界面时:按下按键, **ESC** 并至少保持 1 秒。
	- 采样仪即可按照基本设置工作。连接的传感器使用传感器类型的工厂设置和最 近一次保存的标定设置。

如需在 **基本设置**中设置最重要的输入和输出参数:

‣ 使用下列子菜单设置电流输入、继电器、限位触点、清洗周期和设备诊断。

## **9.3.5 采样程序**

#### **各类采样程序的具体差异**

下表中介绍了基本型、标准型和高级型程序的差异。

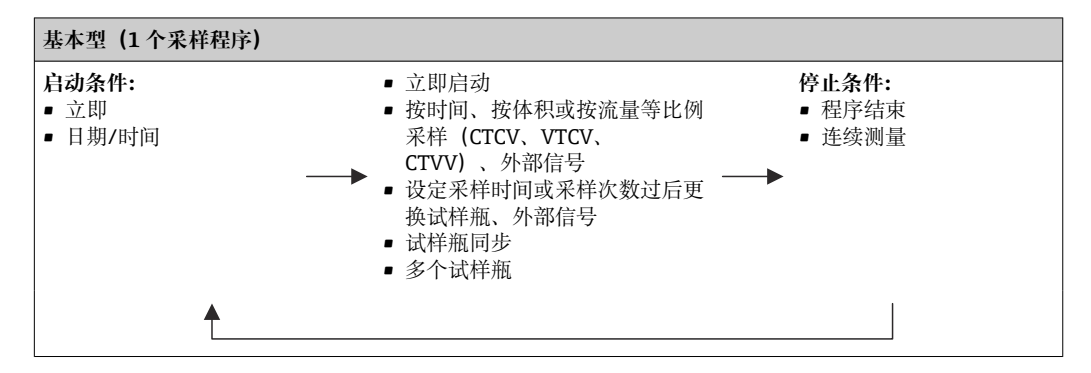

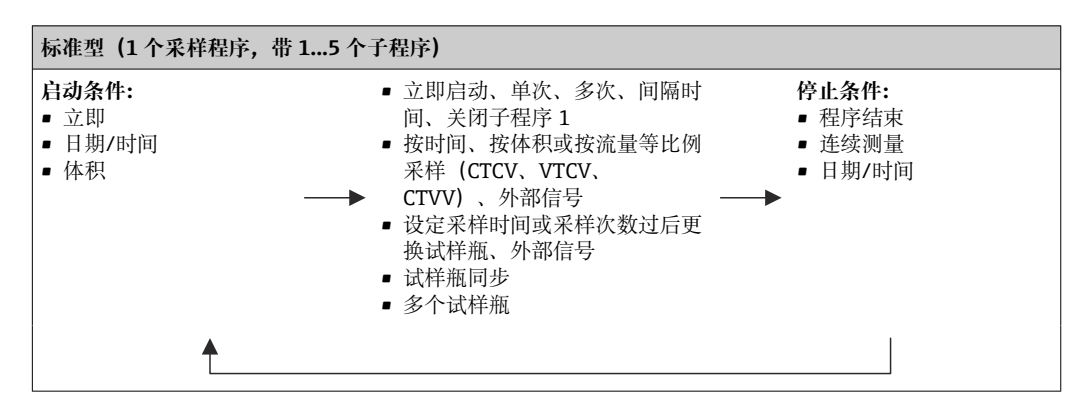

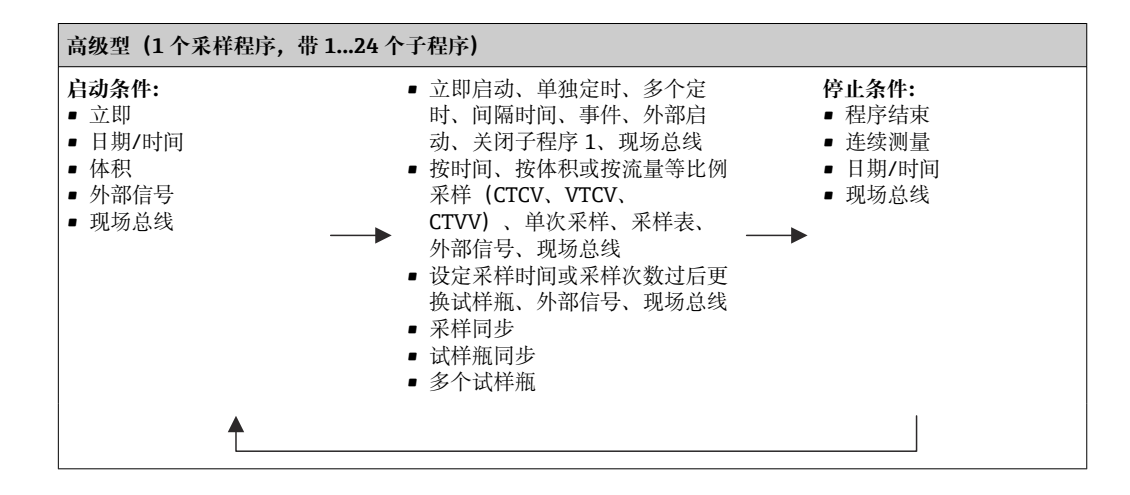

**手动采样**

- 1. 通过 **MAN** 操作按键触发手动采样。暂停当前运行的所有程序。
	- 显示当前试样瓶配置和当前采样体积。可以选择分配臂位置。对于蠕动泵系 统,可以更改采样体积。

对于真空泵系统,可以在**乘数**中设置单次手动采样的倍数。**乘数**的设置范围为 1...50。

- 2. 选择**开始采样**。
	- 显示新界面,标识采样进程。
- 3. 进行手动采样后, 按下 ESC 键, 显示和恢复正在运行的程序。 计算试样瓶体积时不考虑"手动采样"的样品体积。

#### **自动采样程序设置**

在概览屏幕中,在**选择采样程序**/**新**/**基本的**或**菜单**/**设置**/**取样程序**/**设置程序**/**新**/**基本的** 下创建一个简单的采样程序:

- 1. 输入"程序名"。
- 2. 显示瓶子设置的**基本设置**中的设置和瓶子体积。
- 3. 预设**采样模式**=**按时间等比例采样 CTCV**。
- 4. 输入**取样间隔**。
- 5. 输入每种样品的**取样体积**。(对于采用真空泵的采样仪型号,在**菜单**/**设置**/**常规设 置**/**采样**下进行设置。)
- 6. 完成指定采样次数或平均采样时间后,选择**采样瓶更改模式**。
- $\left\lceil \cdot \right\rceil$  在"试样瓶更换时间"选项中输入更换时间和试样瓶同步(无、第一次更换时间、第 一个更换时间+瓶编号)。详细信息请参考"试样瓶同步"章节。
- 在"试样瓶更换时间"选项中选择启动条件前的试样瓶同步(无、第一次更换时间、 第一个更换时间+瓶编号)。详细信息请参考"试样瓶同步"章节。
- 1. 在**多个取样瓶**中输入分配试样的试样瓶数量。
- 2. **启动条件**:立即或在日期/时间后
- 3. 停止状态: 在程序结束或连续测量后。
- 4. 按下 SAVE, 保存程序并终止数据输入。

## **10 操作**

**10.1 显示界面**

#### **10.1.1 测量模式**

▶ 如要显示测量值, 在开始屏幕上按下 MEAS 操作按键, 或在操作期间在测量下按下 **STAT**。

图 旋转飞梭旋钮切换显示模式

#### **显示模式有多种:**

- 测量通道概览
	- 显示所有测量通道名称,连接传感器型号和当前主值。
- 所选测量通道的主值
	- 显示测量通道名称,连接传感器型号和当前主值。
- 所选测量通道的主值和第二值 显示测量通道名称,连接传感器型号,当前主值和第二值。 温度传感器 1 具有特殊功能。显示压缩机、通风机和加热器状态(开/关)。
- 输入/输出的所有测量值
- 显示当前主值、第二值和所有原始值。
- 用户自定义的测量屏幕 设置需要显示的数值。您可以从物理和"虚拟"传感器的所有测量值(使用数学函数进 行计算)及输出参数中选择。
- 心跳自诊断 快速查看设备健康状况,以及采用心跳技术的连接传感器的健康状况
- 在前 3 个模式中, 使用飞梭旋钮可以切换测量通道。除了提供所有测量通道概览, 在第 4 个测量通道中可以选择数值并按下飞梭旋钮查看数值的详细信息。在此模式 中还可以查看用户自定义显示界面。

#### **心跳诊断**

- (可选订购选项或单独订购激活码)
- 在心跳自诊断界面中, 图标显示设备和传感器健康状况, 并显示维护或(传感器)标 定定时器
- 设备健康和传感器状况的心跳信息→ △ 61
	- ©: 传感器和设备状况或维护定时器的数值大于 20 %; 无需安排维护
	- ②: 传感器和设备状况或维护定时器的数值在 5...20 %之间; 无需立即安排维护, 但 需要计划维护
	- ②: 传感器和设备状况或维护定时器的数值小于 5 %. 建议立即安排维护
- 通过心跳传感器状况评估标定效果和传感器的诊断功能。

标定结果、测量值状态或超过设定的最大工作小时数都会导致无法令人满意的心跳诊断 结果。在传感器设置菜单中设置限定值,保证心跳自诊断能够满足实际应用的要求。

#### **心跳状态与 NAMUR 故障等级**

心跳状态说明传感器或设备状况,NAMUR 故障等级 (F、C、M、S) 评估测量值的可靠 性。两者相互关联,但又并非必须关联。

- **实例 1**
	- 传感器的剩余清洗次数达到最大设定值的 20%。心跳图标从 ②切换至 ④。此时, 测 量值仍可靠, NAMUR 状态信号不改变。
	- 如果清洗次数超过最大设定值, 心跳图标从 ①切换至 ②。此时, 测量值仍可靠, NAMUR 状态信号切换至 M(需要维护)。
- **实例 2**

传感器断路。心跳状态立即从 〇切换至 。且 NAMUR 状态信号立即切换至 F(故 障)。

## <span id="page-60-0"></span>**10.1.2 设备状态**

显示屏上的显示图标提醒用户注意特殊设备状况。

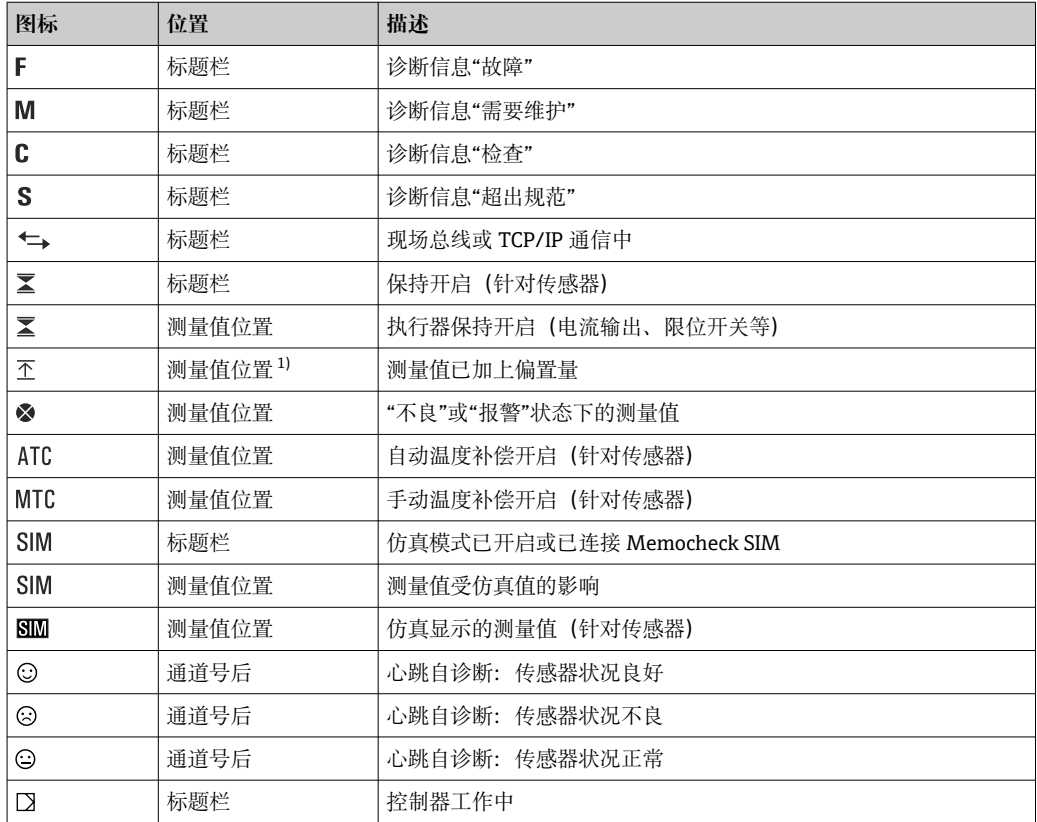

1) 仅针对 pH 或 ORP 测量

2 如果同时出现两条或多条诊断信息,显示屏上仅显示优先级最高的诊断信息的图标 (优先级符合 NAMUR 标准, → ■ 145)。

### **10.1.3 分配视图**

分配视图(例如 **查看通道分配**),显示菜单多个部分的最后功能参数。通过此功能参数 查看连接至输入或输出的动作器或功能参数。按顺序显示分配。

## **10.2 常规设置**

#### **10.2.1 基本设置**

部分设置只有选择可选硬件才会显示。

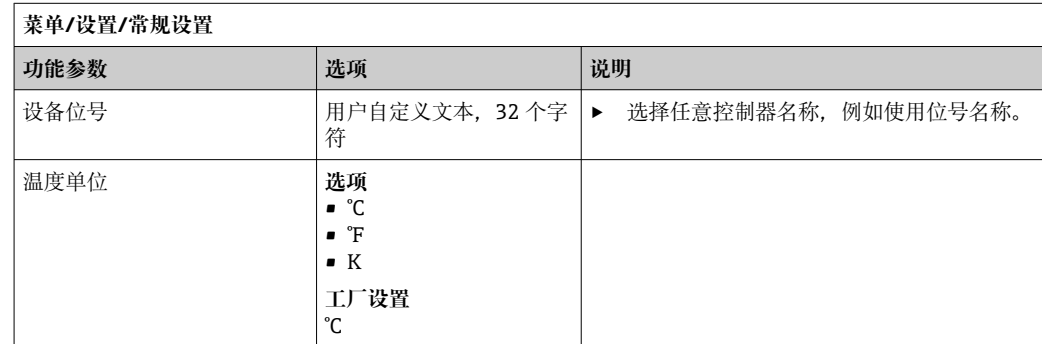

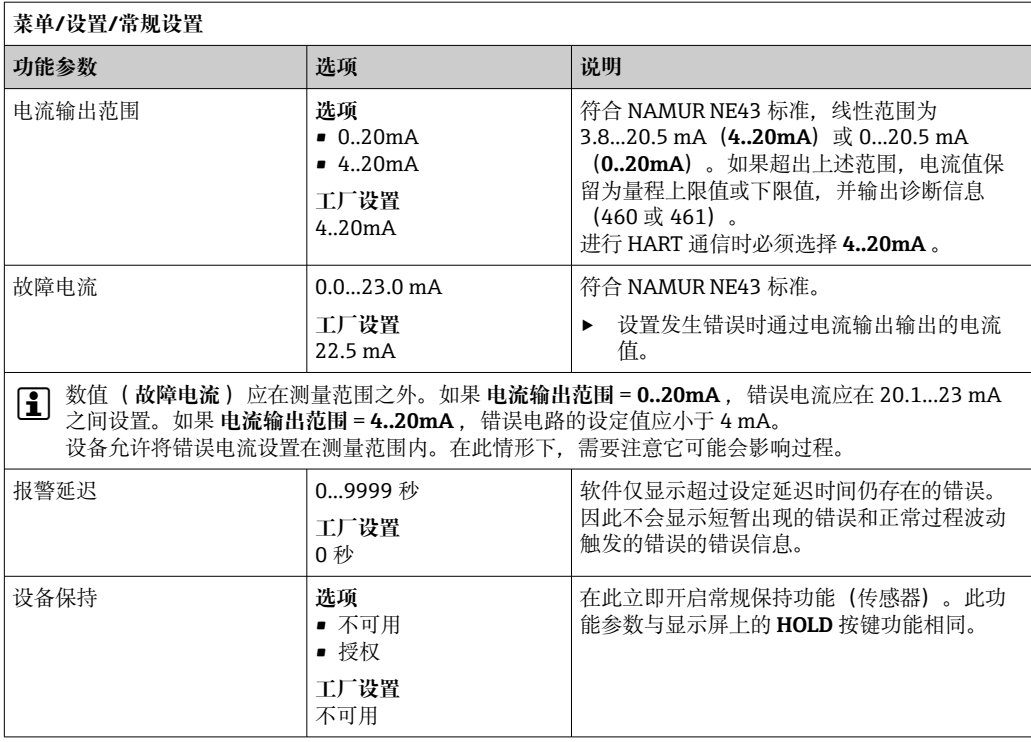

## **10.2.2 日期和时间**

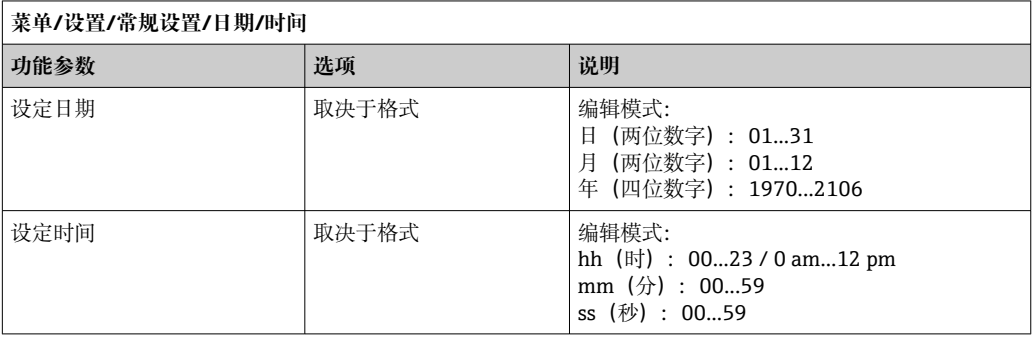

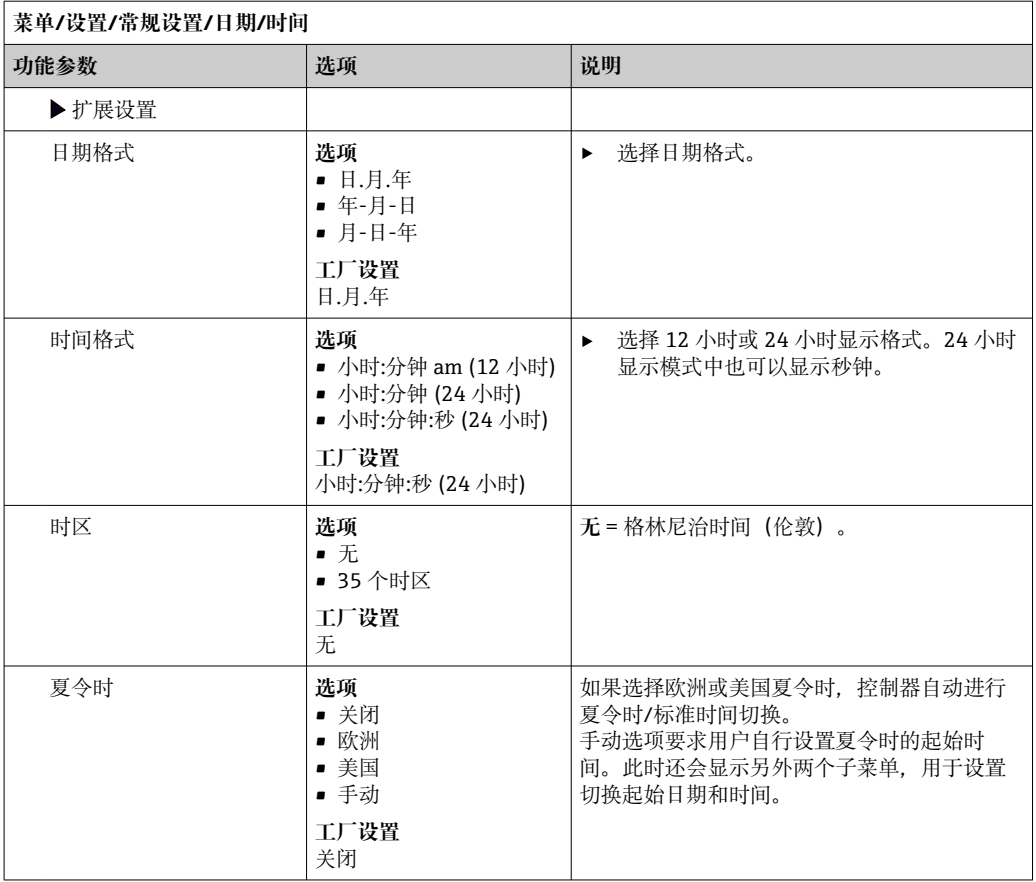

## **10.2.3 保持设置**

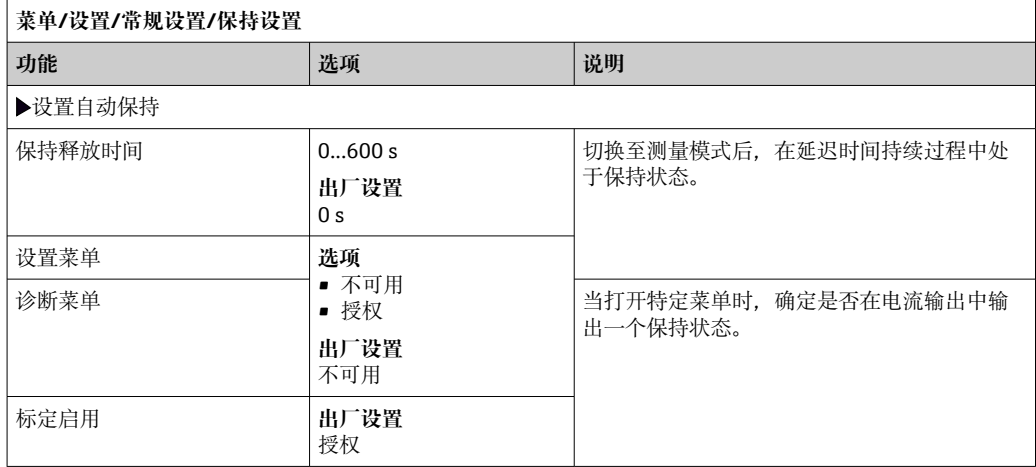

1 如果已打开设备指定保持状态,所有先前启动的清洗程序均中断。如果保持已开 启,仅可启动手动清洗。保持对采样无影响。

## **10.2.4 日志**

日志中记录下列事件:

- 标定/调节事件
- 操作事件
- 诊断事件
- 设置事件

可以确定日志中的数据储存方式。

## 此外还可以分别设置各个的数据日志。

- 1. 分配日志名称。
- 2. 选择记录的测量值。
- 3. 设置扫描时间(**扫描时间**)。
	- 可以分别设置每条数据日志的扫描时间。

详细日志信息:。

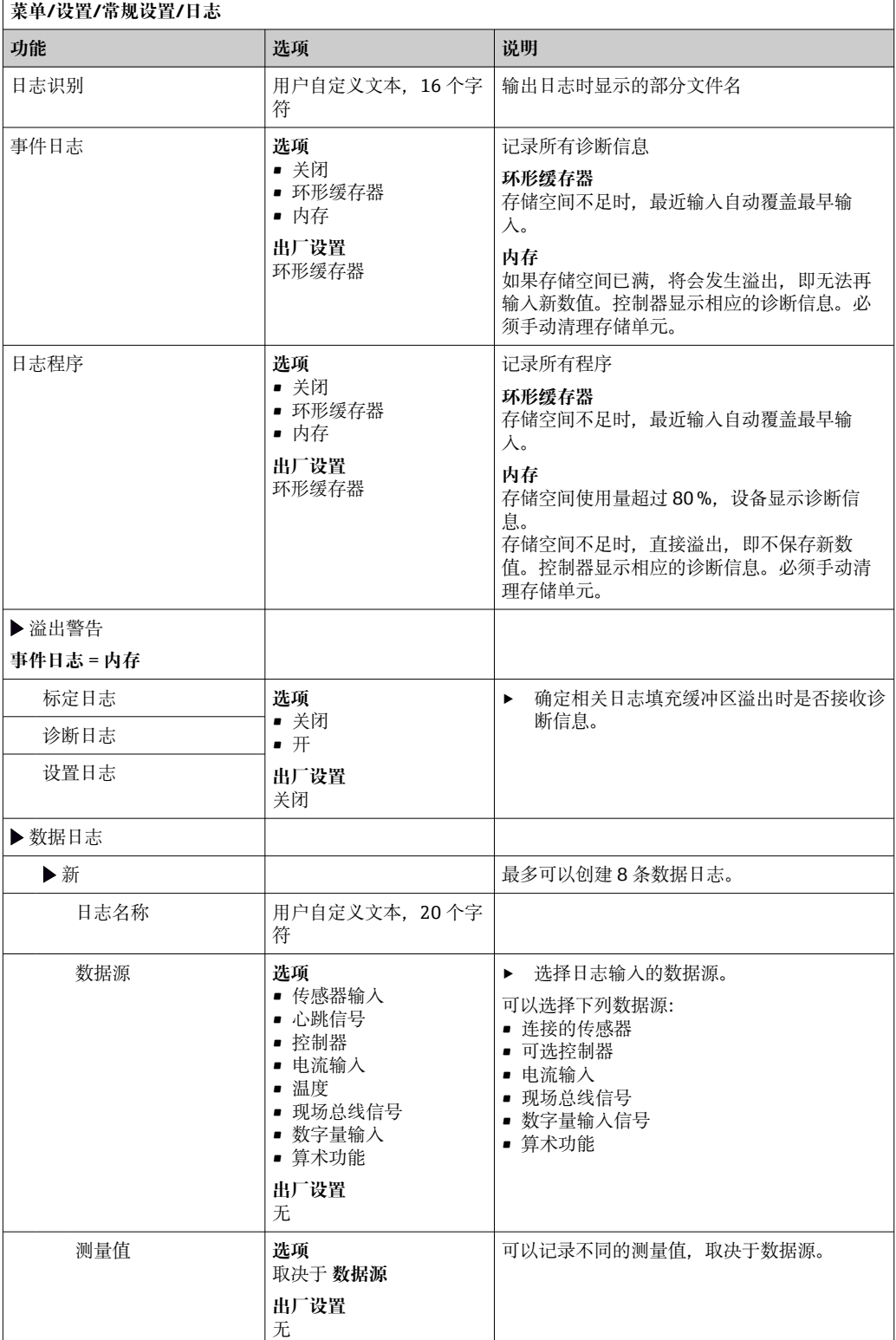

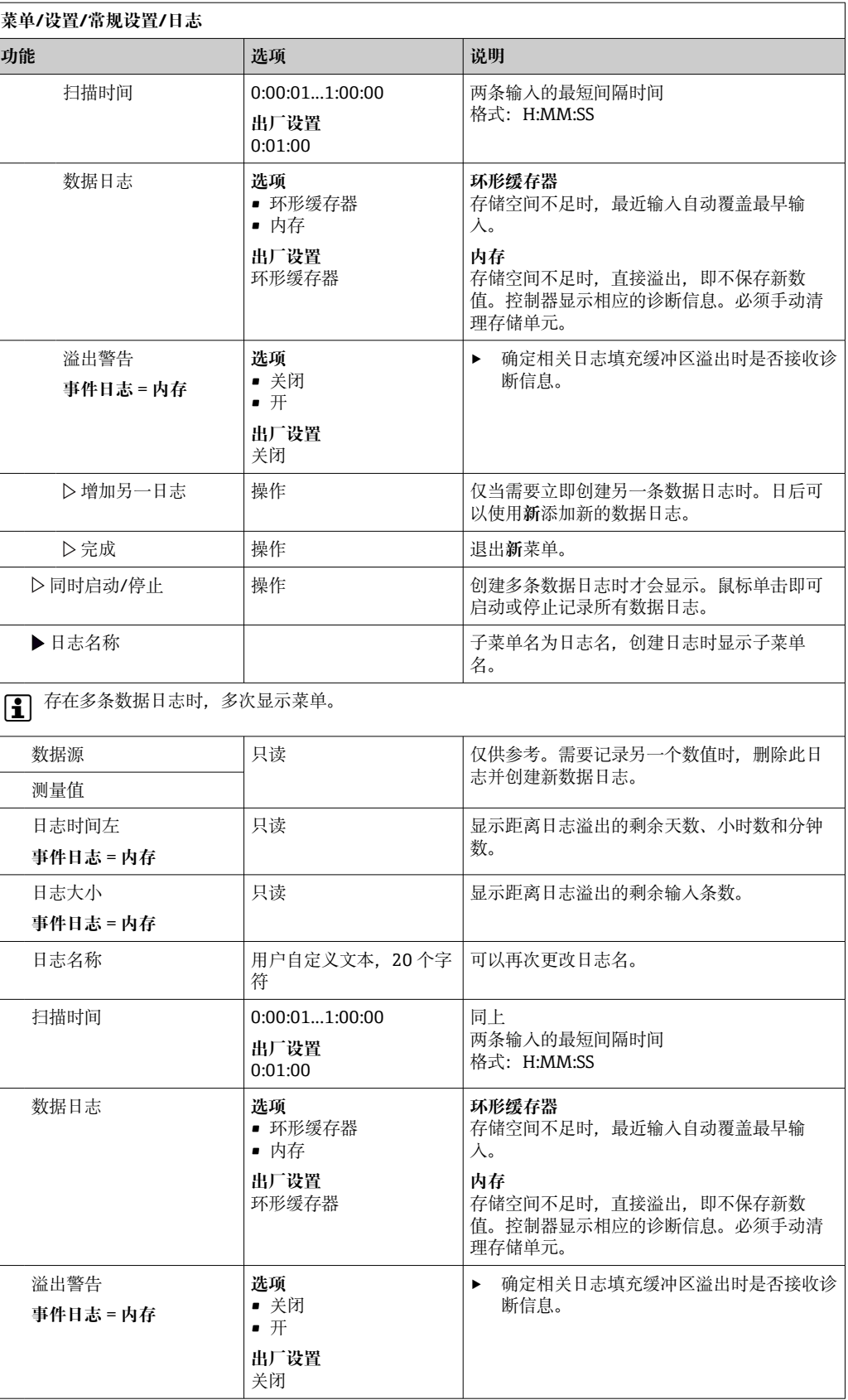

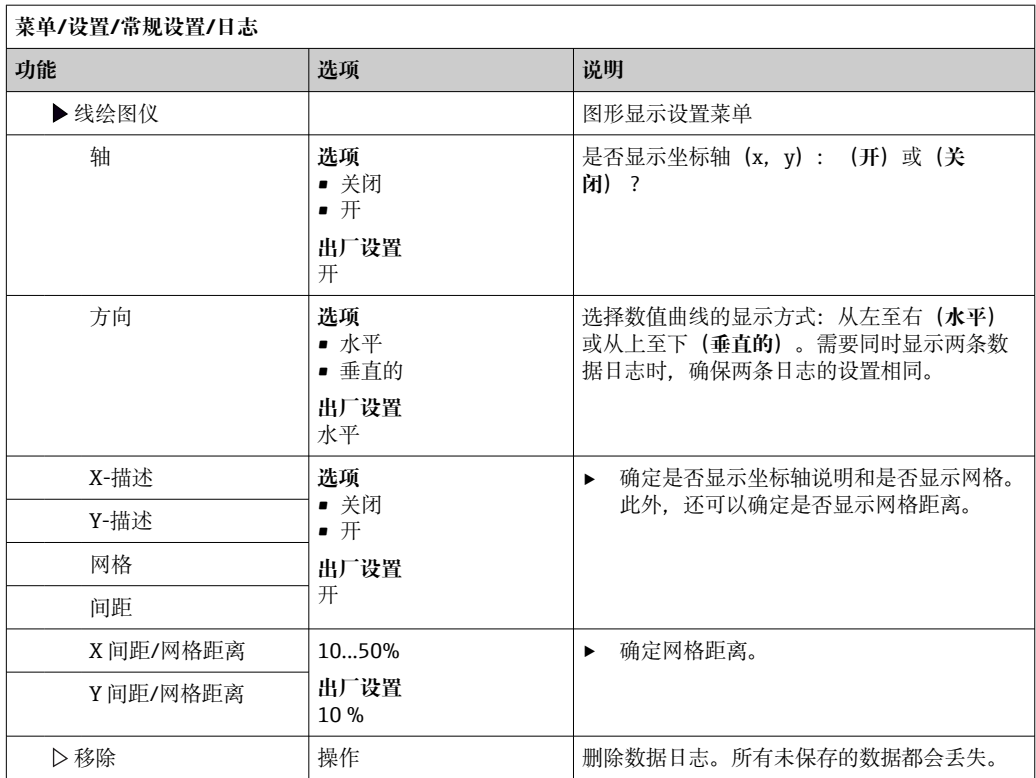

#### **实例:新数据日志(设置/常规设置/日志/数据日志/新)**

1. 进行设置:

- 日志名称 分配名称。实例:"01"。
- 数据源 选择数据源。实例:连接至通道 1 的传感器(CH1)。
- 测量值
- 选择记录的测量值。实例:pH 值。 • 扫描时间 设置两条日志输入的间隔时间。 • 数据日志
- 打开日志: 设置数据存储方式。

2. ../完成: 执行操作。

设备显示数据包日志列表中的新日志。

- 3. 选择数据日志"01"。
	- 其他显示:**日志时间左**。
- 4. 仅适用**内存**:

将**溢出警告**设置为:**开**或**关闭**。

- **开**:设备显示存储单元溢出时的诊断信息。
- 5. 线绘图仪子菜单: 设置图形显示方式。

### **10.2.5 采样设置(取决于采样仪具体型号)**

所显示的功能列表取决于带以下组件的所选设备型号:

- 真空泵 1)
- 蠕动泵 2)
- 分配轴 3)
- 采样安装支架:4)

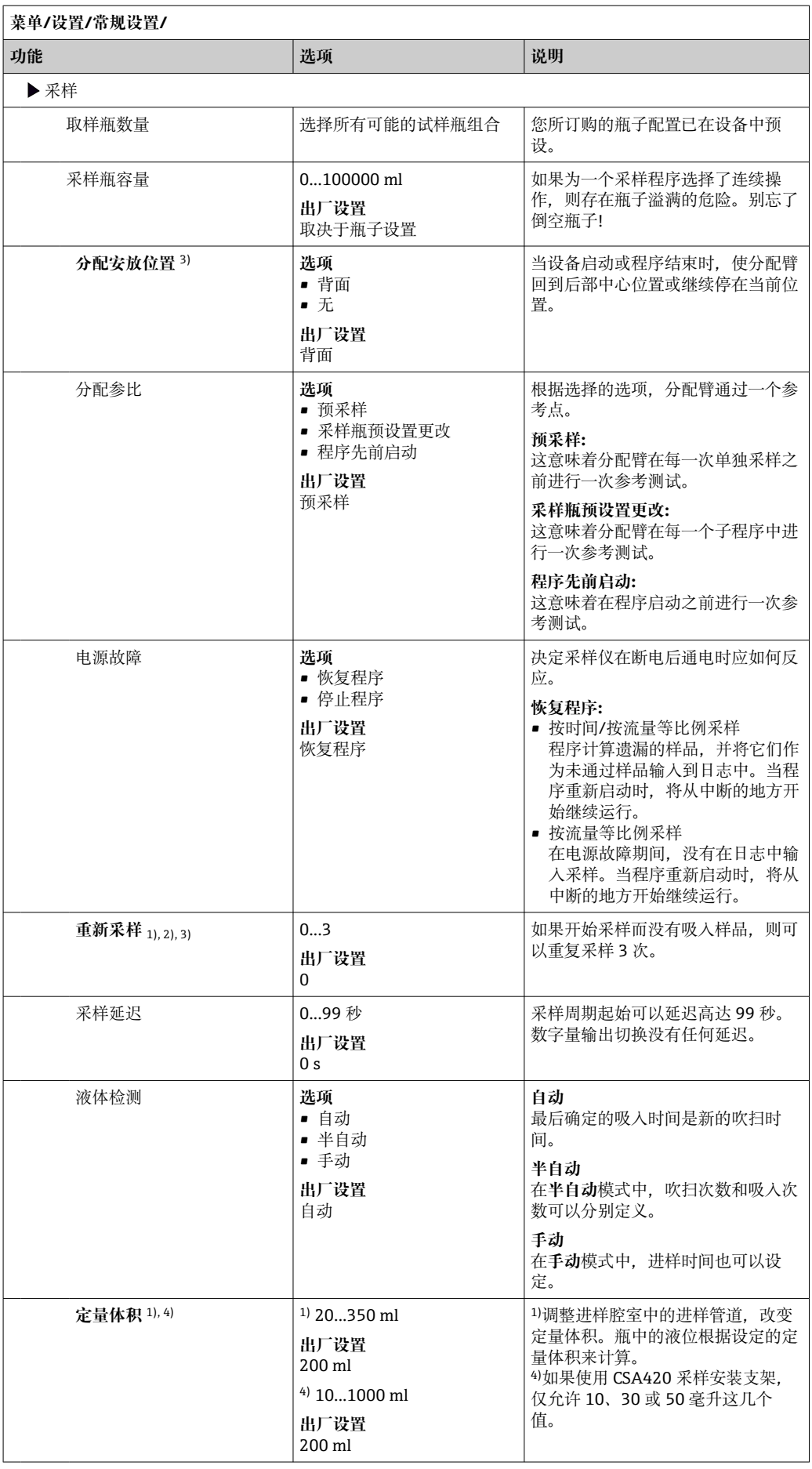

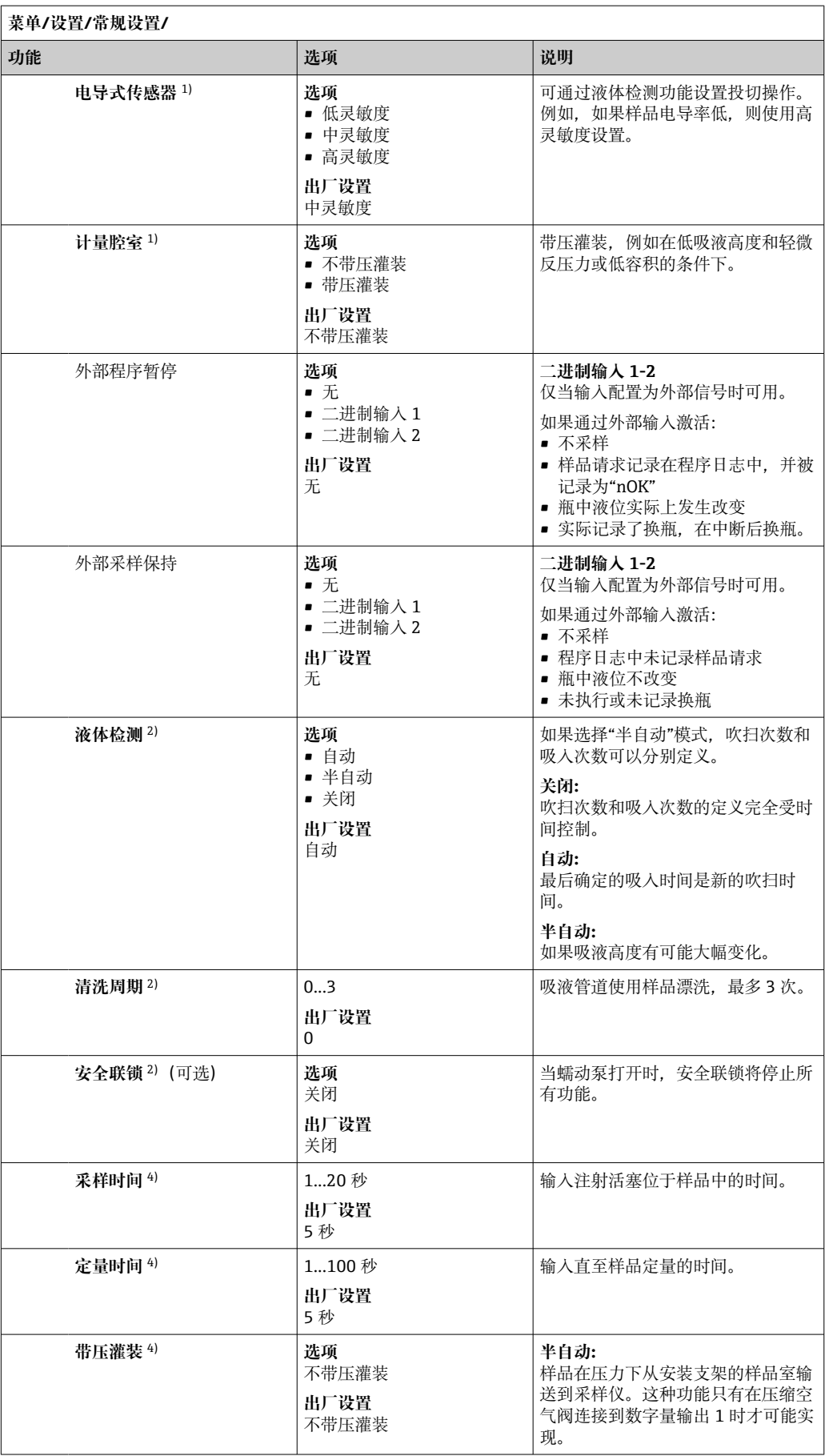

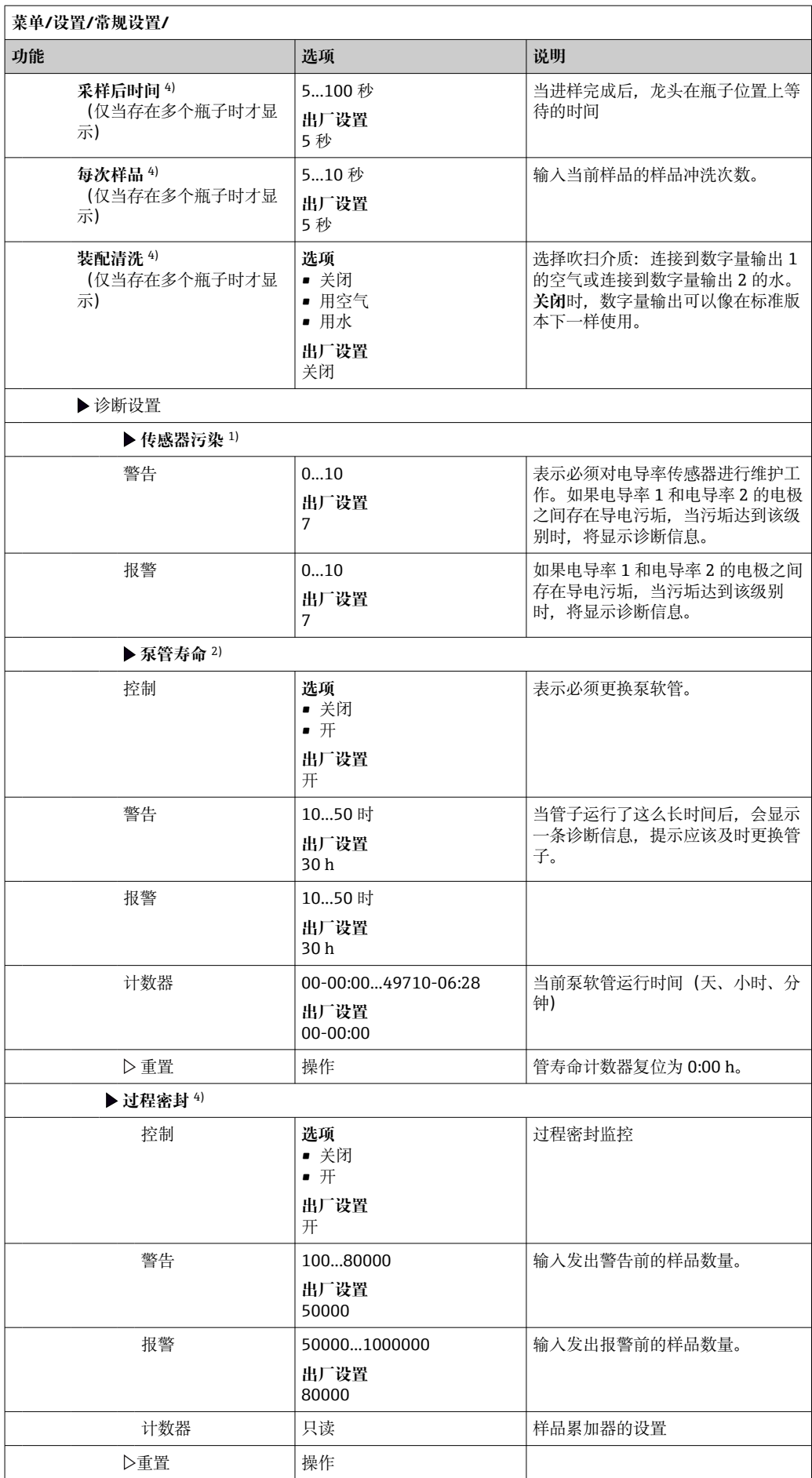

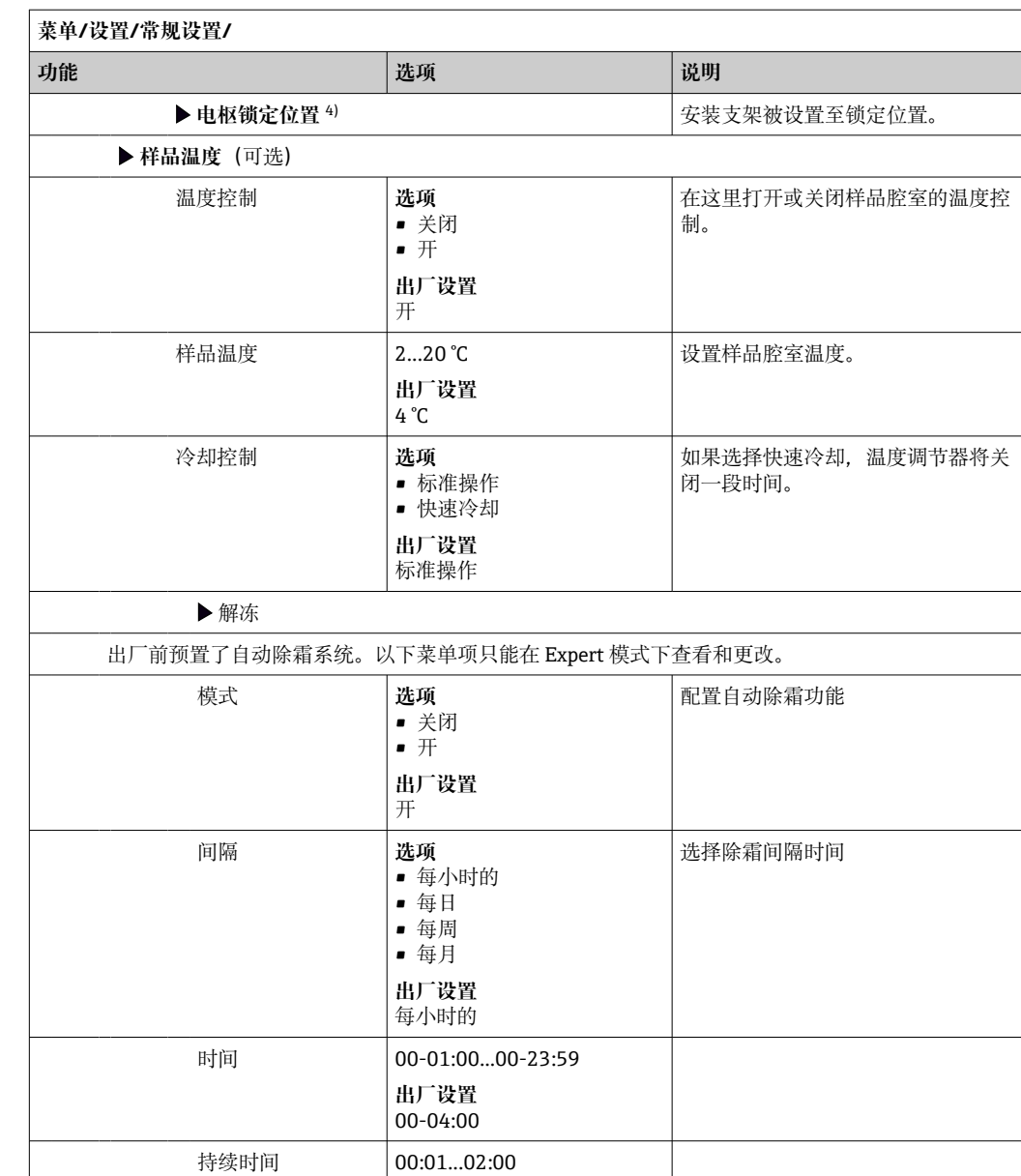

**出厂设置** 00:05

## **10.2.6 扩展设置**

## **诊断设置**

诊断信息列表显示与当前菜单路径相关。显示设备专用信息以及取决于连接传感器类型 的信息。

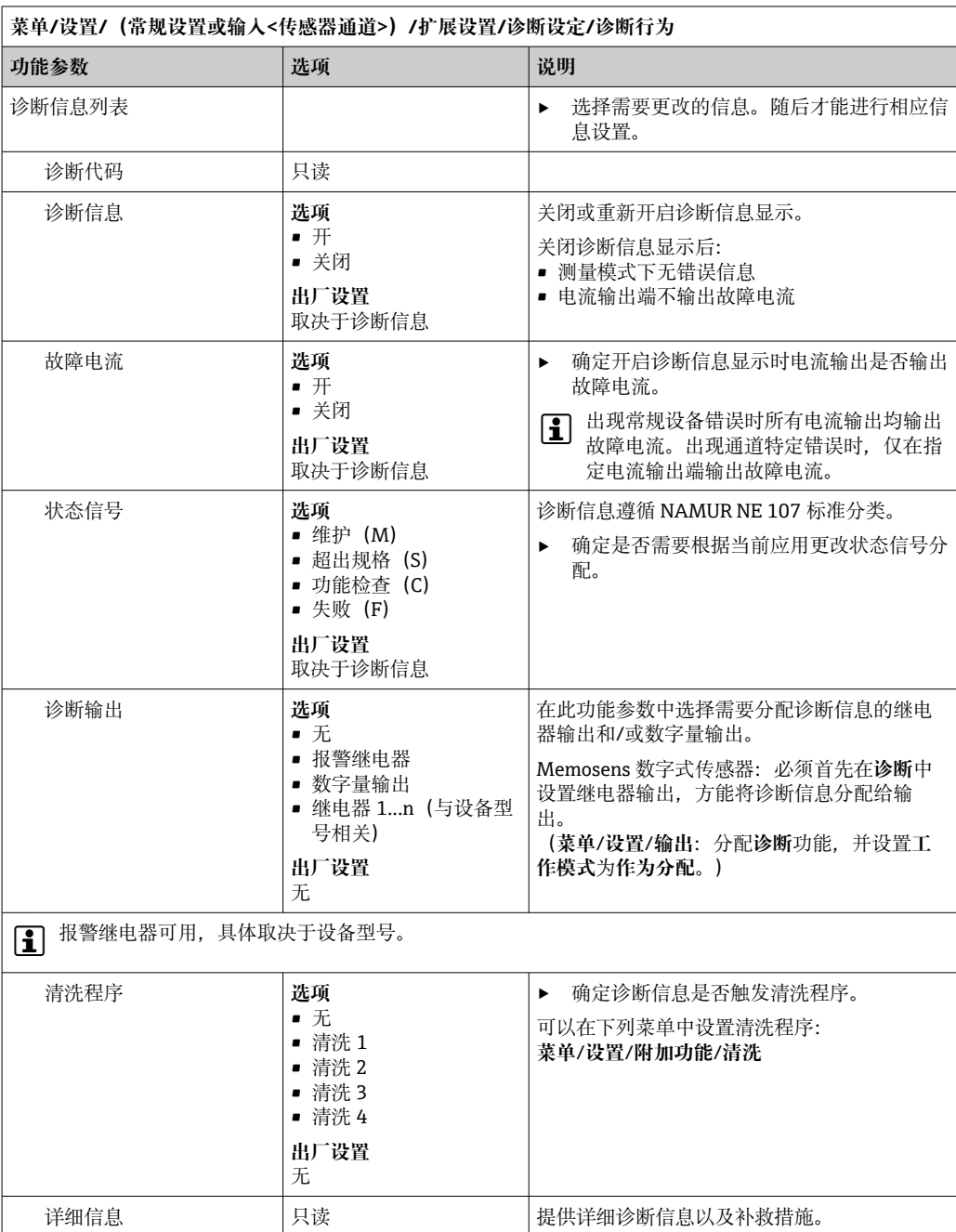

### **HART 总线地址**

显示的诊断信息列表与当前菜单位置相关。提供设备指定信息和与连接传感器相关的信 息。

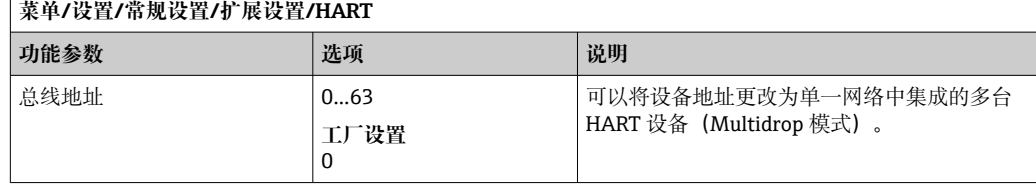

如果将设备复位至工厂缺省设置(**诊断**/**重置**/**出厂默认**),总线地址不会复位。地 址设置保持不变。

#### **PROFIBUS DP**

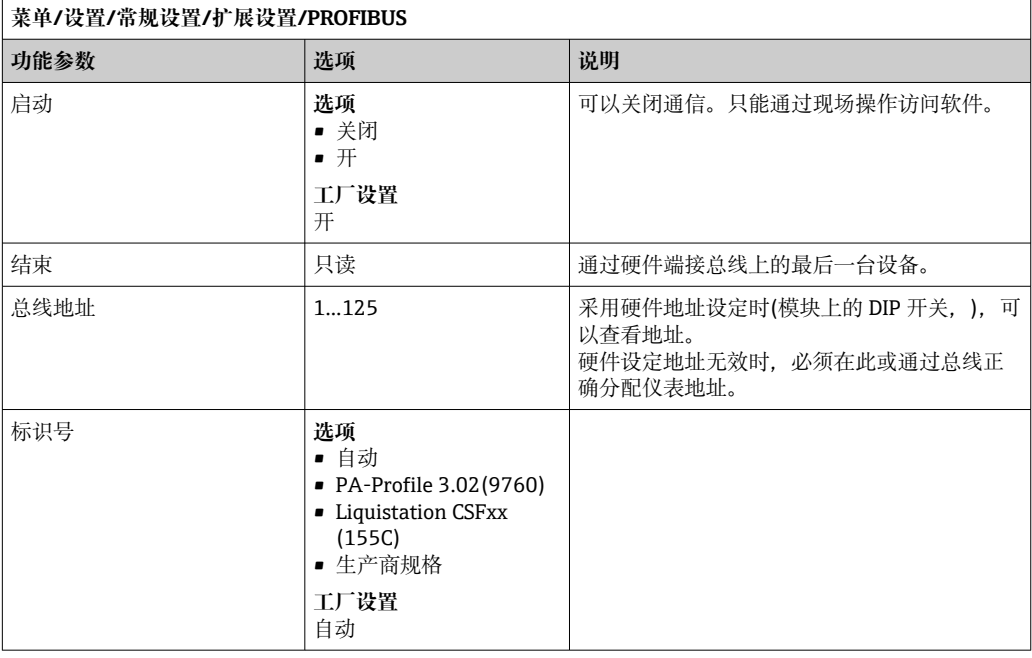

#### **Modbus**

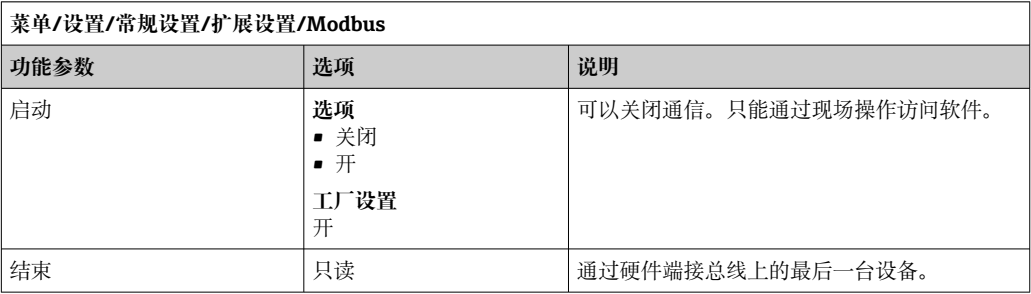
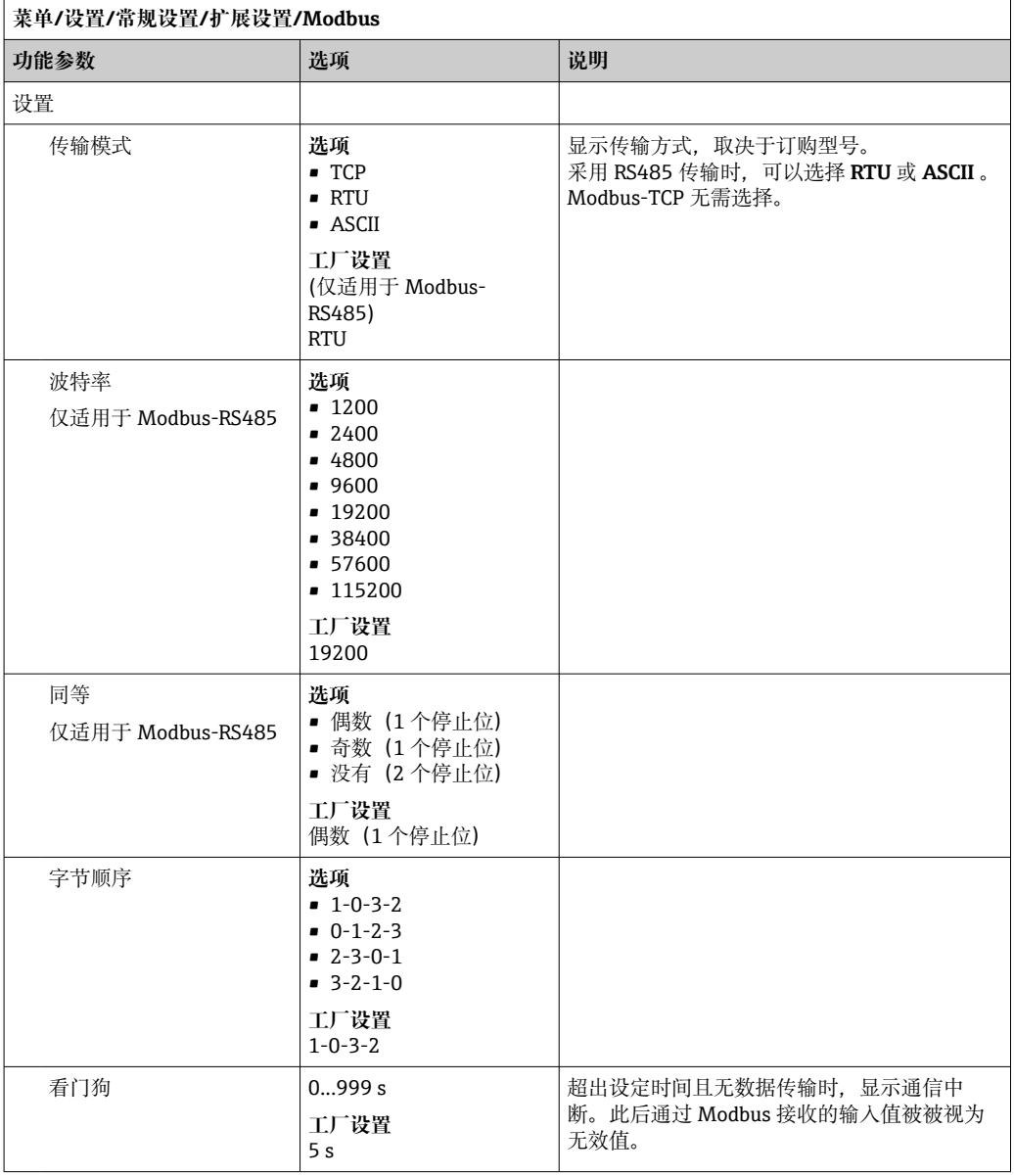

## **EtherNet/IP**

如果使用 PROFINET,则该菜单中的设置为只读设置。网络设置通过 PROFINET-DCP 协议进行。

PROFINET 通信的详细信息参见网站上的产品主页(→ SD02490C)。

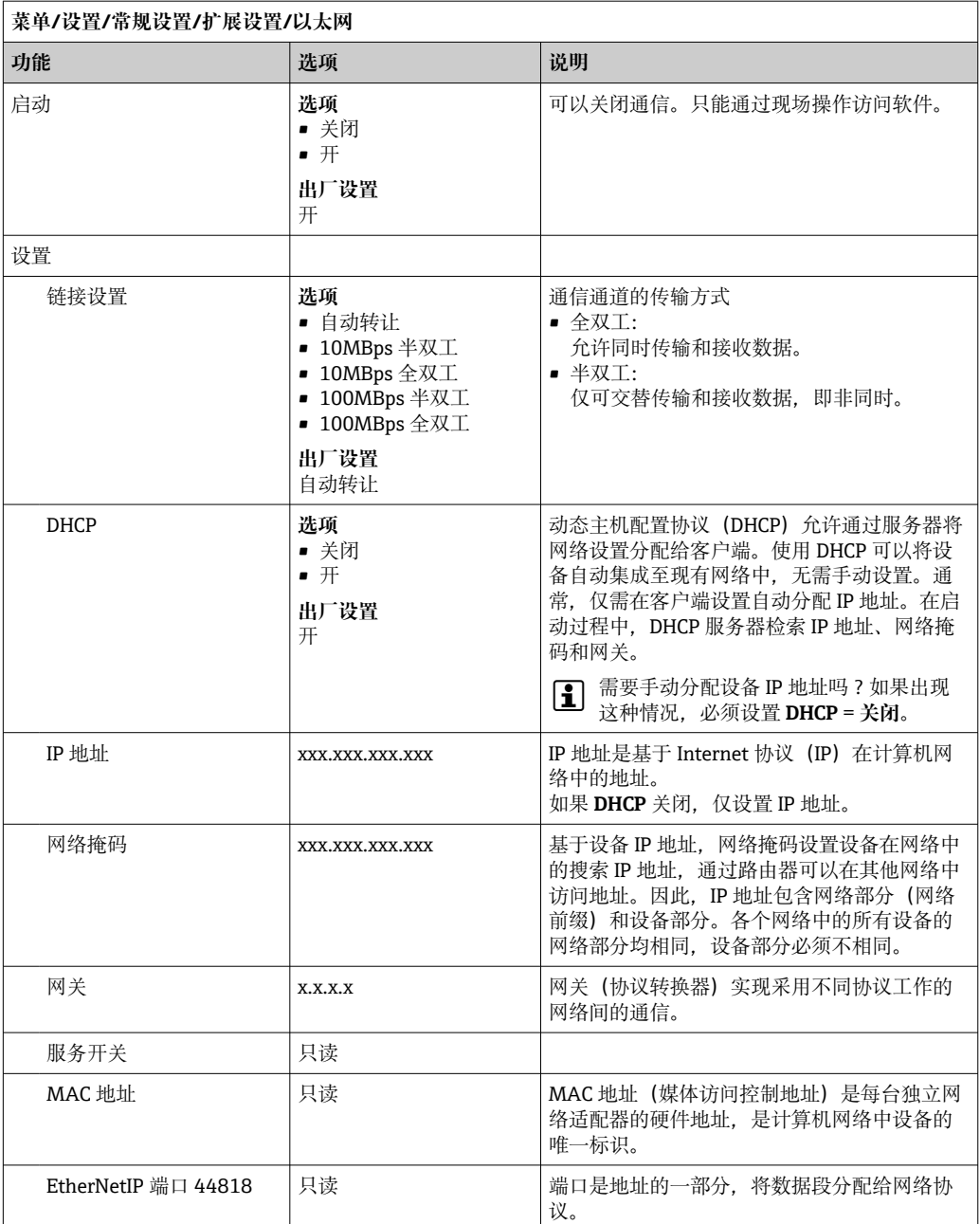

# **接受设置**

您是否已经手动更改设置,例如 IP 地址?

- ‣ 离开**以太网**菜单前: 选择 **SAVE** 应用设置。
	- 在**诊断**/**系统信息**菜单中,可以检查是否已使用新设置。

### **网页服务器**

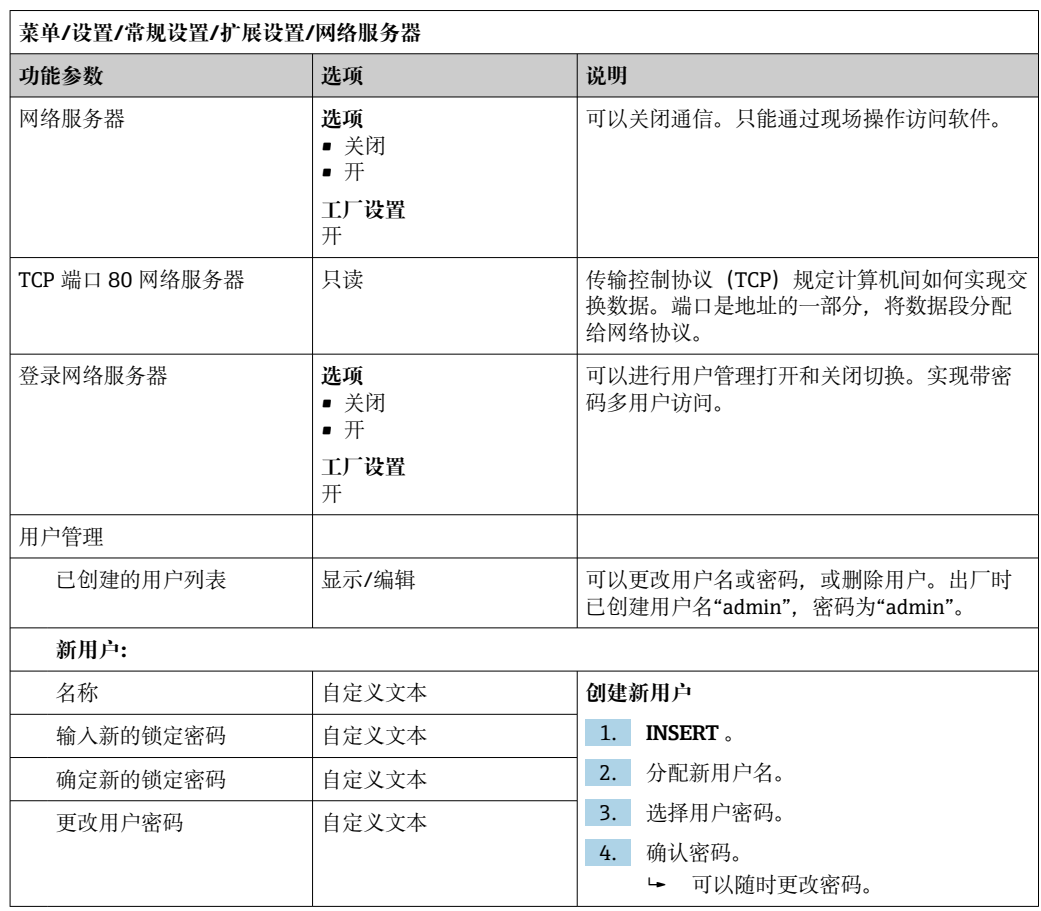

### **数据管理**

## **固件更新**

● 控制器支持的固件升级版本和老型号产品的兼容固件版本请咨询当地销售中心。

**当前固件版本**()。**菜单**/**诊断**/**系统信息**

‣ 将当前设备设置和日志备份保存在 SD 卡中。

升级设备固件时,必须将待升级的固件版本保存在 SD 卡中。

- 1. 将 SD 卡插入至控制器的读卡器中。
- 2. 进入菜单:**菜单**/**设置**/**常规设置**/**扩展设置**/**数据管理**/**固件更新**。 显示 SD 卡保存的固件升级文件。
- 3. 选择需要更新的固件版本,出现下列问题时选择是:

当前固件将被改写, 然后设备将重启。 您要继续进行吗?

加载固件,随后重启设备。

## **保存设置**

保存设置具有以下优点: :

- 为其他设备中备份设置
- 快速简便地切换不同设置,例 如不同用户组或多次更改传感器类型
- 恢复经验证的设置,例 如更改许多设置后遗忘初始设置

1. 将 SD 卡插入控制器的读卡器中。

2. 进入 **菜单**/**设置**/**常规设置**/**扩展设置**/**数据管理**/**保存设置** 。

- 3. **名称**:分配文件名。
- 4. 随后选择 **保存** 。
	- 如果已分配文件名,询问是否覆盖现有设置。
- 5. 选择好的,确认或取消,并分配新文件名。 设置储存在 SD 卡中,日后可以快速加载至设备中。

#### **加载设置**

加载设置时,当前设置被覆盖。

- 1. 将 SD 卡插入控制器的读卡器中。SD 卡中必须保存有设置。
- 2. 进入 **菜单**/**设置**/**常规设置**/**扩展设置**/**数据管理**/**装载设置** 。
	- 显示 SD 卡中的所有设置列表。 SD 卡中无有效设置时显示错误信息。
- 3. 选择所需设置。
	- 显示警告: 设备重启后现有参数将被覆盖 当前参数将被改写,设备将重启
		- 警告: 请注意清洗程序和控制器可以运转, 您要继续进行吗?
- 4. 选择好的, 确认或取消。
	- 选择 **好的** ,确认,设备以所需设置重启。

#### **导出设置**

导出设置具有以下优点::

- 在 XML 兼容应用中输出 XML 格式文件, 例如。Microsoft Internet Explorer
- 导入数据(将 XML 文件拖入至浏览器窗口中)
- 1. 将 SD 卡插入控制器的读卡器中。
- 2. 进入 **菜单**/**设置**/**常规设置**/**扩展设置**/**数据管理**/**导出设置** 。
- 3. **名称**:分配文件名。
- 4. 随后选择 **导出** 。
	- 如果已分配文件名,询问是否覆盖现有设置。
- 5. 选择好的,确认或取消,并分配新文件名。
	- 设置保存在 SD 卡的"Device"文件夹中。
- 无法将导出设置再次上传至设备中。必须选择 **保存设置** 。这是在 SD 卡中保存设 置、日后重新上传或上传至另一台设备中的唯一方法。

### **激活码**

执行下列操作需要激活码:

- 使用附加功能
- 固件升级
- 改装设备,例如关闭现场总线通信
- 如果初始订购的设备带激活码,激活码标识在上。设备在出厂时相应功能均已开 启。只有进行设备维修或关闭现场总线通信时才需要激活码。

1. 输入激活码:**菜单**/**设置**/**常规设置**/**扩展设置**/**数据管理**/**激活码**。

- 2. 确认输入。
	- 开启并设置新硬件或软件功能。

# **通过激活码可以开启的功能参数:**

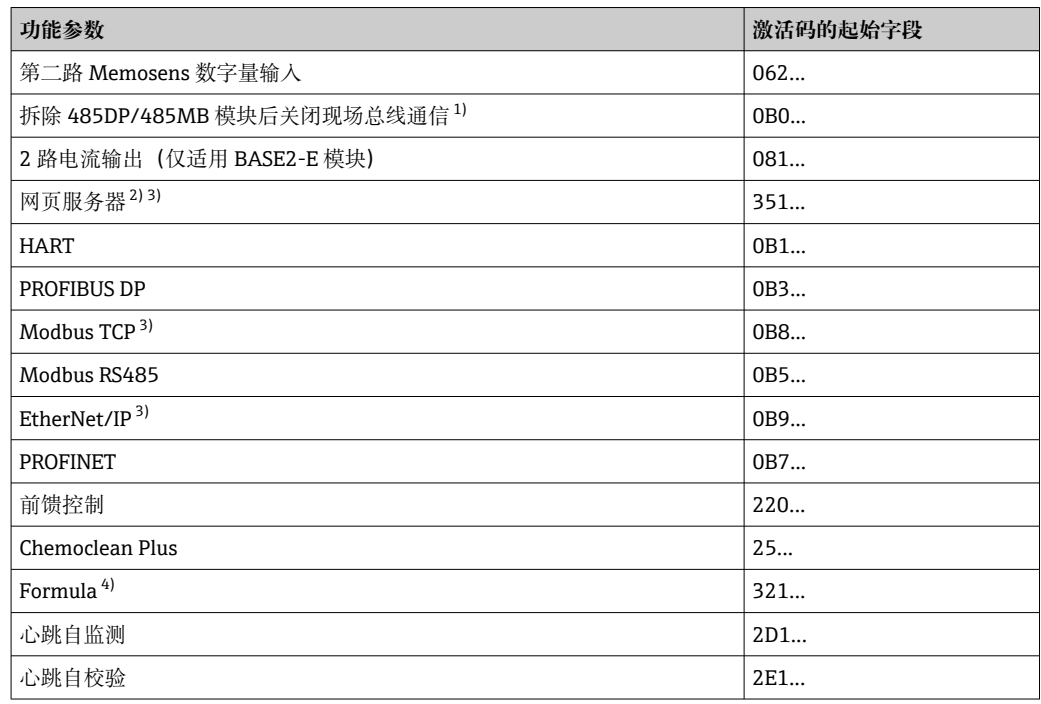

1) 如果拆除 485DP/485MB 模块后仍开启现场总线通信,设备输出错误信息。输入内侧铭牌上的激活码。 关闭现场总线通信。此后必须正确输入激活码,才能打开基本模块的电流输出。使用相应模块立即打开 附加电流输出(仅适用 CM444R 和 CM448R)。

- 2) 通过 BASE2 模块的以太网插槽,连接非以太网现场总线通信型设备
- 3)
- 4) 算术功能

# **10.3 采样方式**

下表中介绍了基本型、标准型和高级型程序的差异。

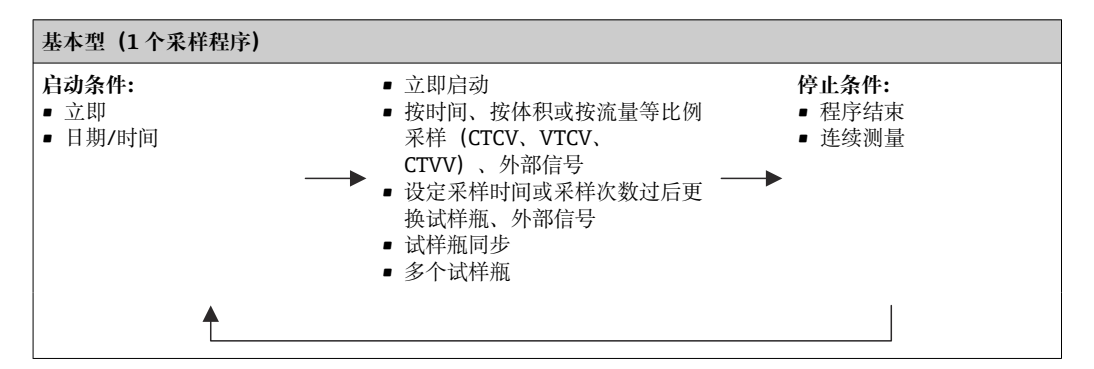

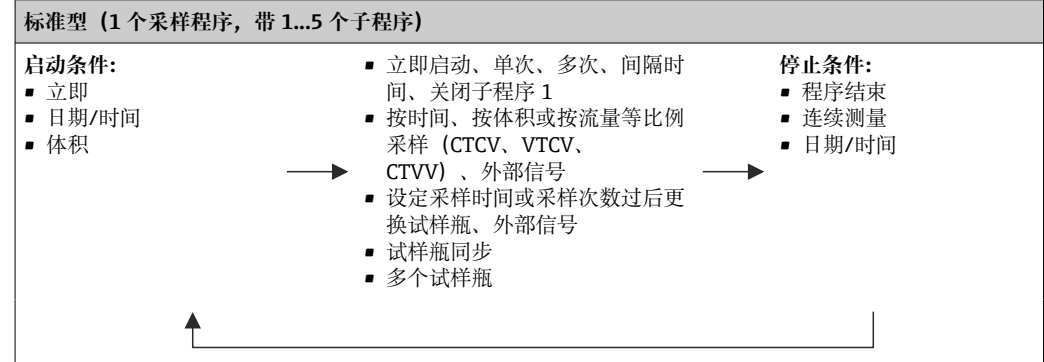

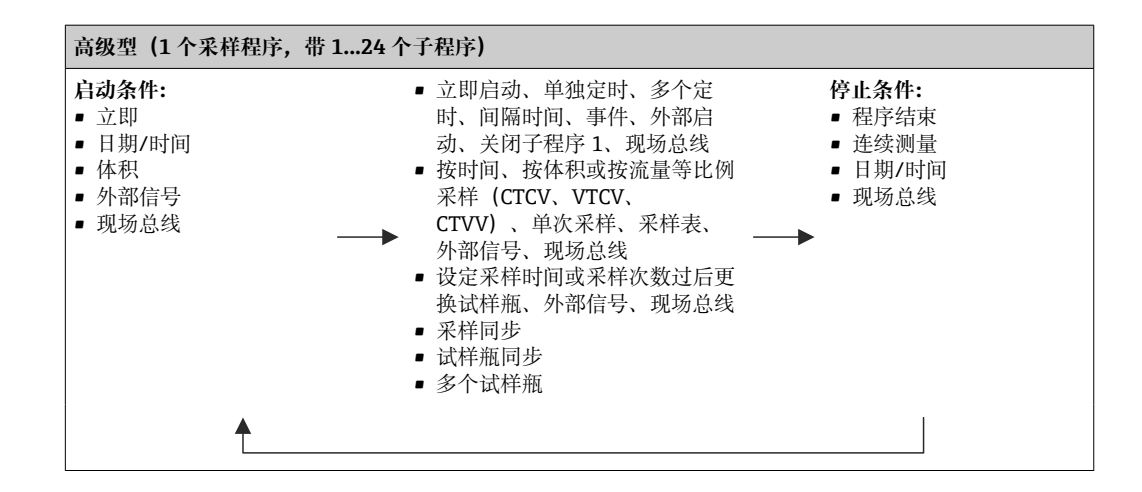

# **10.3.1 程序类型概览**

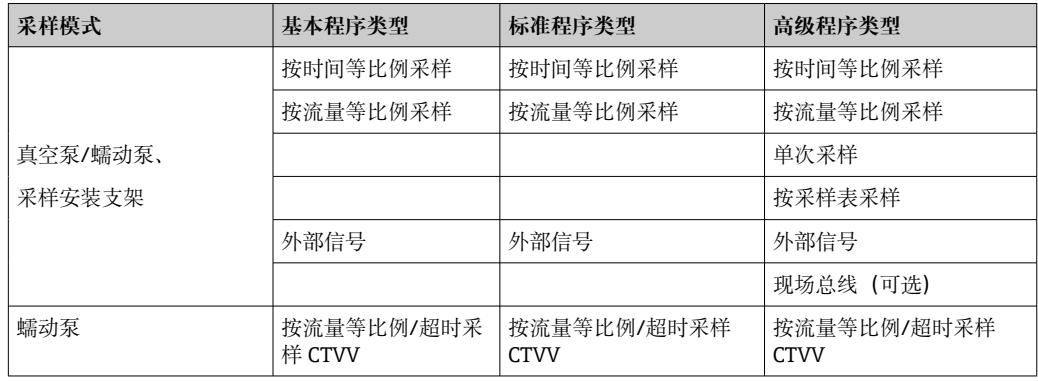

下图展示了基于流量曲线的各种采样控制方法:

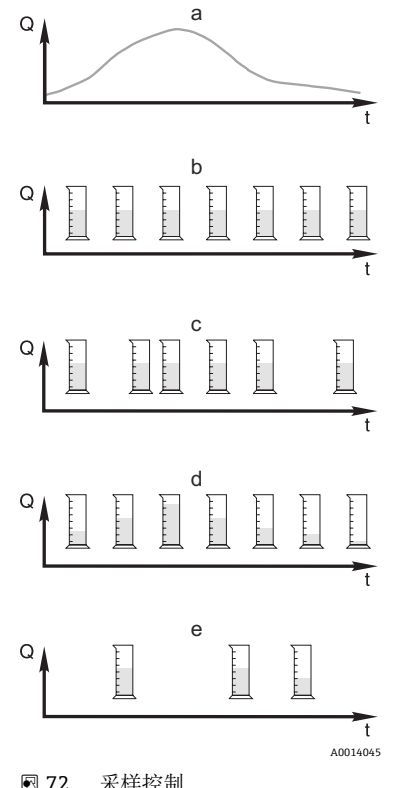

a. 流量曲线

b. **按时间等比例采样(CTCV)**

按固定间隔时间(例如每 5 min)进行恒定体积采样(例如 50 ml)。

- c. **按体积等比例采样(VTCV)** 按可变时间间隔进行恒定体积采样(取决于流入采样体积)。
- d. **按流量等比例采样(CTVV)** 按固定间隔时间(例如每 10 min)进行可变体积采样(采样体 积取决于流量)。

#### e. **按事件采样**

由事件触发采样操作(例如达到 pH 限定值时采样)。可以按 时间、按体积或按流量等比例采样,也可进行单次采样。

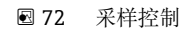

- Q 流量
- t 时间

下表通过具体实例展示了不同采样方式。

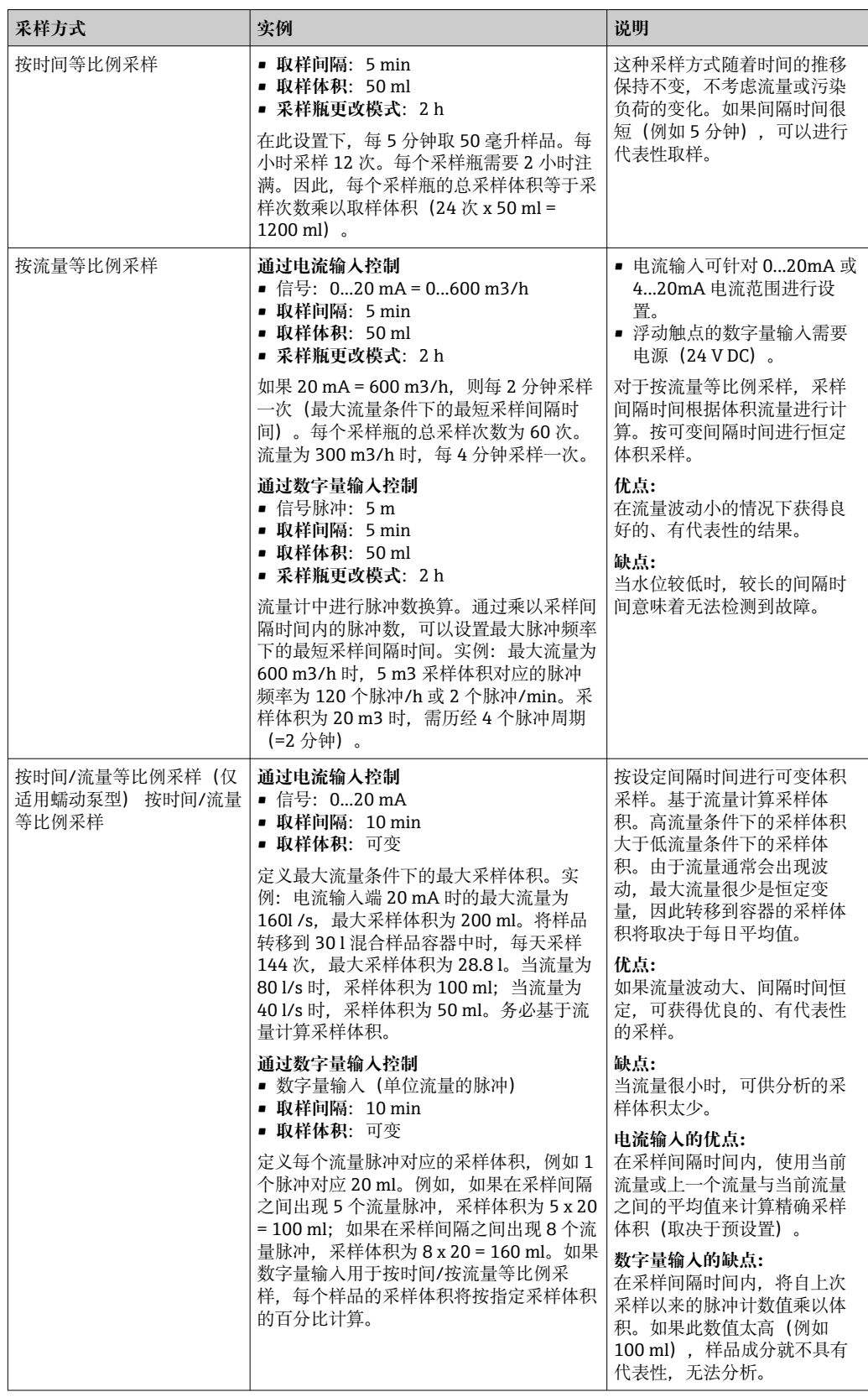

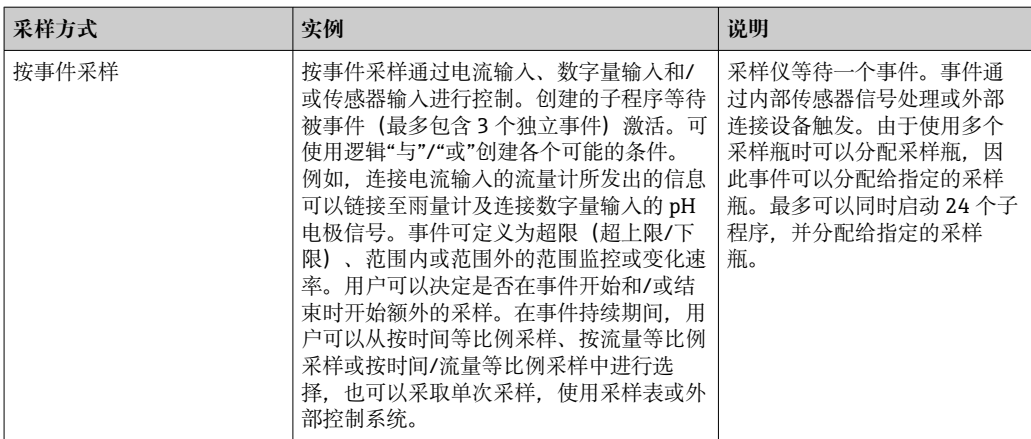

### **试样瓶同步**

对于所有类型的程序,都可以进行瓶子同步设置。此外,可以通过外部信号切换瓶子同 步。只有在特定时间后更换瓶子而不是在多个样品后更换瓶子的情况下才可以进行瓶子 同步。

使用瓶子同步功能可以为特定瓶子分配特定灌装时间。例如,瓶 1 从午夜到凌晨 2 点灌 装. 瓶 2 从凌晨 2 点到 4 点灌装. 等等。为此可选以下选项:

- **无:**
- 采样和换瓶时间不同步。
- **更改第一个采样瓶的时间**: 采样从第一瓶开始。更换为下一个瓶子是同步的。例如,换瓶时间设置为 2 小时,同 步时间设置为 00:00。例如, 如果程序在早上 5 点 23 分开始, 瓶 1 最初是装满的。系 统在午夜(00:00)第一次切换到瓶 2. 在凌晨 2 点切换到瓶 3. 以此类推。
- 换瓶时间 + 瓶编号: 特定灌装时间被分配给每个瓶子。 如: 00:00...02:00: 瓶 1; 02:00...04:00:瓶 2; 04:00...06:00:瓶 3,等等 例如, 如果程序在 10:00 启动, 设备就会从灌装瓶 6 开始。 也可以在一周的某一天开始同步。例如,设置了 24 小时的换瓶时间,星期一 00:00 被设置为同步时间,星期二上午 8 点被设置为启动程序时间。系统灌装瓶 2, 直到周 三凌晨零点, 然后切换到瓶 3。
- **外部信号**: 当接收到外部信号时,系统切换到下一个瓶子。外部信号首先必须通过数字量输入进 行配置。随后数字量输入可以被选择为源。
- 在标准和高级程序中, 在电源故障后瓶子的位置目前未恢复。

# **10.3.2 程序类型:基本模式**

使用基本程序类型可以根据时间、体积和流量快速创建简单的采样程序。

在采样受体积和流量控制的情况下,输入必须预先进行适当的配置。如果想创建一个程 序并立即使用,必须在编程前检查采样仪的配置。

通过定量体积设置能够正确计算瓶中的液位,因此是一种防止满溢的可靠方法。

可在此调整瓶的配置、瓶的容积,在设备型号带有真空泵的情况下,还可以调整正确的 定量体积:

‣ **菜单** /**设置**/**常规设置**/**采样**

如要访问**设置程序**,可使用**选择采样程序**下的概览或通过路径**菜单**/**设置**/**取样程序** H 进行

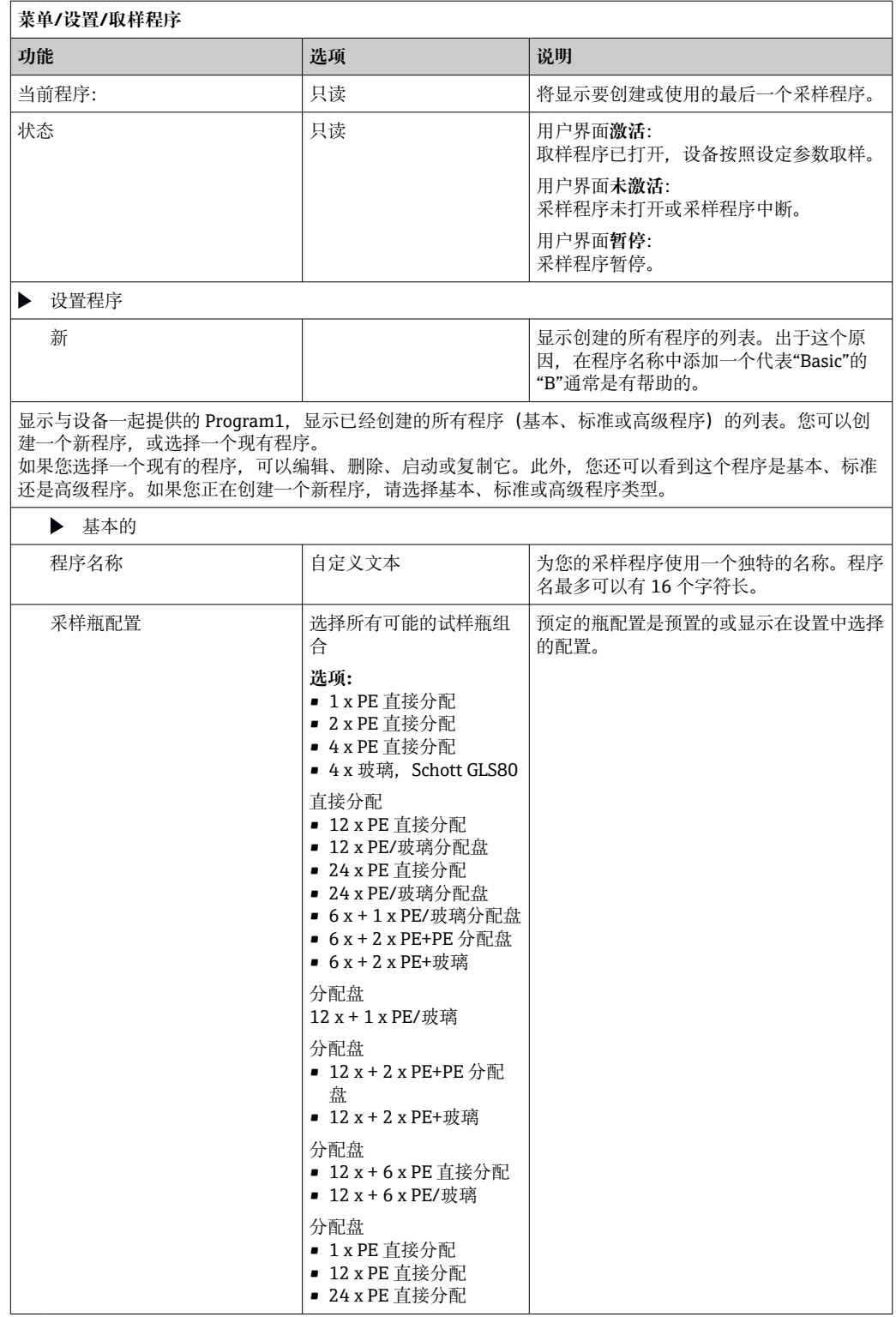

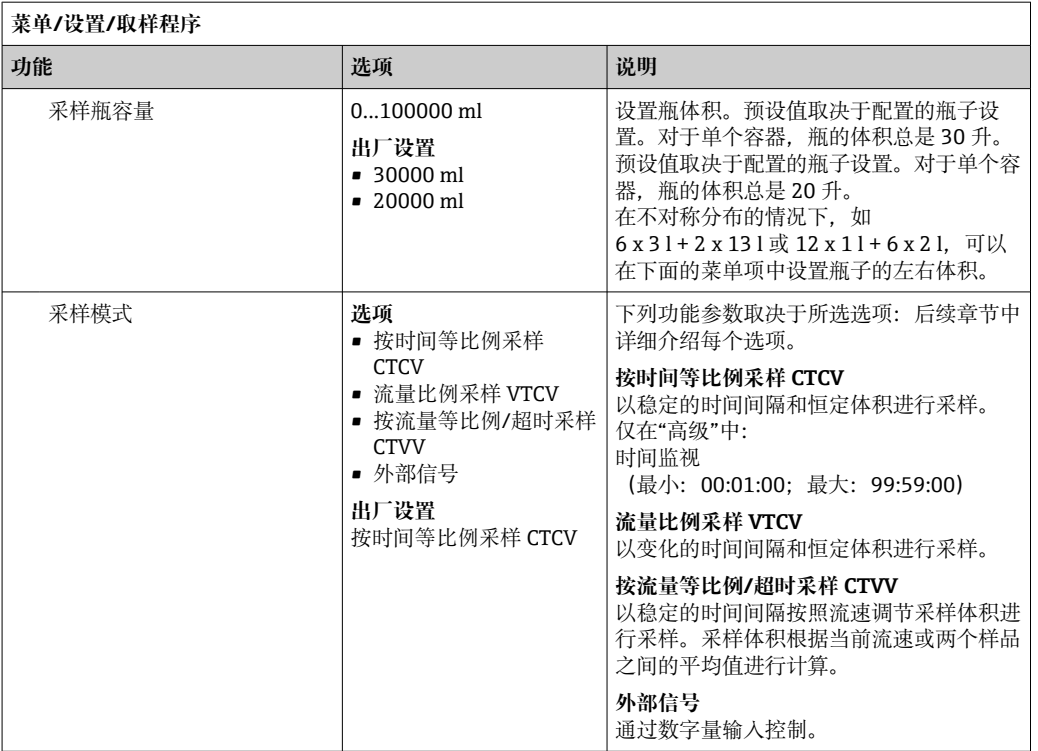

**按时间等比例基本程序设置**

**设置:基本程序,1 个采样瓶**

**采样模式** = **按时间等比例采样 CTCV**

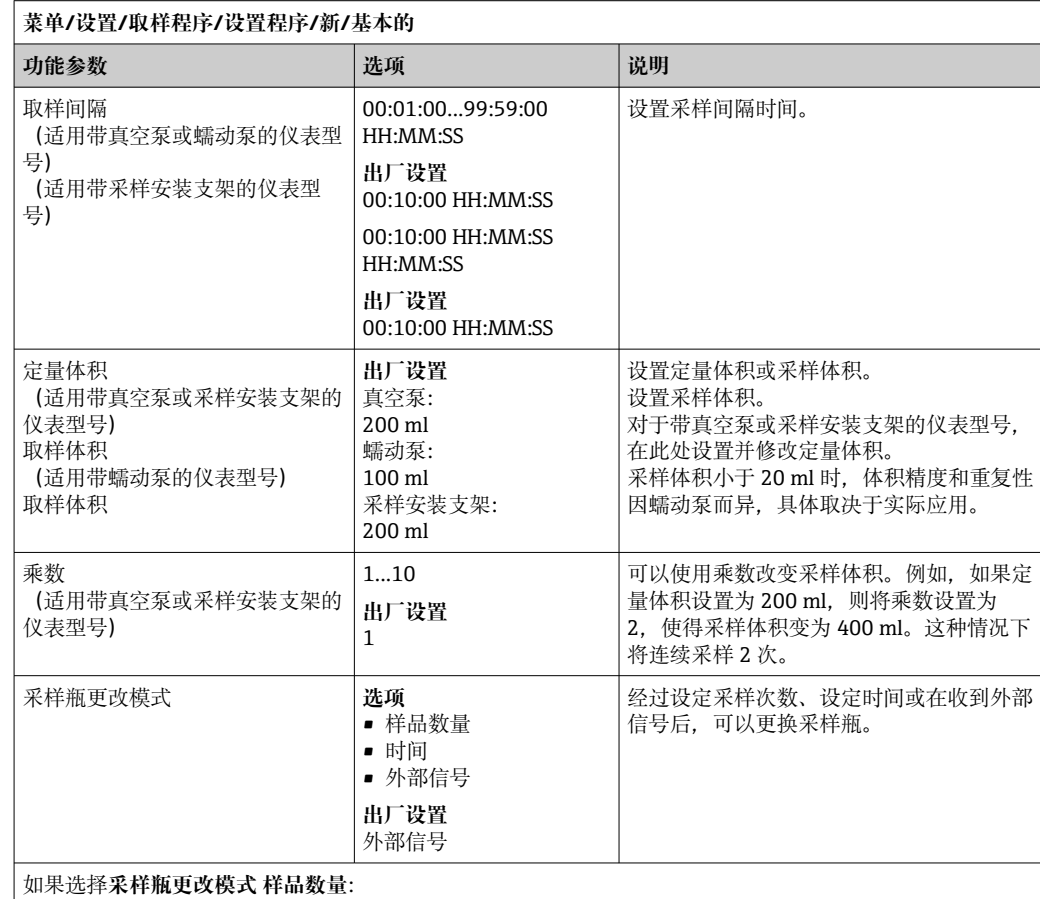

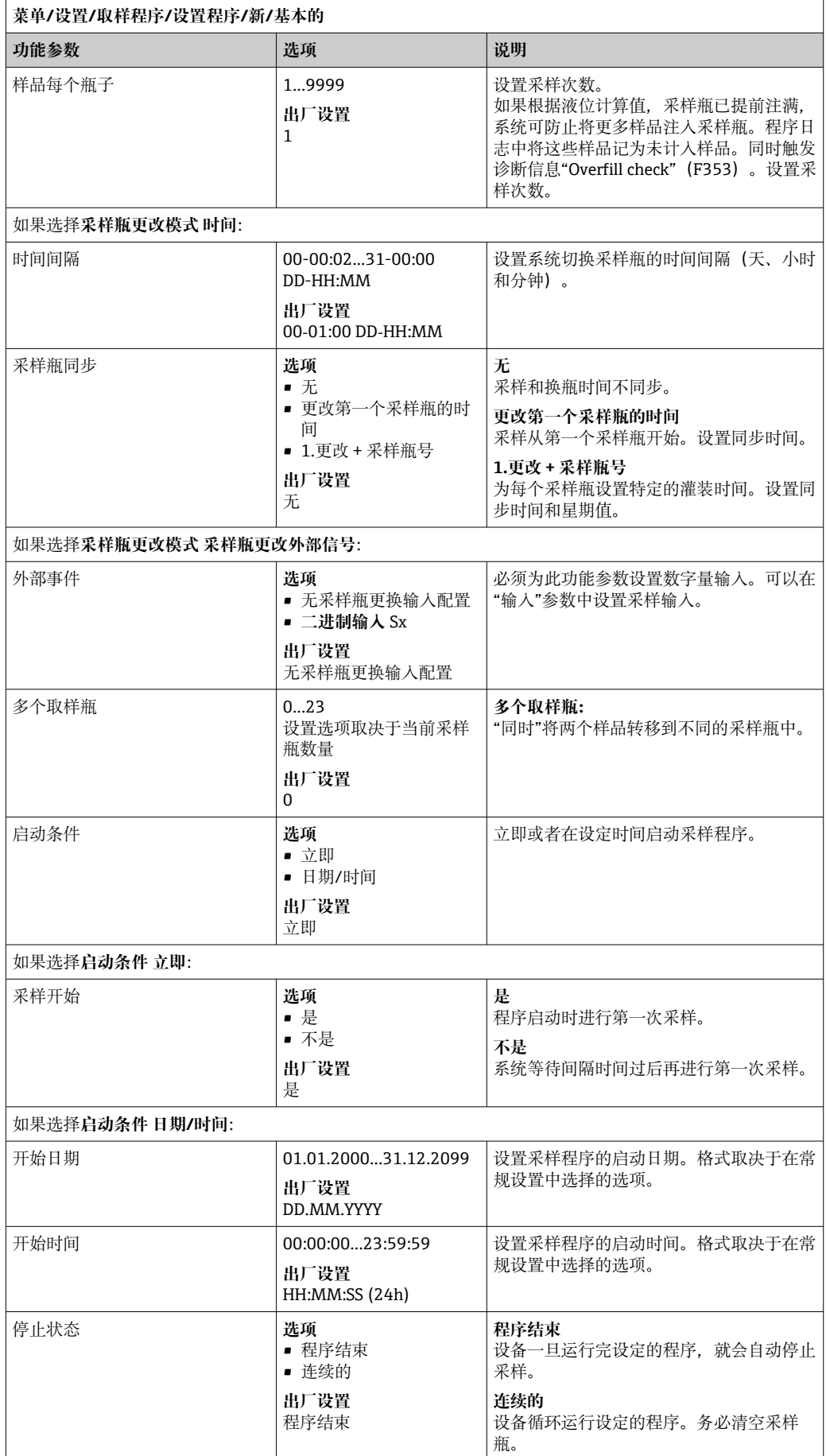

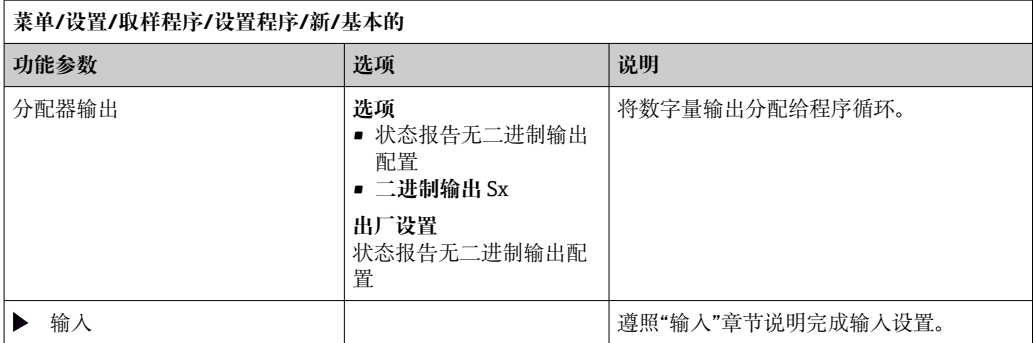

# **设置:基本程序,多个采样瓶**

## **采样模式** = **按时间等比例采样 CTCV**

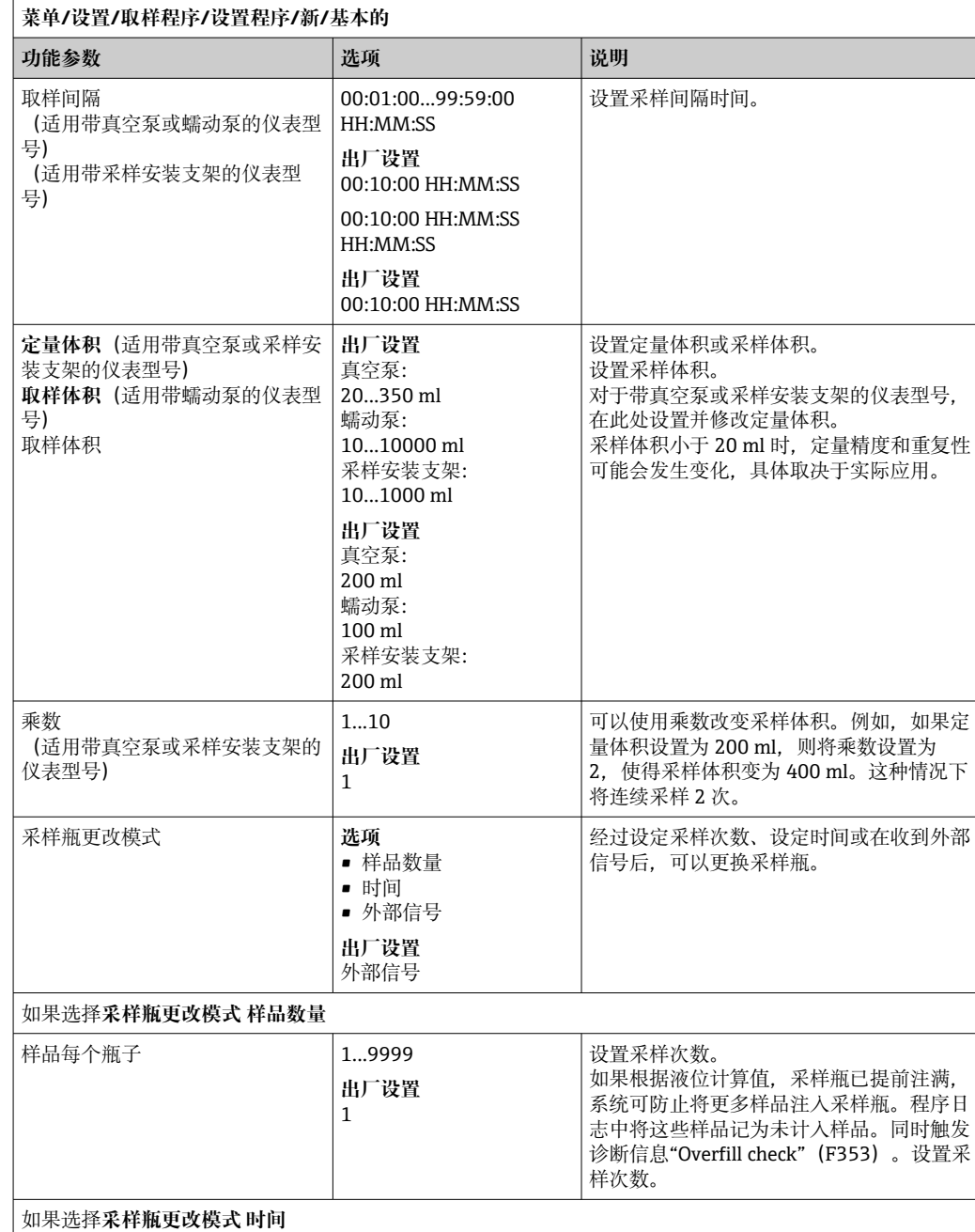

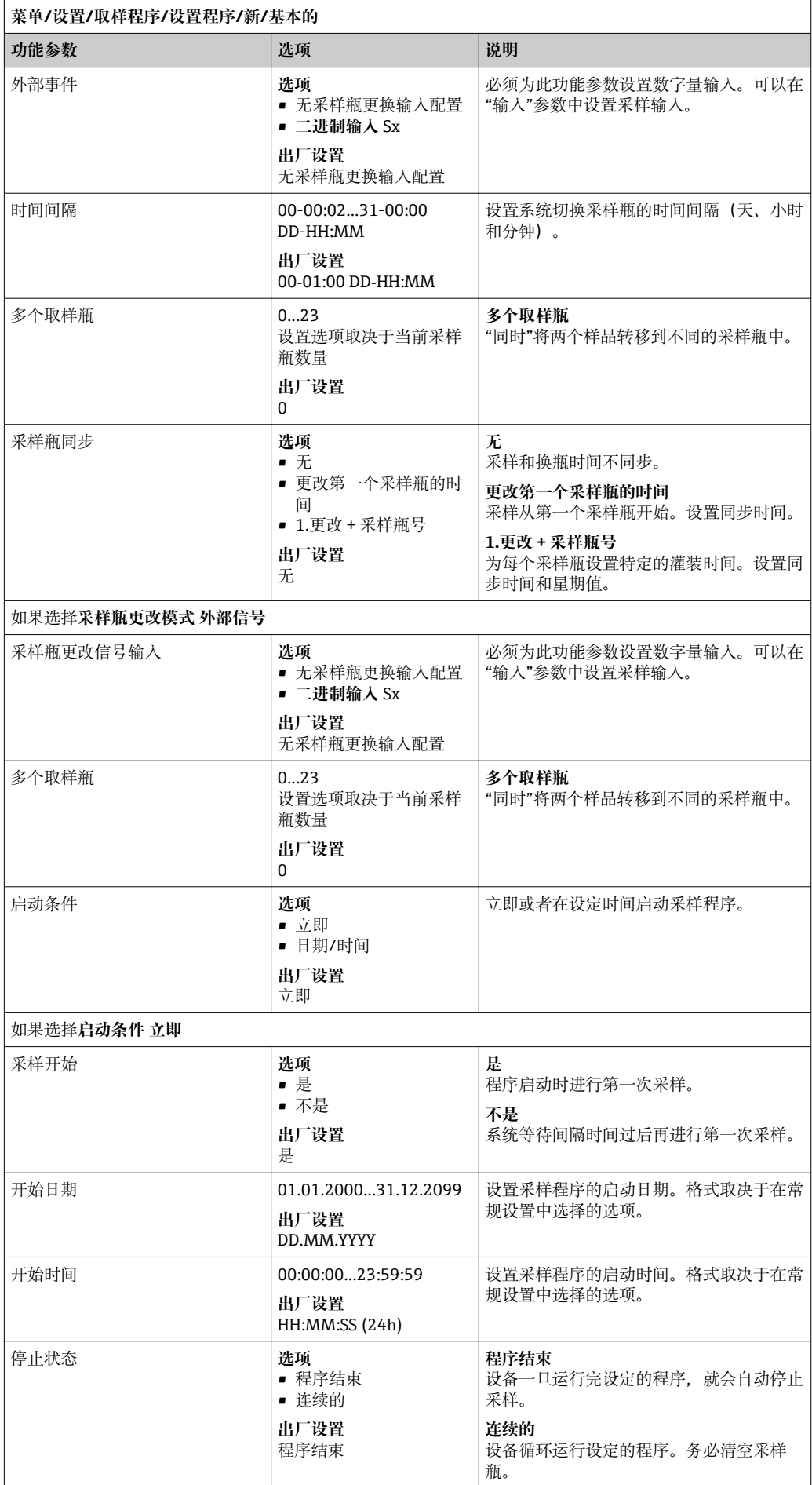

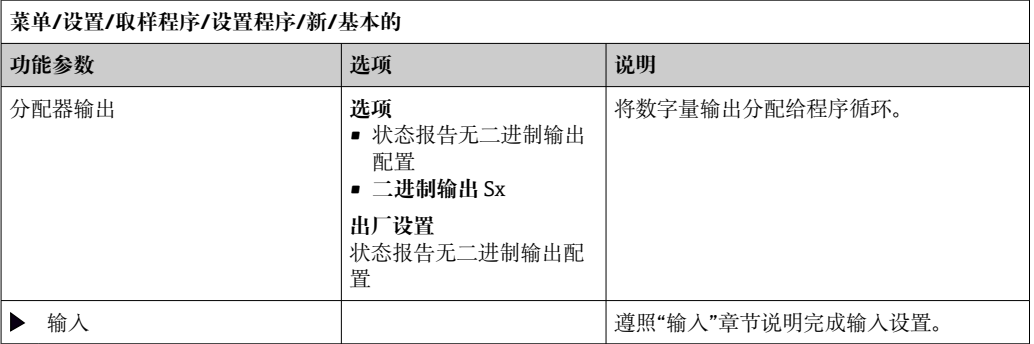

# **按流量等比例基本程序设置**

**设置:基本程序,1 个采样瓶**

# **采样模式** = **流量比例采样 VTCV**

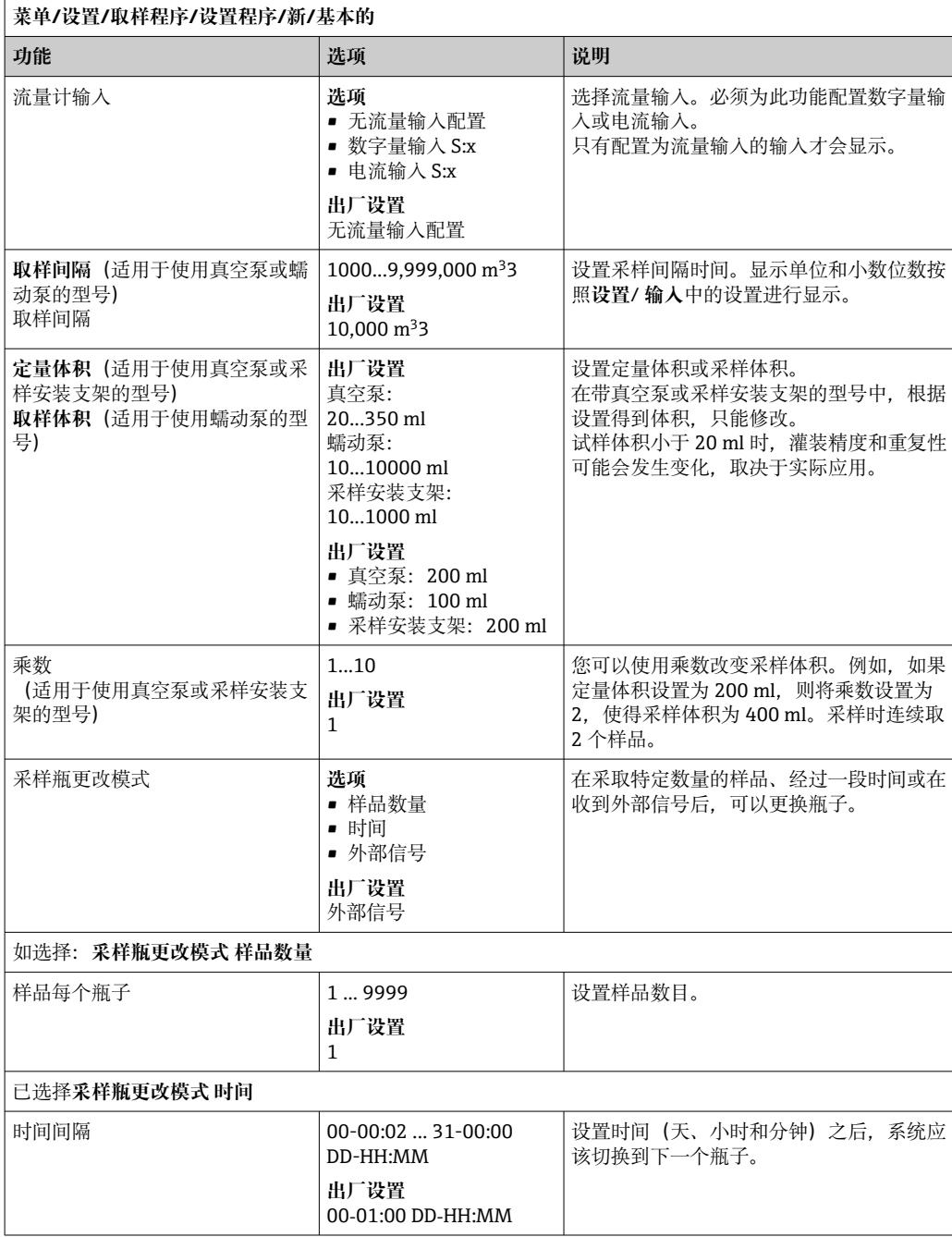

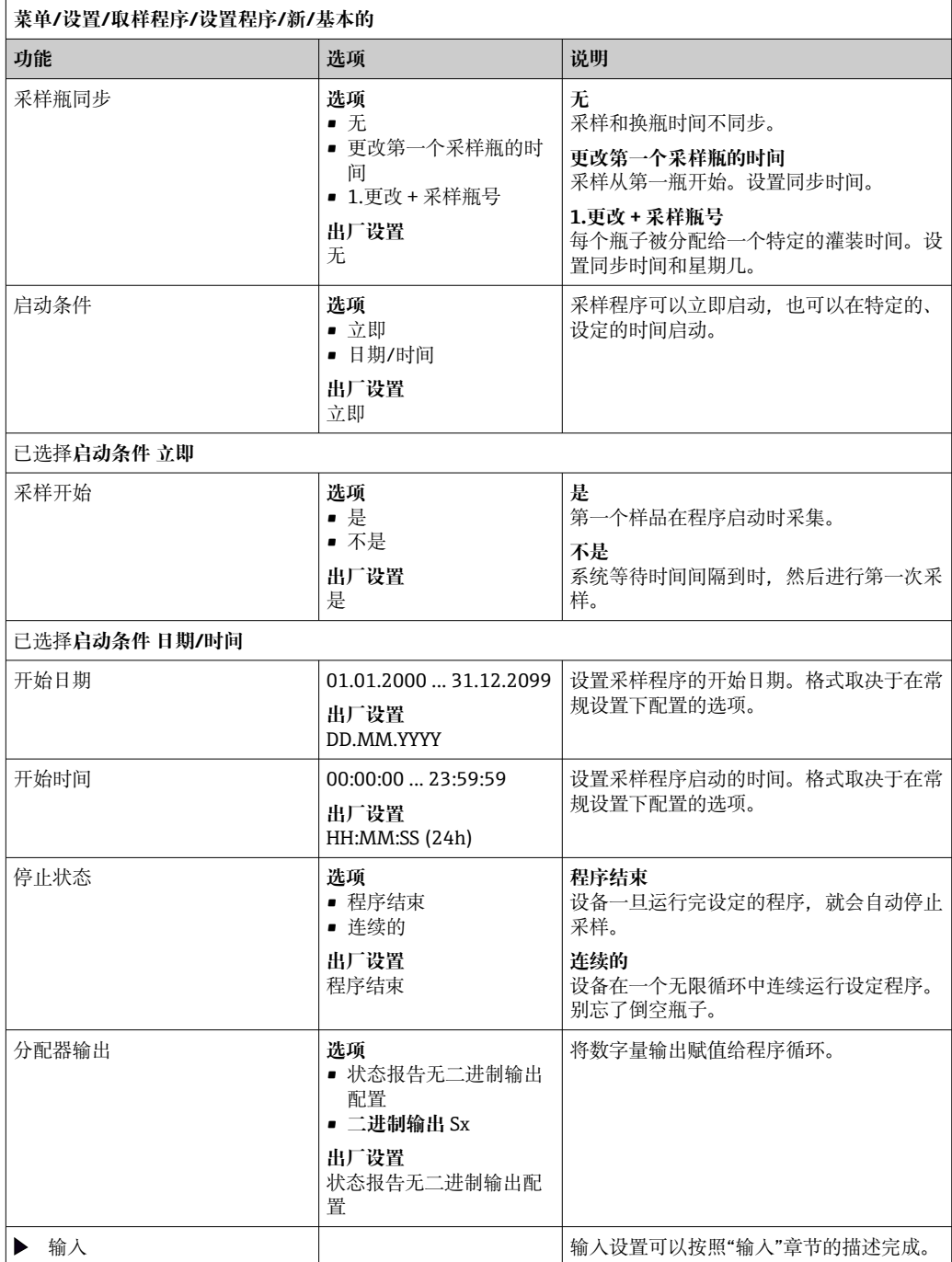

# **设置:基本程序,多个采样瓶 采样模式** = **流量比例采样 VTCV**

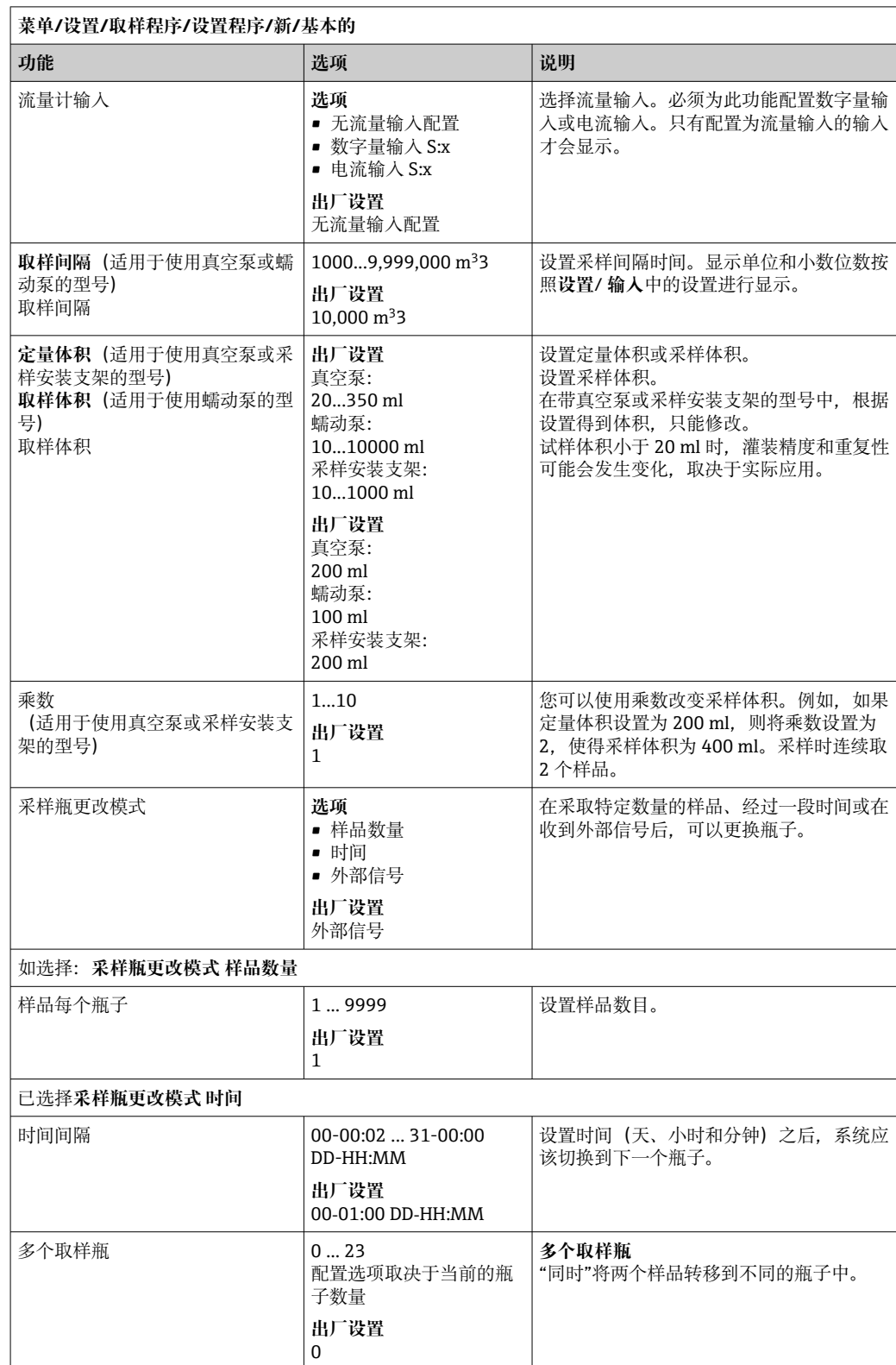

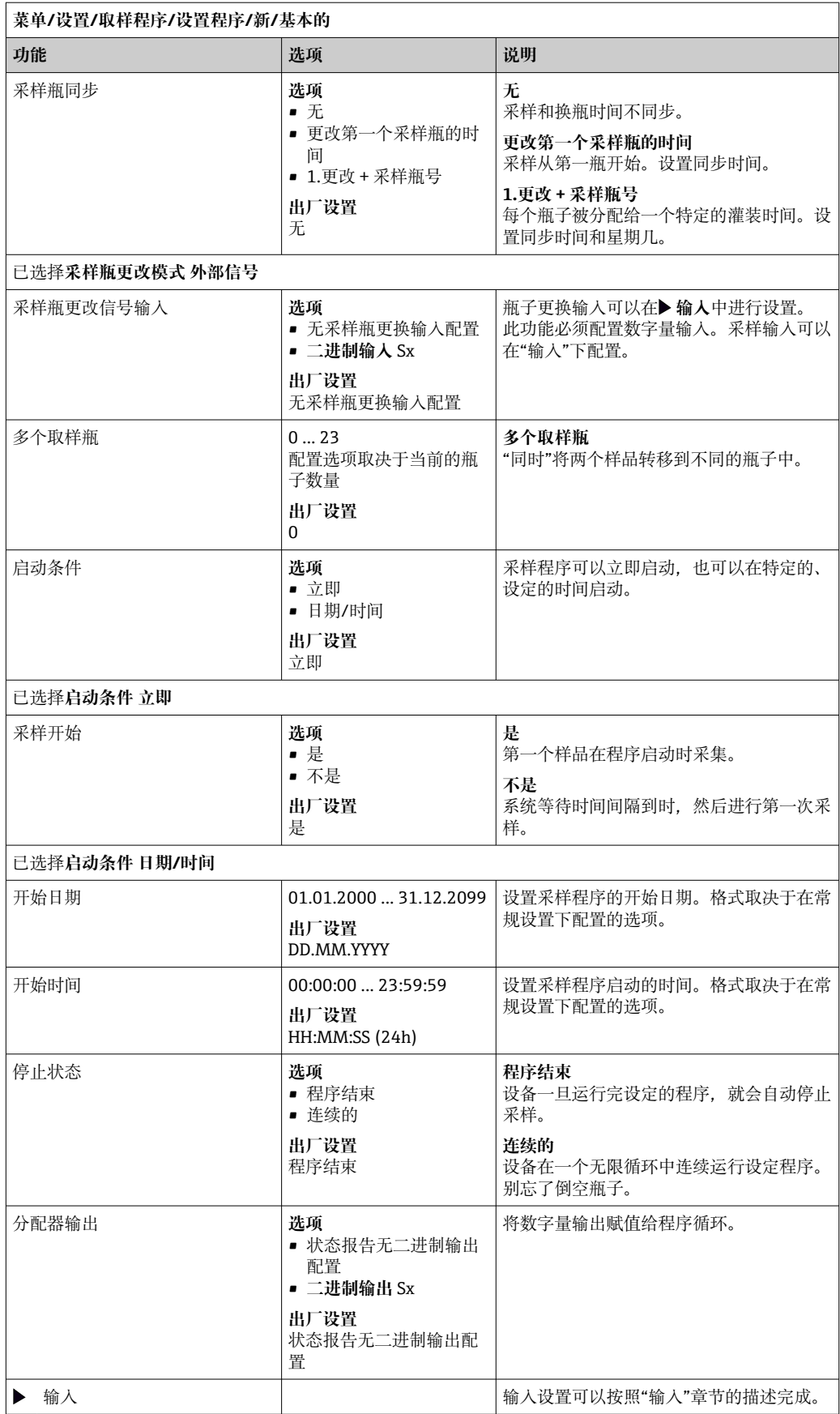

# **按时间/流量等比例基本程序设置(仅用于带蠕动泵的型号) 设置:基本程序,1 个采样瓶 采样模式** = **按流量等比例/超时采样 CTVV**

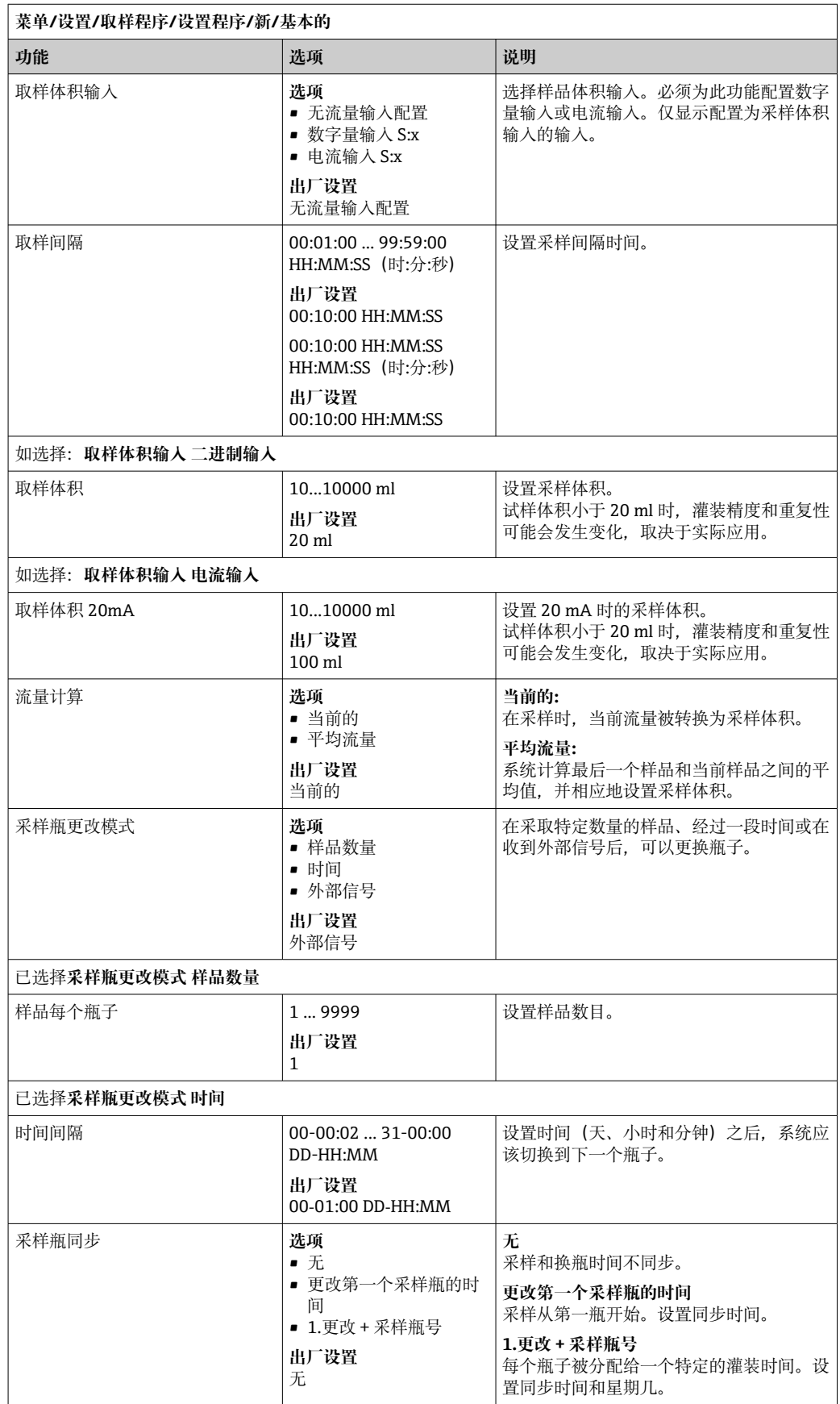

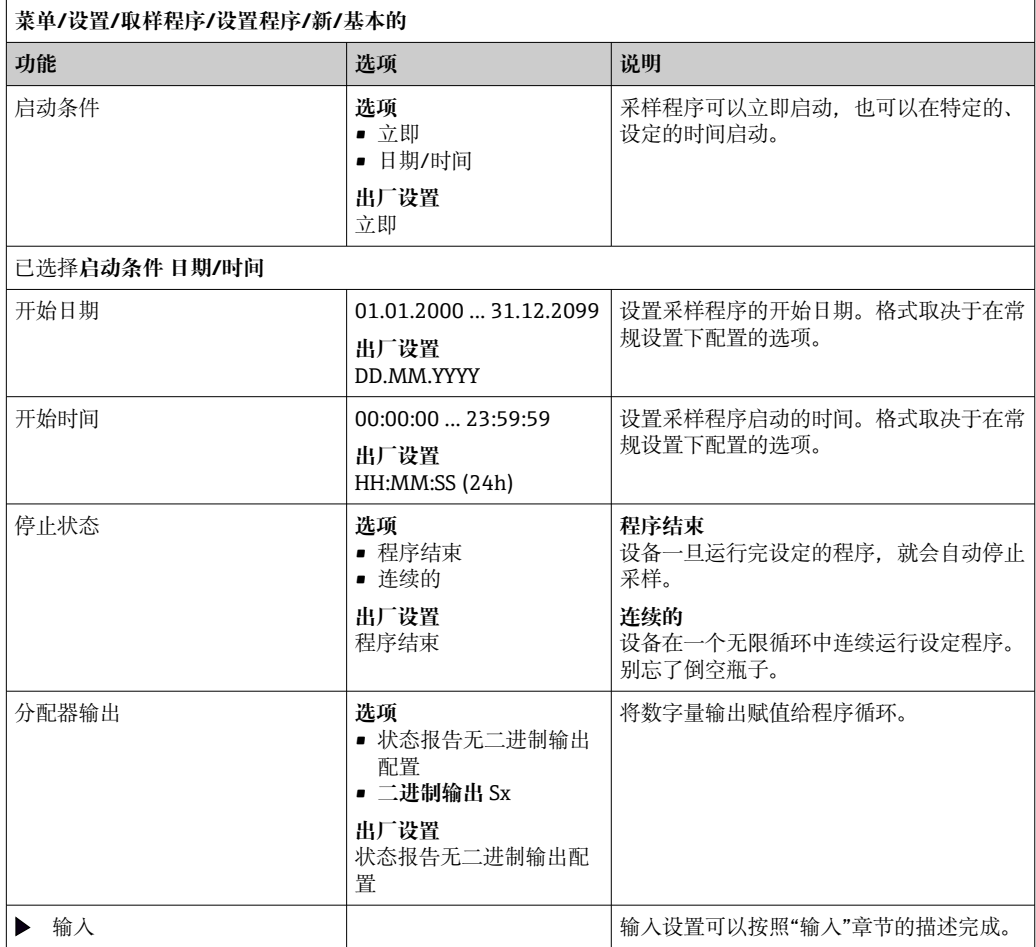

# **设置:基本程序,多个采样瓶**

## **采样模式** = **按流量等比例/超时采样 CTVV**

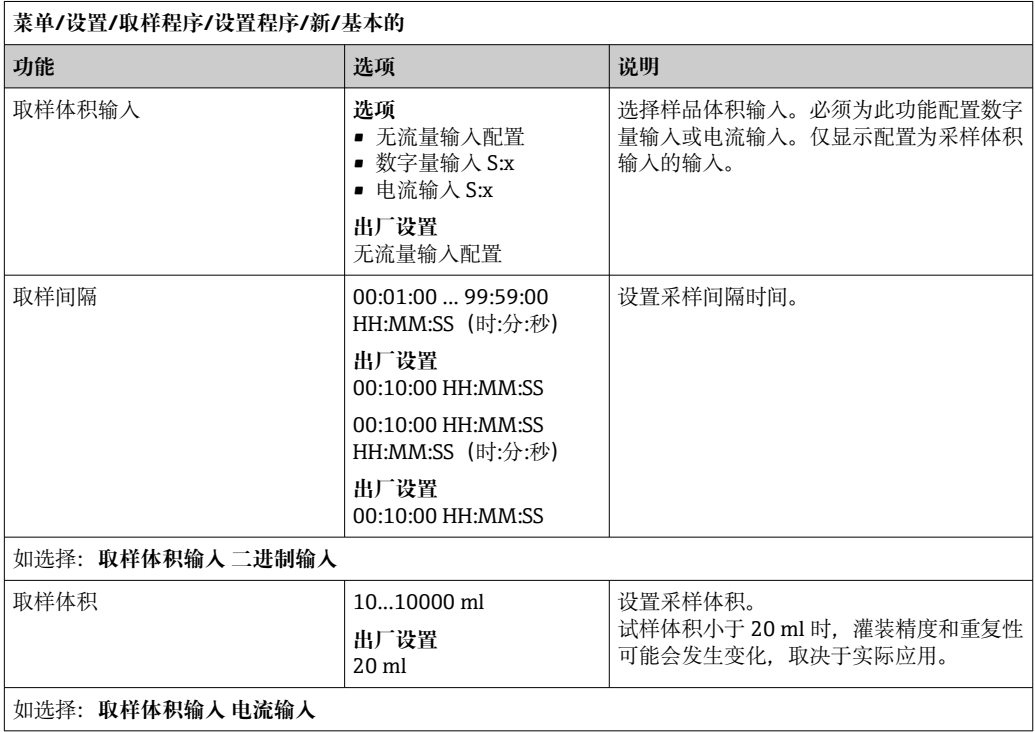

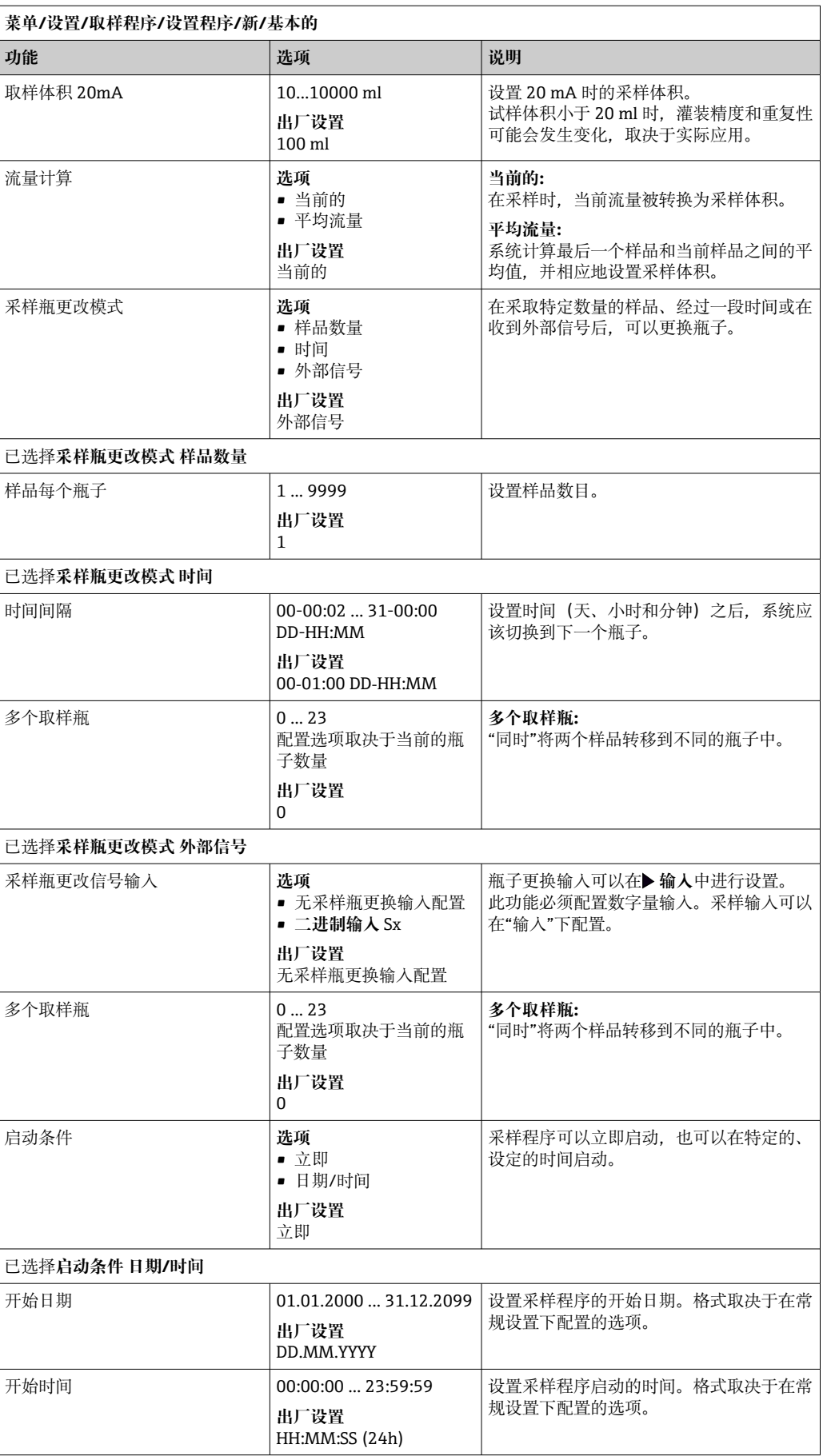

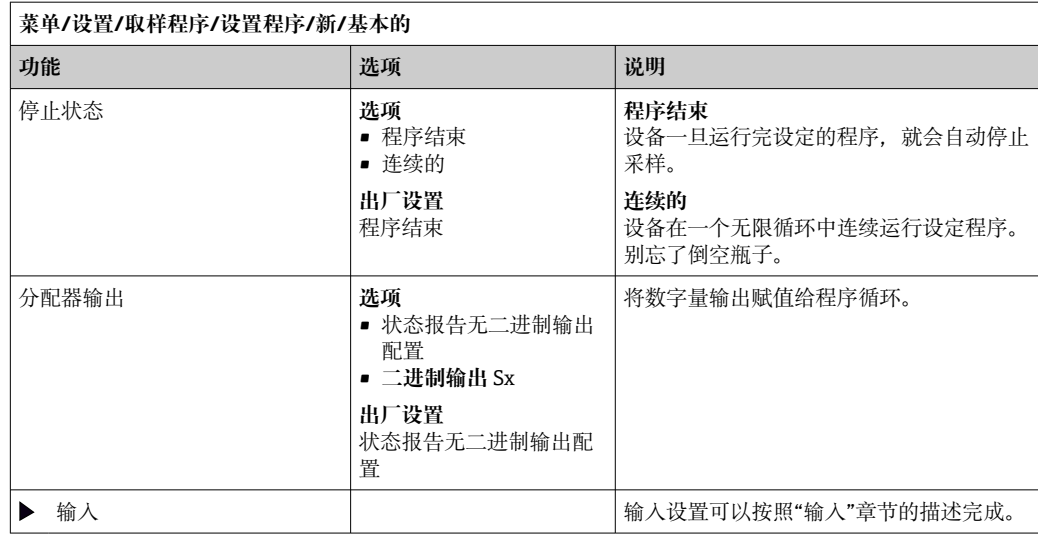

**设置:基本程序,外部信号控制 设置:基本程序,外部信号控制,1 个采样瓶 采样模式** = **外部信号**

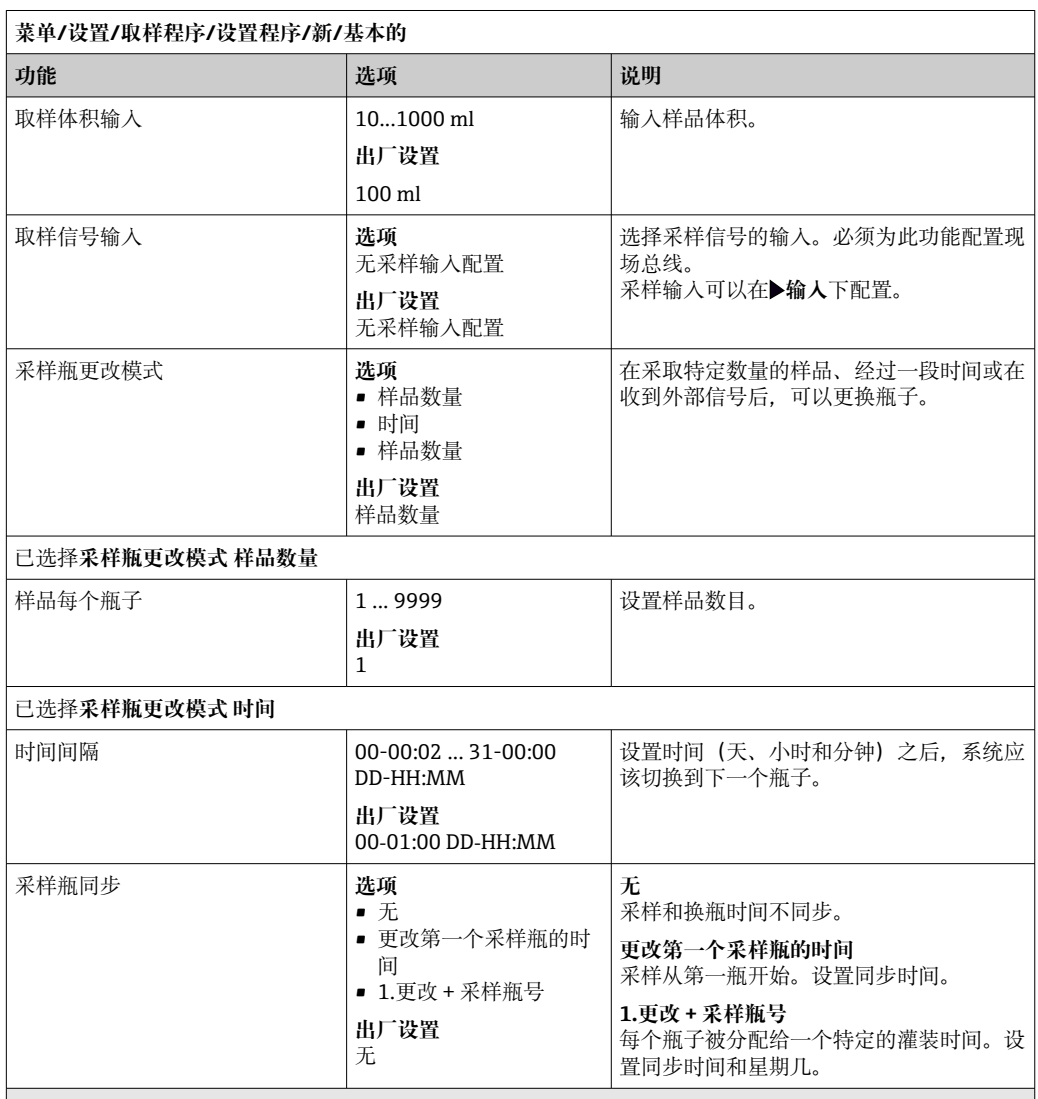

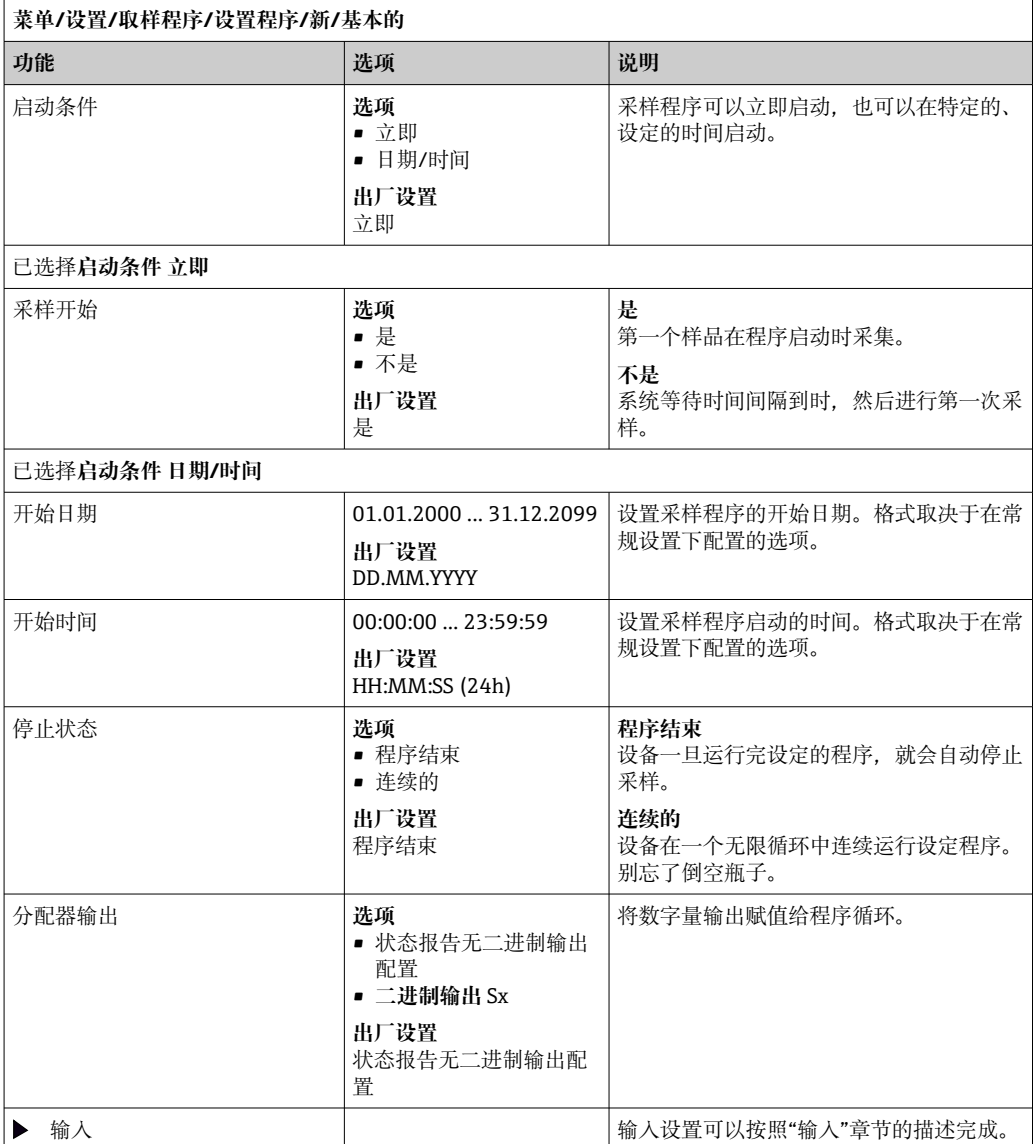

# **设置:基本程序,外部信号控制,多个采样瓶**

# **采样模式** = **外部信号**

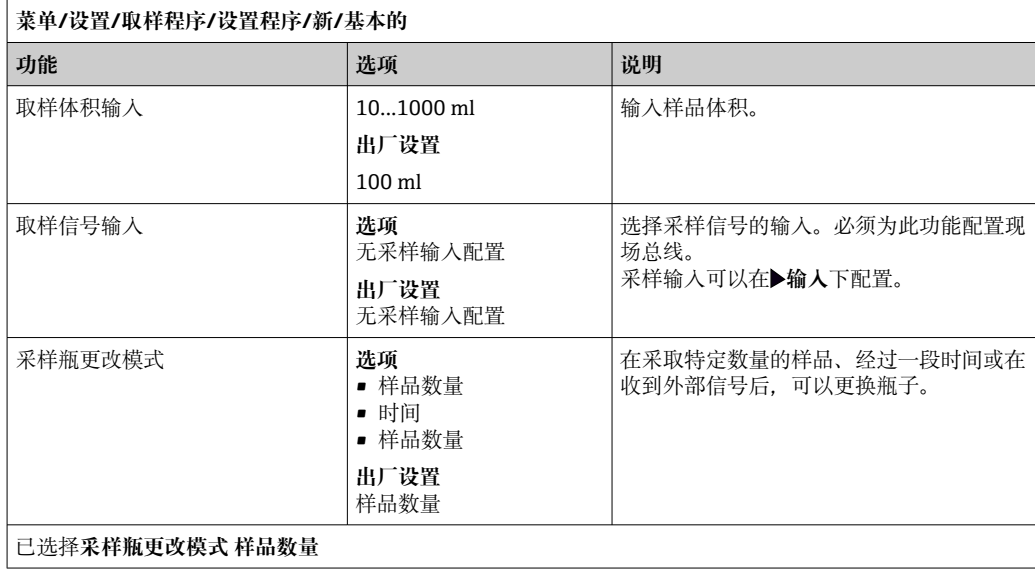

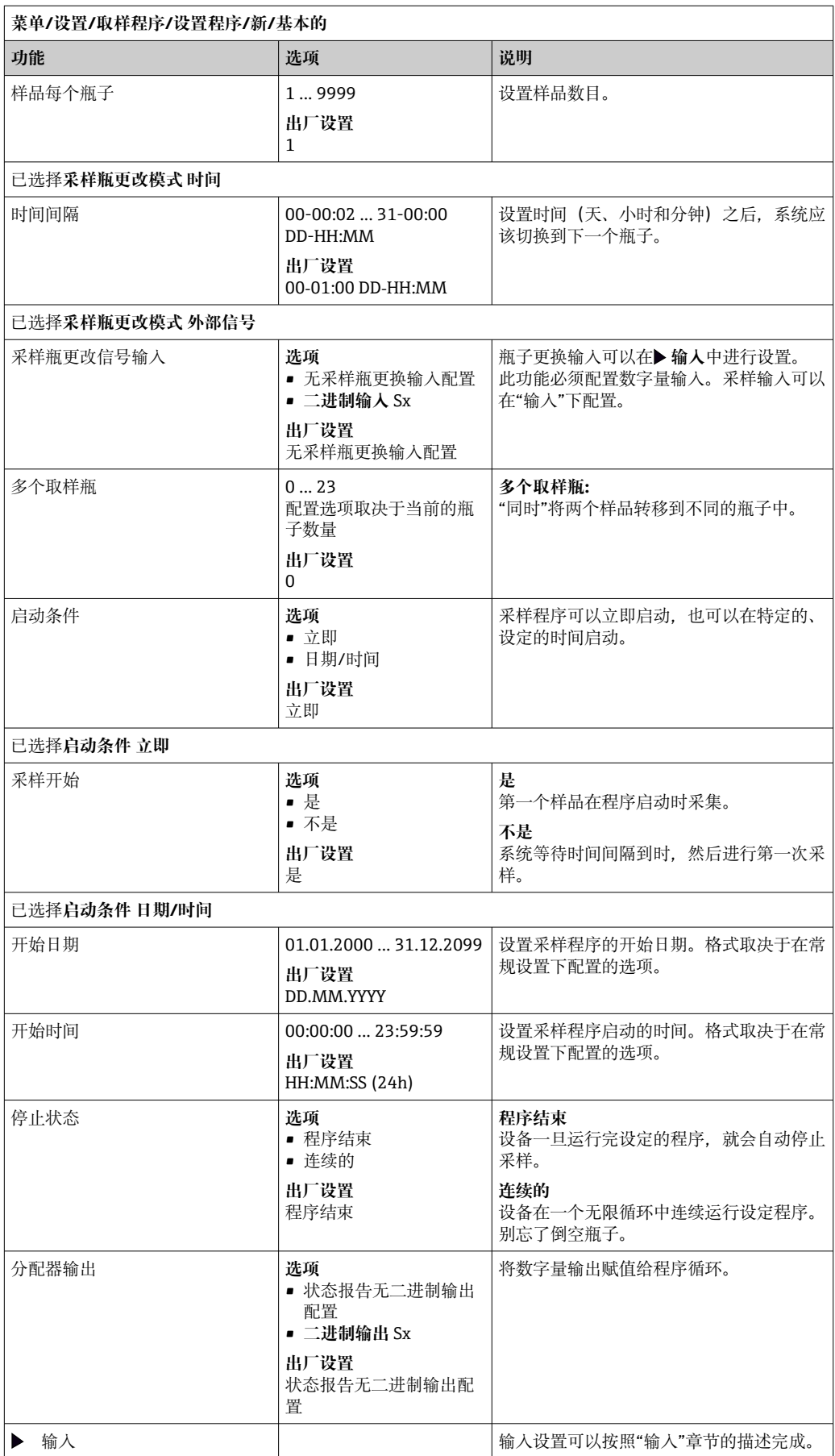

# **10.3.3 程序类型:标准程序和高级程序**

# **标准程序:**

最多由五个子程序组成

## **高级程序:**

- 最多由 24 个子程序组成。
- 这些子程序可以同时或连续运行。
- 每个事件子程序最多可以包含 3 个条件。
- 由于该设备包含双瓶托盘,您可以很容易地分配一个程序,并很容易地检测程序的变 化。

# **标准程序设置**

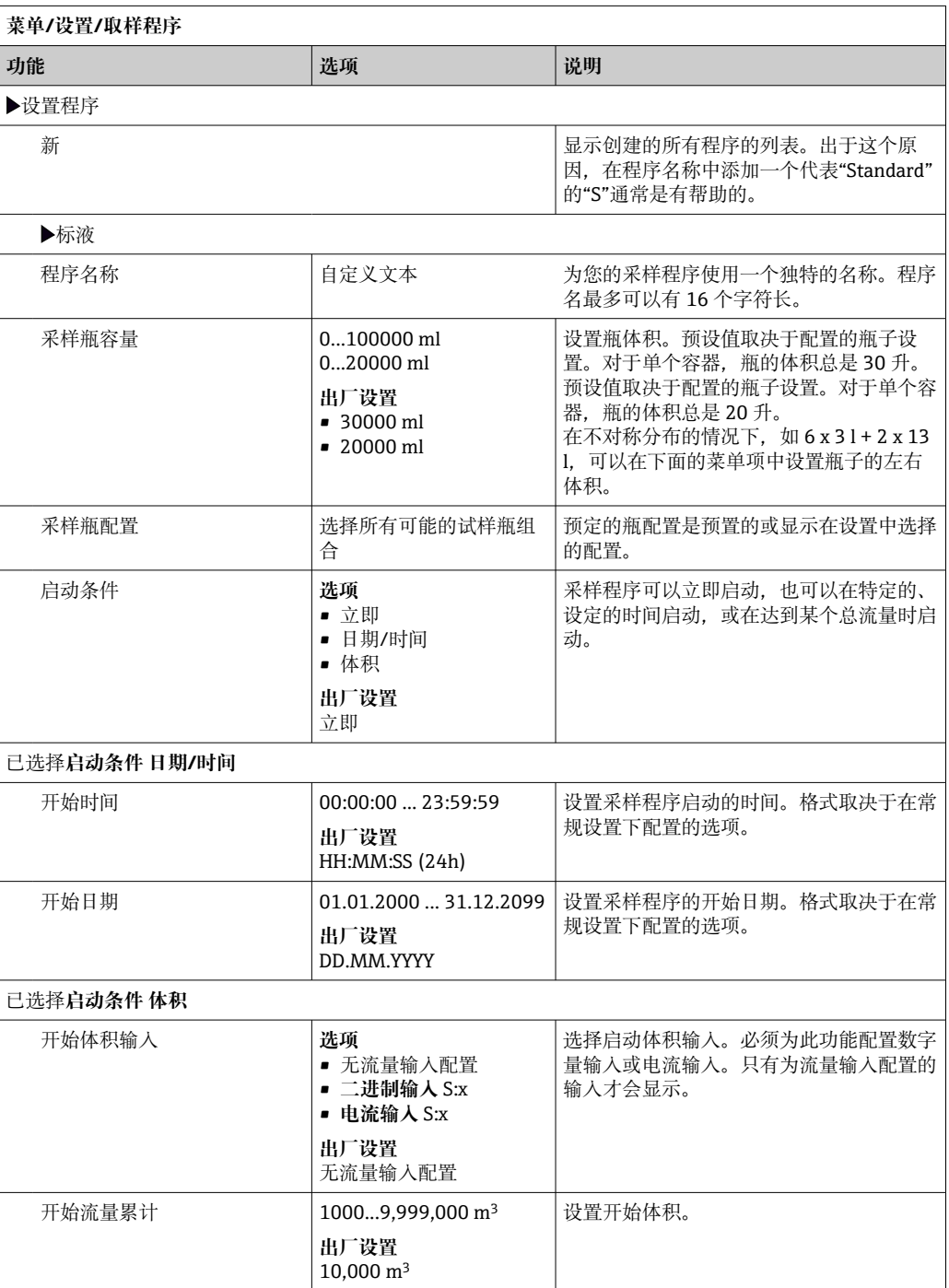

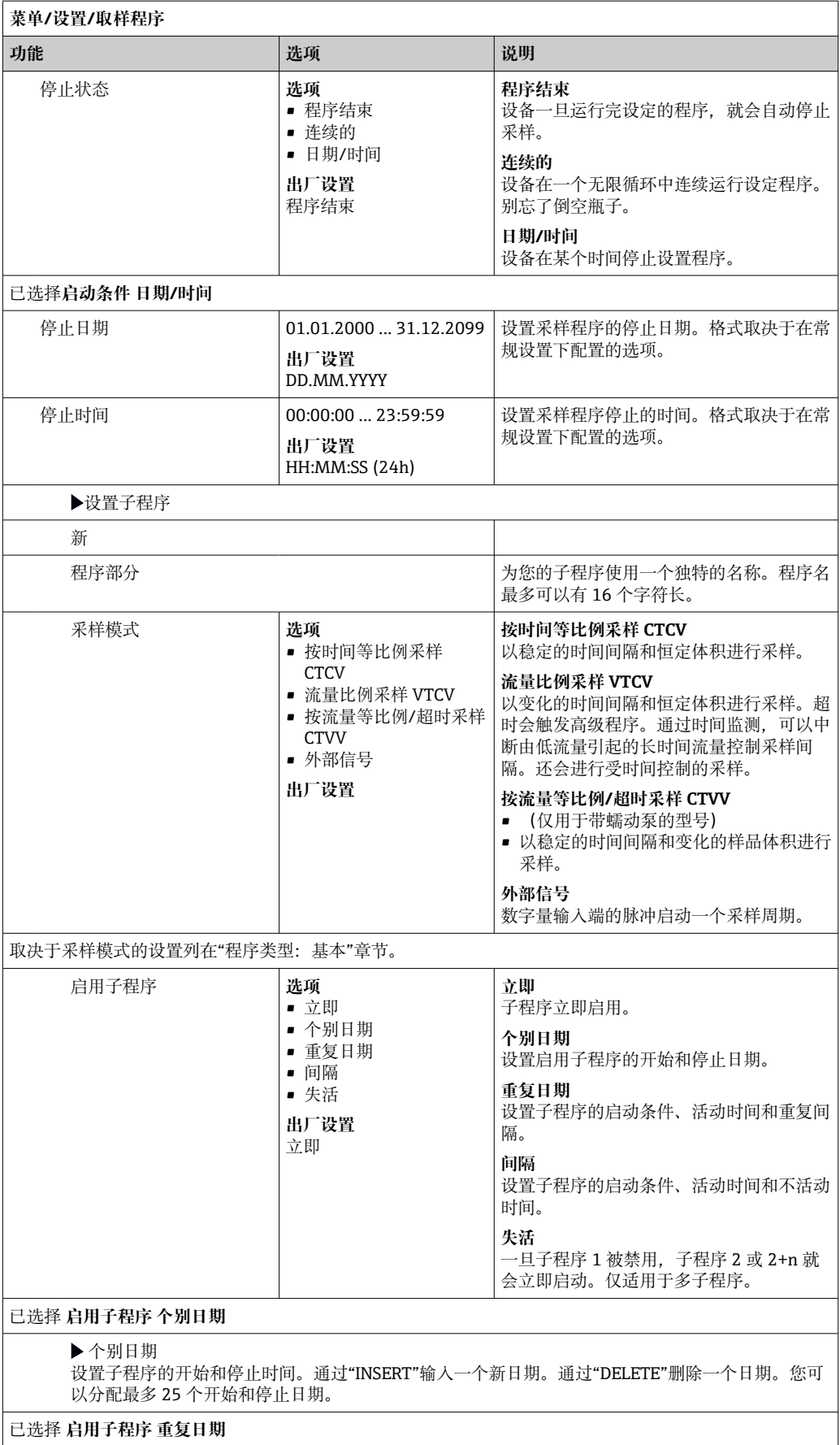

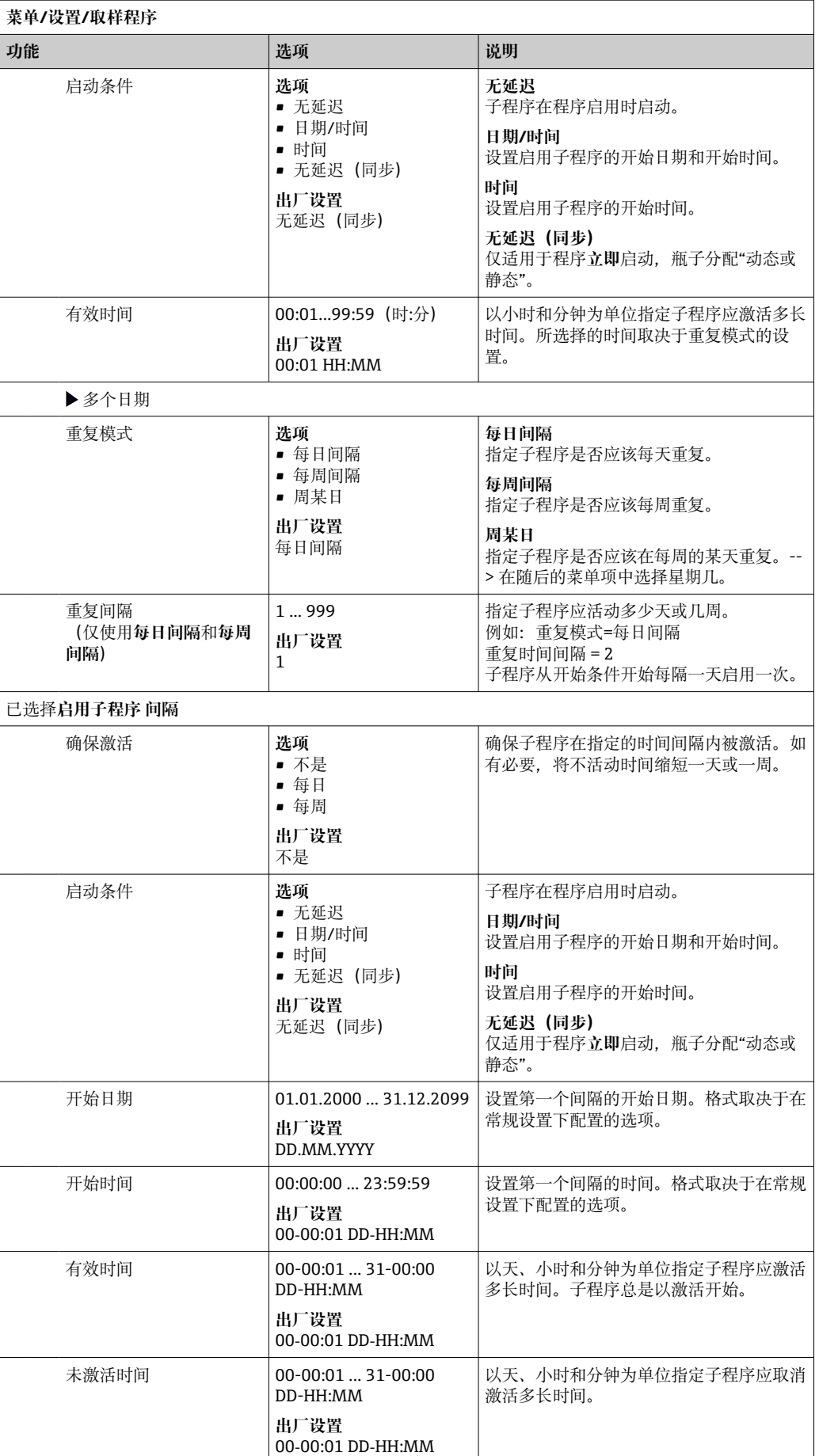

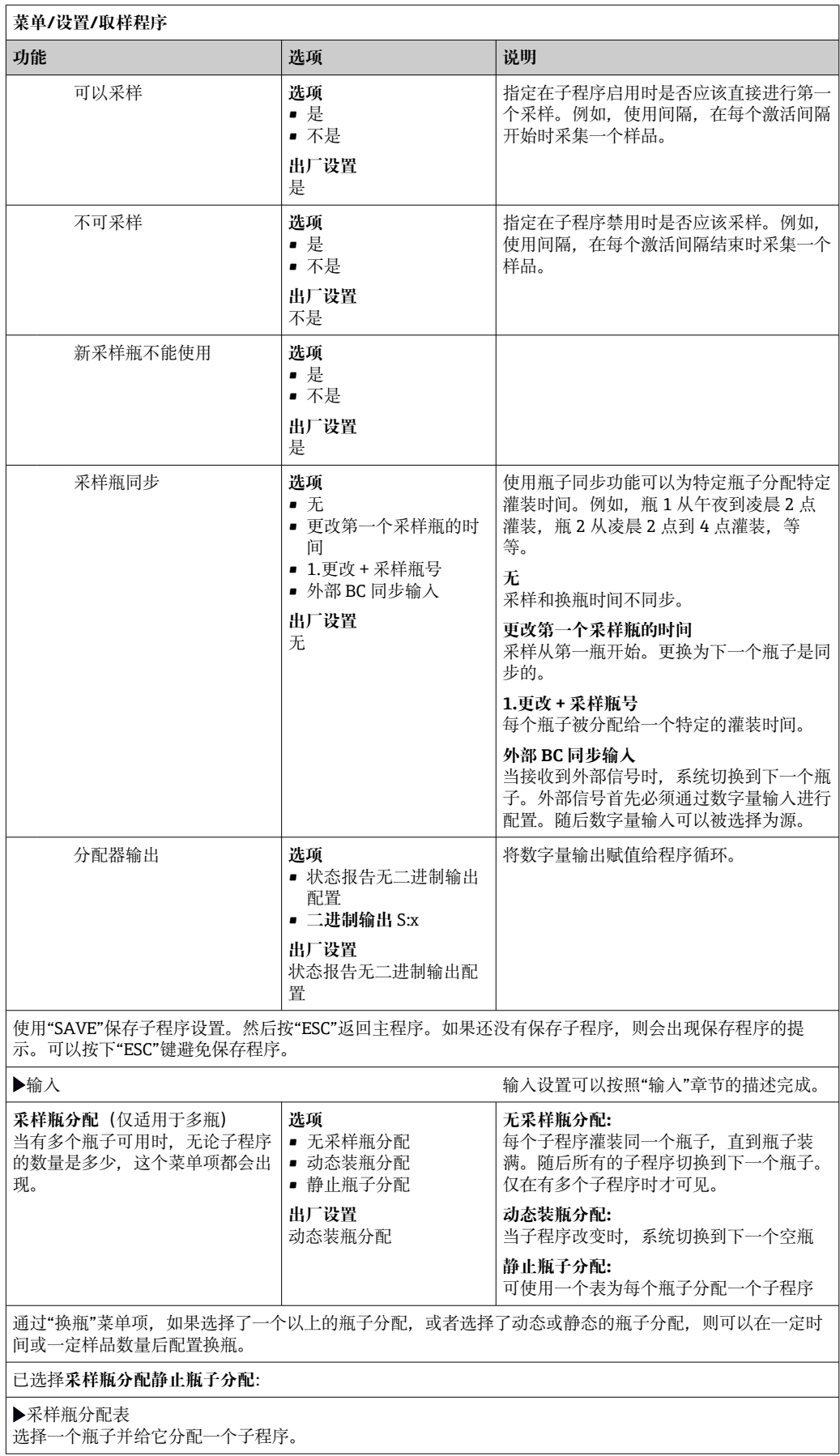

## **设置实例:程序切换**

下面的例子说明了如何在标准程序中编写程序切换。

### **按流量等比例采样**

- ■每日平均样品
- 从周一到周五

### **按时间等比例采样**

- 在复合容器中
- 在周六和周日

 $\Gamma$ 

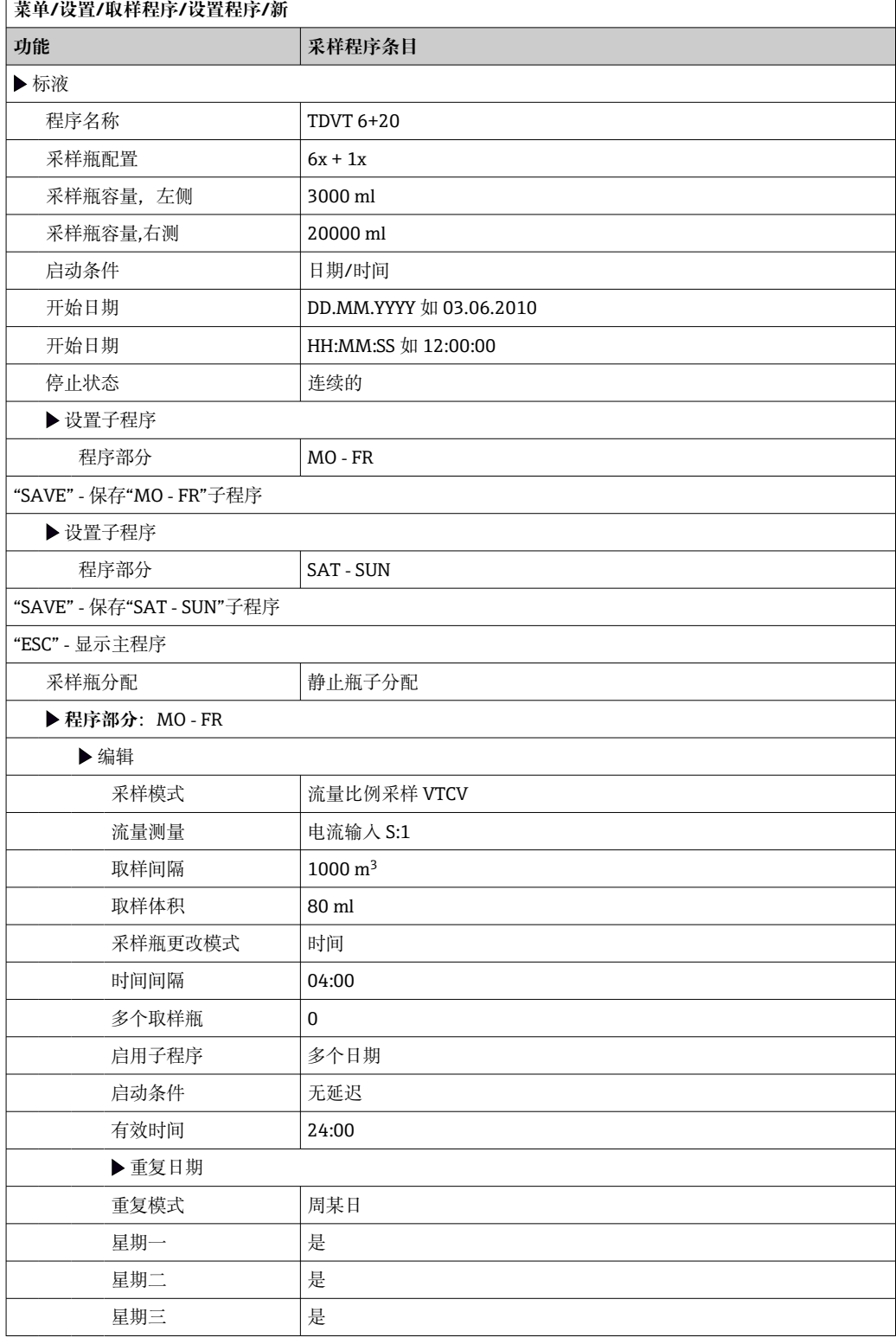

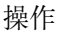

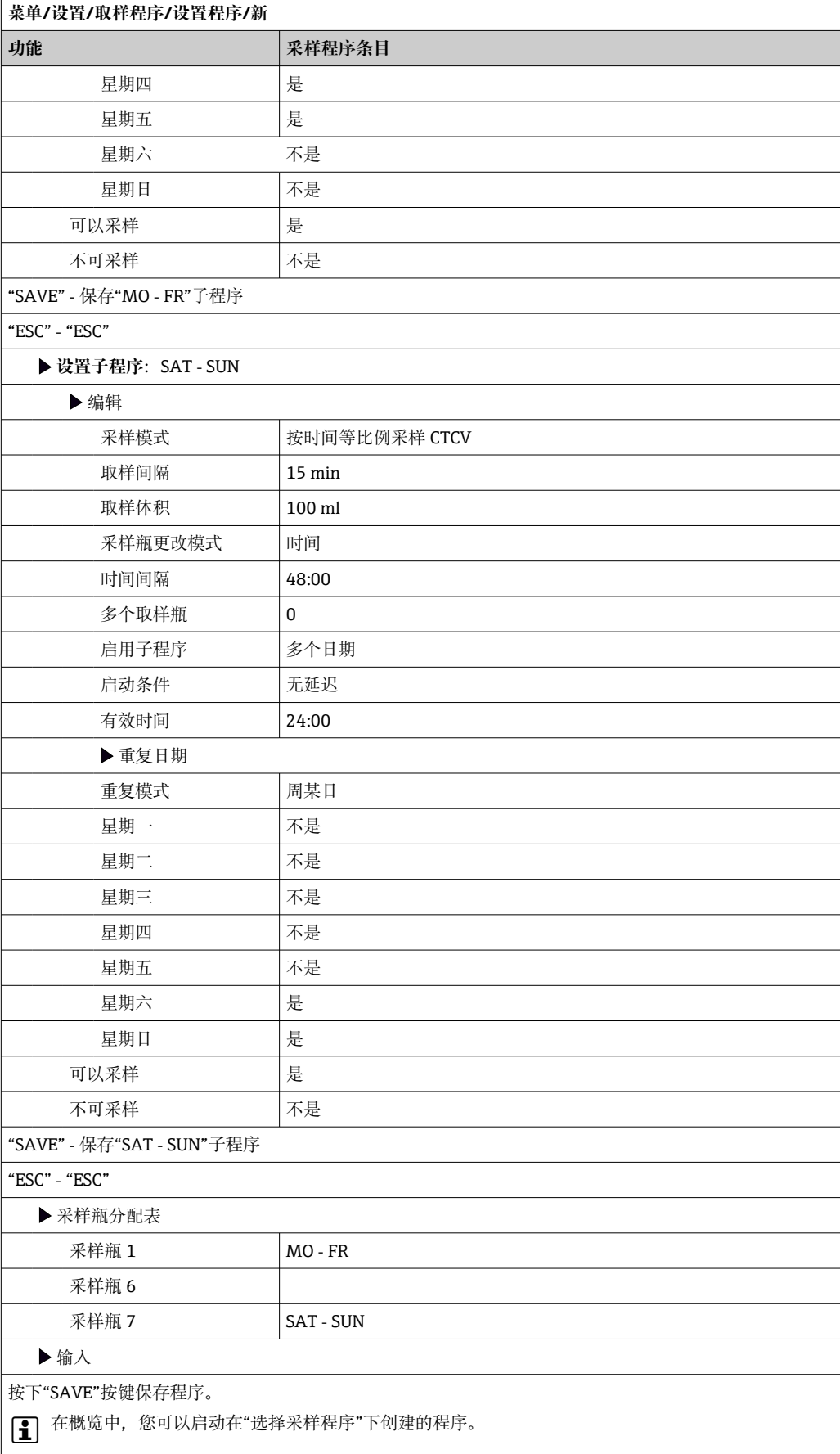

# **高级程序设置**

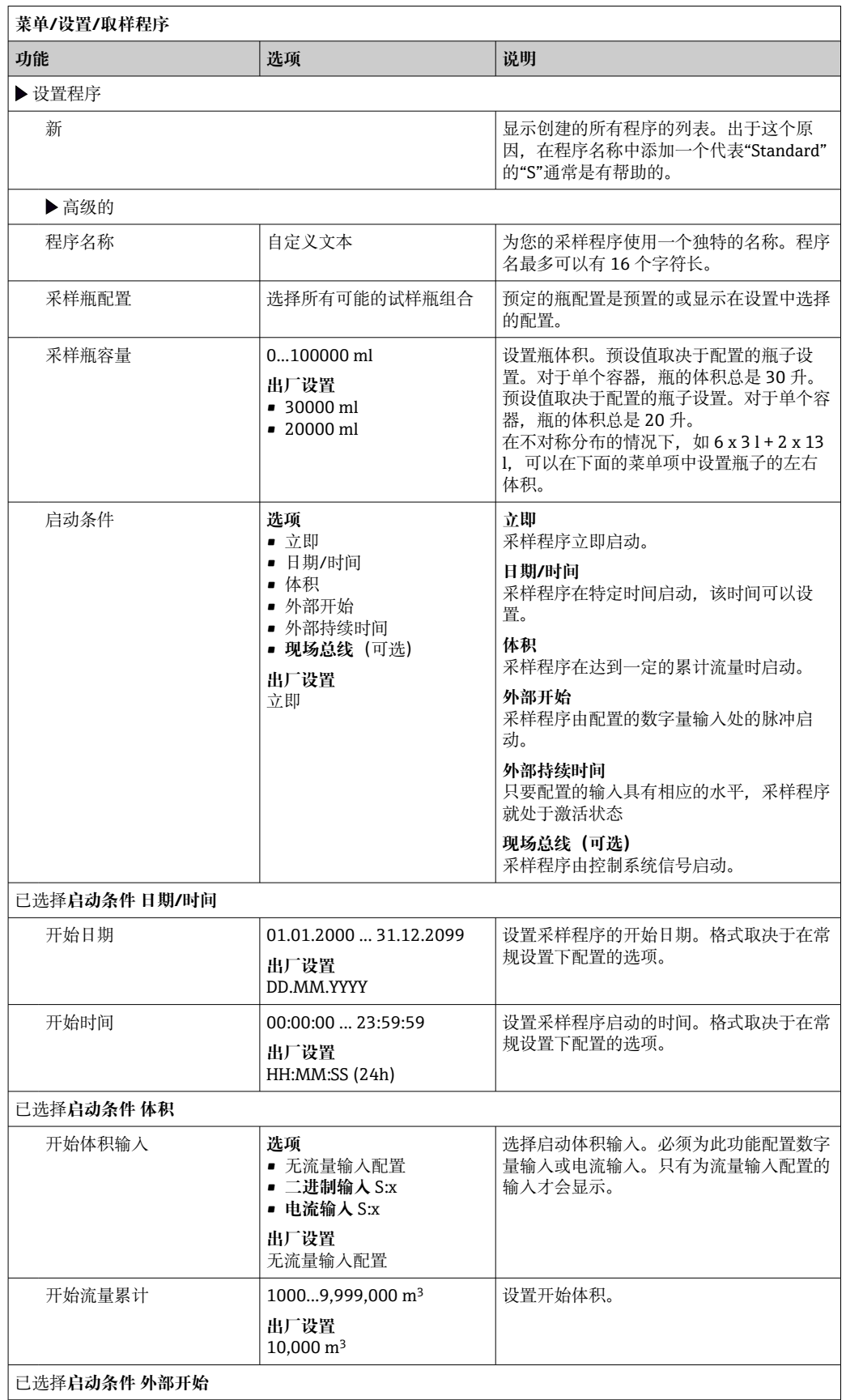

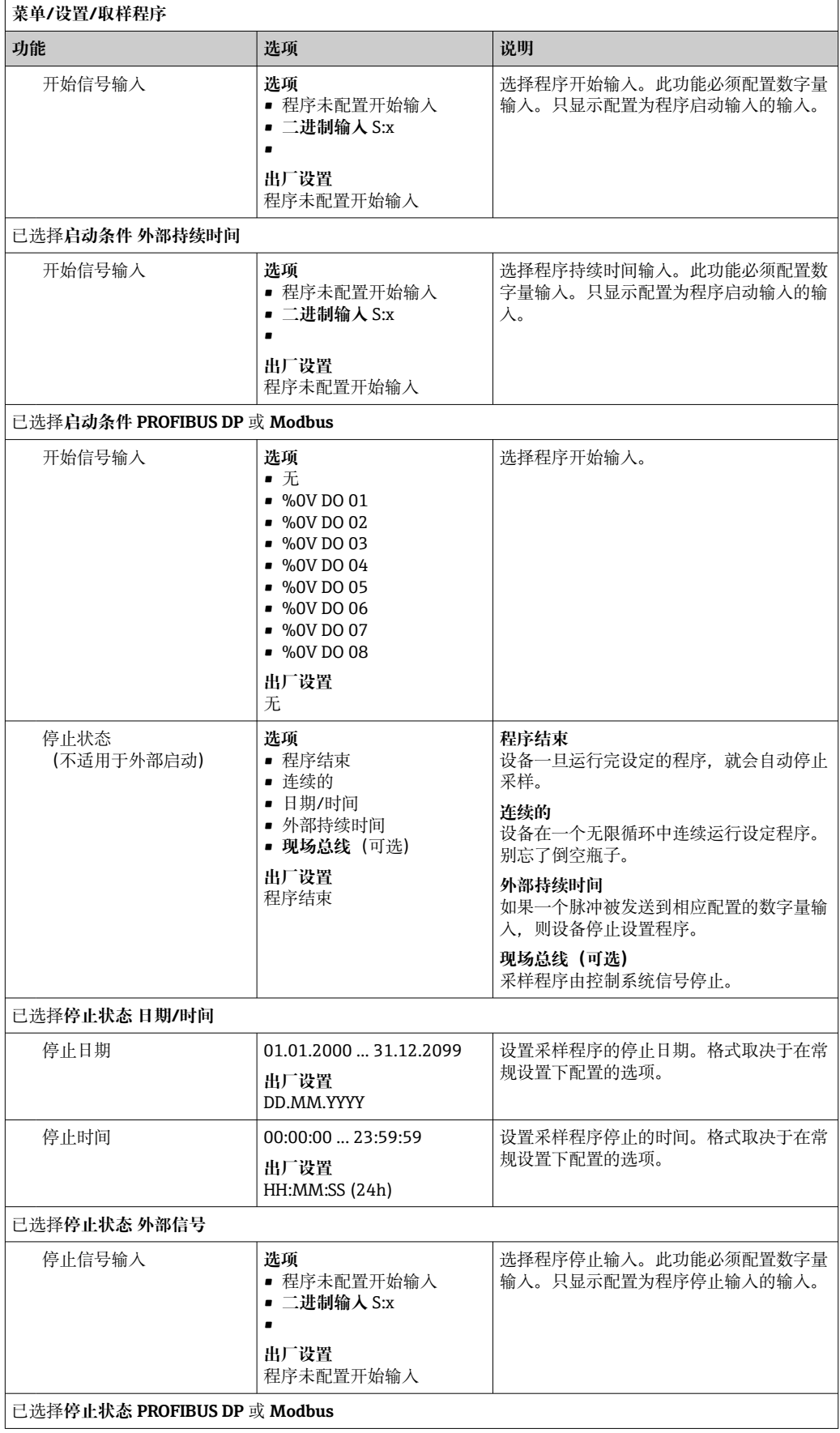

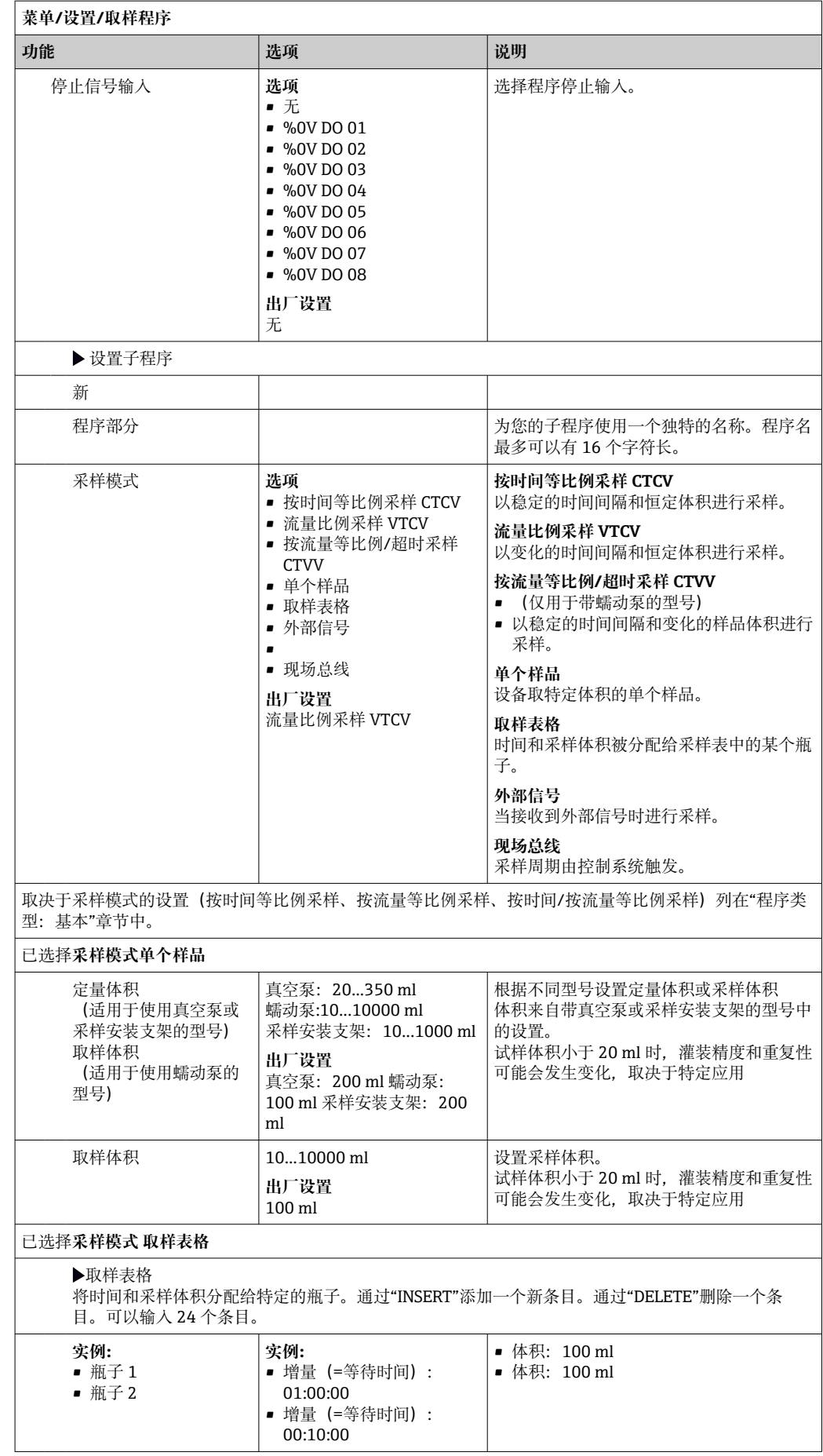

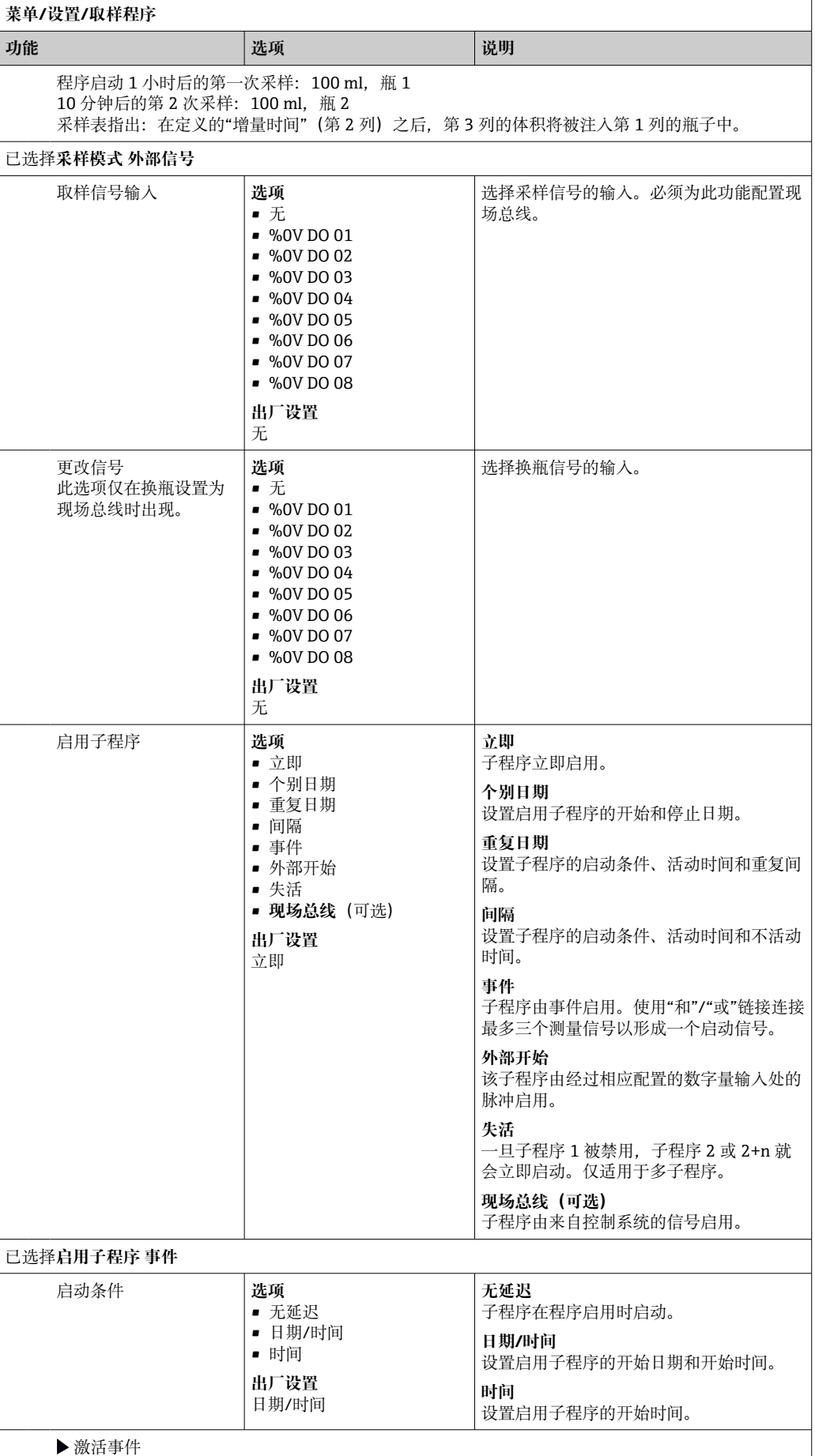

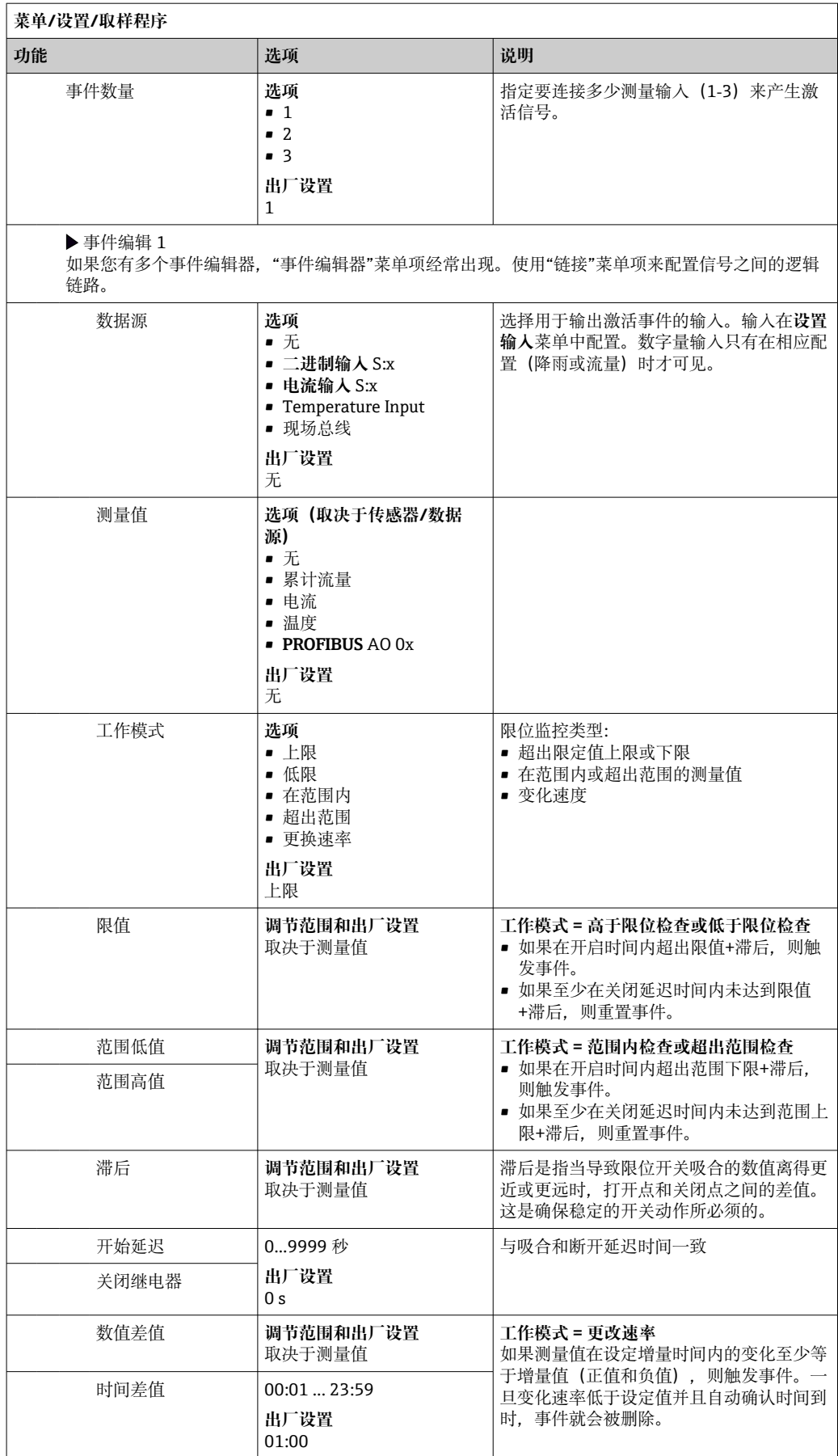

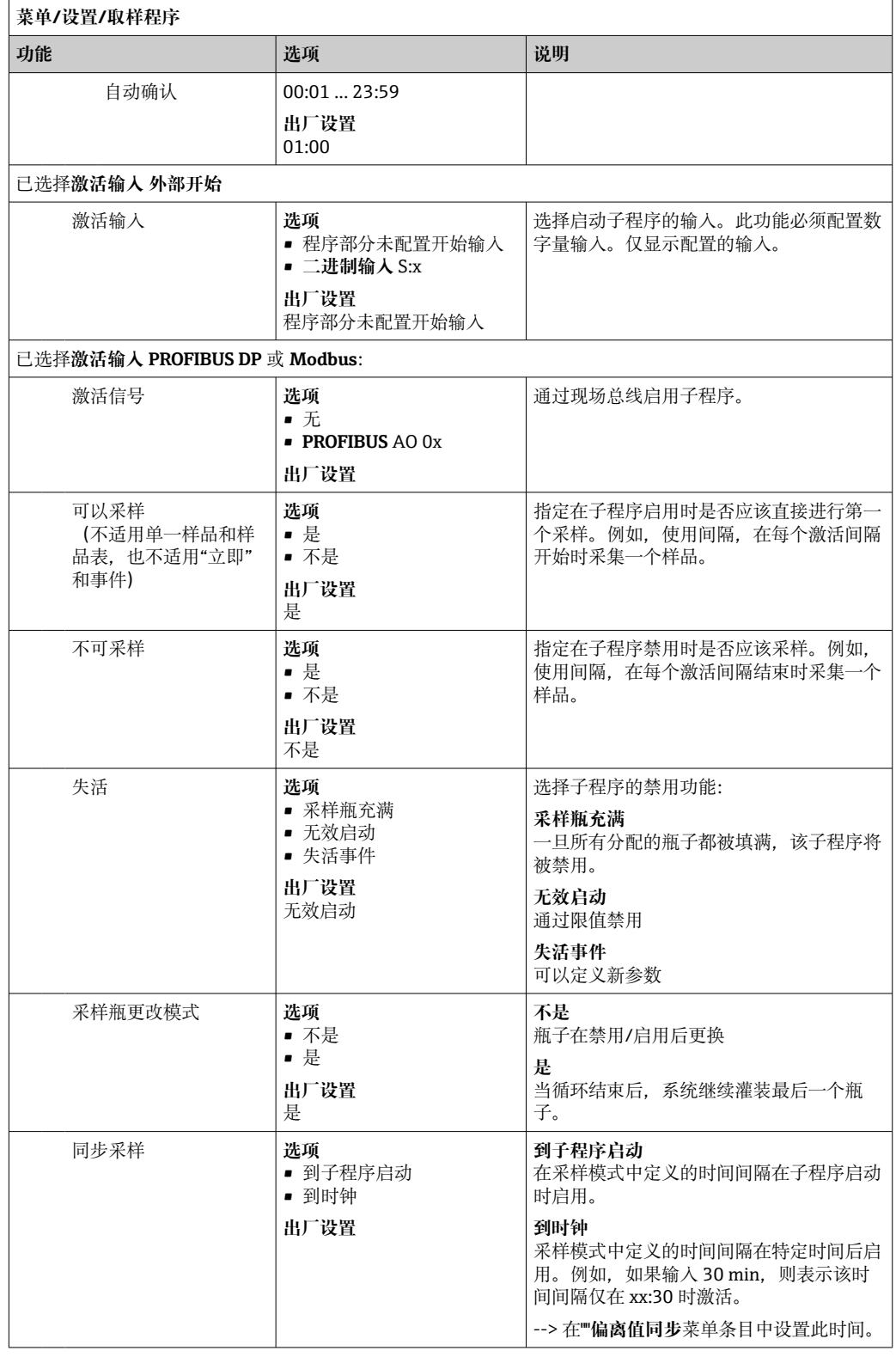
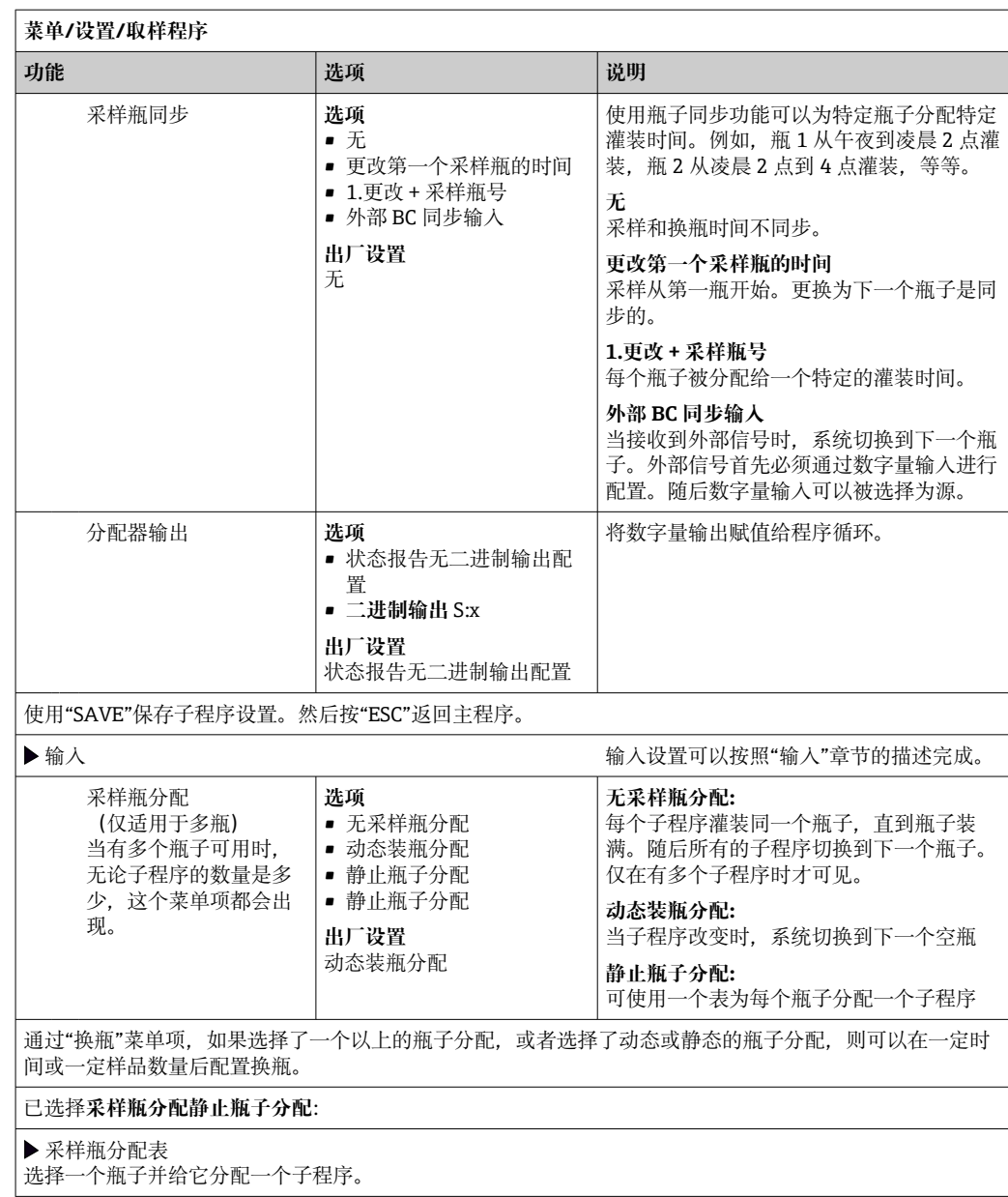

#### **设置实例:按事件采样**

下面的例子说明了如何在事件程序中编写程序切换。

#### **按时间等比例采样**

- 在复合容器中
- 每日排空

## **按时间等比例采样**

- 在复合容器中
- 在单个瓶子中

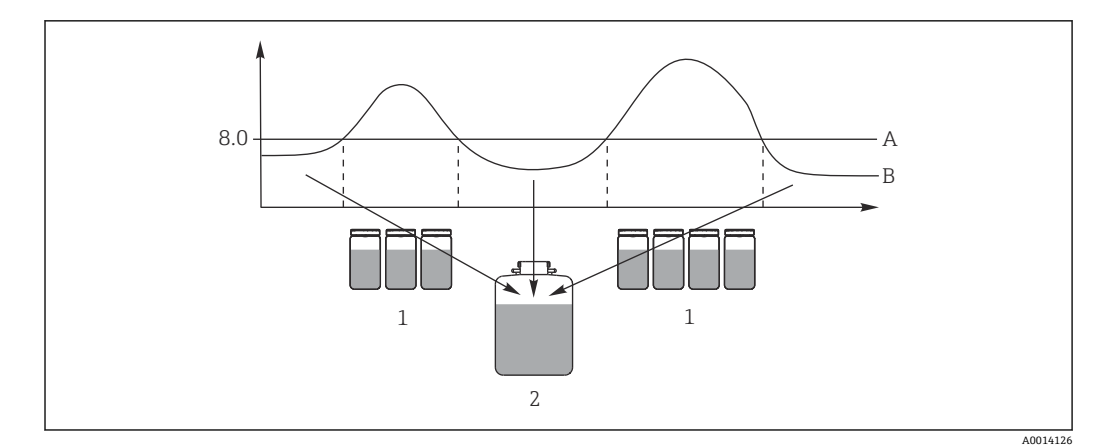

■73 按事件采样

A pH 值: 8.0<br>B pH 值

B  $pH$ 值<br>1 当 pH

1 当 pH 值> 8.0 时,采样至各瓶

2 当 pH 值< 8.0 时,采样到复合容器中

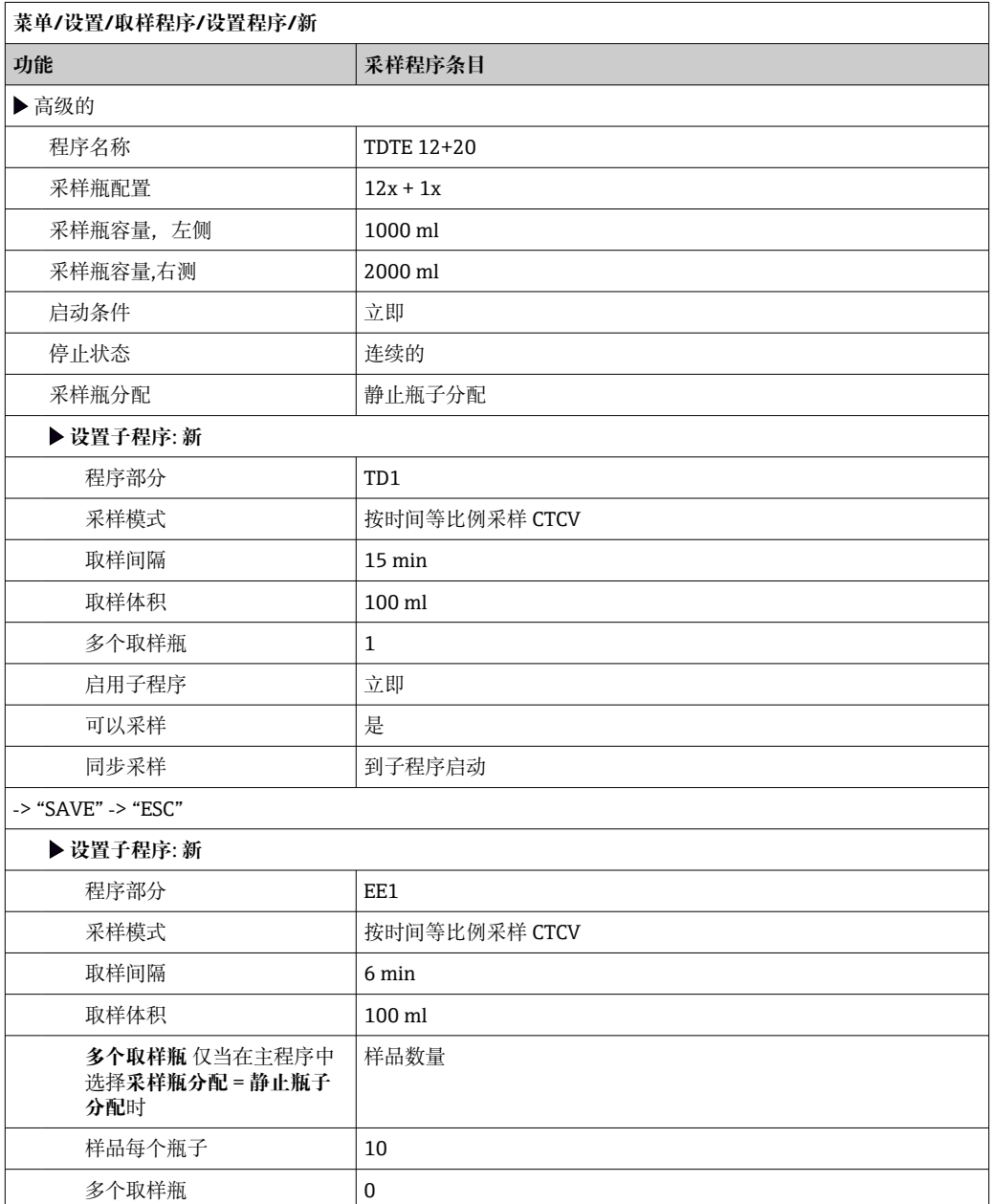

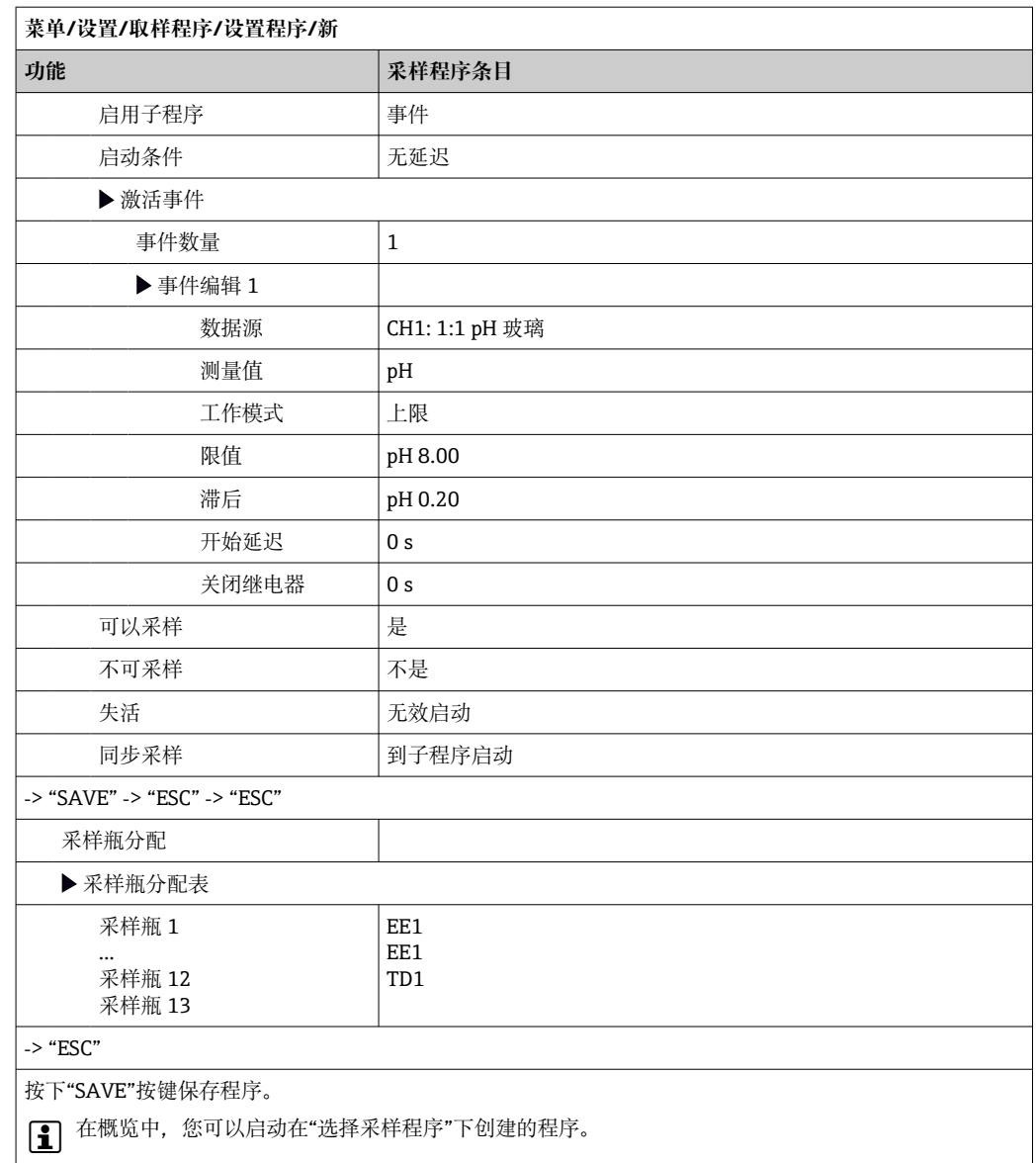

### **设置实例:限值控制程序**

下面的例子说明了如何编写一个限值控制的采样程序。

## **按流量等比例采样**

## 个别瓶子超过限值

## **按时间等比例采样**

个别瓶子低于限值

当子程序改变时,系统切换到下一个瓶子。

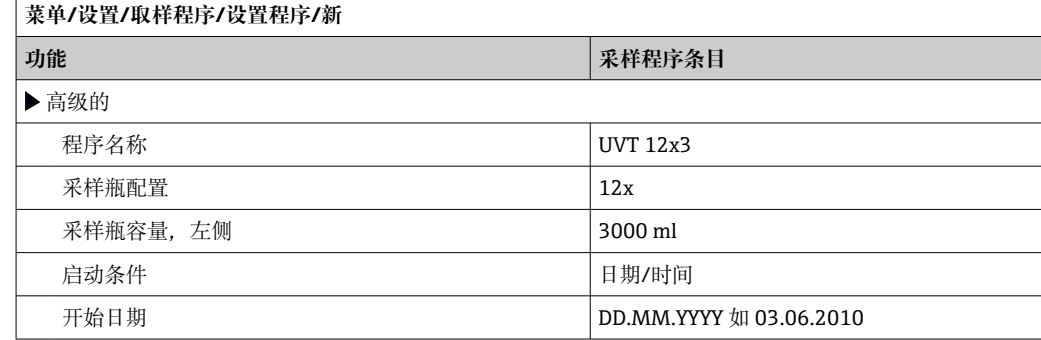

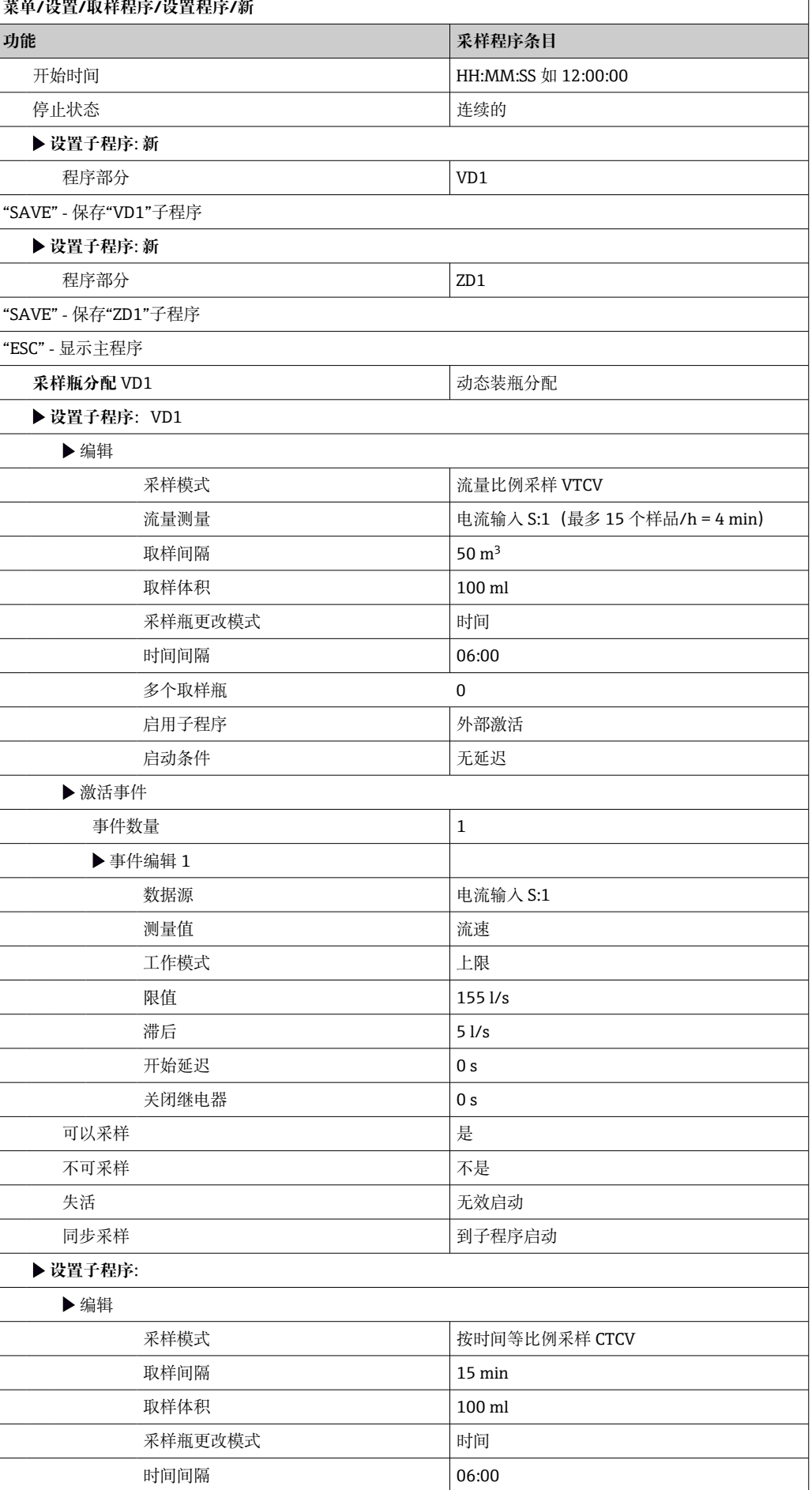

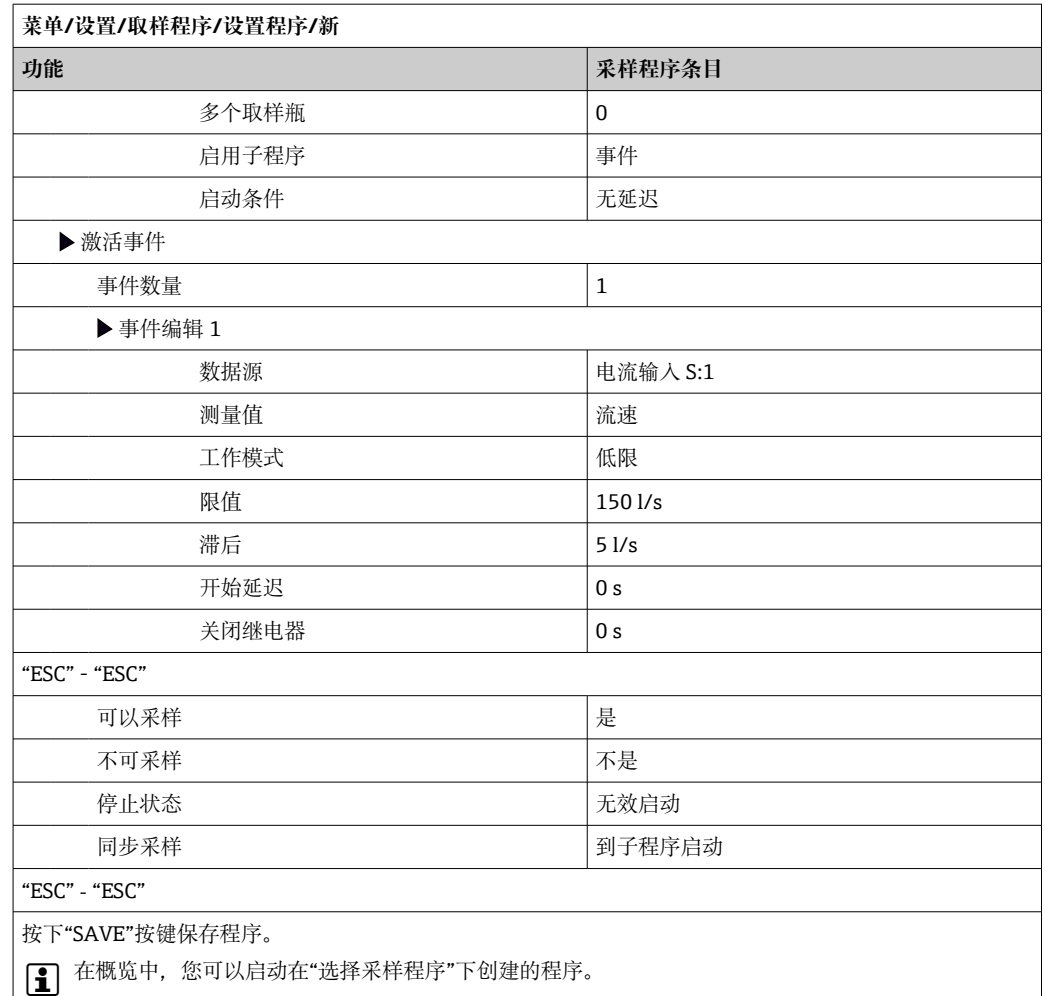

## **10.3.4 选择并执行采样**

在概览中,可以在**选择采样程序**中查看创建的所有程序。还可以在此使用**新**来创建一个 新程序。

可在此使用飞梭旋钮选择想要执行的程序,然后从以下菜单项中选择:

- 编辑
- 开始
- 副本
- 取消

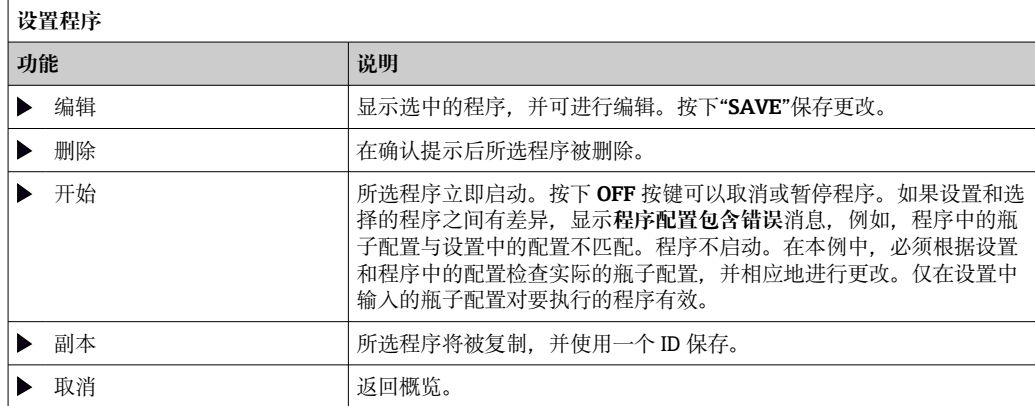

**设置程序**显示有 **ESC**、**MAN**、**?**和 **MODE** 按键。

### **程序启动**显示有 **ESC**、**STAT** 和 **MODE** 按键。

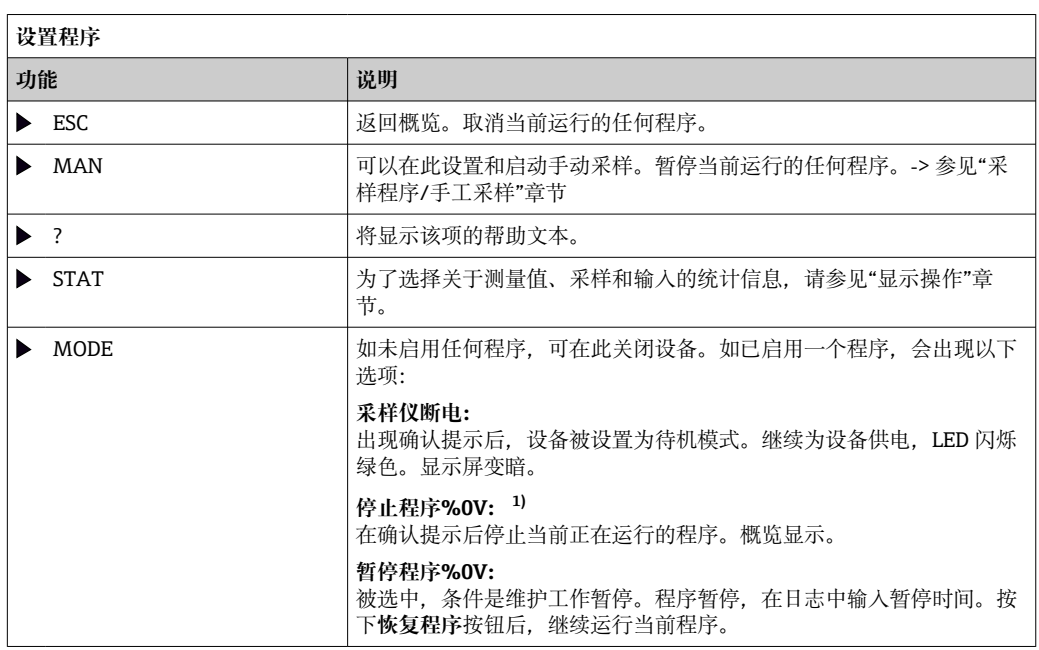

1) 这里的"%0V"代表取决于上下文的文本。文本由软件自动生成,替换%0V。例如,在最简单的场景中, 这可以是测量通道的名称。

## **10.4 输入**

Liquistation CSF48 的标准配置:

- 两路数字量输入
- 两路电流输入
- 必须电隔离

## **10.4.1 数字量输入**

数字量输入用于使用外部信号控制采样仪。

对于 CSF48, 从采样仪接线腔的端子接线排提供的 24 V 直流电源可用于浮动触点(参 见"电气连接"章节)。

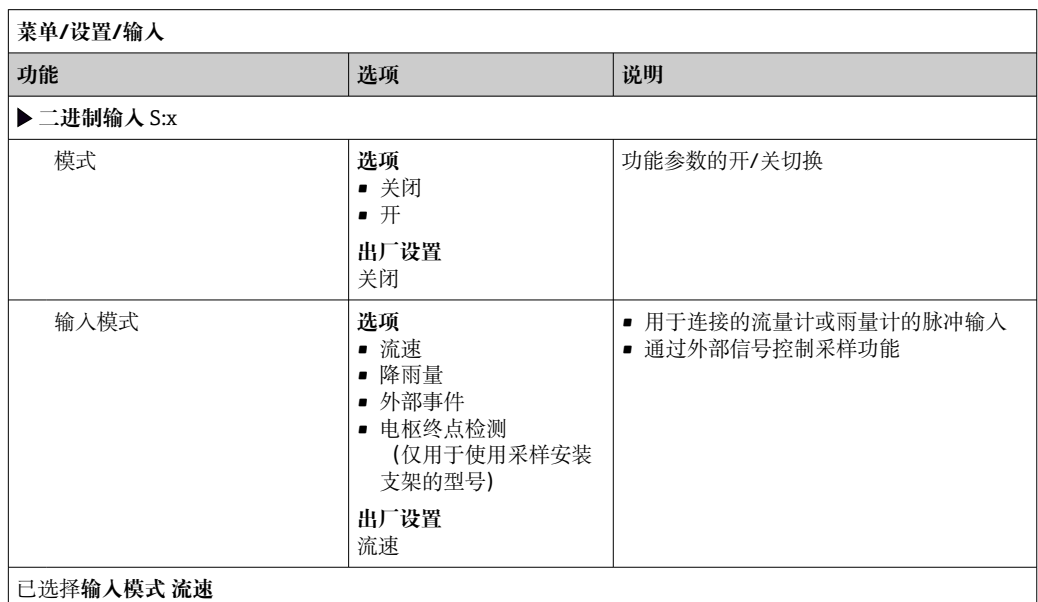

٦

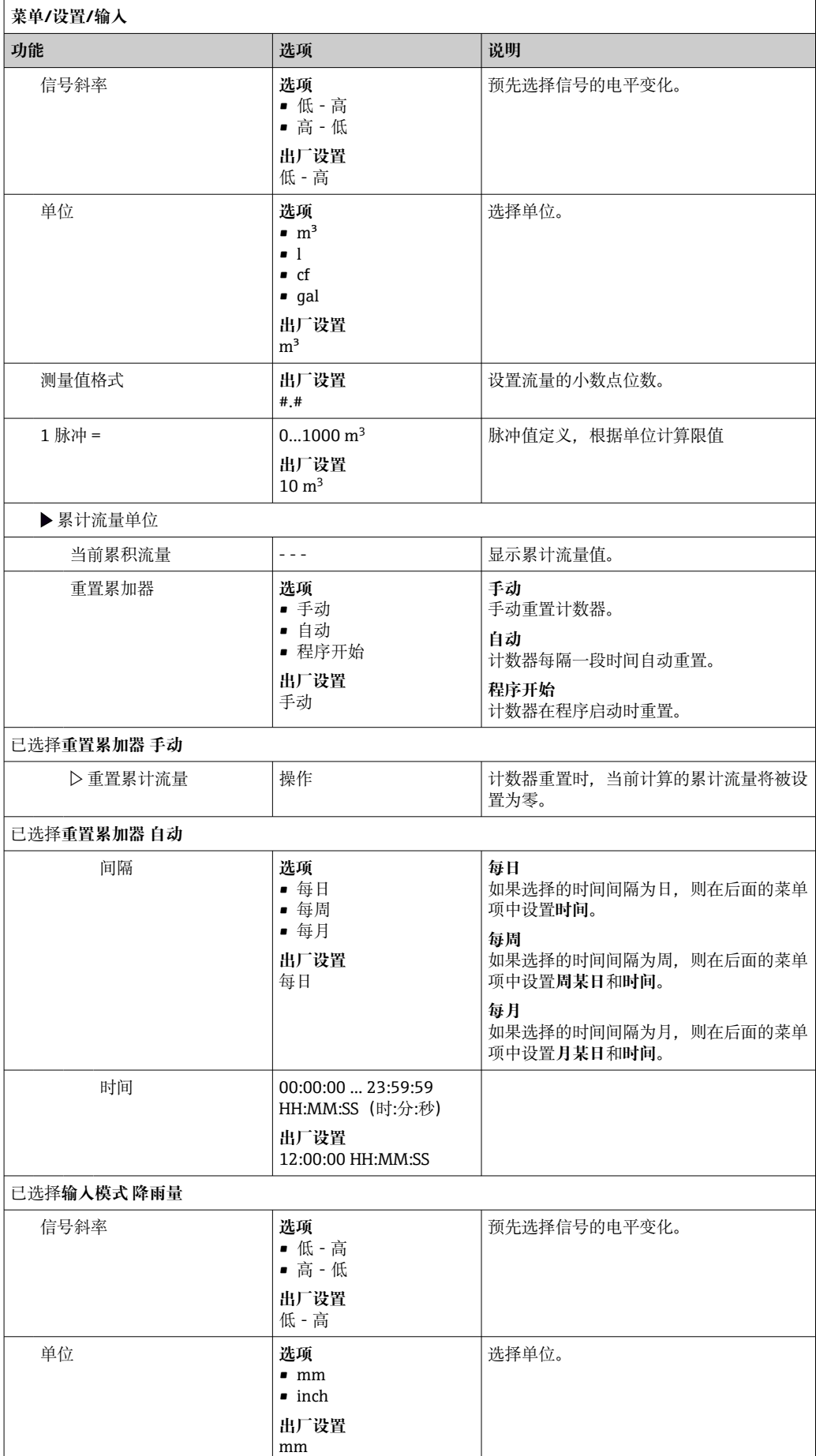

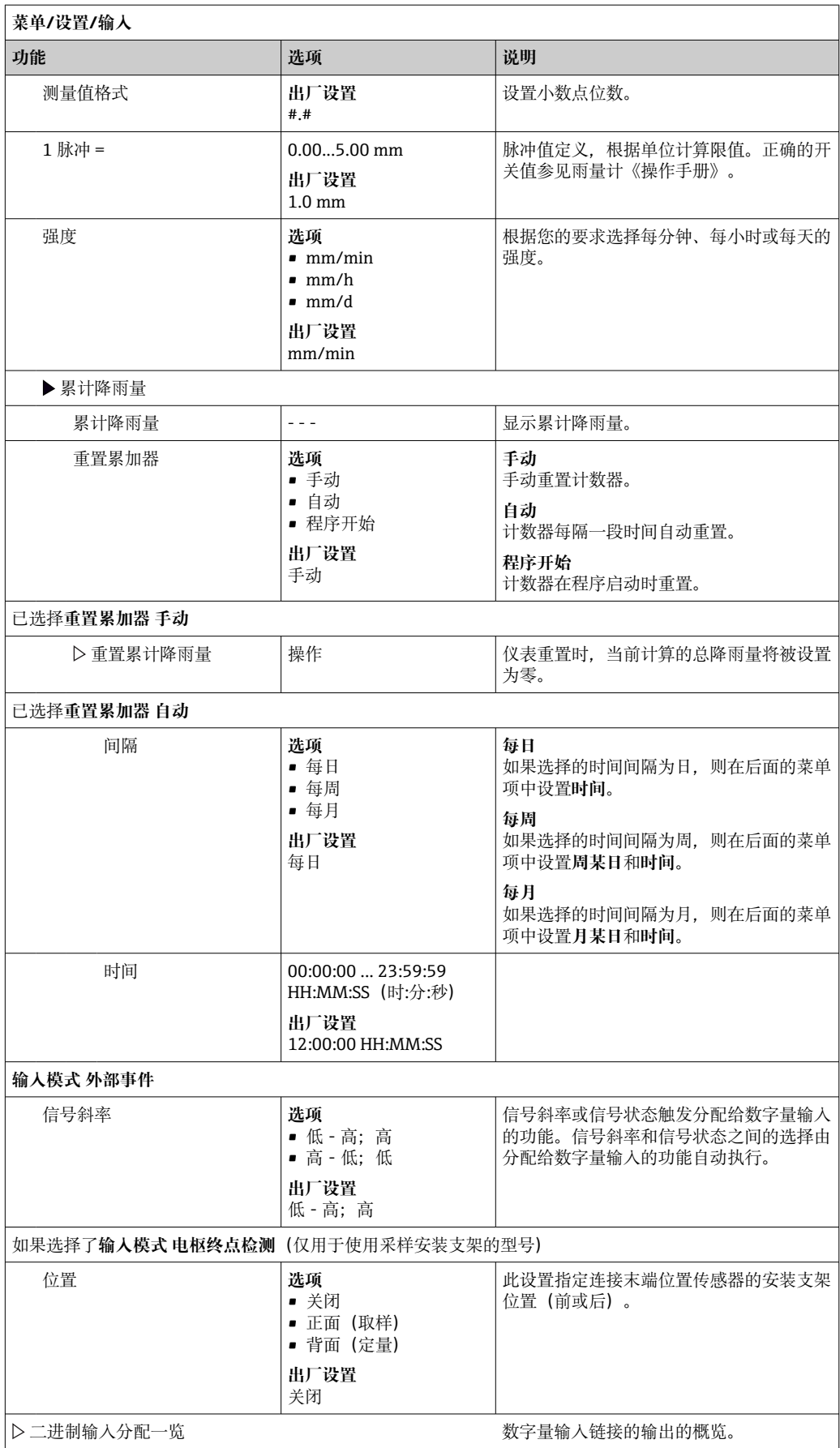

必须为电流输入分配模拟量信号,以便实现所述功能。有源和无源电流输入可用于连接 两线制或四线制设备。

关于电流输入的正确接线, 请参见"电气连接"章节→ △24

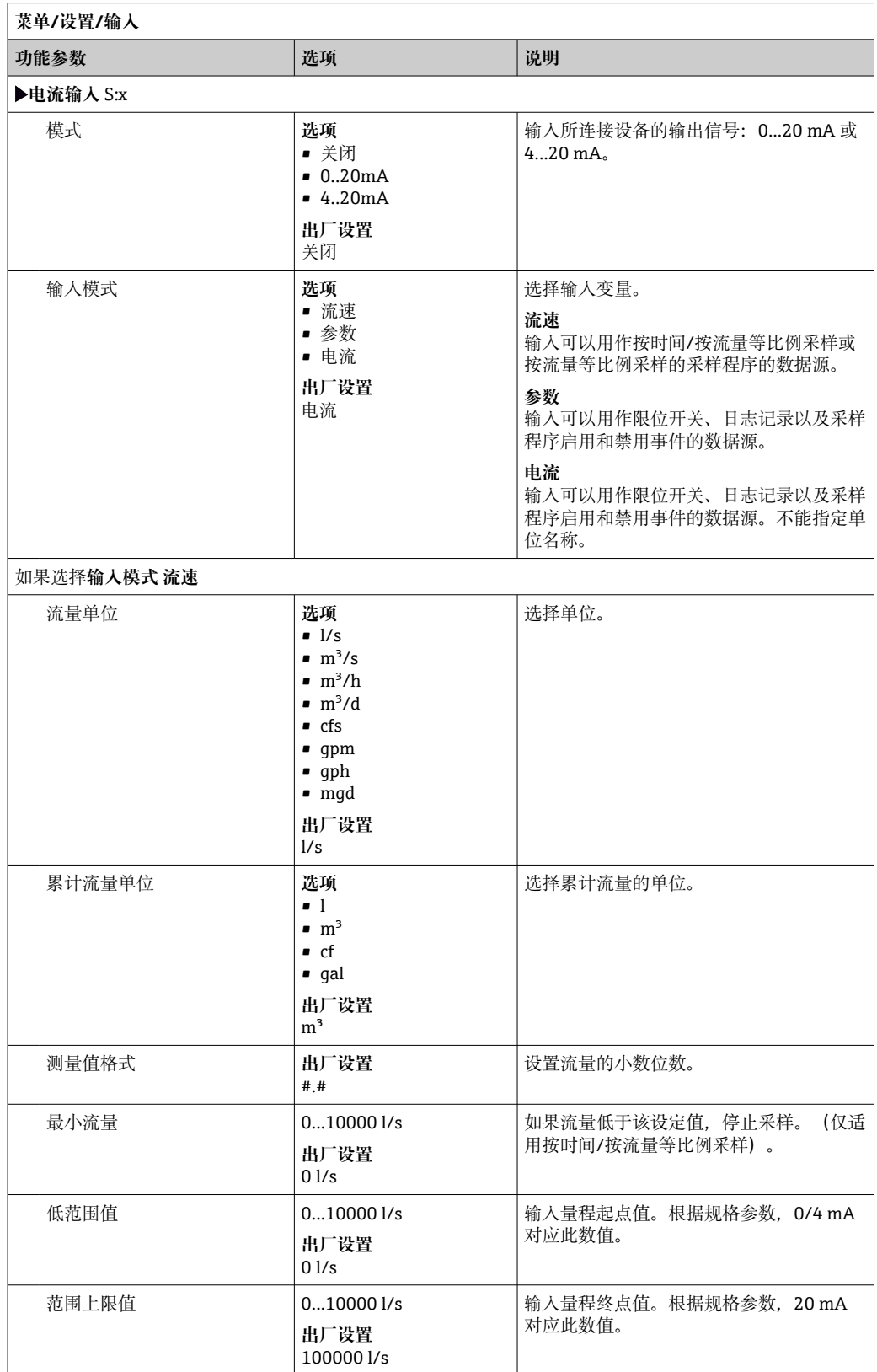

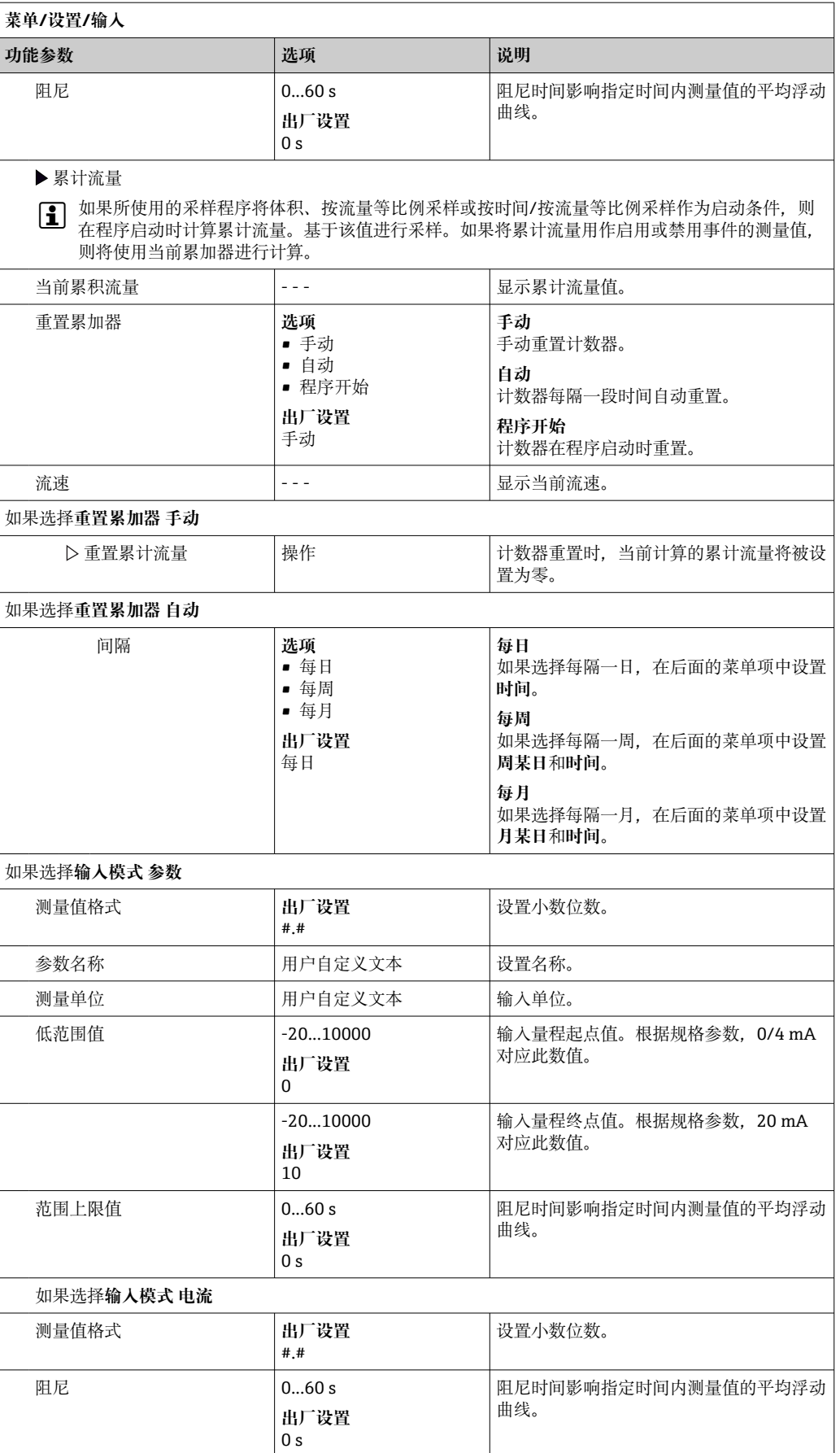

# **10.5 输出**

## **10.5.1 数字量输出**

基本型仪表标配两路数字量输出。

具体应用 --> 向连接的执行器输出控制变量

■ 数字量输出必须在程序或子程序中分配后才能被激活。

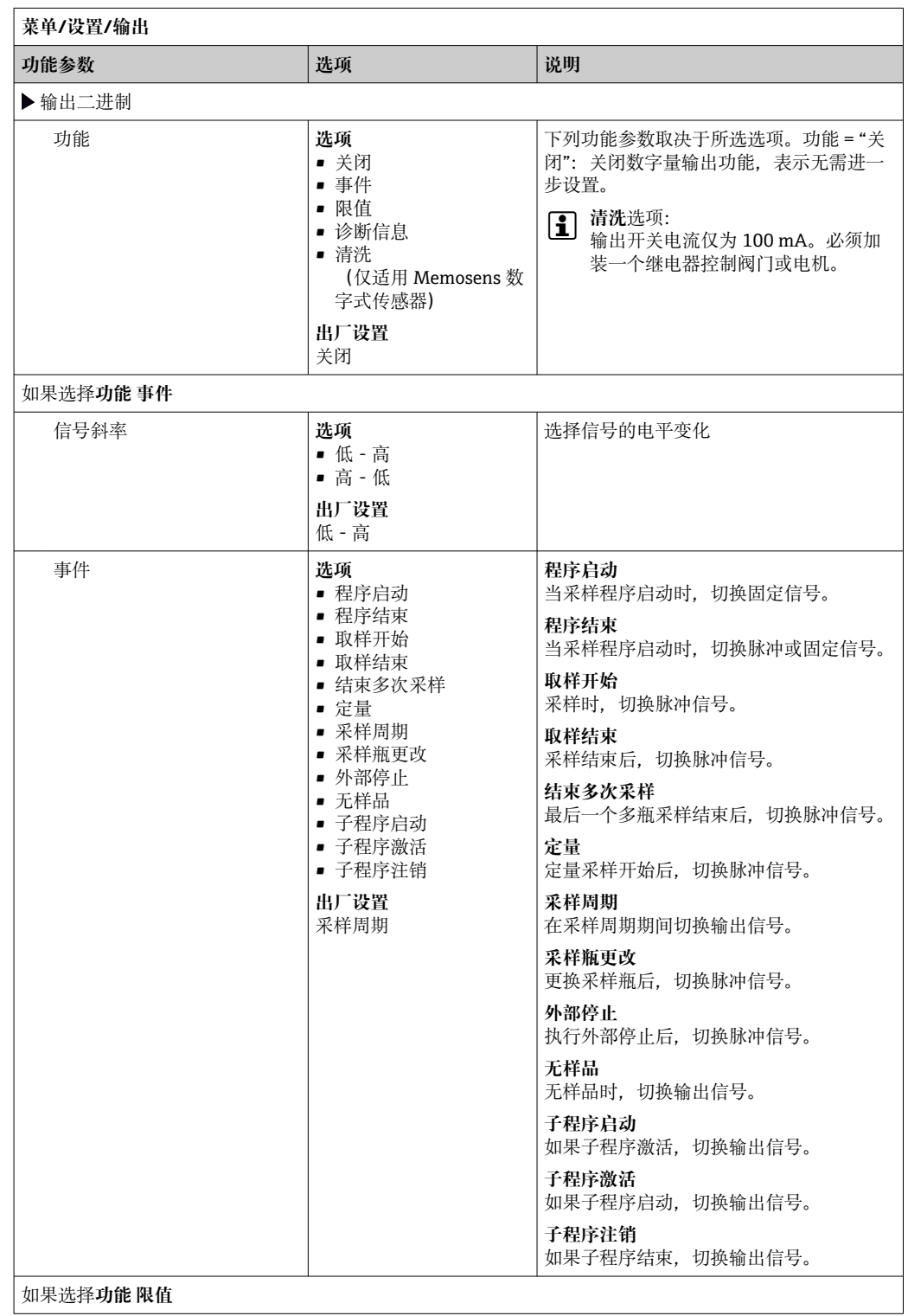

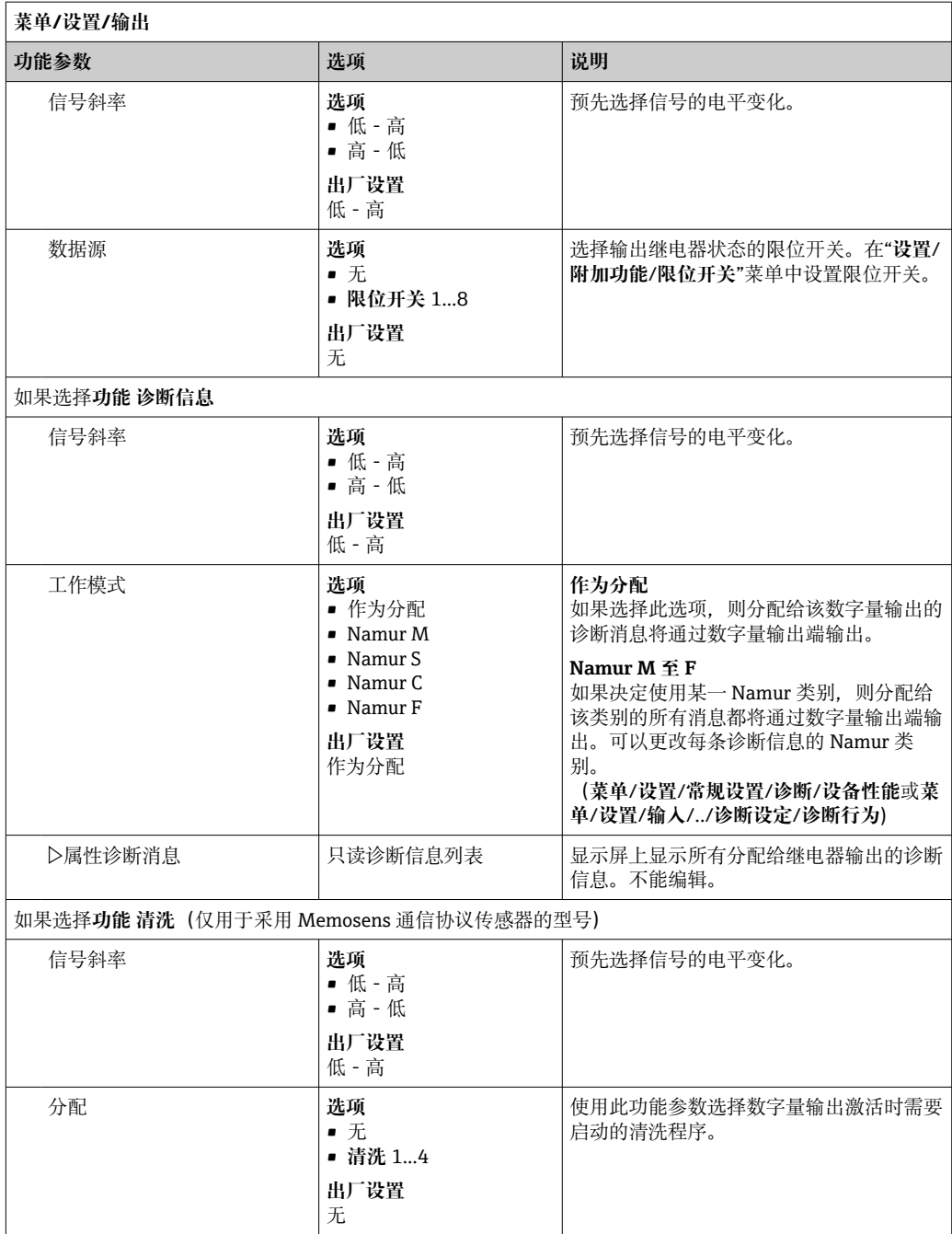

## **10.5.2 电流输出**

基本模块 E 可带两路电流输出。

### **设置电流输出范围**

‣ **菜单**/**设置**/**常规设置**:**0..20mA** 或 **4..20mA**。

### 允许应用

- 向过程控制系统或外接记录仪输出测量值
- 向外接执行器输出控制变量

■ 电流输出始终为线性曲线。

r.

<span id="page-120-0"></span>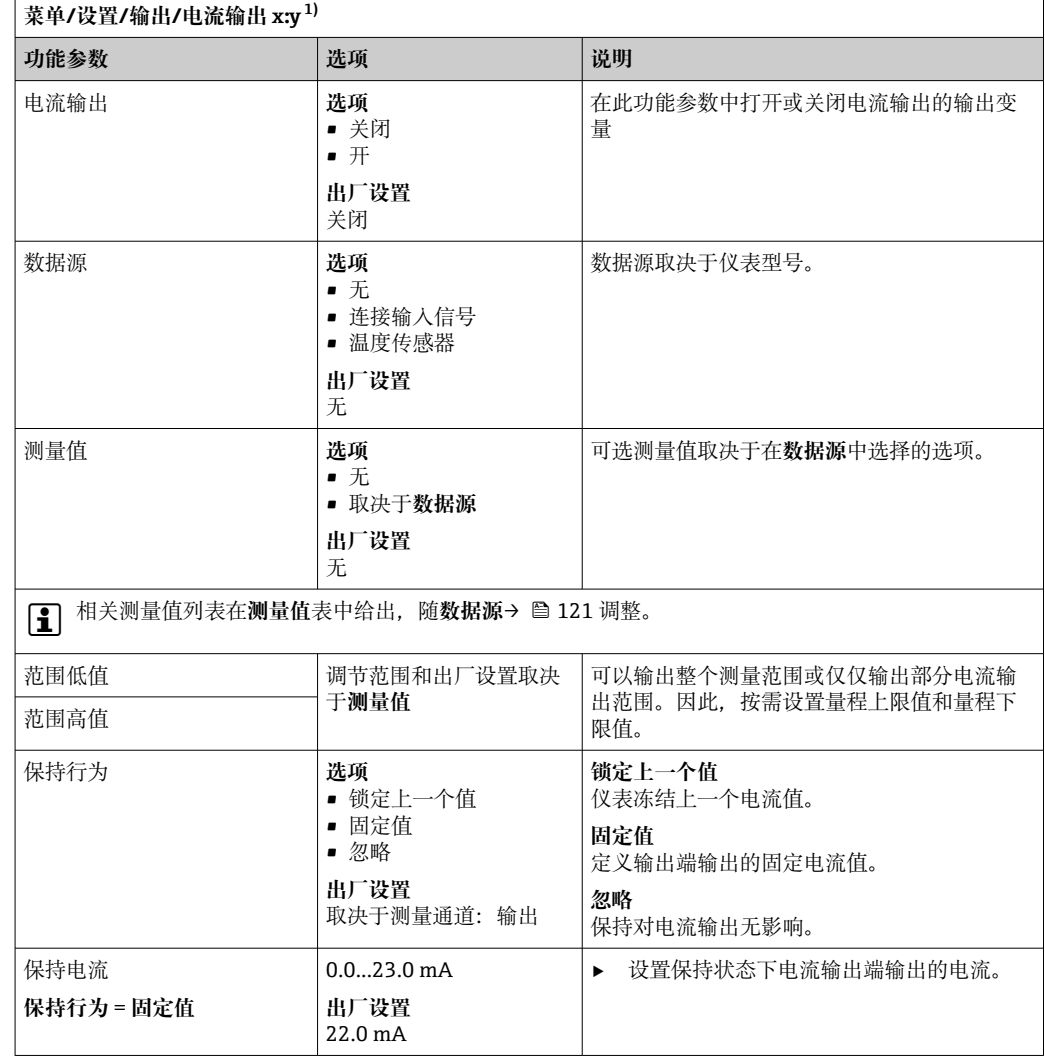

1) x:y = 插槽号:输出数量

### **测量值取决于数据源**

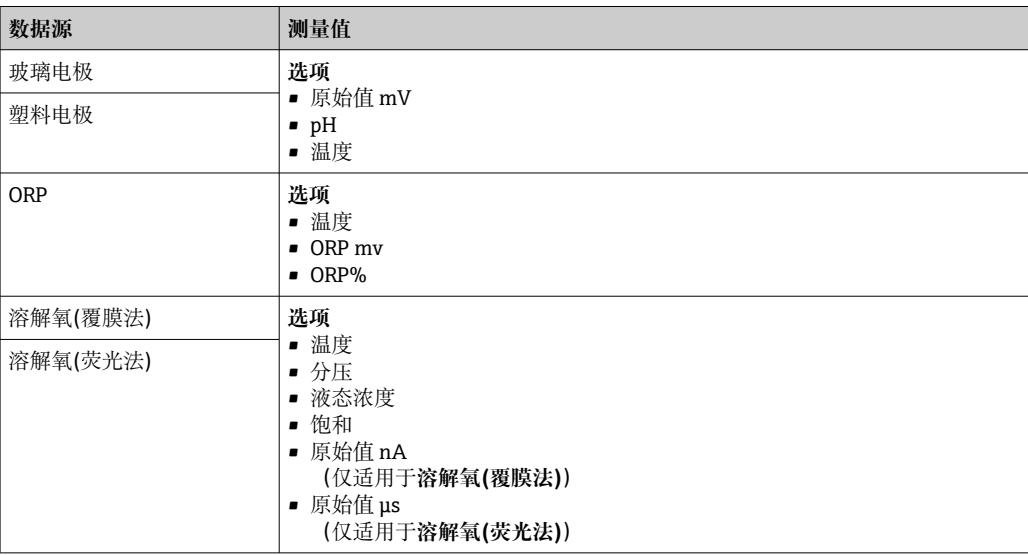

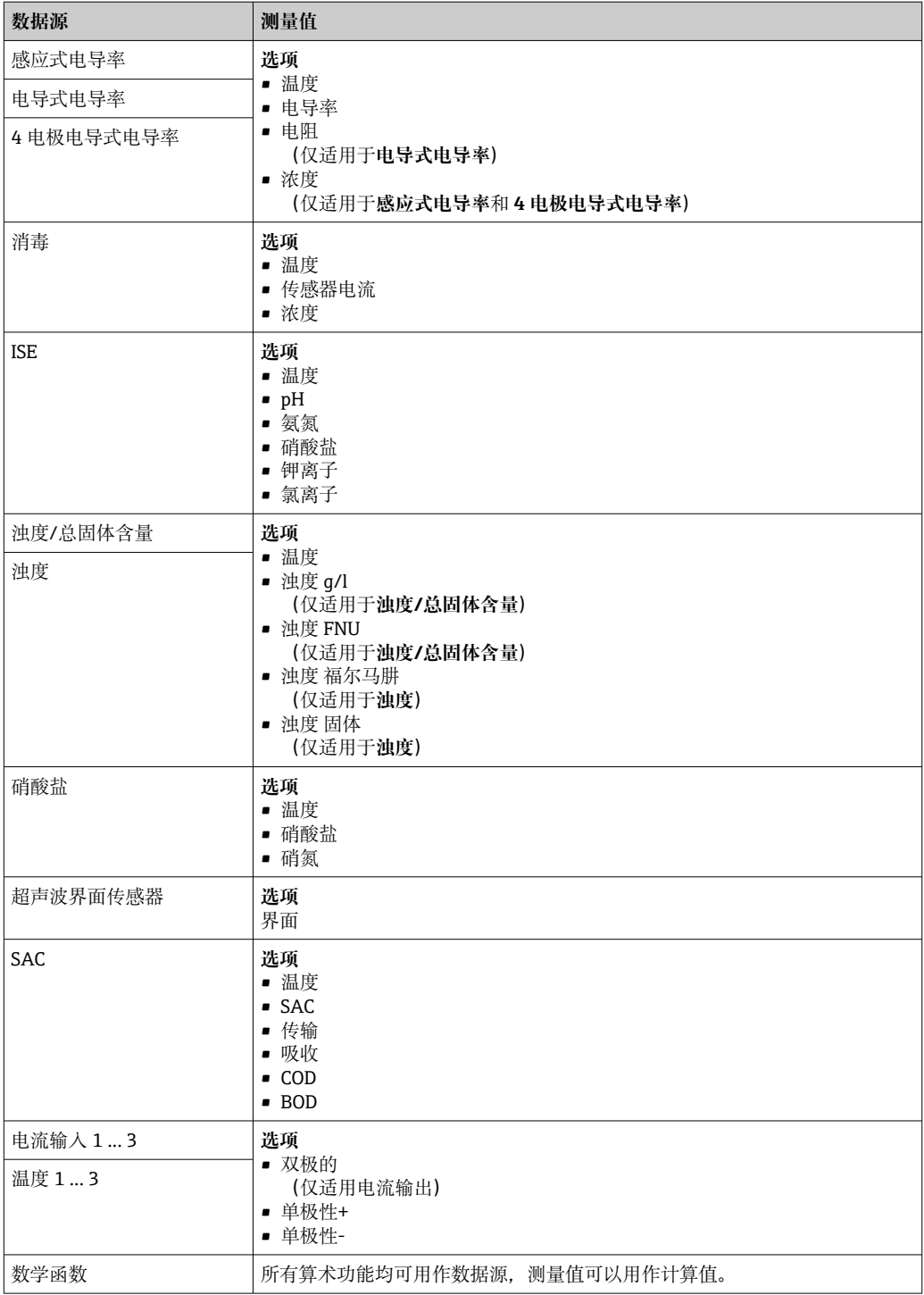

## **10.5.3 报警继电器和可选继电器;可选数字量输出的功能**

基本型设备始终带一路报警继电器。其他继电器可选,取决于设备型号。

#### **继电器输出可以输出下列功能参数:**

- 限位开关状态
- 控制执行器的控制器控制变量
- 诊断信息
- 控制泵或阀门的清洗功能状态

可以将继电器分配给多路输入,例如:使用一个清洗单元清洗多个传感器。I÷

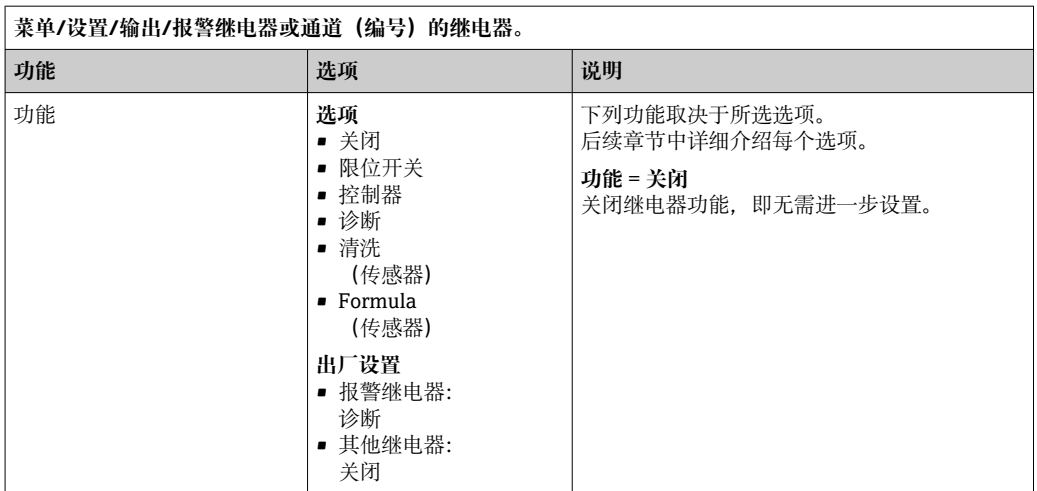

### **输出限位开关状态**

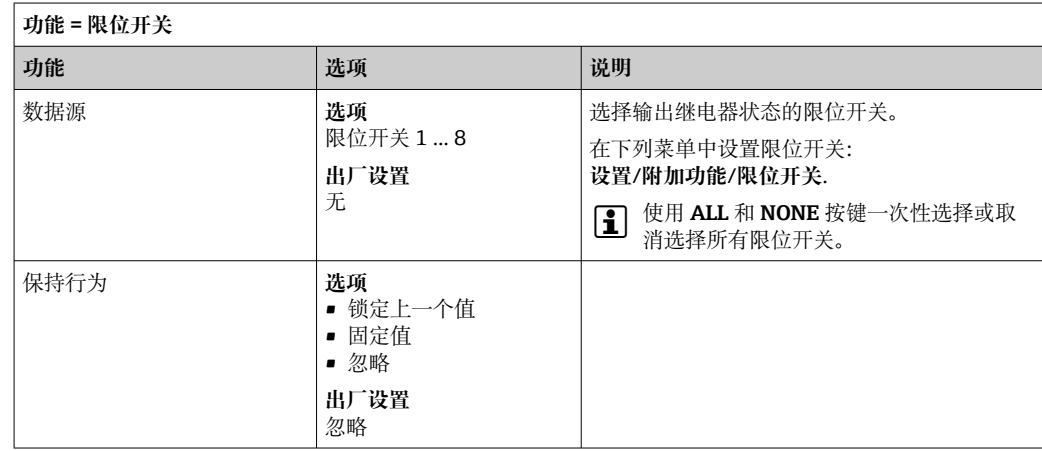

#### **通过继电器输出诊断信息**

诊断继电器(**功能** = **诊断**)在**"故障安全模式"**下工作。

在常规状态下,如果无错误发生,继电器触点始终吸合("常闭")。例如通过此方式标 识存在电压降。

报警继电器在故障安全模式下工作。

继电器可以输出两类诊断信息:

- NAMUR 定义的四类诊断信息之一
- 单独设置继电器输出的诊断信息

通过 2 个专用菜单参数设置继电器输出:

- **菜单**/**设置**/**常规设置**/**扩展设置**/**诊断设置**/**诊断行为** (设备类信息)
- **菜单**/**设置**/**输入**/<传感器>/**扩展设置**/**诊断设置**/**诊断行为** (传感器类信息)

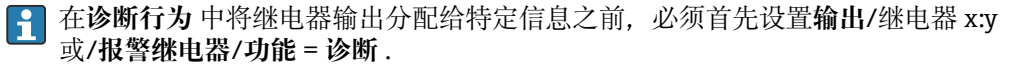

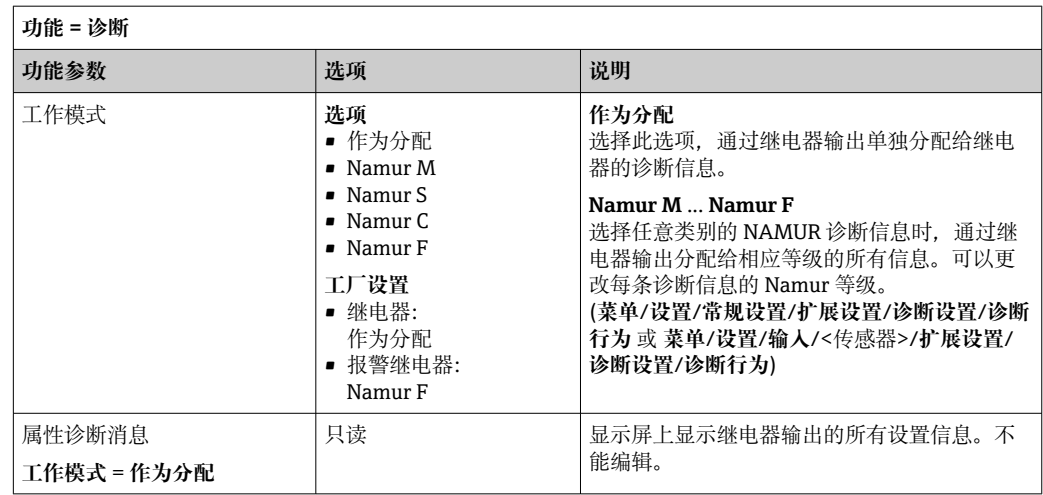

### **输出清洗功能状态**

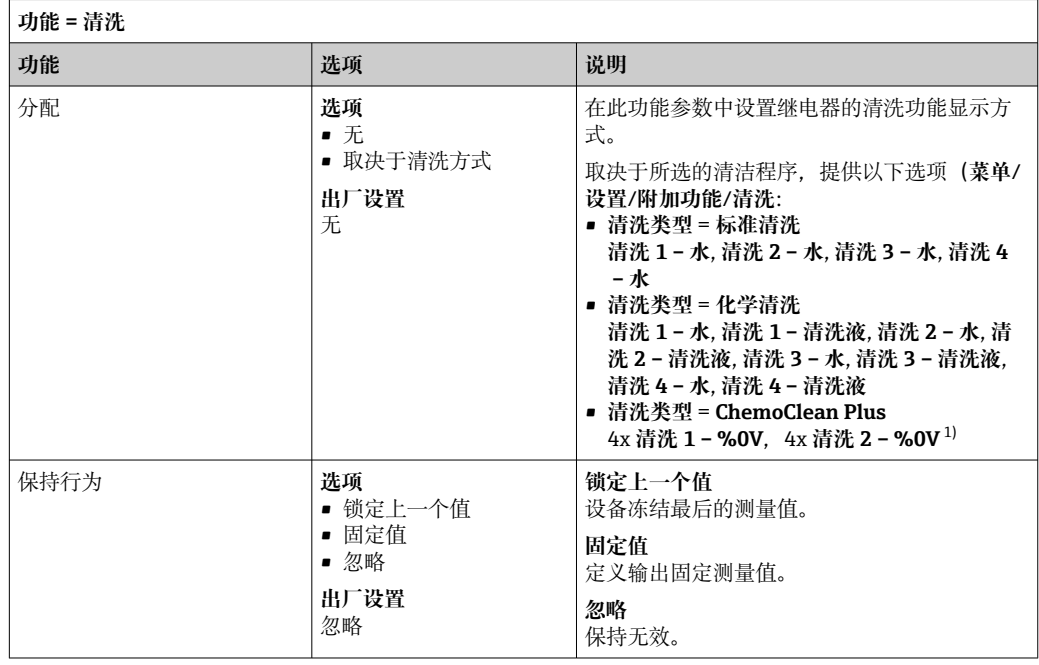

1) %0V 是变量文本,可在**菜单**/**设置**/**附加功能**/**清洗**/**ChemoClean Plus**/**输出标识 1 ... 4** 中分配。

## **10.5.4 HART**

设置 HART 通信输出的设备参数。

最多可以设置 16 个设备参数。

- 1. 设置数据源。
	- 可以选择传感器输入和控制器。
- 2. 选择输出的测量值。
- 3. 设置"保持"状态下的响应。( **数据源**、 **测量值** 和 **保持行为**的设置选项)  $\rightarrow$   $\bigcirc$  121

请注意:如果选择 **保持行为** = **冻结** ,系统不仅标识状态,而且会"冻结"测量值。

详细信息参见:

《操作手册》(HART 通信):BA00486C

#### **10.5.5 PROFIBUS DP 和 PROFINET**

#### **设备参数(设备 → PROFIBUS/PROFINET)**

设置映射至 PROFIBUS 功能块, 且能够通过 PROFIBUS 通信传输的过程值。

最多可以设置 16 个设备参数(AI 块)。

1. 确定数据源。

可以在传感器输入、电流输入和算术功能参数中选择。

2. 选择传输的测量值。

3. 确定"保持"状态下的设备响应。(**数据源**的设置选项,**测量值**和**保持行为**)  $\rightarrow$   $\oplus$  121

请注意,选择**保持行为**=**冻结**时,系统不仅标识状态,而且会"冻结"测量值。

**此外**,可以设置 8 个数字量变量(DI 块):

1. 确定数据源。

2. 选择传输状态的限位开关或继电器。

#### **PROFIBUS/PROFINET 变量(PROFIBUS/PROFINET → 设备)**

最多 4 个模拟量(AO) 和 8 个数字量(DO) PROFIBUS 变量可以用作控制器、限位开 关或电流输出菜单中的测量值。

实例: 将 AO 或 DO 值用作控制器的设定点

#### **菜单**/**设置**/**附加功能**/**控制器 1**

1. 在上述菜单中将 PROFIBUS 设置为数据源。

2. 将所需模拟量输出(AO)或数字量输出(DO)选择为测量值。

"PROFIBUS"的详细信息参见 PROFIBUS 通信指南 SD01188C m

"PROFINET"的详细信息参见 PROFINET 通信指南 SD02490C m

#### **10.5.6 EtherNet/IP**

设置通过 EtherNet/IP 通信输出的过程值。

最多可以设置 16 个模拟量设备参数(AI 块)。

- 1. 确定数据源。
	- 在传感器输入和控制器间选择。

2. 选择输出的测量值。

**3.** 确定"保持"状态下的设备响应。(数据源、测量值和保持行为)→ △ 121

4. 使用控制器时,同时还需设置控制变量类型。

请注意:选择 **保持行为** = **冻结** 时,系统不仅标识状态,而且会"冻结"测量值。

**此外**,可以设置个数字量设备参数(DI 块):

- ‣ 确定数据源。
	- 可以在继电器、数字量输入和限位开关中选择。

EtherNet/IP 的详细信息参见 EtherNet/IP 通信指南 SD01293C

# **10.6 附加功能**

## **10.6.1 限位开关**

提供不同的限位开关设置方式:

- 分配开启点和关闭点
- 分配继电器的开启点和关闭点延迟时间
- 设置报警阈值并输出错误信息
- 启动清洗功能

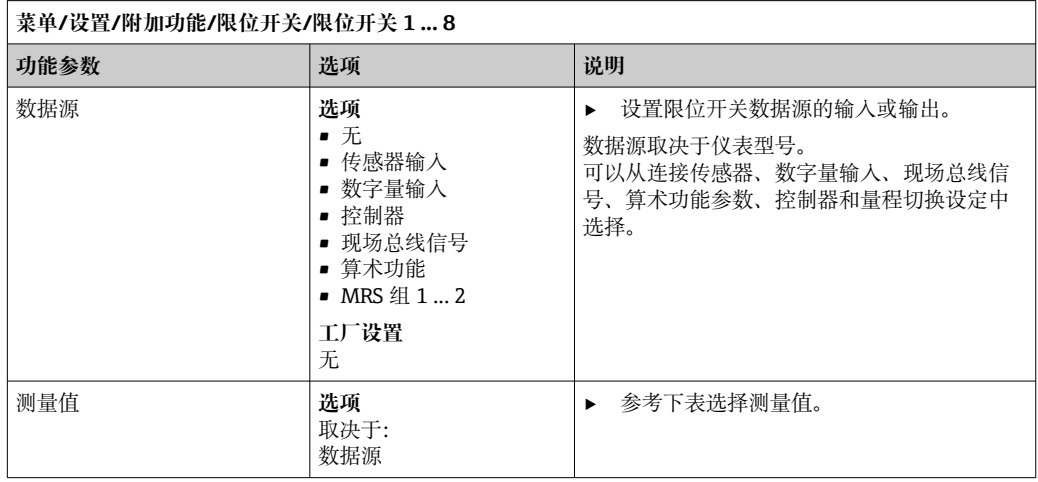

#### **测量值取决于数据源**

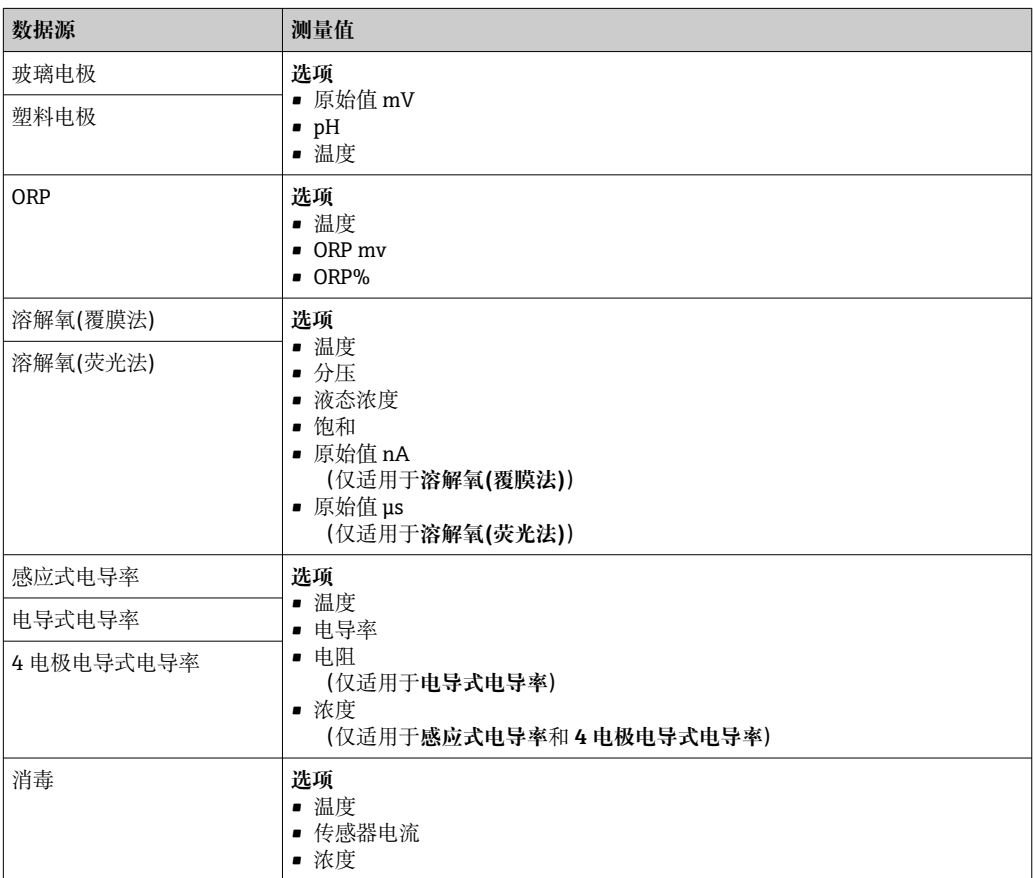

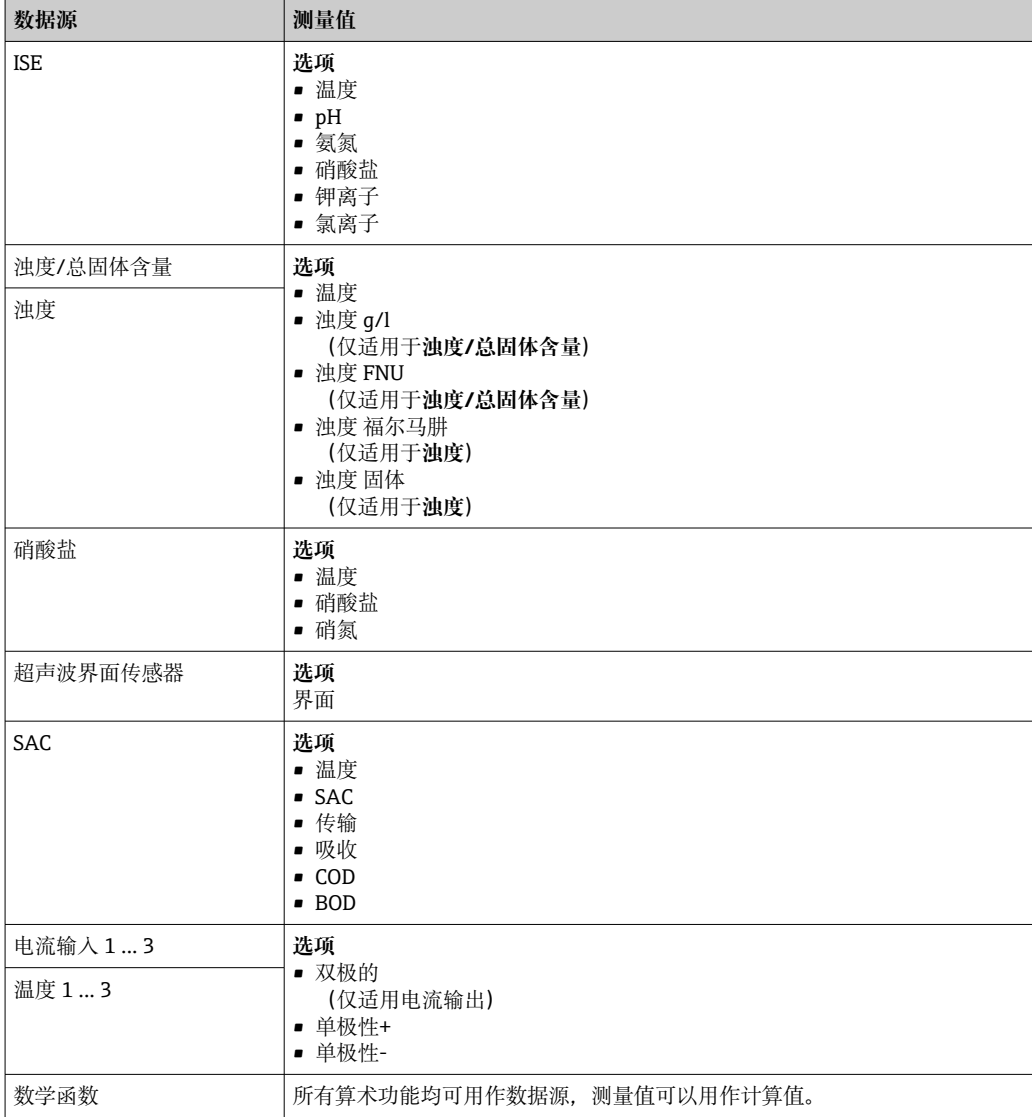

通过将控制器控制变量分配给限位开关可以监控控制变量(例如设置进样时间报 警)。

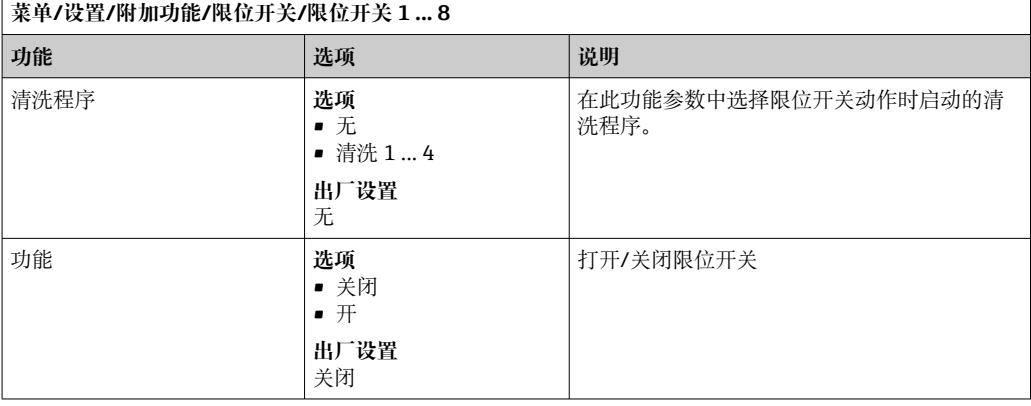

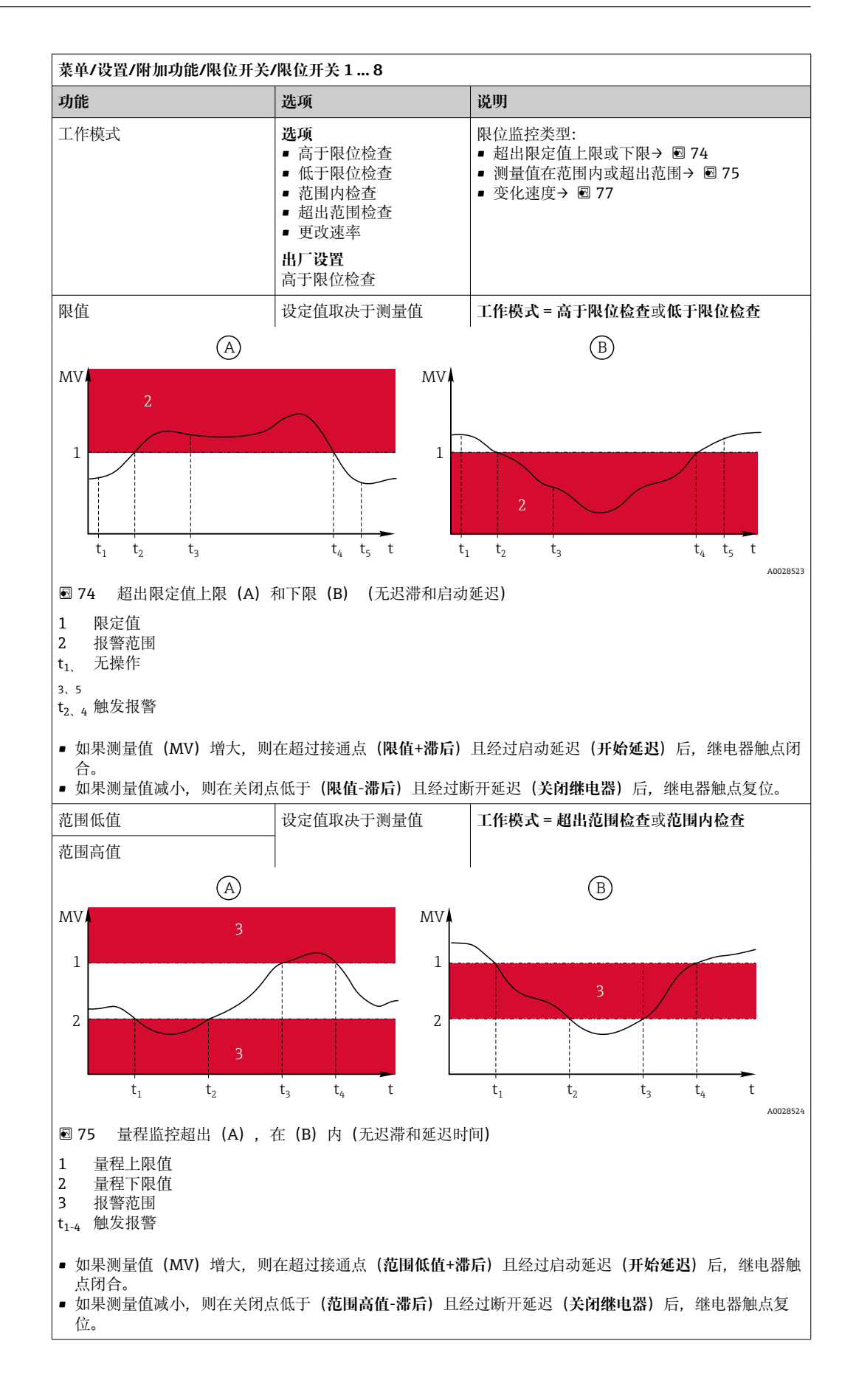

<span id="page-128-0"></span>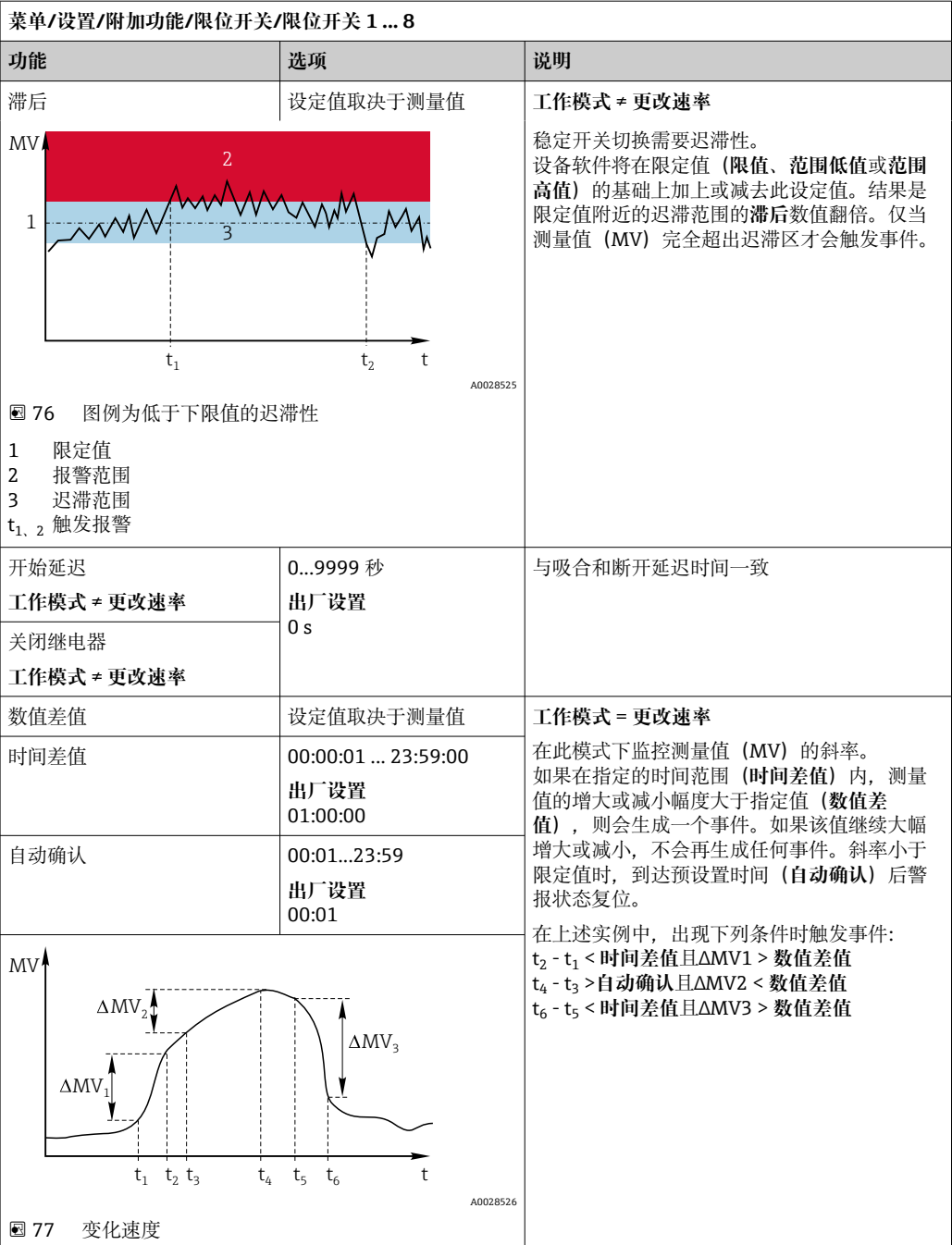

## **10.6.2 传感器清洗程序**

**A** 小心

### **维护过程中未关闭程序。**

存在介质或清洗液导致人员受伤的风险!

- ‣ 关闭所有运行中的程序。
- ‣ 切换至服务模式。
- ‣ 如果在清洗过程中测试清洗功能,操作人员必须穿着防护服,佩戴护目镜和防护手 套, 或正确采取人员防护措施。

 $\overline{\phantom{a}}$ 

## **选择清洗方式**

用户可以选择下列清洗方式:

- 标准清洗
- 化学清洗
- ChemoClean Plus

**[1] 清洗状态**: 标识是否使用清洗程序。提示信息。

#### **选择清洗方式**

1. **菜单**/**设置**/**附加功能**/**清洗**:选择清洗程序。 可以为输入分别分配 4 种不同清洗方式。

2. **清洗类型**:每个清洗程序确定执行的清洗方式。

## **标准清洗**

标准清洗包含压缩空气清洗传感器,参照离子选择电极 CAS40D (连接[→ 41](#page-40-0)CAS40D 的清洗单元)

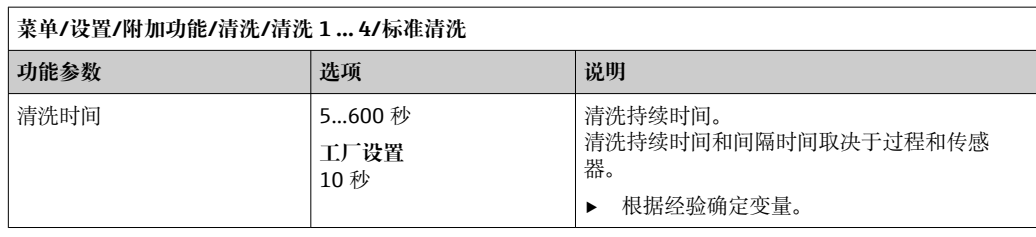

‣ 确定清洗周[期→ 132。](#page-131-0)

#### **Chemoclean**

以使用 CYR10 注射器单元清洗 pH 玻璃电极为例。 (CYR10 连接→ ■ 41)

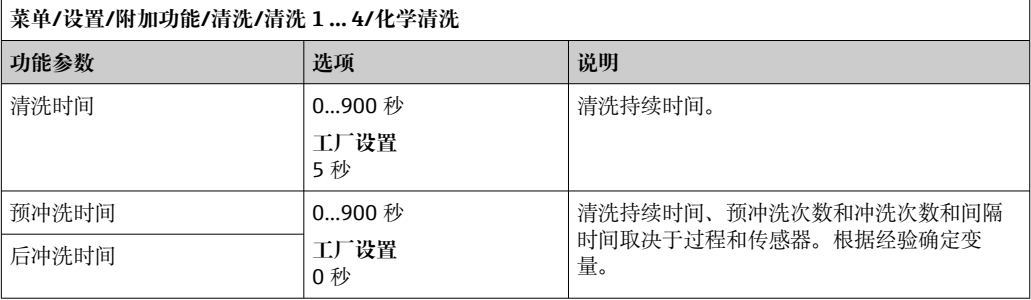

### **Chemoclean Plus**

以使用 CYR10 注射器单元清洗 pH 玻璃电极为例。 (CYR10 连接→ ■ 41)

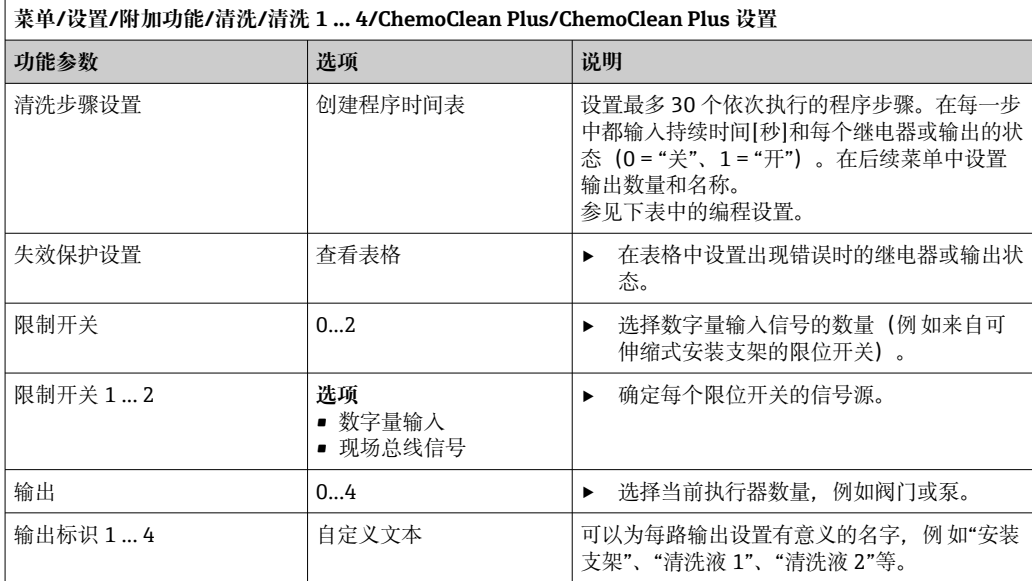

#### **设置实例:使用水和 2 中清洗液定期清洗**

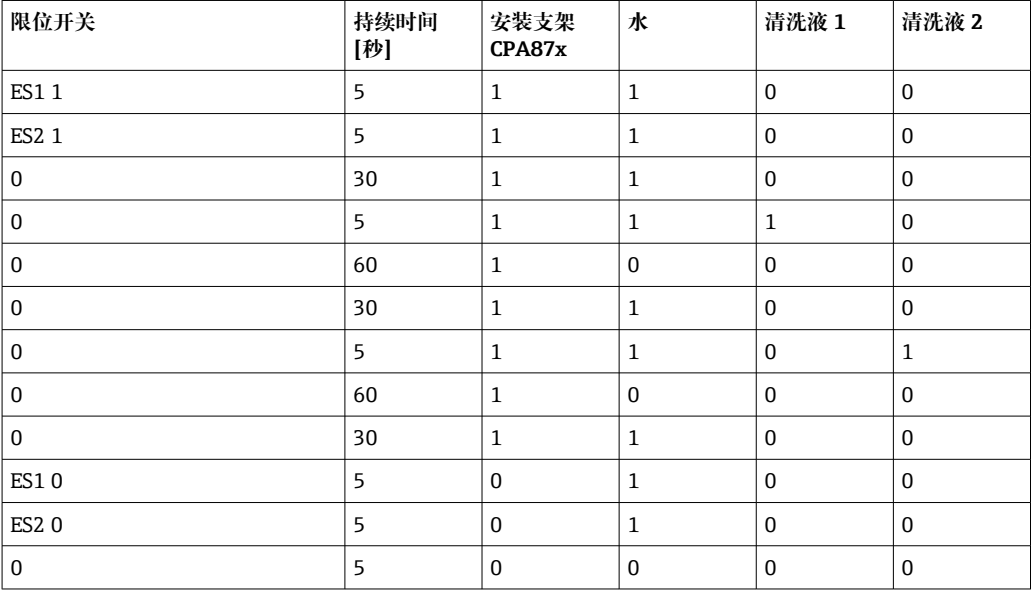

通过双向阀驱动气动可伸缩式安装支架,例如 CPA87x。因此,安装支架只能处于位置 ("测量" - 传感器安装在介质中)或位置("服务" - 传感器处于冲洗腔室中)。通过阀门 或泵接入介质,例如:水或清洗液。存在两种状态: 0 ("关"或"闭合") 和 1 ("开"或"断 开")。

"Chemoclean Plus"所需硬件必须由用户自备,例如控制阀门、泵、压缩空气供给、 介质等。

### <span id="page-131-0"></span>**设置清洗周期**

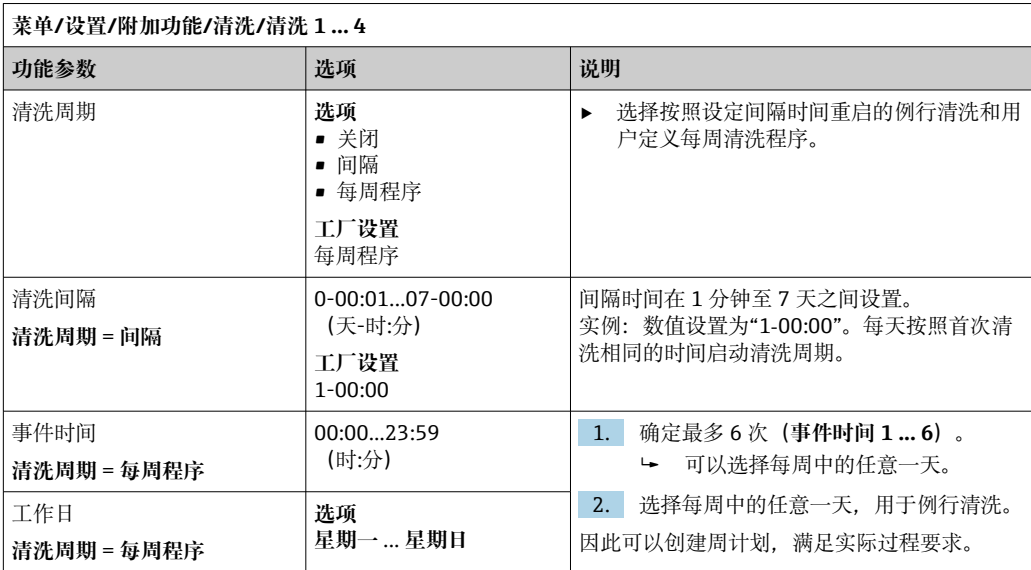

### **其他设置和手动清洗**

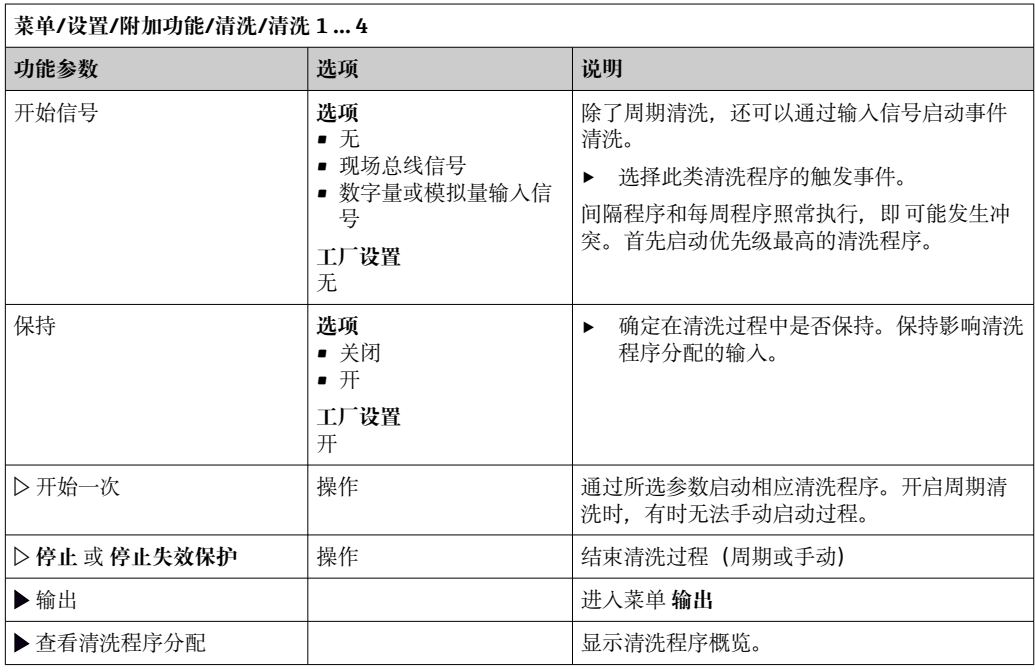

## **10.6.3 清洗程序,采样技术**

## **▲小心**

#### **存在介质或清洗液导致人员受伤的风险** 在标定或维护过程中未停止清洗操作

‣ 已连接清洗系统时,从介质中取出电极前首先关闭清洗系统。

‣ 需要检查清洗功能而没有关闭清洗系统时,请穿着防护服,佩戴护目镜和防护手套, 或采取其他防护措施。

**定量腔室冲洗**

3 必须订购具有 TSP 修改 71265624 的采样仪才能启用此功能。

以下硬件改动已经完成:

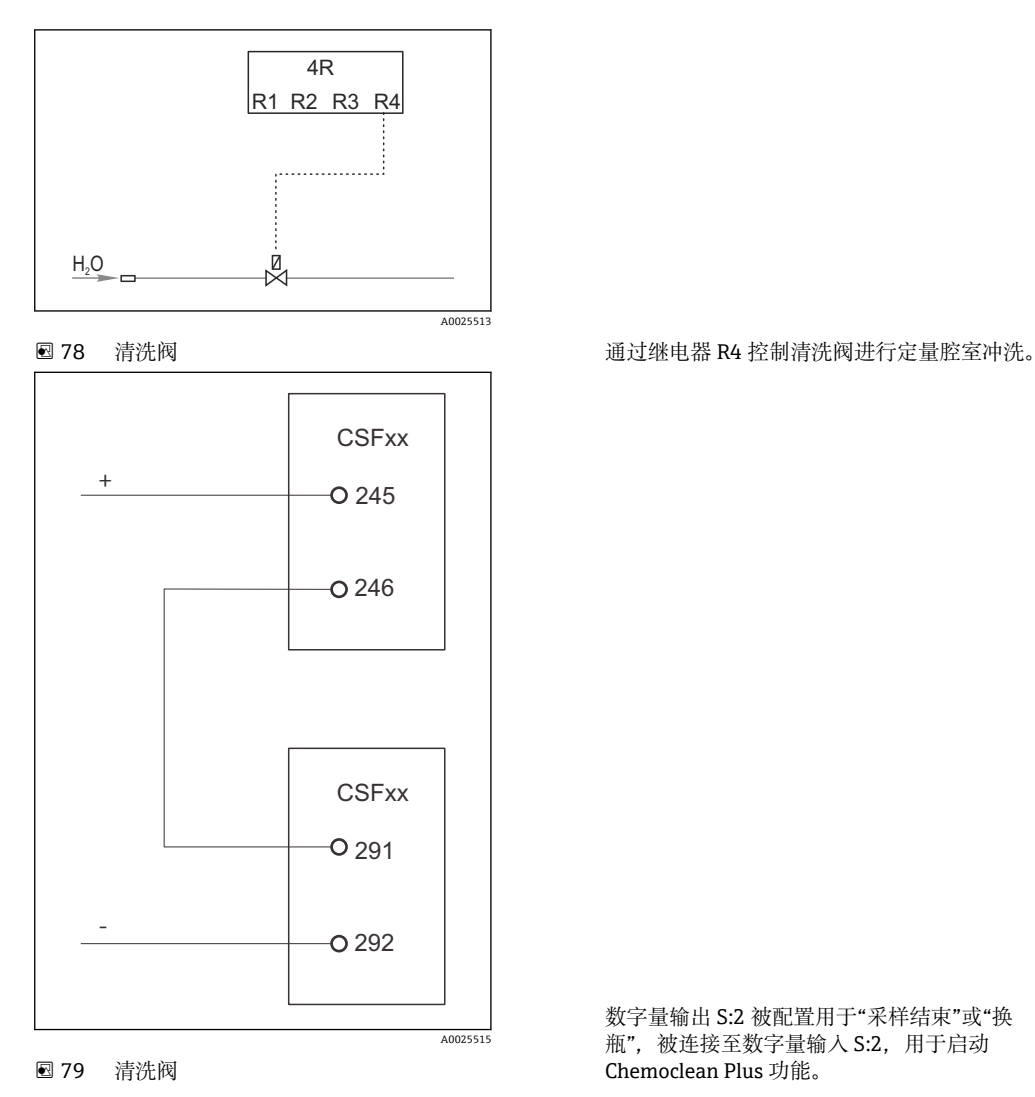

数字量输出 S:2 被配置用于"采样结束"或"换 瓶",被连接至数字量输入 S:2,用于启动 Chemoclean Plus 功能。

**清洗/冲洗玻璃进样容器**

1. 选择**菜单**/**设置**/**输入**/**二进制输入**并配置数字量输入 S:2。

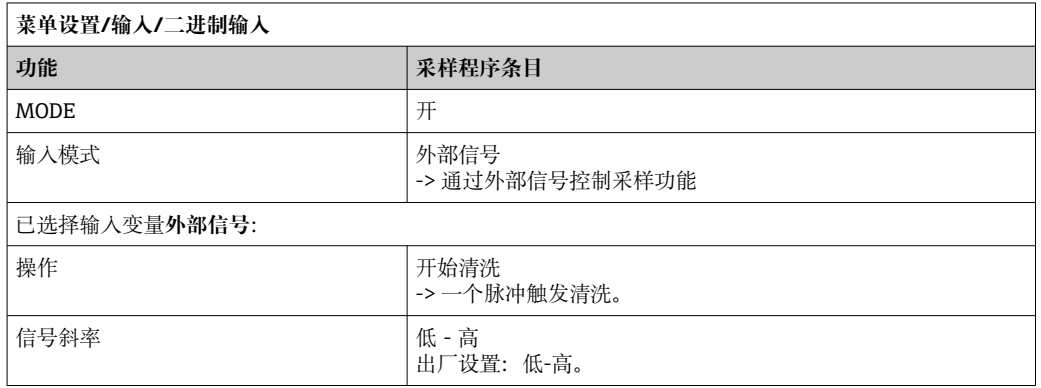

2. 选择**菜单**/**设置**/**附加功能**并配置数字量输出:

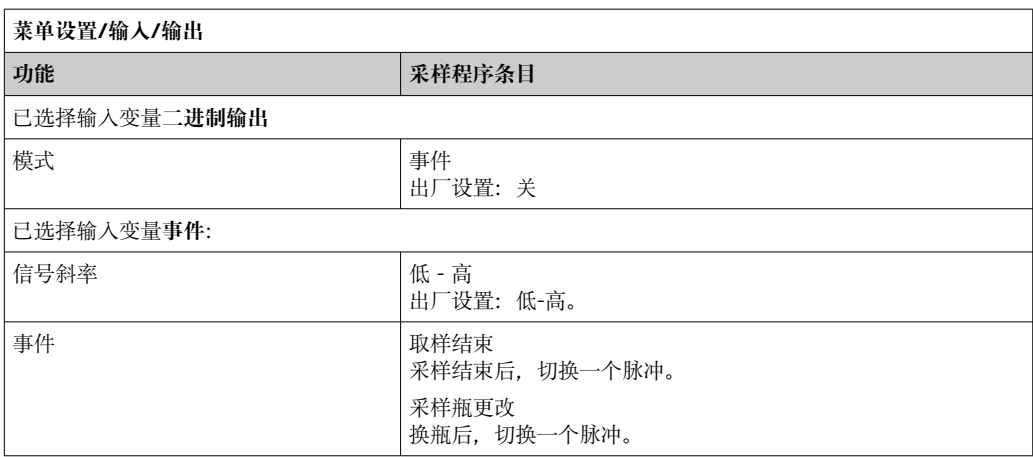

## 3. 选择**菜单**/**设置**/**附加功能**并配置数字量输出:

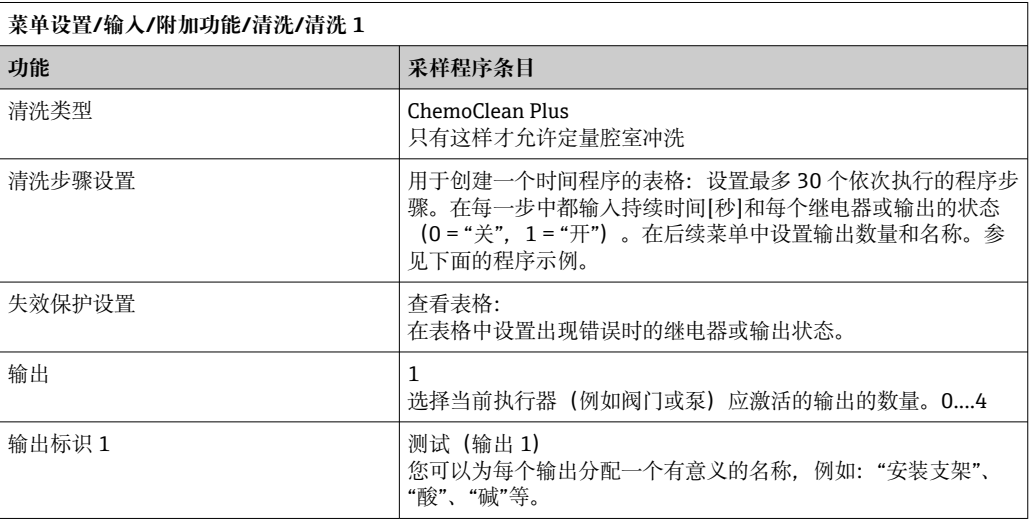

### **清理阶段表的示例**

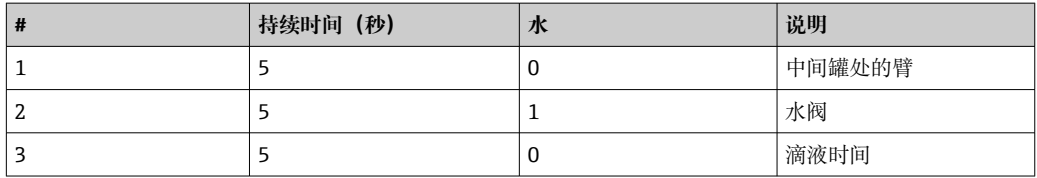

分配臂仅移动到下一个采样处的瓶子。

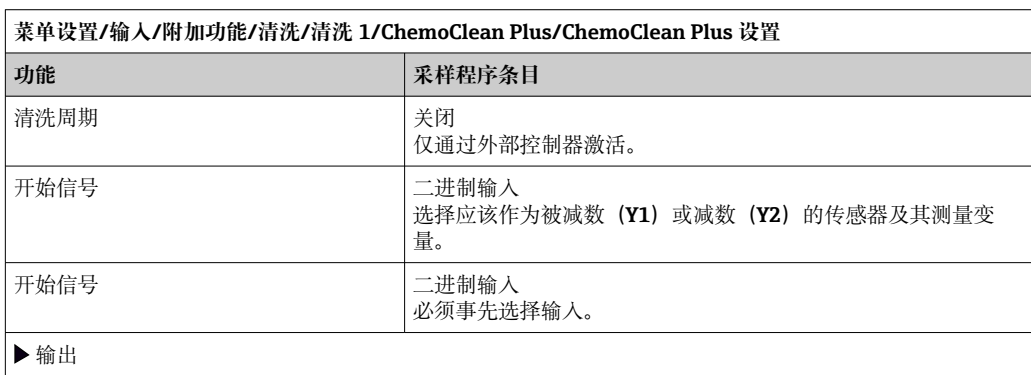

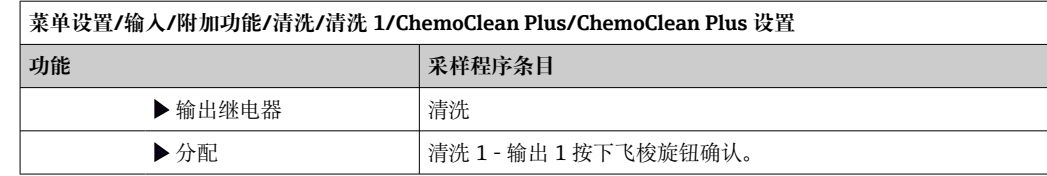

4. 请在**菜单**/**设置**/**输出**/**继电器 %0V** 中选择该功能。

## **10.6.4 其他设置和手动清洗**

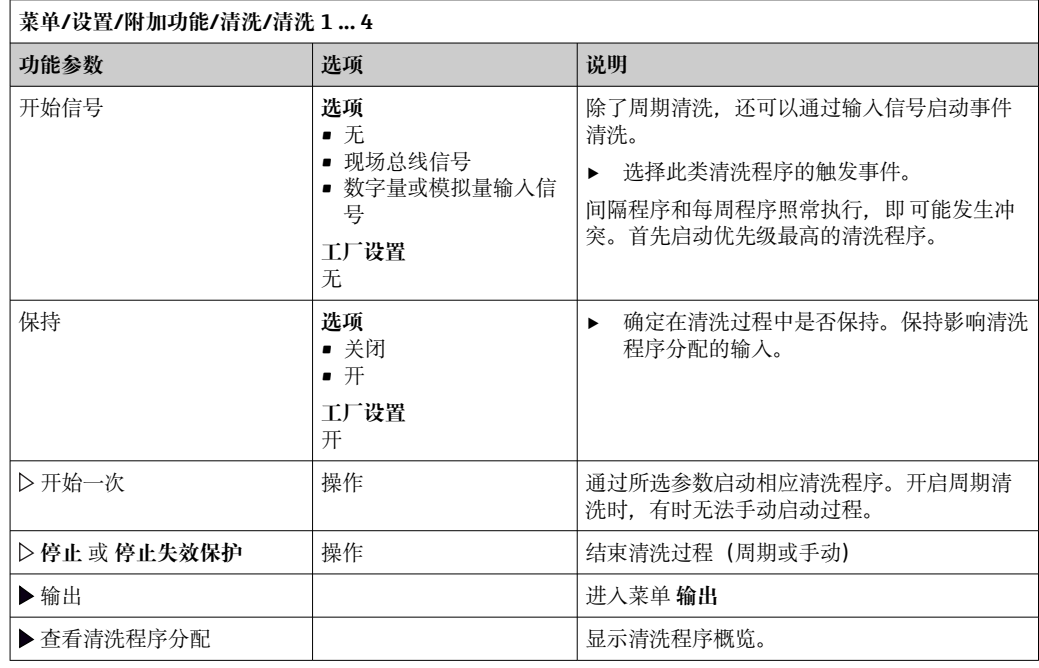

## **10.6.5 算术功能**

"实际"过程值是实际连接传感器或模拟量输入的数值, "虚拟"过程值是基于算术功能计 算得到的数值,最多可以计算 8 个"虚拟"过程值。

- "虚拟"过程值可以是:
- 电流输出或现场总线的输出值
- 用作控制变量
- 分配给限位开关的测量变量
- 用作触发清洗功能的测量变量
- 显示在用户自定义测量菜单中

### **差值**

例如,两个传感器的测量值相减,基于差值检测错误测量。

计算差值时必须使用单位相同的两个测量值。

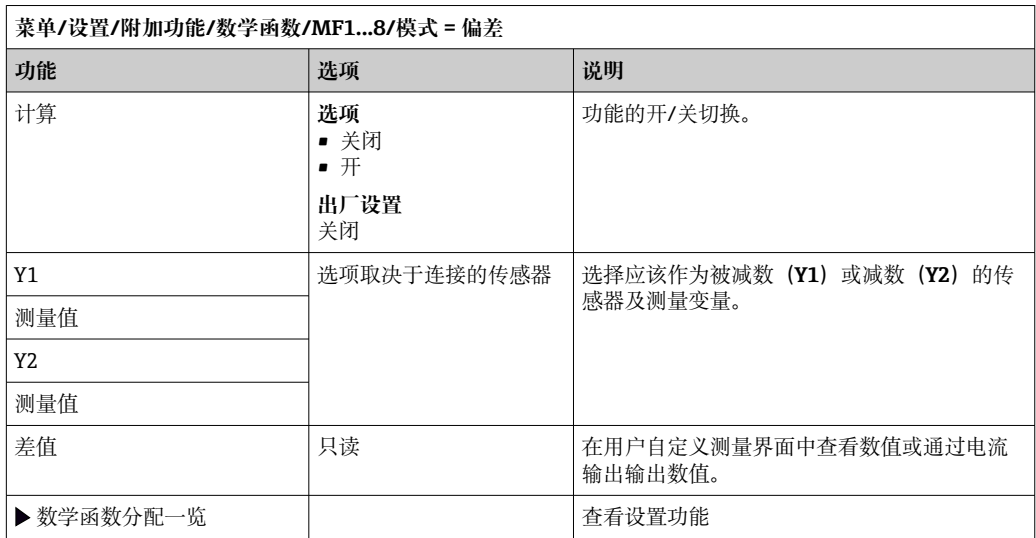

## **冗余**

在此功能参数中监控两个或三个传感器,进行冗余测量。计算两个最接近的测量值的平 均值,作为冗余值输出。

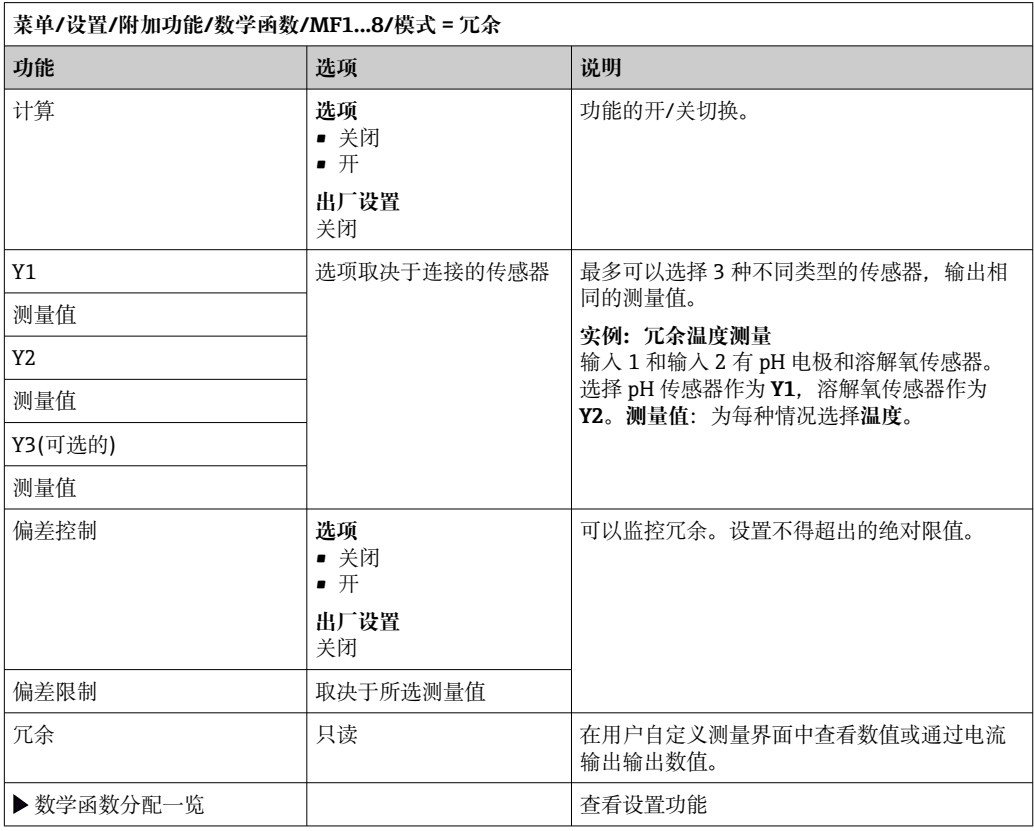

## **rH 值**

计算 rH 值时必须连接 pH 电极和 ORP 电极。可以使用 pH 玻璃电极、ISFET 电极或 ISE 传感器的 pH 电极。

除了算术功能,还可以连接 pH/ORP 组合电极。

‣ 将主要测量值便捷地设置为 rH。

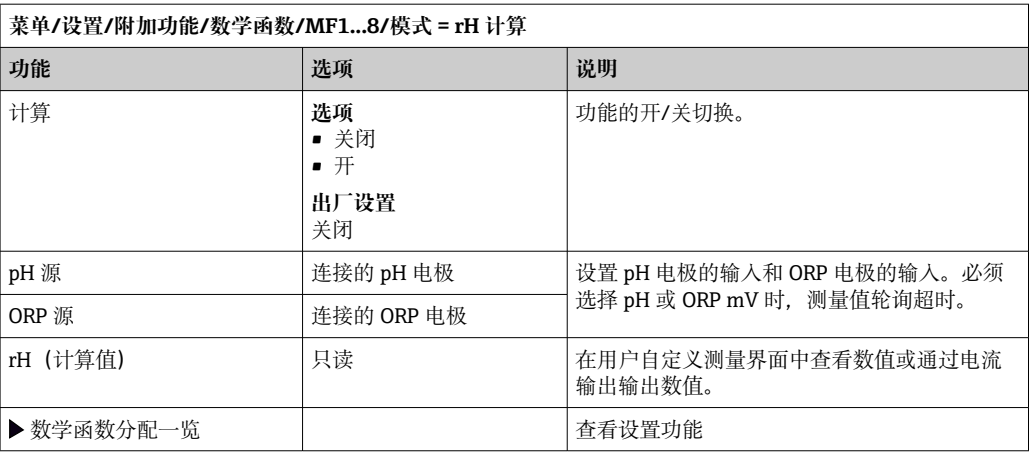

#### **脱气电导率**

h

空气中的二氧化碳是生成介质电导率的重要因素。脱气电导率是指除去二氧化碳产生的 电导率之后的介质电导率。

以电厂为例,使用脱气电导率的优点如下:

- 汽轮机启动后立即确定腐蚀性介质或进水中的污染物产生的电导率。系统排除空气侵 入产生的初始高电导率值。
- 认为二氧化碳不具有非腐蚀性时,在汽轮机启动阶段即可尽早直接接入蒸汽。
- 在正常工作过程中电导率值增大时,通过计算脱气电导率可以立即确定冷却液或空气 侵入。

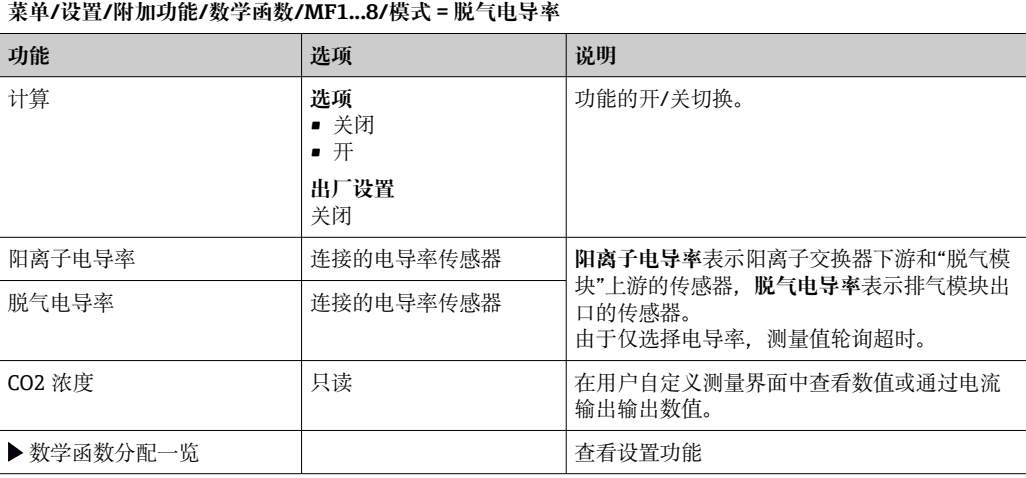

### **双电导率**

两个电导率值相减,并基于差值监测离子交换器的效率。

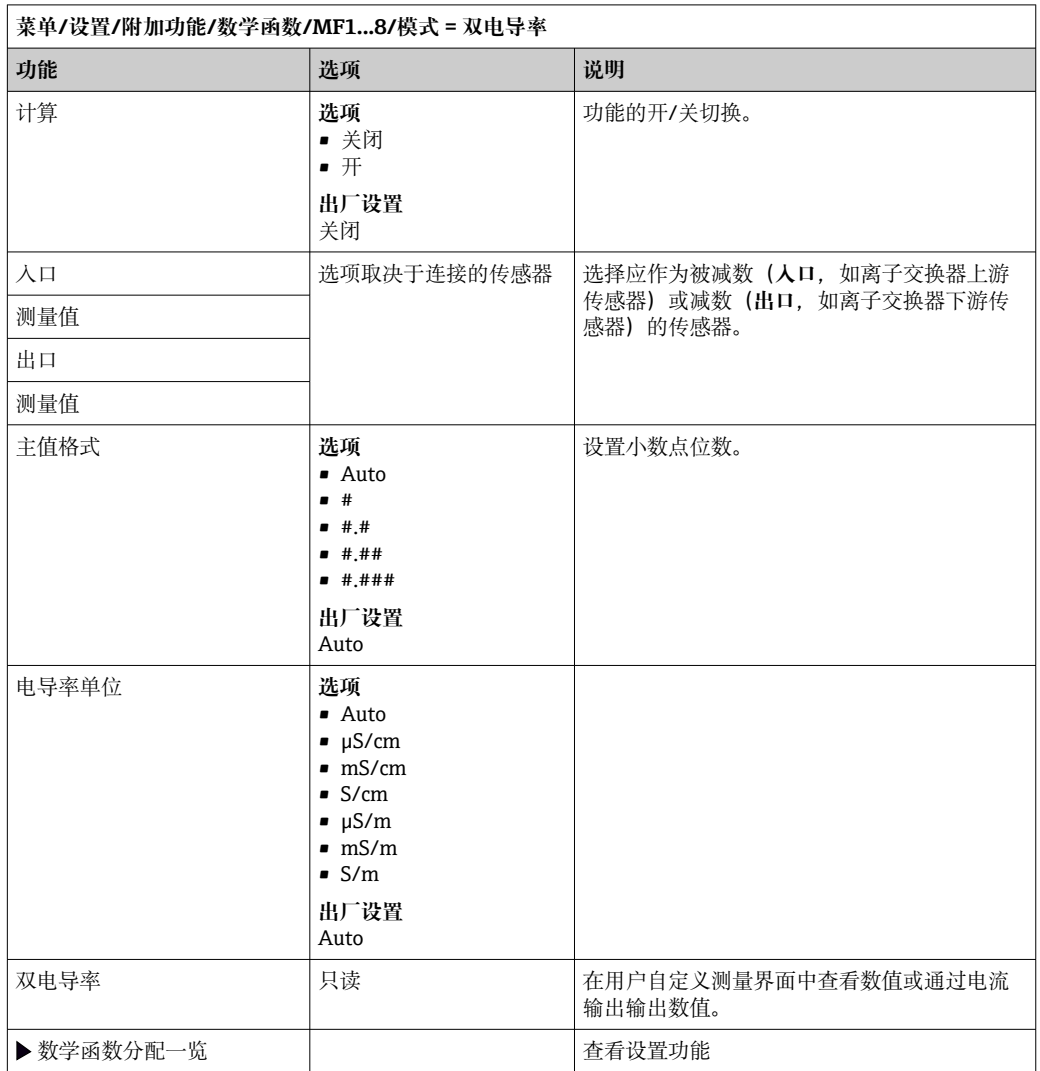

## <span id="page-138-0"></span>**pH 计算值**

在特定条件下,基于两个电导率传感器的测量值可以计算 pH 值。应用范围包括电厂、 蒸汽发电机和锅炉给水。

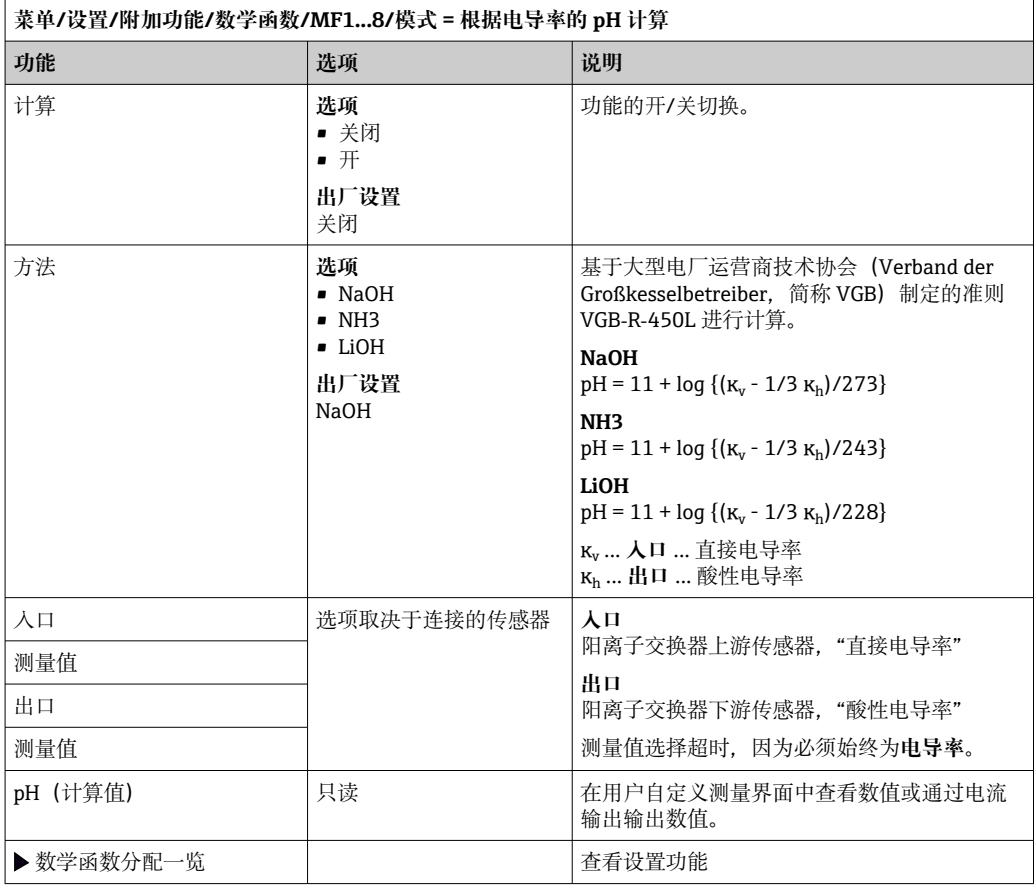

### **Formula(可选,需要激活码)**

使用公式编辑器时,可以基于 3 个测量值计算新数值。提供多种算术和逻辑(布尔)运 算。

Liquiline 固件提供强大的算术工具,带公式编辑器。用户只需负责公式的可行性和 公式计算结果。

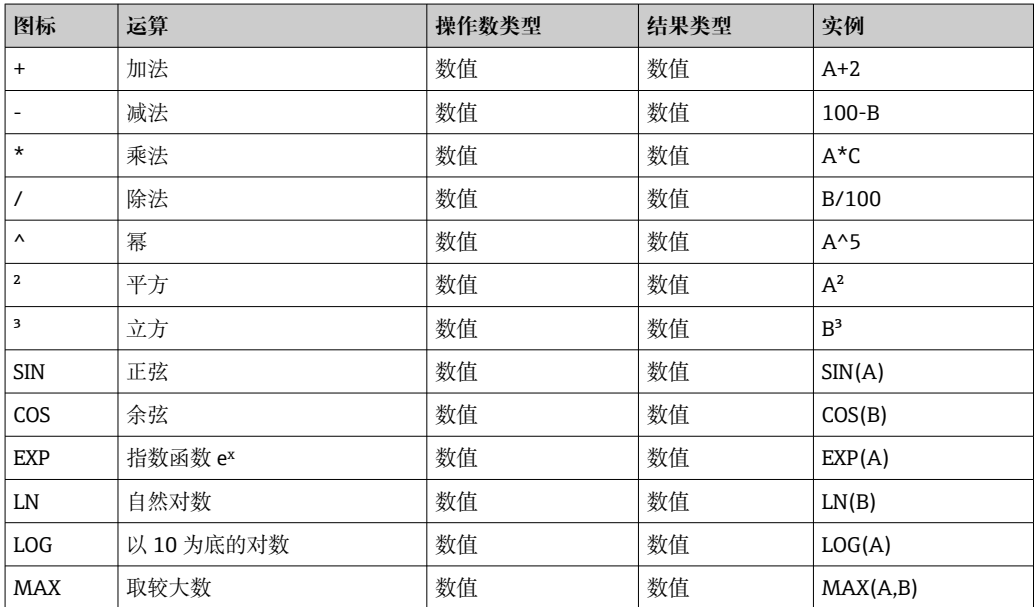

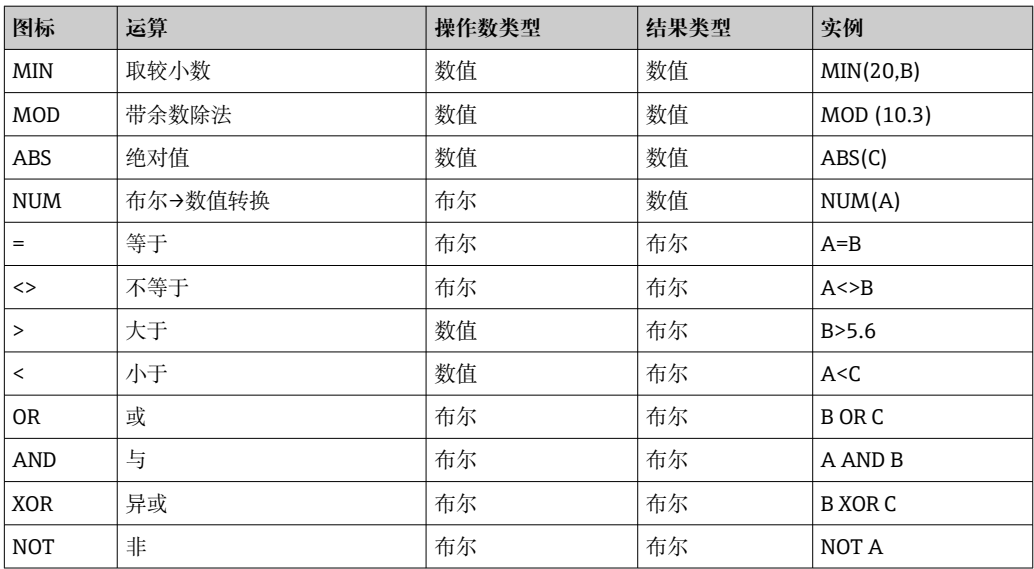

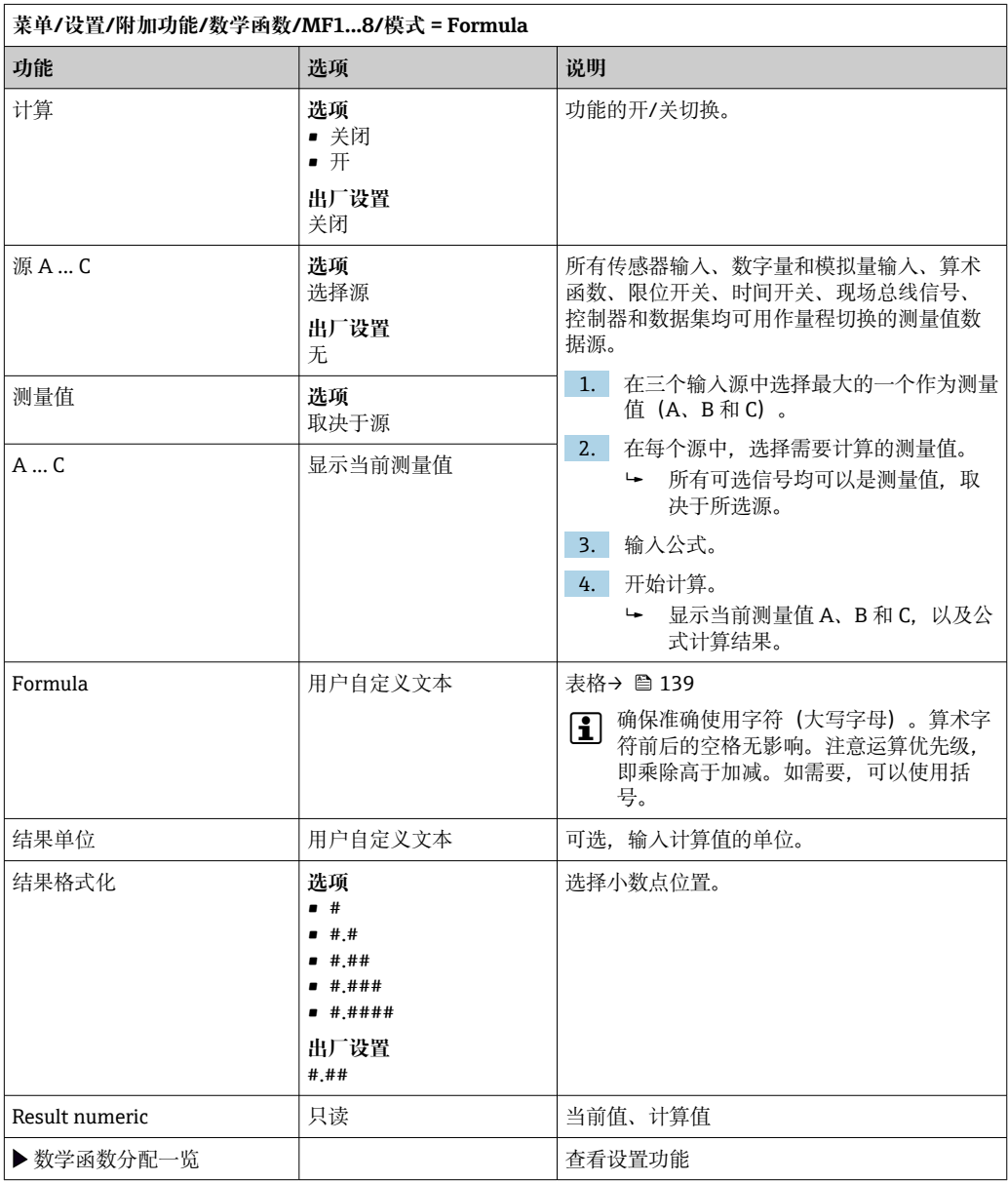

#### **实例:两点余氯调节器,带体积流量监测功能**

继电器输出驱动定量泵动作。满足以下 3 个条件时, 泵工作:

- (1) 存在流量
- (2) 体积流量大于设定值
- (3) 余氯浓度下降至低于设定值
- 1. 连接 CCA250 安装支架"INS"液位开关的数字量输入信号和 DIO 块。
- 2. 连接体积流量计的模拟量输入信号和 AI 块。
- 3. 连接余氯传感器。
- 4. 配置 **Formula** 算术功能:**源 A** = 数字量输入 DIO,**源 B** = 电流输入 AI,**源 C** = 输 入**消毒**。
	- ← 公式:

#### **A AND (B > 3) AND (C < 0.9)**

(其中 3 是最小体积流量值,0.9 是最小余氯浓度值)

5. 使用 **Formula** 算术功能配置继电器输出,并将定量泵连接到相应的继电器。

满足上述所有 3 个条件时,泵工作。如果任一条件不再满足,泵再次关闭。

除了公式计算结果直接输出至继电器,还可以依次连接限位开关,通过开启和关闭继 电器衰减输出信号。

#### **实例:基于负载控制**

需要基于负载进行沉淀剂添加控制,即产品浓度和体积流量。

- 1. 连接磷酸盐分析仪的输入信号和 AI 块。
- 2. 连接体积流量计的模拟量输入信号和 AI 块。
- 3. 配置 **Formula** 算术功能:**源 A** = 磷酸盐输入信号和**源 B** = 体积流量输入信号。

#### ← 公式: **A\*B\*x**

(其中 x 是应用比例系数)

- 4. 选择公式为源,例如电流输出或调试后的数字量输出。
- 5. 连接阀或泵。

#### **10.6.6 量程切换**

量程切换 (MRS) 设置包含下列四路数字量输入状况之一的选项:

- 工作模式(电导率或浓度)
- 浓度表
- 温度补偿
- 电流输出量程比
- 限位开关范围

MRS 设置并打开分配通道。通过数字量输入选择的测量范围设置生效,取代链接传感器 通道的常规设置。对于受 MRS 控制的电流输出和限位开关, 必须链接至 MRS 设置, 而 不是测量通道。

电流输出和限位开关可以链接至 MRS 设置。MRS 设置提供测量值和相应量程比(电流 输出)或限定值监测范围。

MRS 设置连接的限位开关始终使用 **超出范围检查**模式。因此数值超出设置范围时切换。 如果电流输出或限位开关连接至 MRS 设置, 量程比、监测范围和限位开关模式不再需要 手动设置。因此,菜单中隐藏显示这些选项(电流输出和限位开关)。

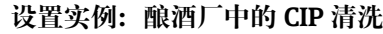

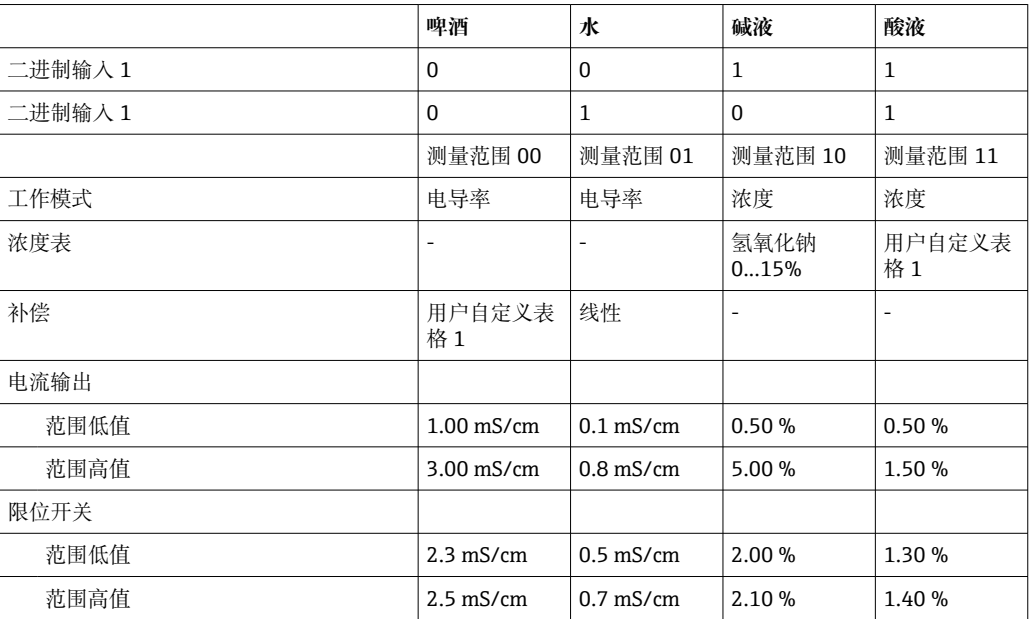

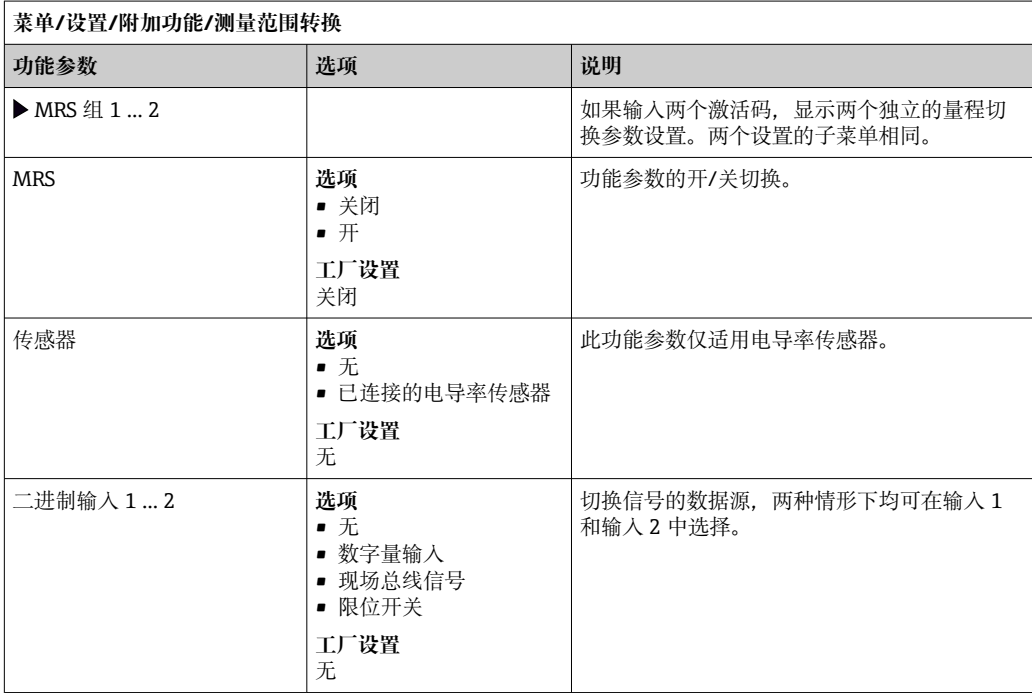

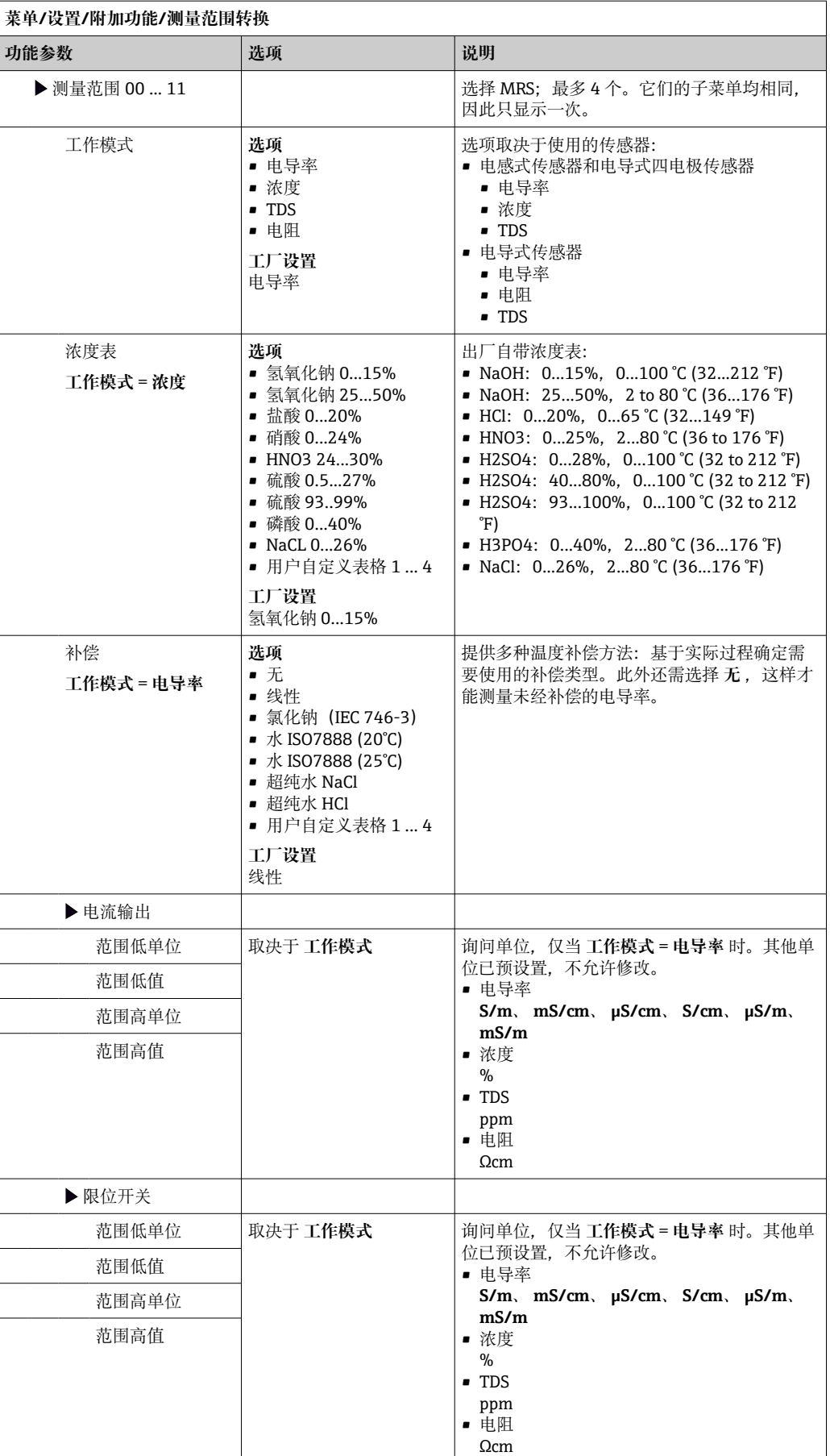

# **11 诊断和故障排除**

## **11.1 常见故障排除**

采样仪配备连续自监控功能。

出现"故障(F)"类错误诊断信息时, 切换至红色背景显示。

出现"维护(M)"类错误诊断信息时,显示屏侧旁的 LED 指示灯红色闪烁。

### **11.1.1 故障排除**

在显示屏上出现了诊断消息,测量值不合理的,或者发现了错误。

- 1. 详细诊断信息参见诊断菜单。
	- 按指南采取补救措施。
- 2. 若无帮助,在本《操作手册》的"诊断信息概述"章节中搜索诊断信息。基于诊断代 码搜索。忽略表示 NAMUR 错误类别的字母。
	- 参见错误列表最右列中的故障排除指南。
- 3. 出现不合理测量值、现场显示故障或发生其他问题时, 在"无信息的过程错误"(参 见 Memosens《操作手册》BA01245C)或"设备错误 ((→ ■ 147)) 中搜索故障。 采用推荐措施。
- 4. 如无法自行修复错误,请联系服务部门。仅提供错误编号。

### **11.1.2 无信息的过程错误**

"Memosens"的《操作手册》:BA01245C

## **11.1.3 设备错误**

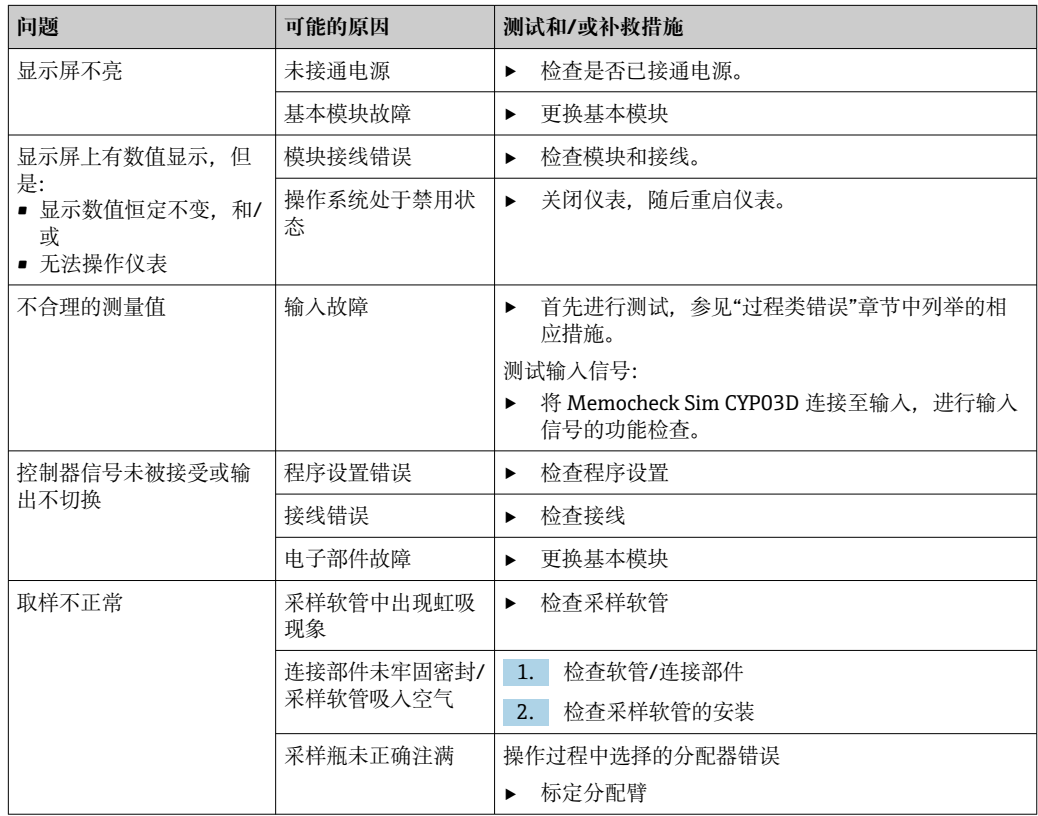
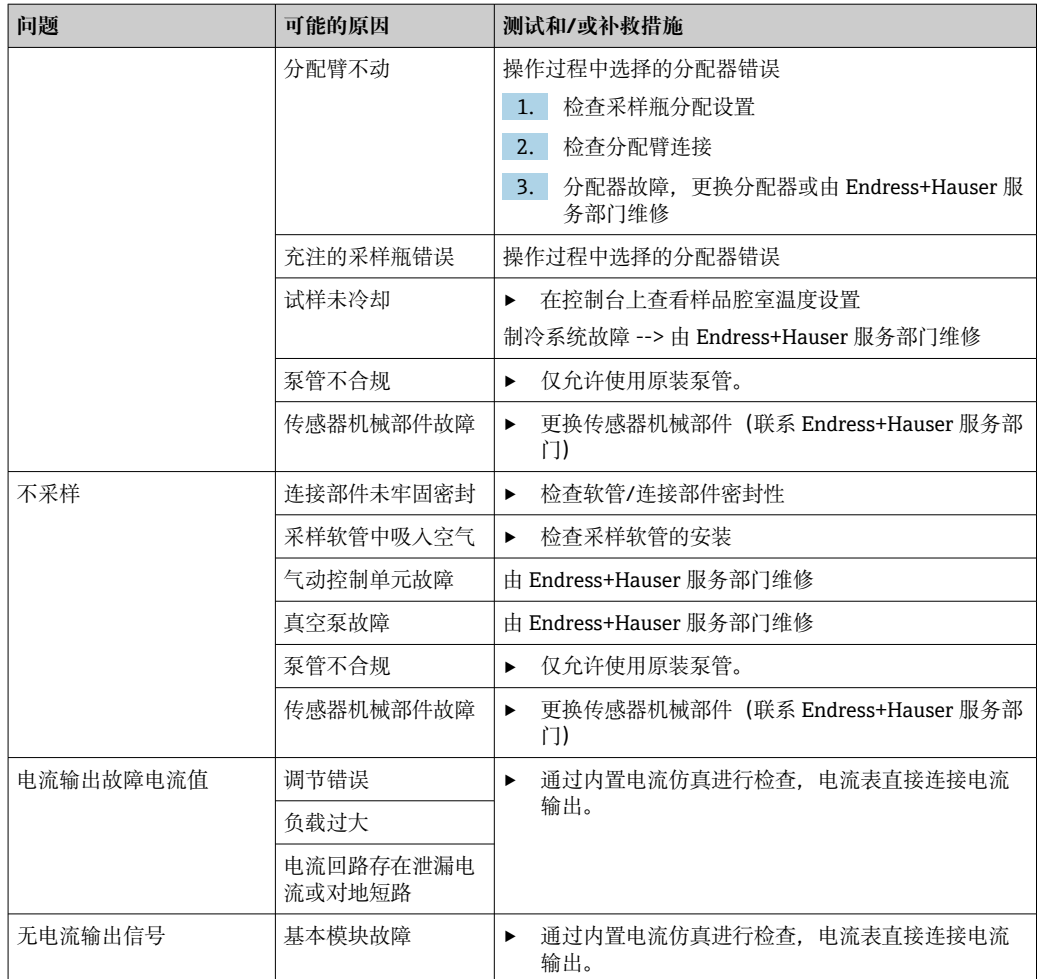

# **11.2 现场显示单元上的诊断信息**

显示最新诊断事件及其状态类型、诊断代码和简要文本说明。点击飞梭旋钮可以获取更 多信息和补救措施提示。

# **11.3 通过网页浏览器查看诊断信息**

也可通过网页服务器查询现场显示单元上显示的诊断信息。

# **11.4 通过现场总线查看诊断信息**

按照各个现场总线系统的定义和技术能力传输诊断事件、状态信号和详细信息。

# **11.5 调整诊断信息**

## **11.5.1 诊断信息分类**

进入 **DIAG**/**诊断列表**菜单,查找当前显示诊断信息的详细信息。

NAMUR NE 107 规格参数规定诊断信息应包括:

- 诊断信息代号
- 错误类别(诊断信息代号前的字母)
	- **F**= 故障,检测到故障 可以在取样点/测量点查找故障原因。所有连接控制器需要设置为手动模式。
	- C= 功能检查, 无错误 正在进行设备维护。等待维护完成。
	- **S** = 超出规格参数,测量点在规格参数之外工作。 仍可继续进行测量。但是,操作具有较高风险,导致使用寿命缩短或测量精度降 低。需要在测量点之外查找故障原因。
	- **M** = 需要维护。必须尽快采取措施。 仪表仍在正确测量/采样。无需立即采取措施。但是,正确维护可以防止仪表日后发 生故障。
- 诊断信息文本

■ 联系服务部门时, 只需提供诊断信息代号。用户可以自行设定错误类别, 服务部门 无法正确使用此信息。

#### **11.5.2 调整诊断响应**

出厂时,所有诊断信息均被分配给指定错误类别。由于其他设置可能与应用、错误类别 和错误对测量点的影响相关,可以单独设置。此外,每条诊断信息均可关闭。

#### **实例**

显示屏上显示诊断信息 531 **日志存储已满**。例如:需要更改此条信息,使其不显示错 误。

1. 选择诊断信息,并按下飞梭旋钮。

2. 确认:(a) 关闭信息显示?(**诊断信息** = **关闭**) (b) 需要更改错误类别?(**状态信号**)(c) 需要输出错误电流?(**故障电流** = **开**) (d) 需要触发清洗程序?(**清洗程序**)

3. 实例:关闭信息显示。

不再显示信息。在 **DIAG** 菜单中,信息显示为 **过去的信息**。

#### **允许设置**

诊断信息列表显示与当前菜单路径相关。提供仪表专用信息与连接的传感器类型相关的 信息。

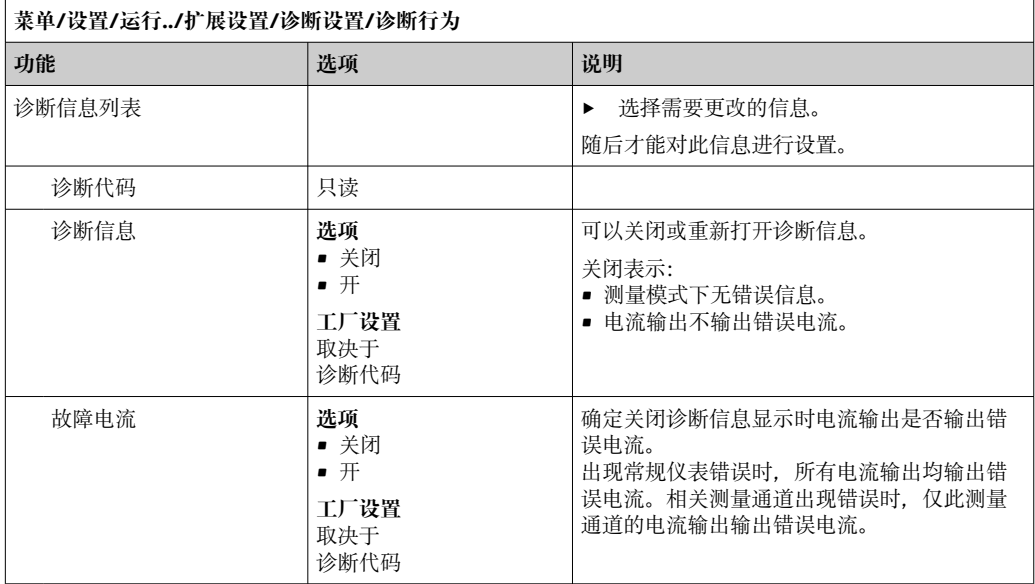

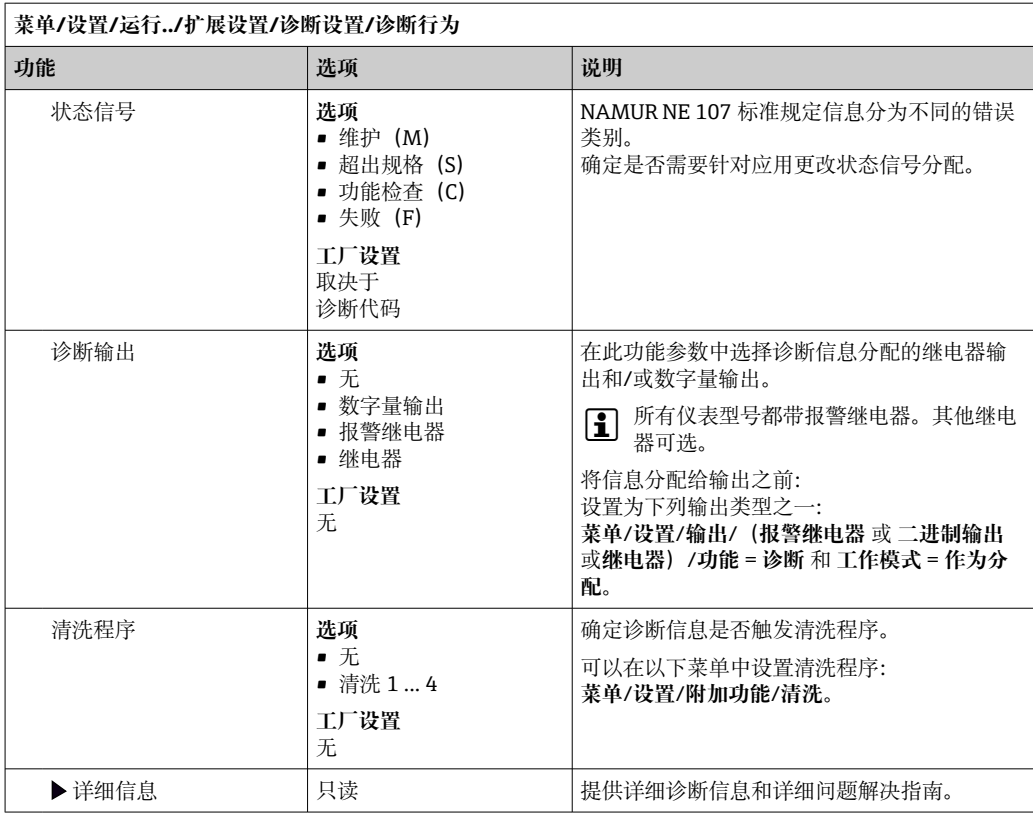

# **11.6 诊断信息概述**

# **11.6.1 常见设备诊断信息**

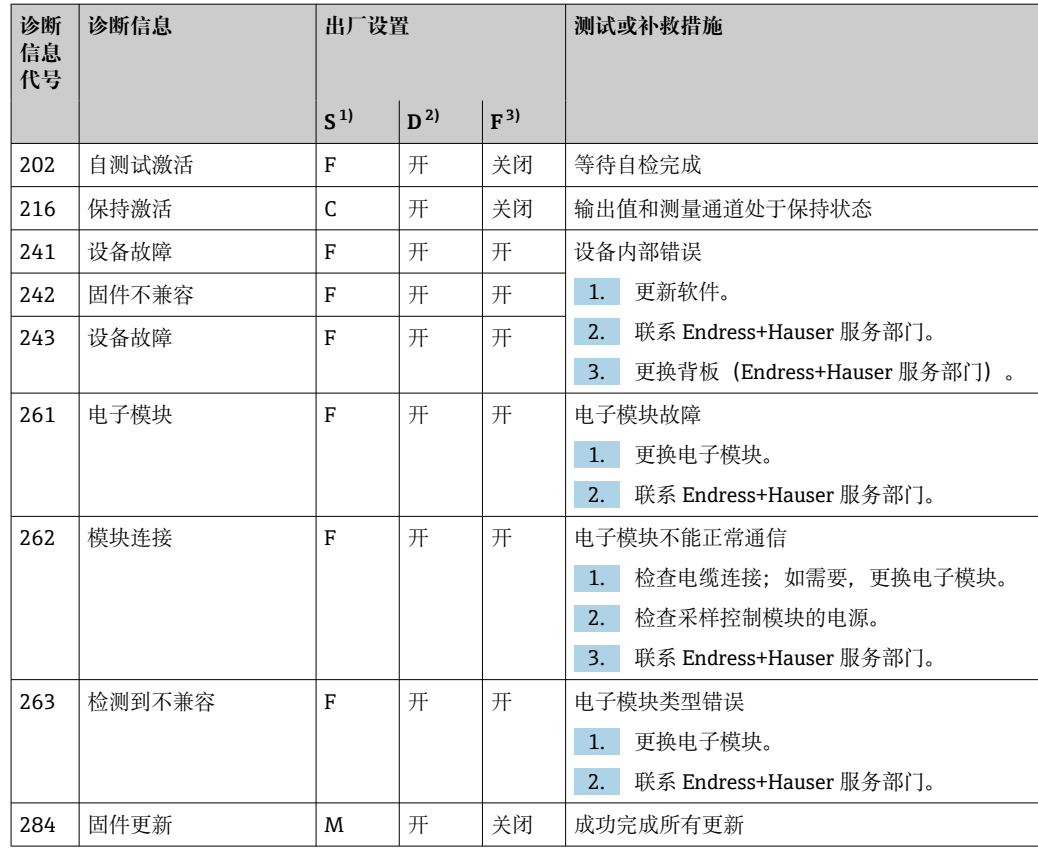

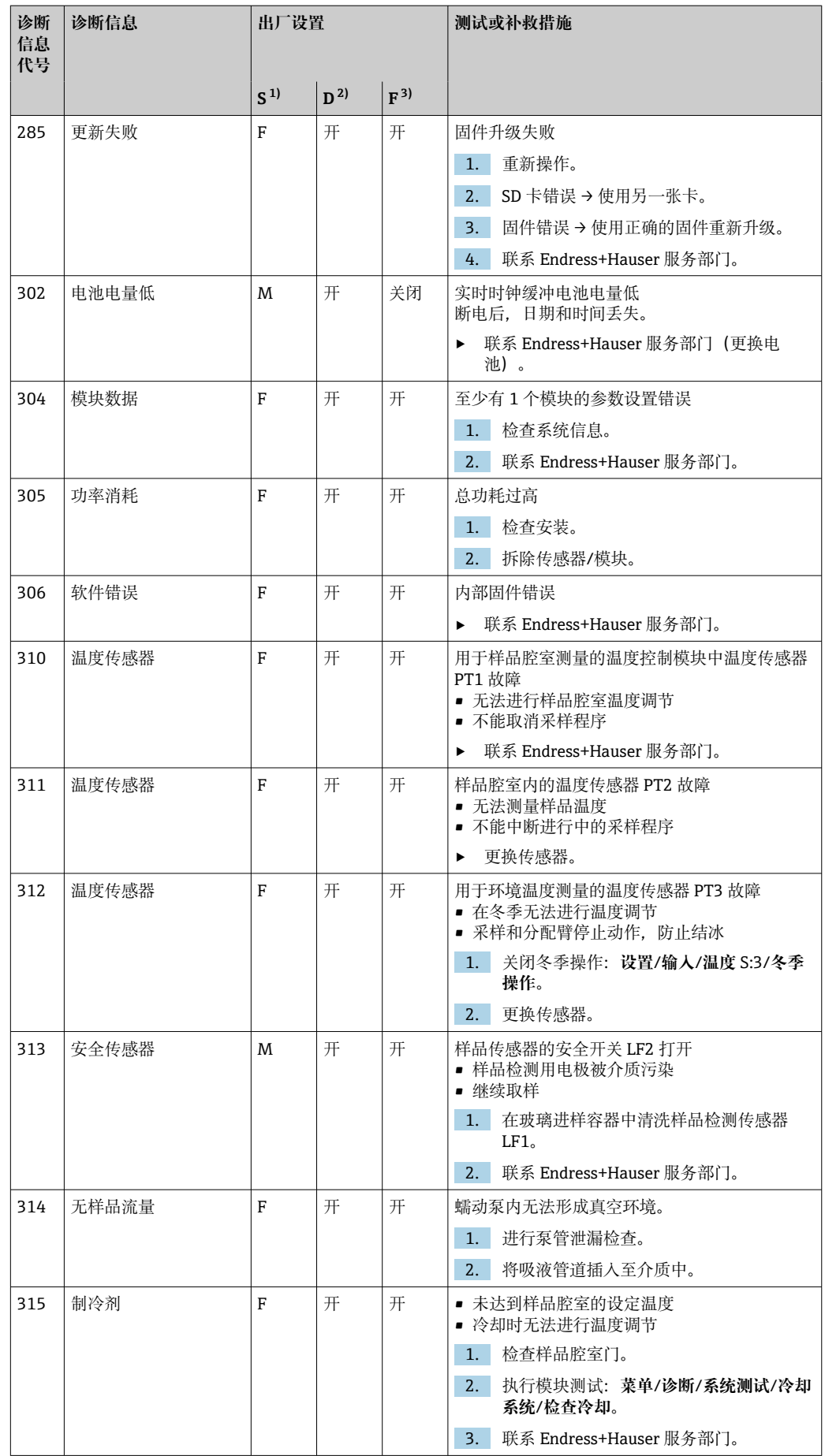

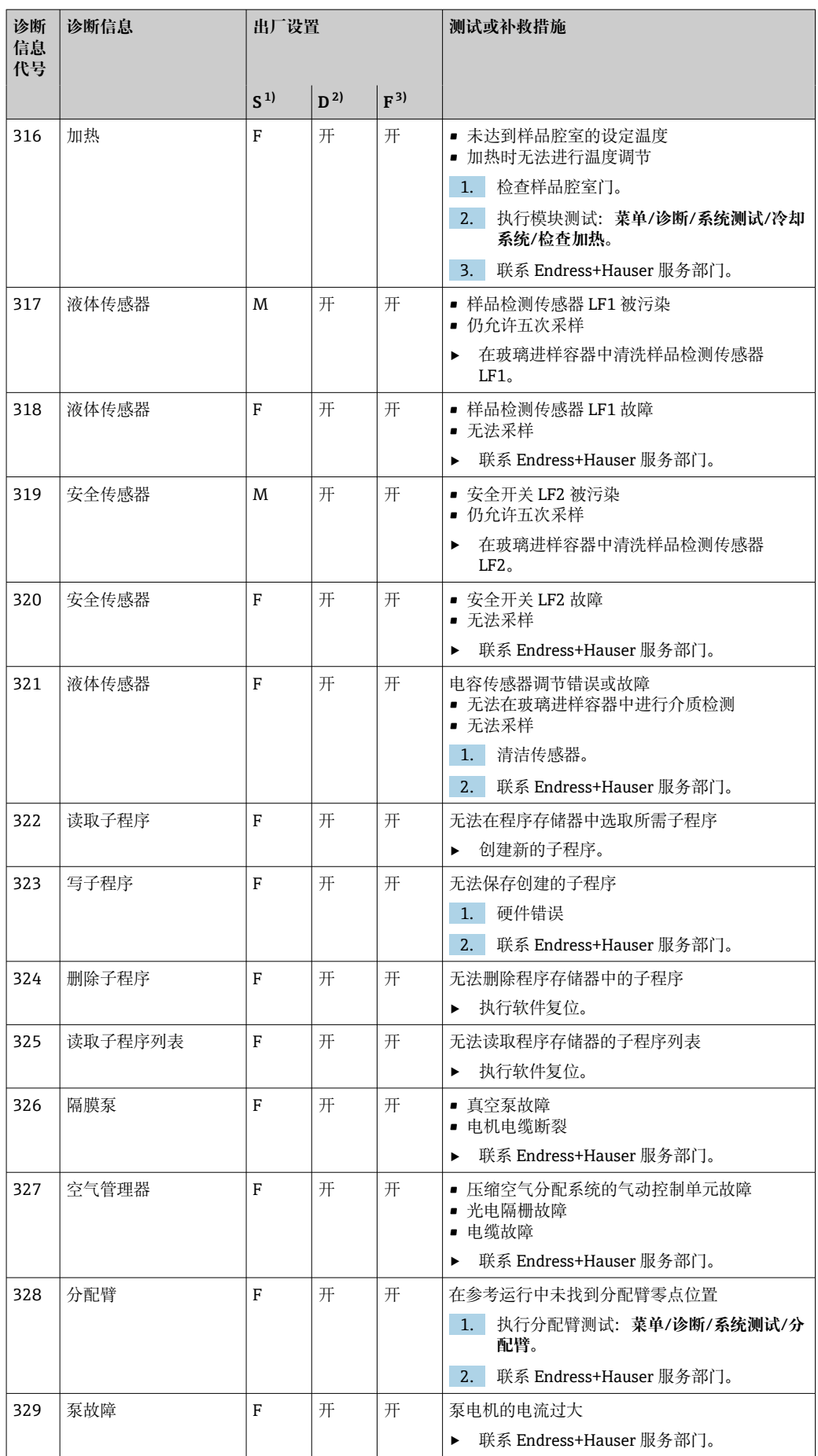

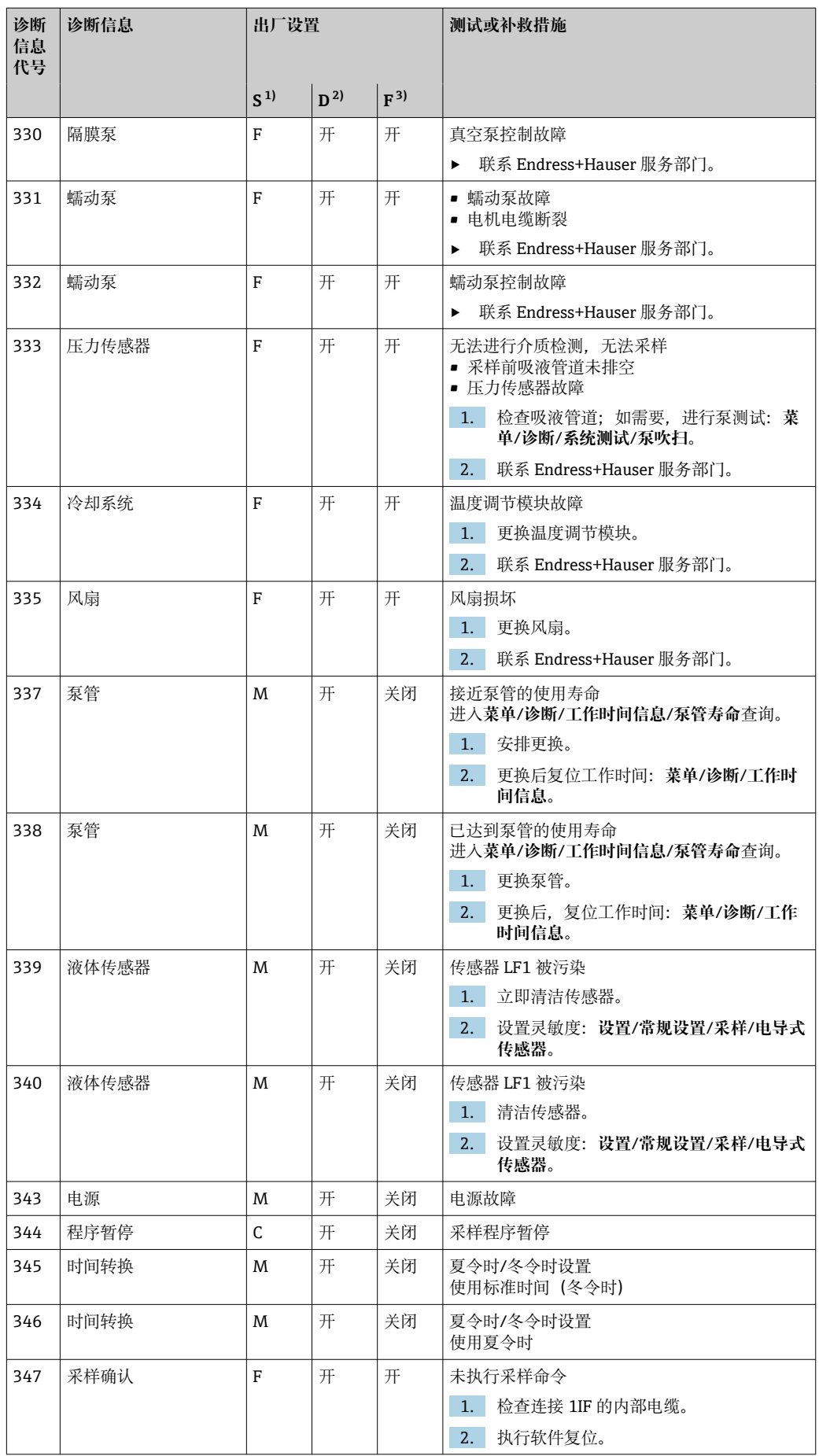

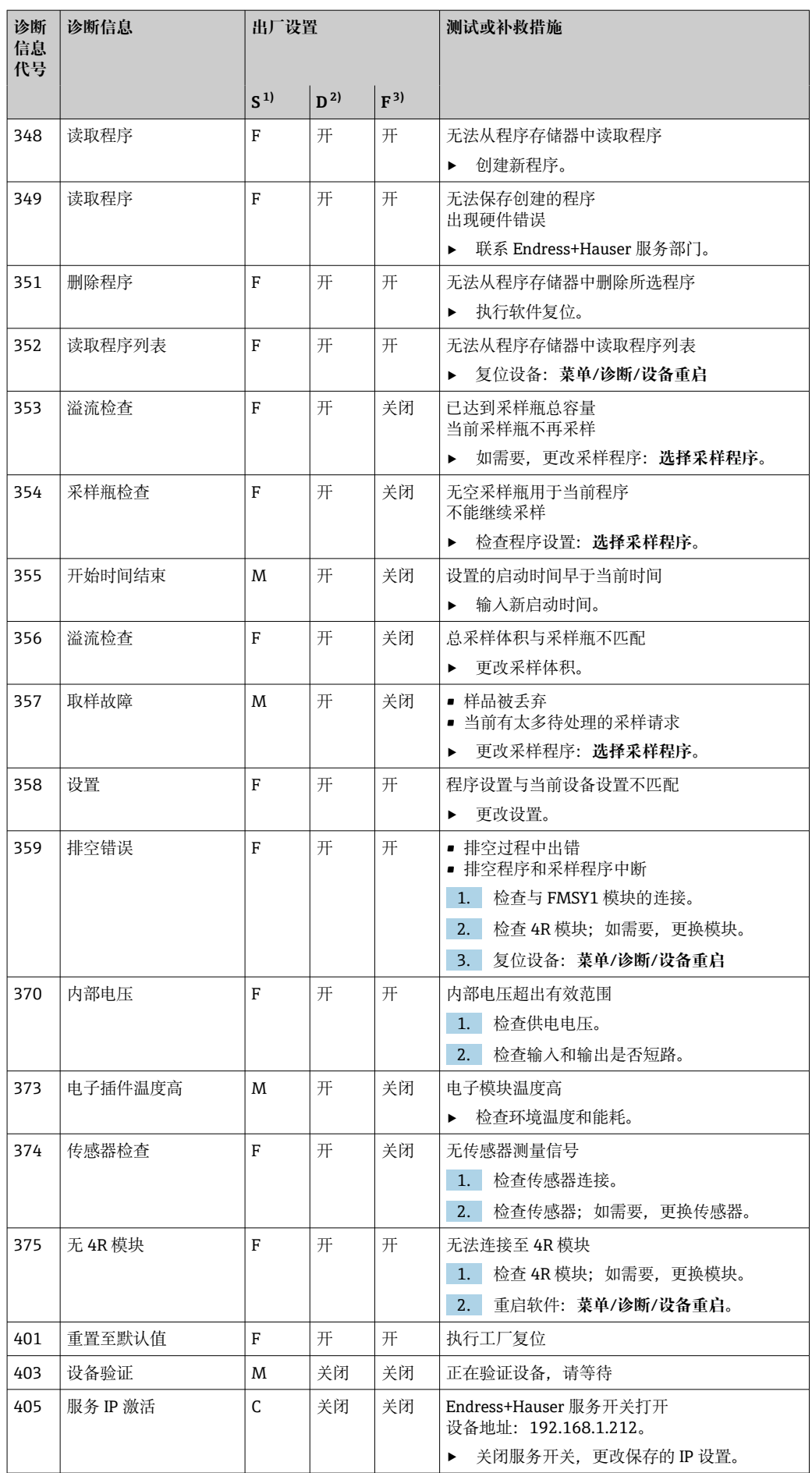

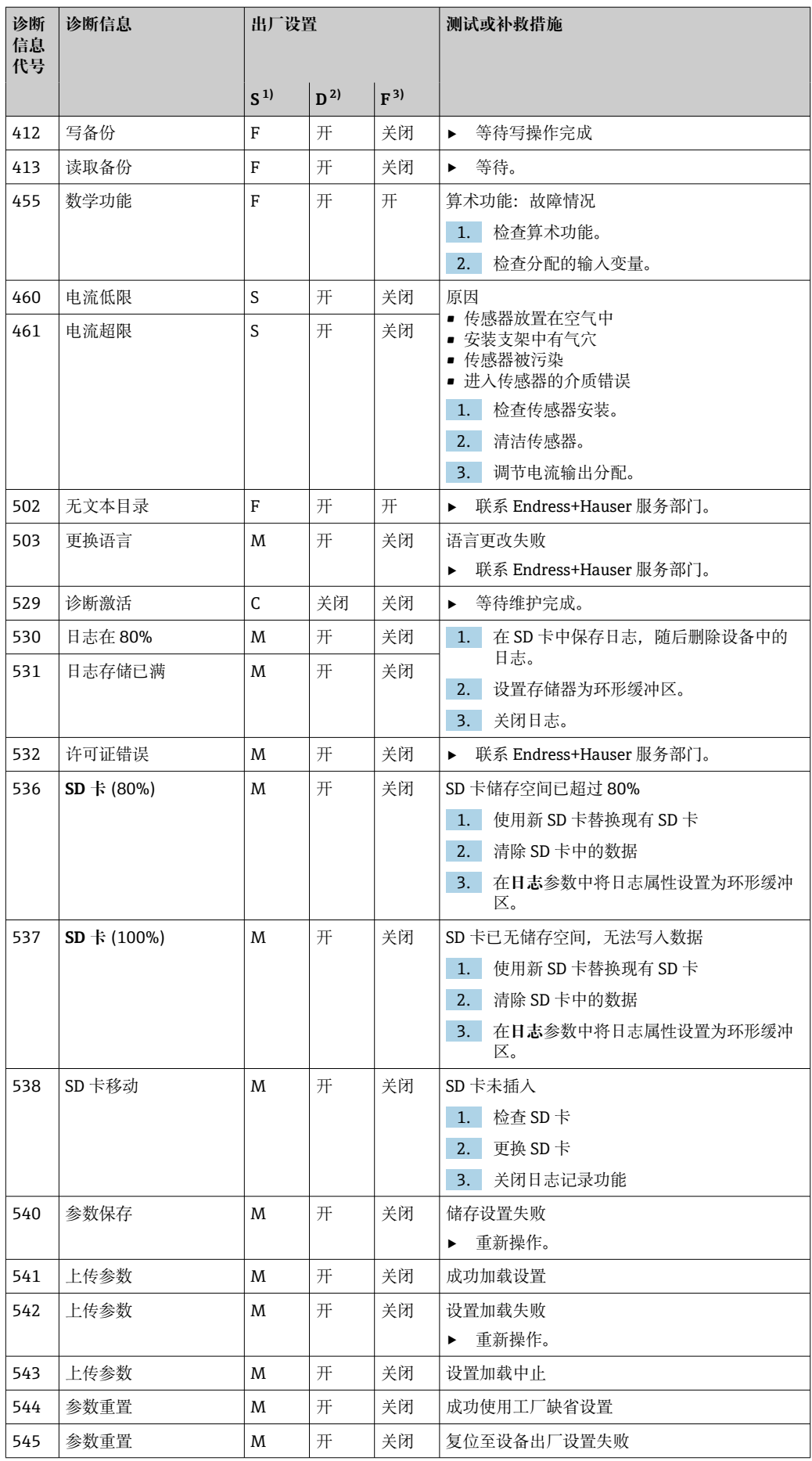

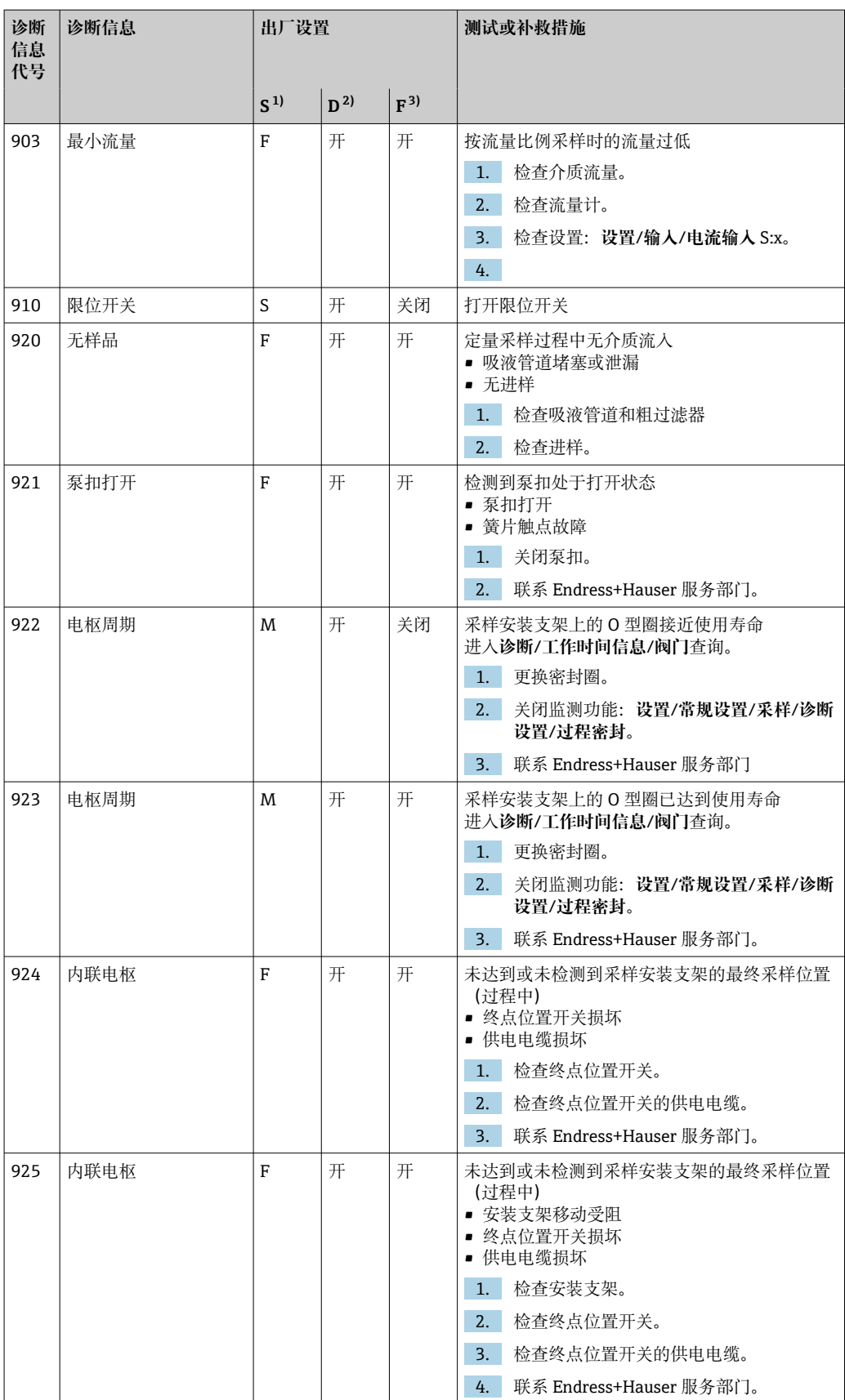

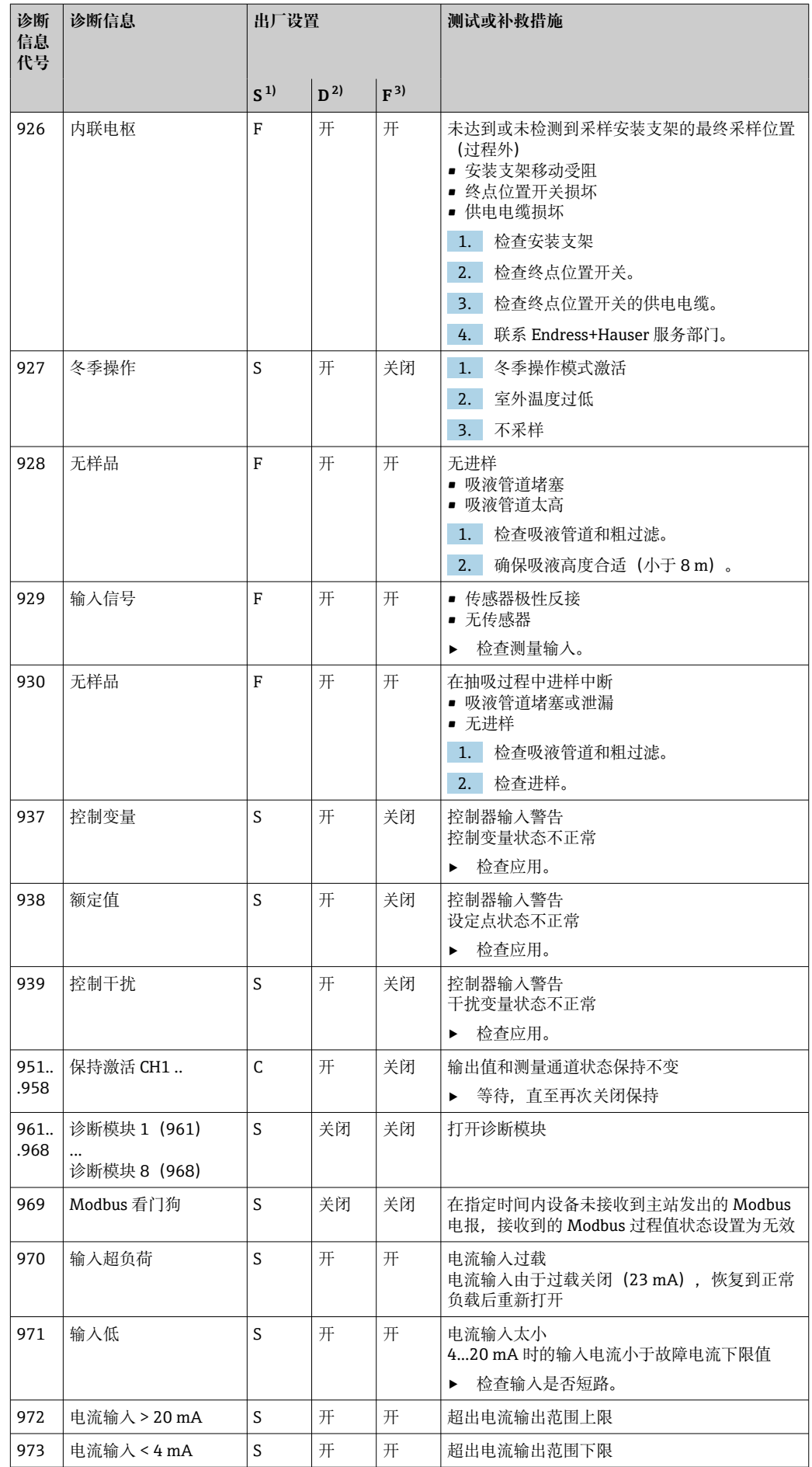

<span id="page-154-0"></span>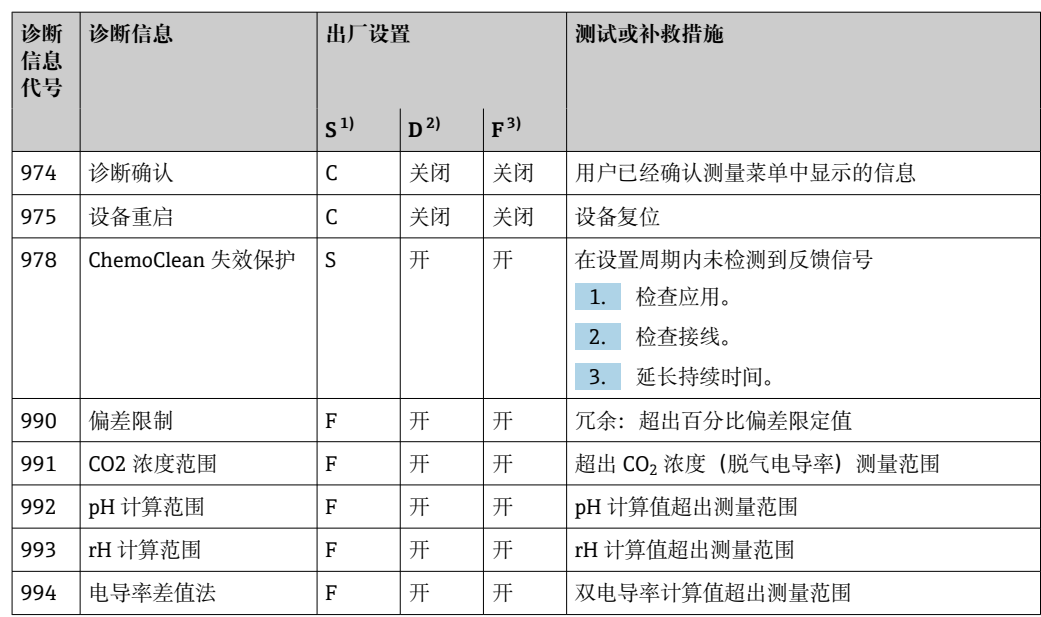

1) **状态信号**

2) **诊断信息**

3) **故障电流**

## **11.6.2 传感器诊断信息**

"Memosens"的《操作手册》:BA01245C m

## **11.7 待解决诊断信息**

诊断菜单中包含所有设备状态信息。

此外,还提供多项服务功能。

- 每次进入菜单都会直接显示下列信息:
- **最重要信息**
	- 最高优先级的诊断信息
- **过去的信息** 不再出现原因的诊断信息。

诊断菜单中的所有其他功能参数在后续章节中介绍。

在下列状况下删除与采样相关的诊断信息:

- 成功完成采样后自动删除采样引起的诊断信息。
- 更换采样瓶后删除介质液位引起的诊断信息。
- $\begin{bmatrix} \bullet \\ \bullet \end{bmatrix}$ 如果在执行程序的过程中诊断信息"M313 liquid sensor"连续显示 5 次, 基于安全性 考虑会中断现有操作。

不能通过在**菜单**/**设置**/**常规设置**/**扩展设置**/**诊断设置**中停用诊断信息来更改此设备 响应方式。

## **11.8 诊断信息列表**

本章节列举了所有当前诊断信息。

每条诊断信息都带时间戳。此外,用户还可以参考 **菜单**/**设置**/**常规设置**/**扩展设置**/**诊断 设置**/**诊断行为** 中保存的设置和信息说明。

# **11.9 事件日志**

## **11.9.1 可用日志**

#### 日志类型

- 物理日志(除完整日志外)
- 所有日志的数据库视图(= 完整日志)

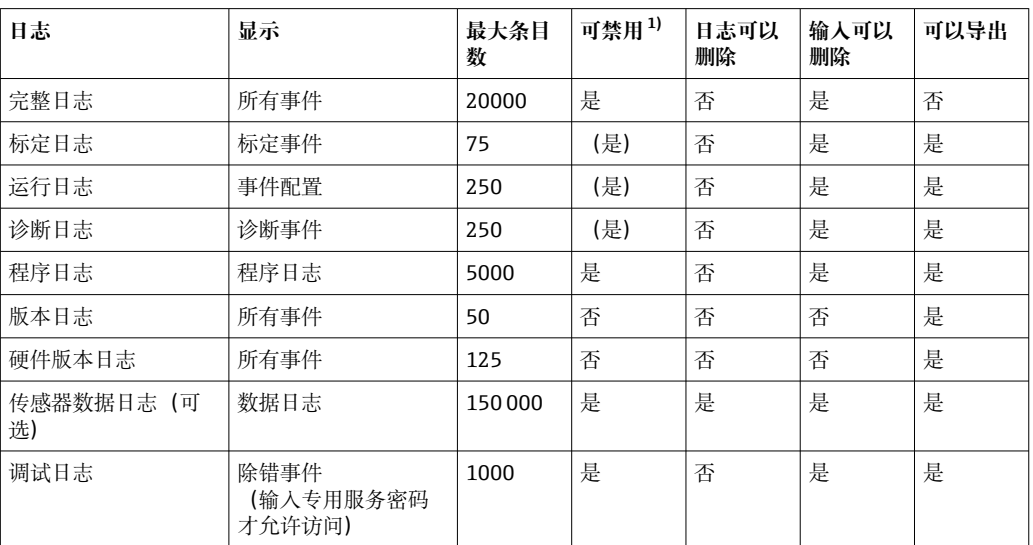

1) 括号里的参数表示这取决于完整日志

## **11.9.2 日志菜单**

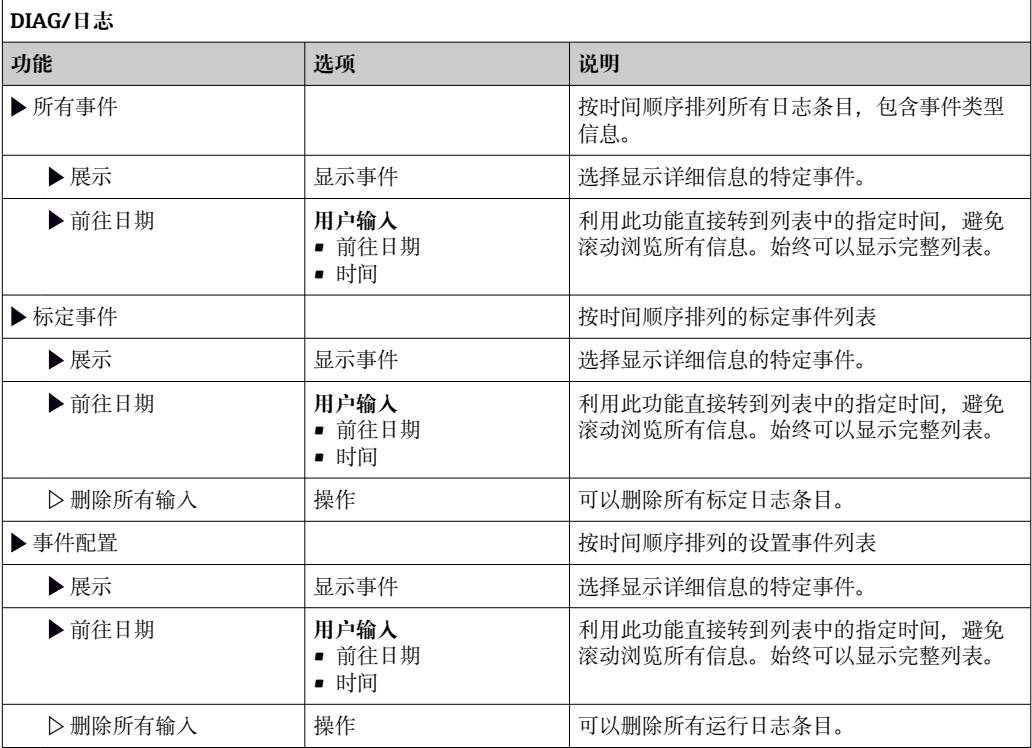

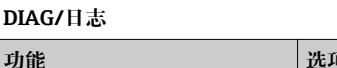

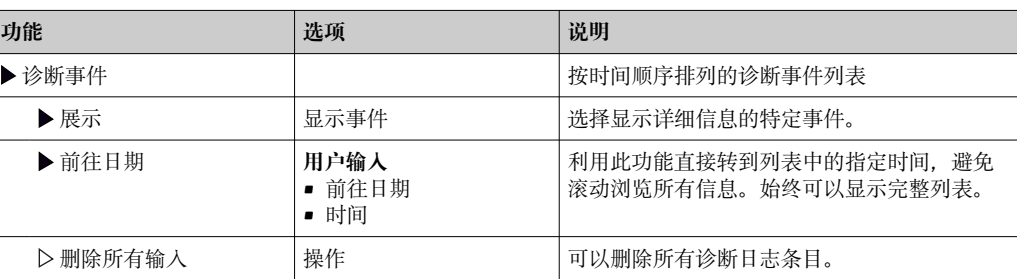

显示屏上可以图形化显示输入数据日志(**展示图**)。

可以按照用户个人喜好调节显示。

- 在图形显示界面上按下飞梭旋钮: 显示其他选项 (例如: 缩放功能和在 x/y 轴上移动 图形)。
- 确定光标:选择此选项时,使用飞梭旋钮沿图形移动,并查看图形上每个点的文本格 式的日志条目(数据戳/测量值)。
- 同时显示两个日志:**选择第二个图**和**展示图**
	- 小十字叉标识当前选择的图形,例如可以更改缩放或使用光标。
	- 在文本菜单中(按下飞梭旋钮),可以选择其他图形。可以使用缩放功能、移动图 形或光标。
	- 使用文本菜单可以同时选择两个图形。例如可以同时在两个图形上使用缩放功能。

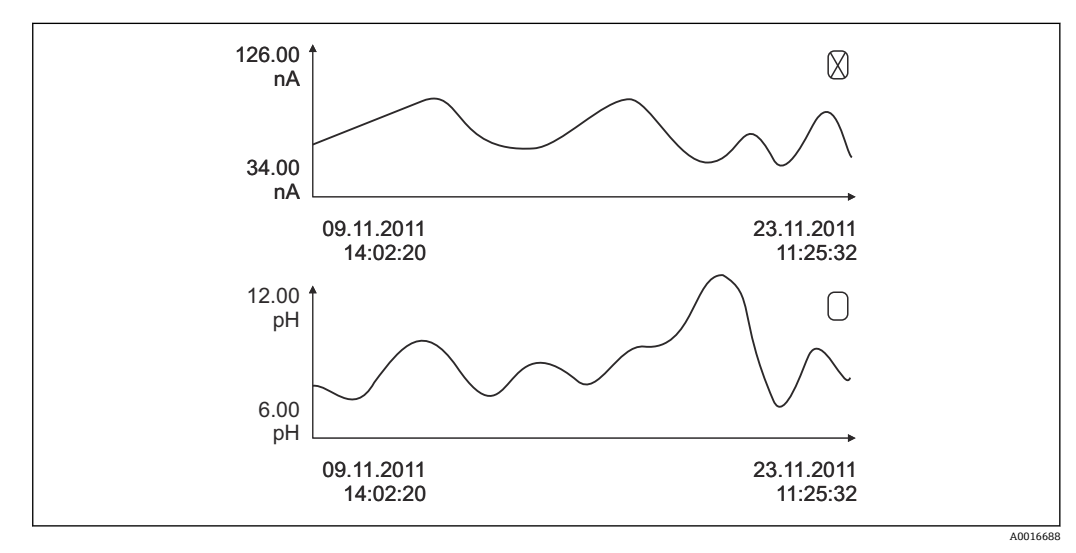

 <sup>80</sup> 同时显示两个图形,上图被选中

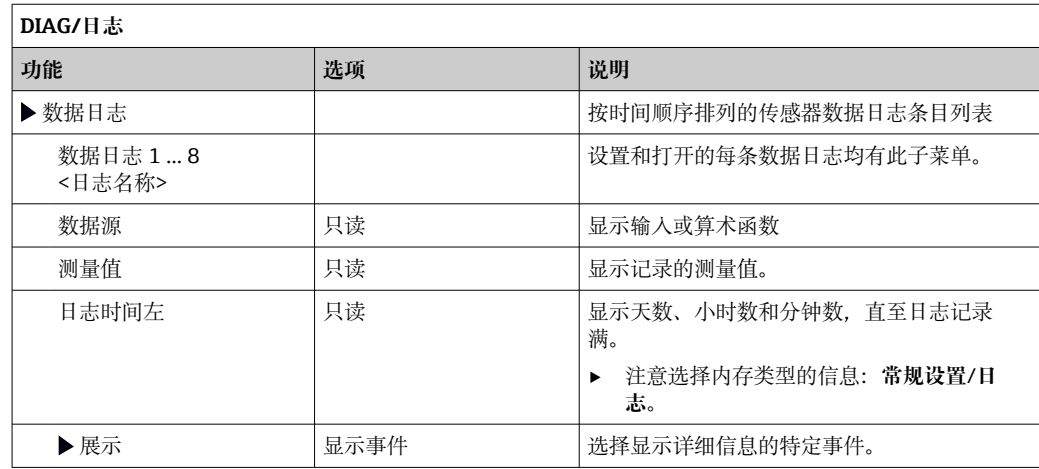

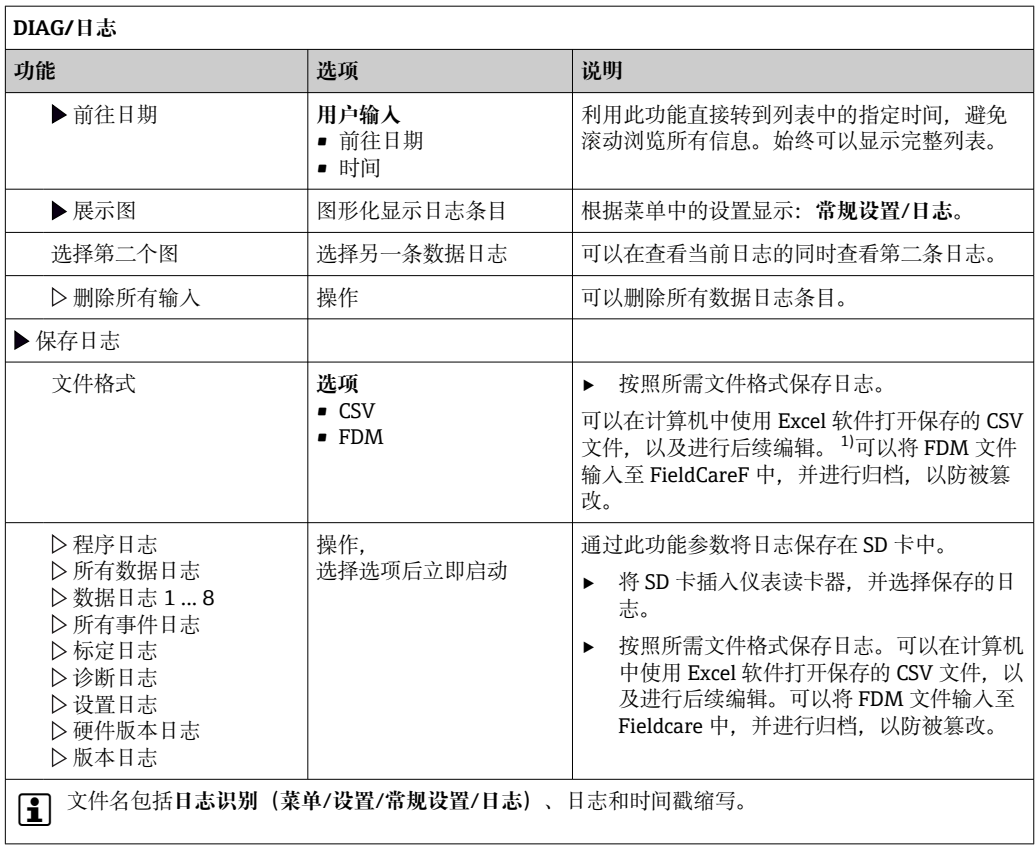

1) CSV 文件使用国际字符格式和分隔符。因此,必须以正确格式设定作为外部数据输入至 MS Excel 中。 双击并打开文件,仅当 MS Excel 按照美国设置安装时才会正确显示数据。

## **11.9.3 程序日志**

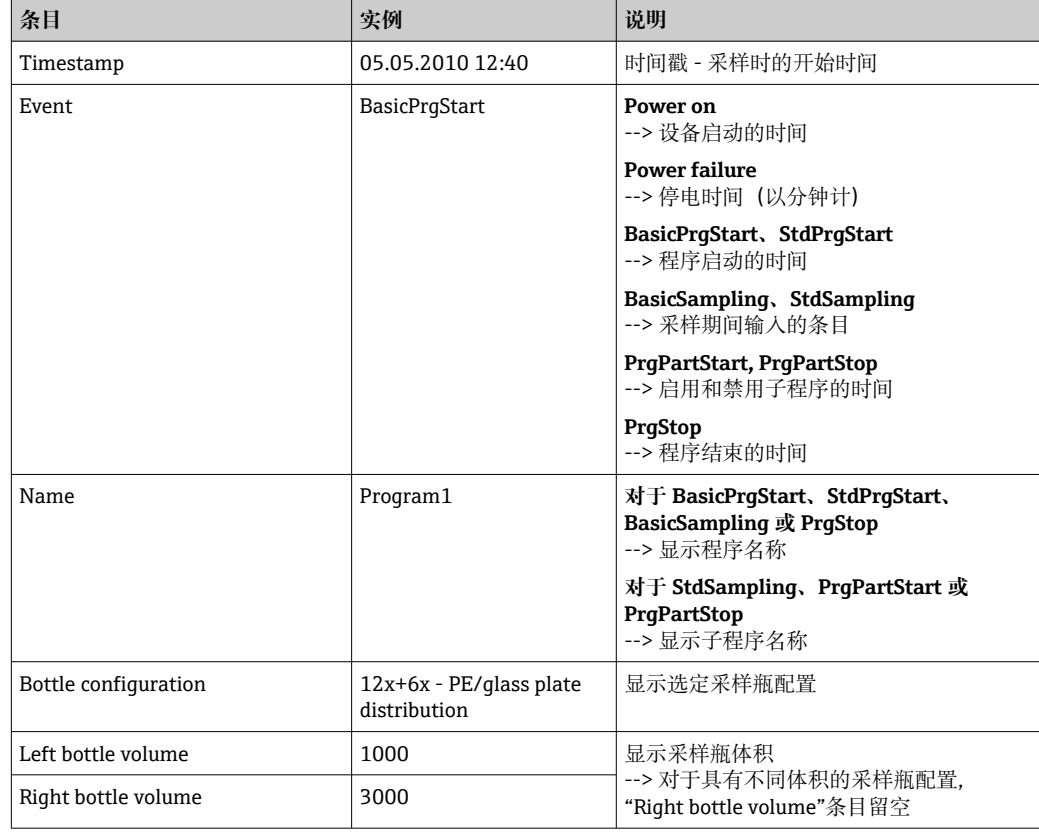

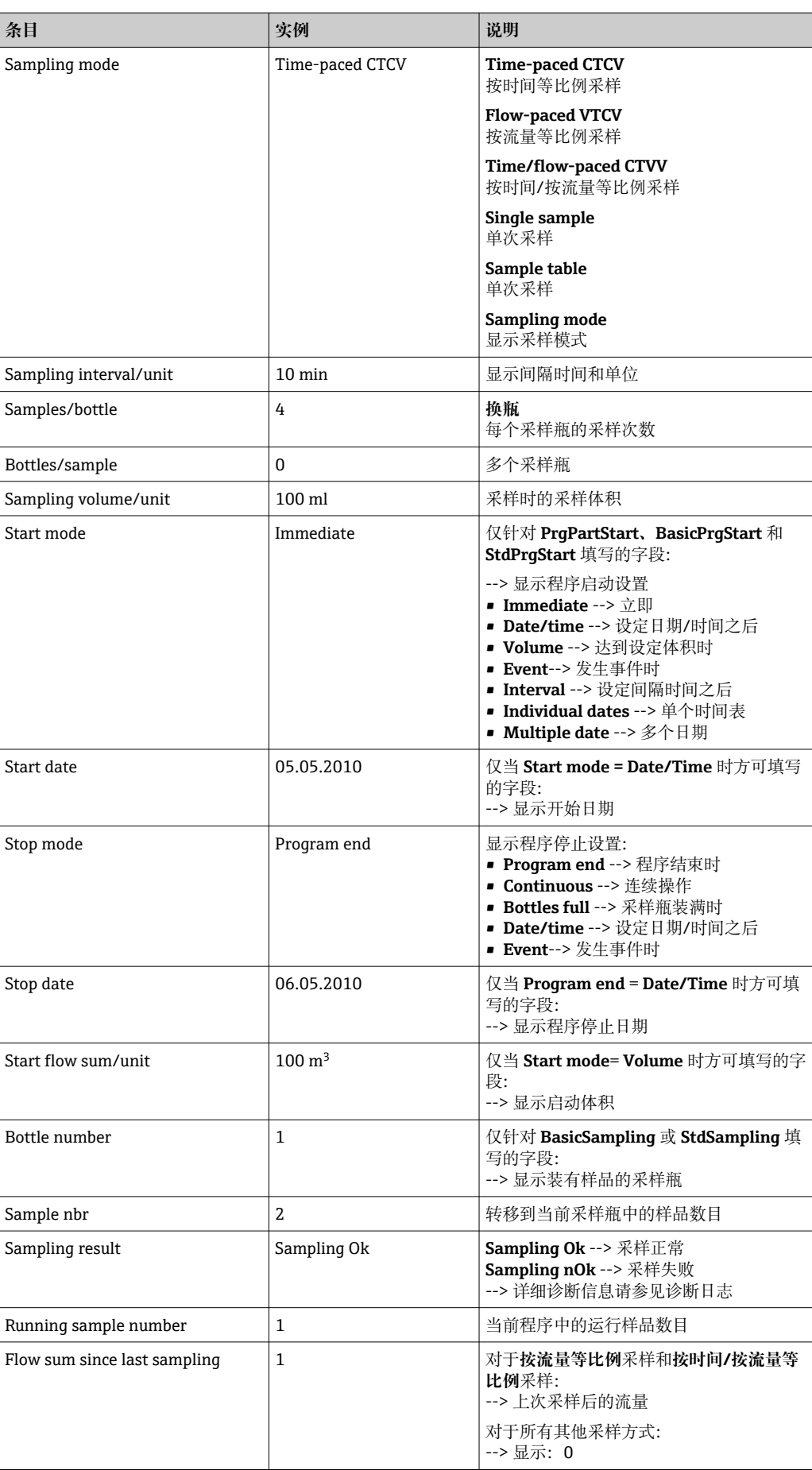

## **11.9.4 试样瓶统计**

显示单元显示采样仪的采样瓶统计信息:

- ▶ 在菜单/诊断/日志/日志程序中选择显示当前程序总和项目,或选择 MEAS 操作按 键;程序运行和程序停止时都能发挥作用。
	- 程序启动后,出现每个采样瓶的统计信息。用户即可获取上一次采样操作的详细 反馈信息。
- 发生下列事件时,将删除采样瓶统计信息:

程序启动

发生下列事件时,将选择性覆盖采样瓶统计信息:

当在程序设置中将"连续操作"设置为程序结束时,到达第一个采样瓶

采样瓶统计信息显示如下:

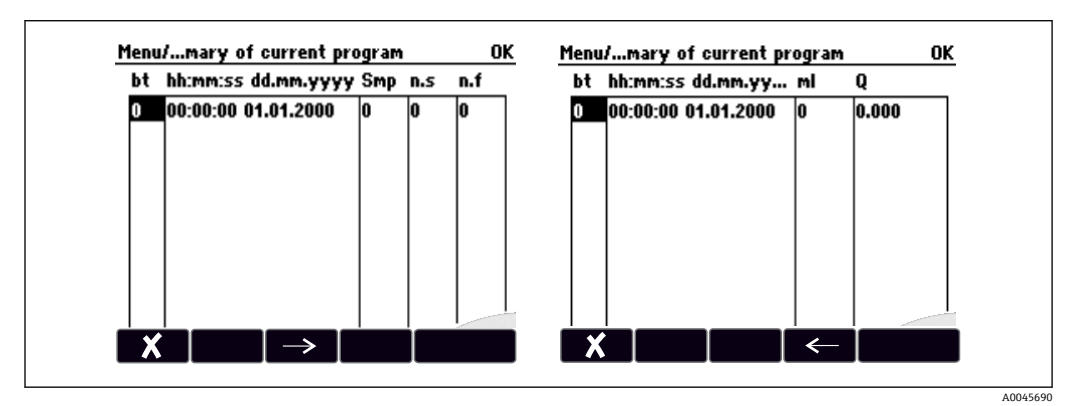

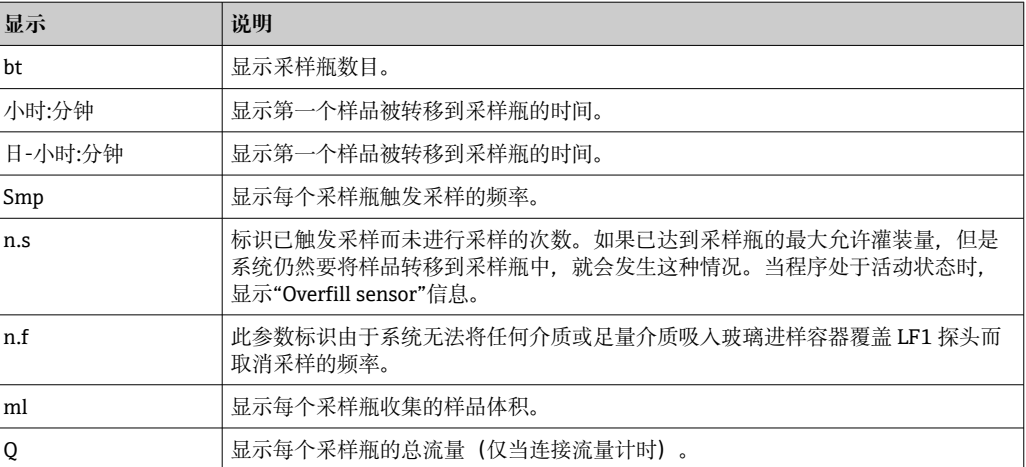

# **11.10 设备信息**

## **11.10.1 系统信息**

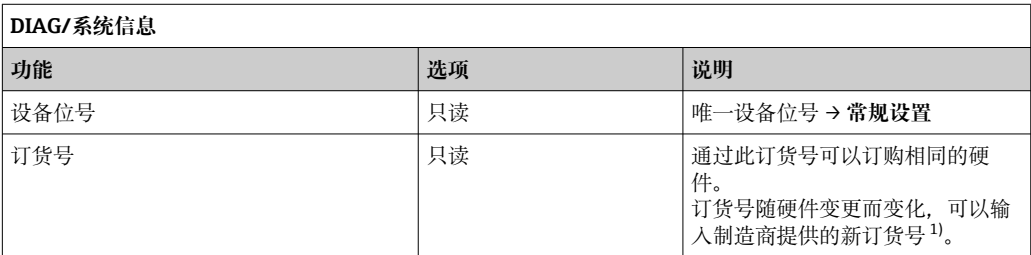

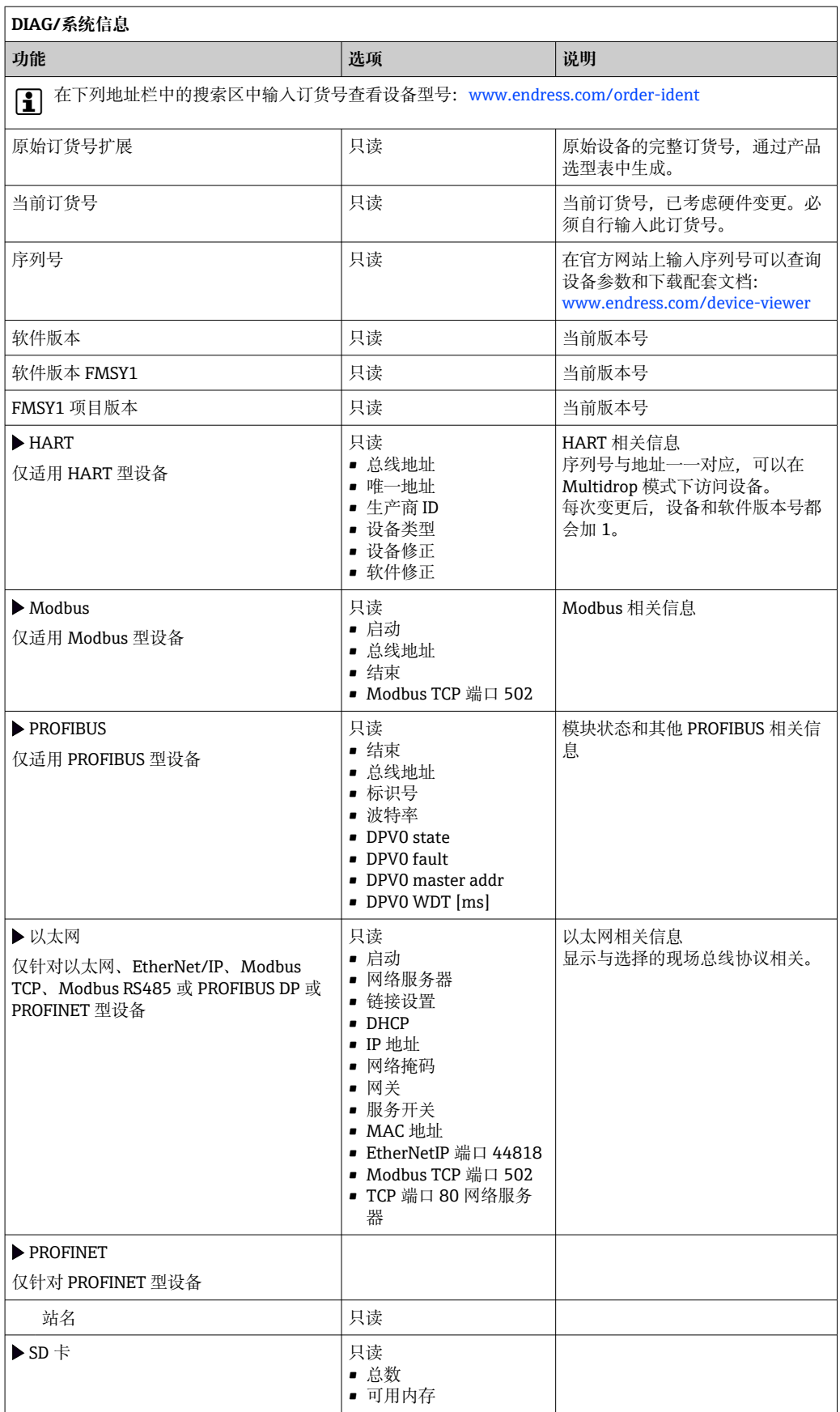

<span id="page-161-0"></span>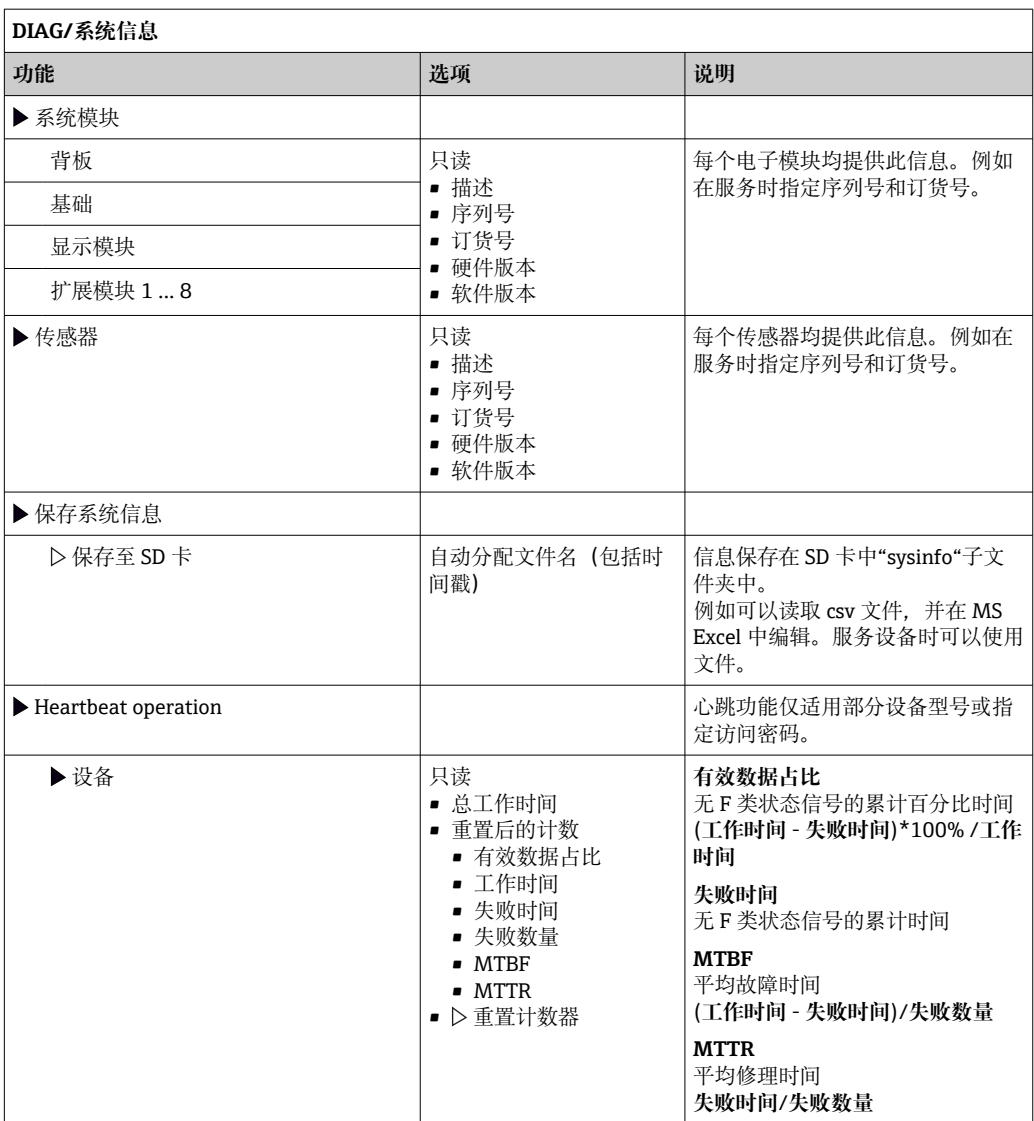

1) 前提是已经向制造商提供所有硬件变更信息。

## **11.10.2 传感器信息**

‣ 在测量通道列表中选择所需通道。

显示下列信息:

- **极值**
	- 传感器先前处于的极端工况, 例 如最低/最高温度<sup>2)</sup>
- **工作时间**
- 设定极端工况下的传感器工作时间
- **标定信息**
	- 最近一次标定参数
- **传感器规格** 主要测量值和温度的测量范围限定值
- **基本信息**

传感器的标识信息

显示的特定参数取决于连接的传感器

<sup>2)</sup> 不一定适用所有传感器型号。

## **11.10.3 仿真**

进行测试时,可以仿真输入值和输出值:

- 电流输出端口的电流值
- 输入测量值
- 继电器触点打开或闭合

● 仅仿真电流值。通过仿真功能无法计算流量或雨水的累计量。

‣ 仿真前:打开设置菜单中的输入和输出。

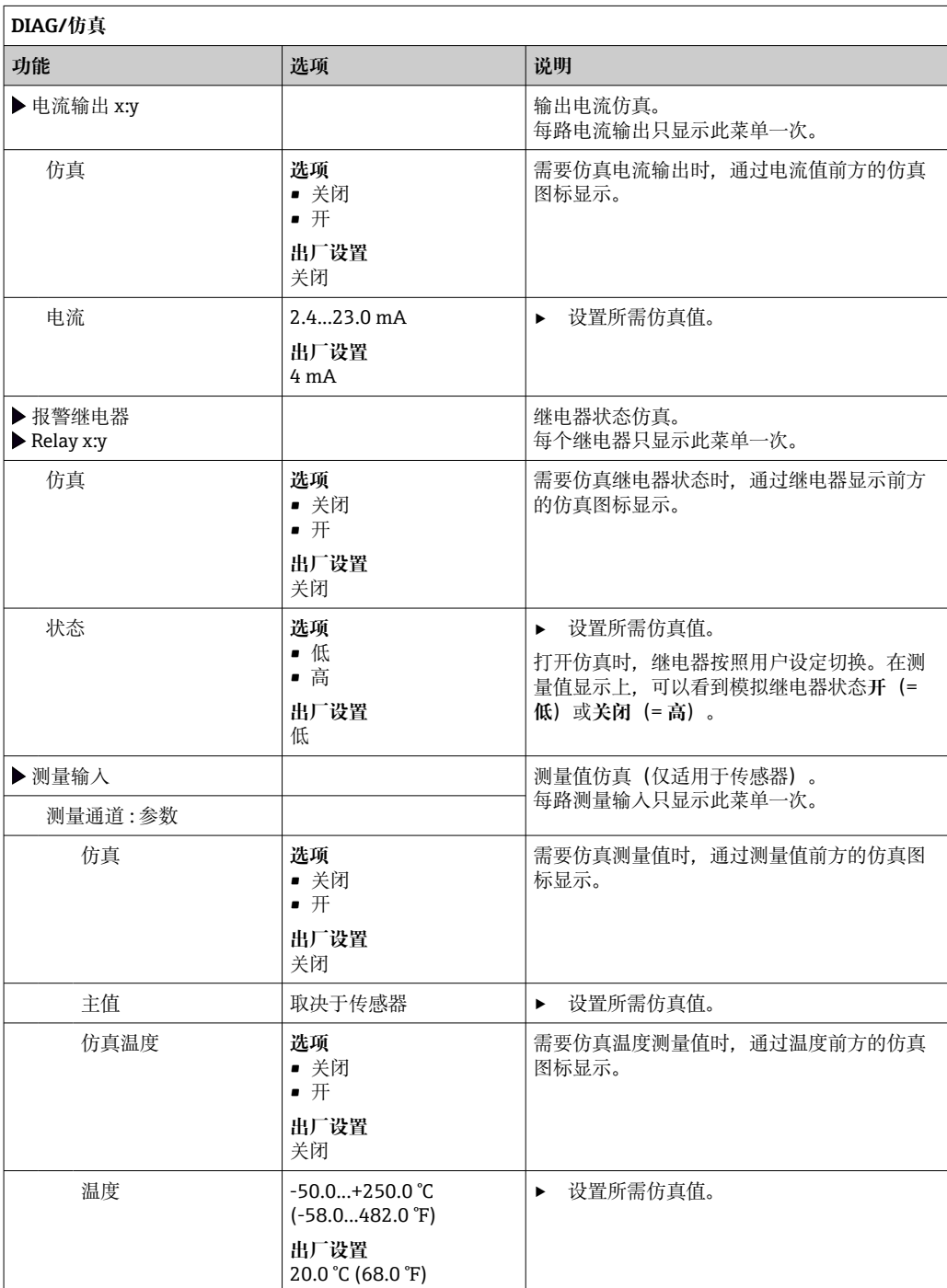

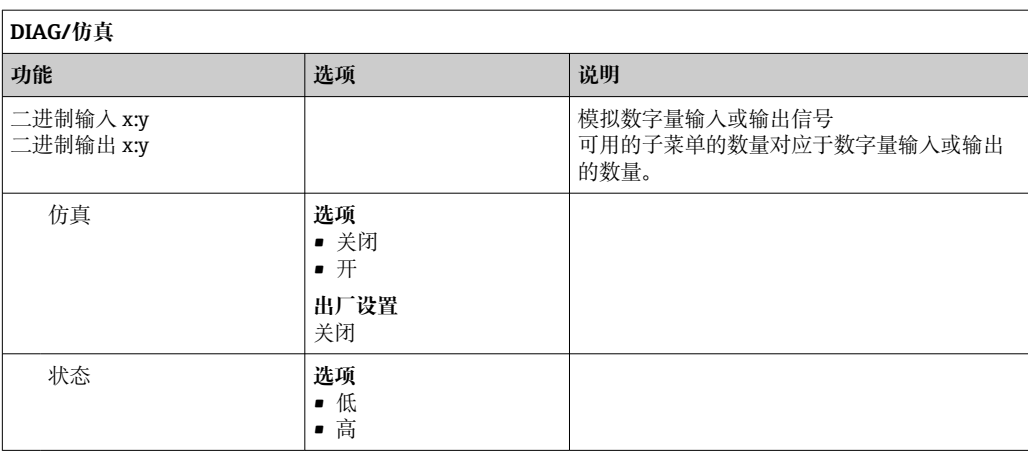

## **11.10.4 设备测试**

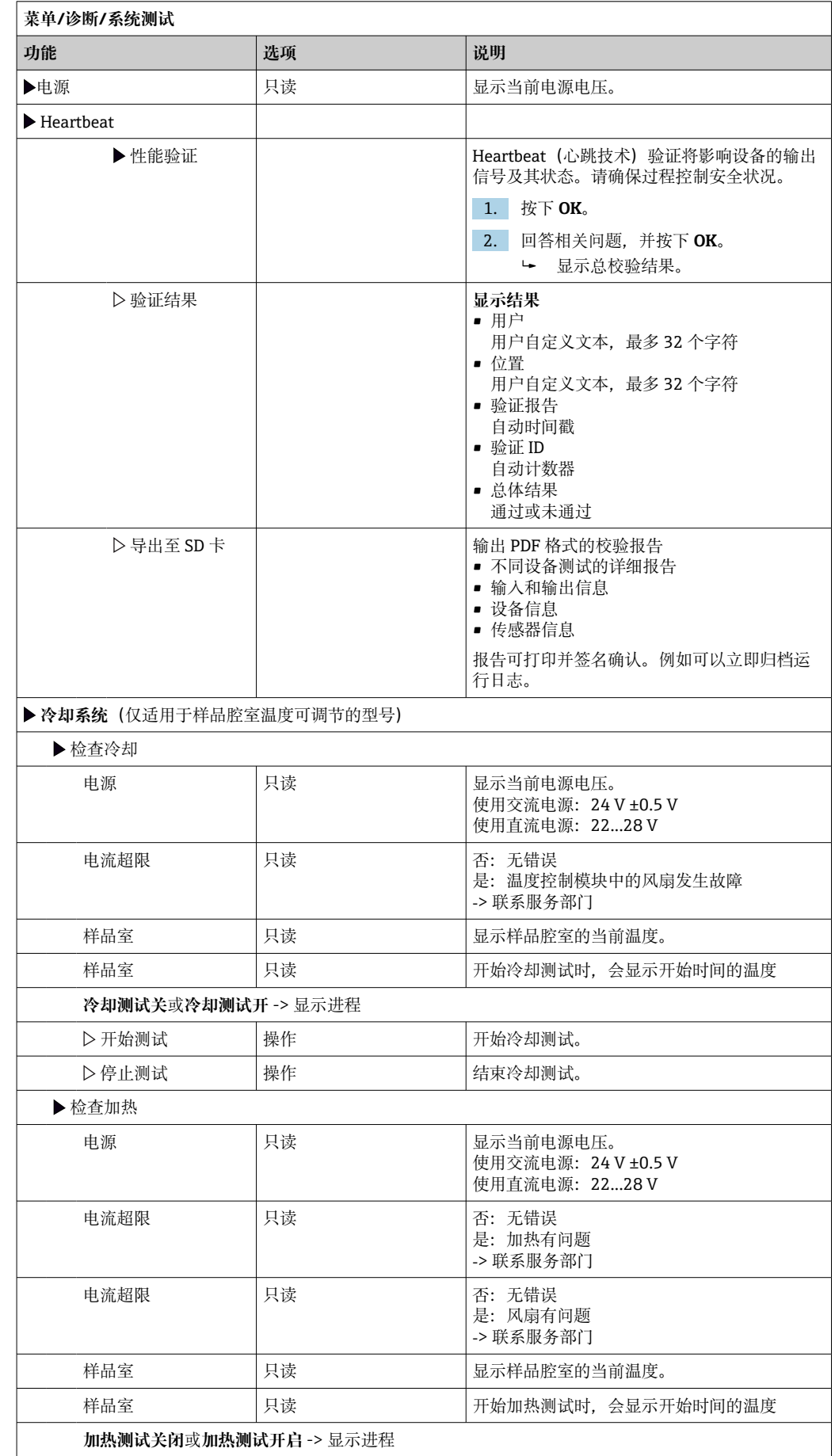

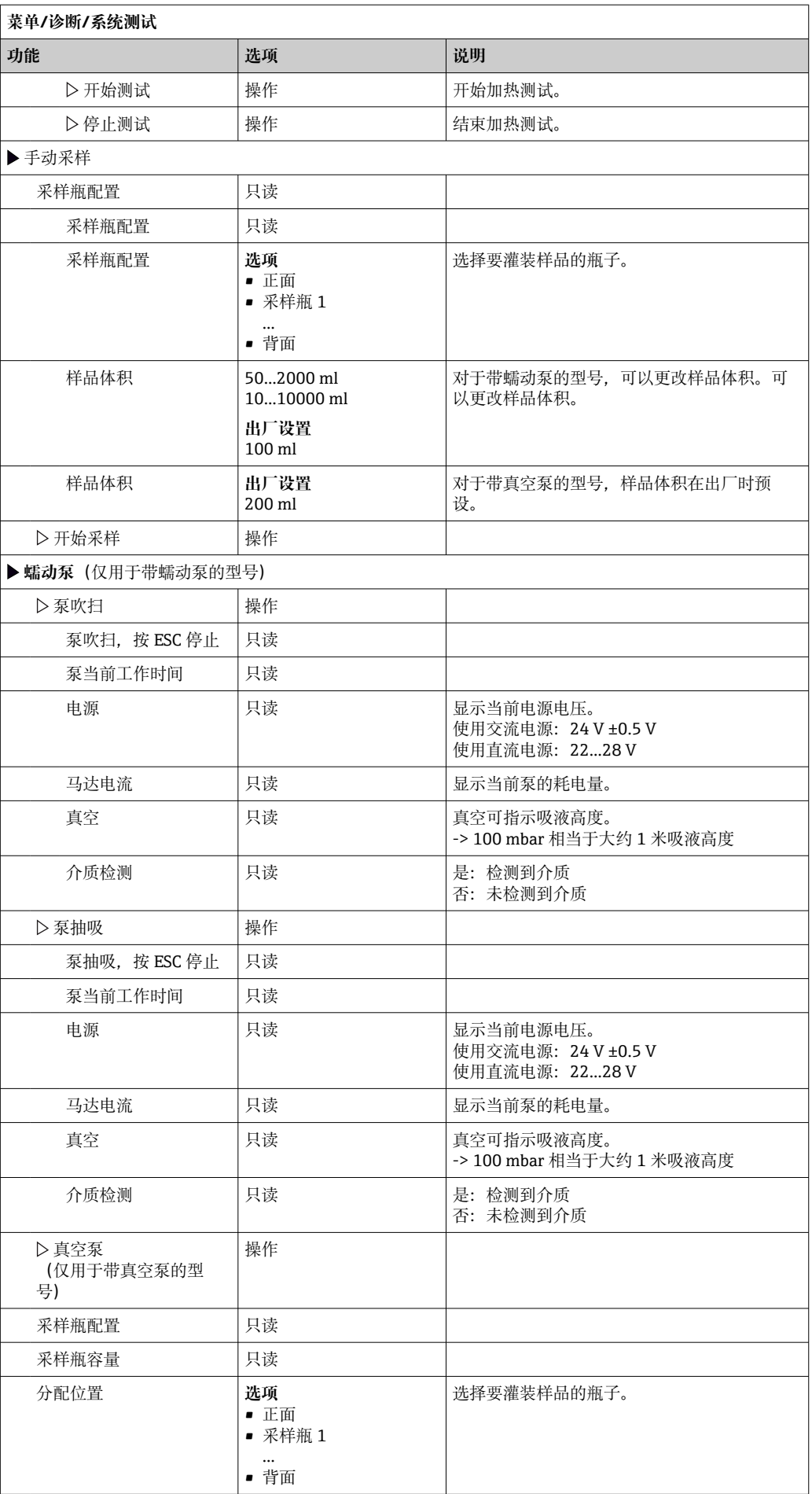

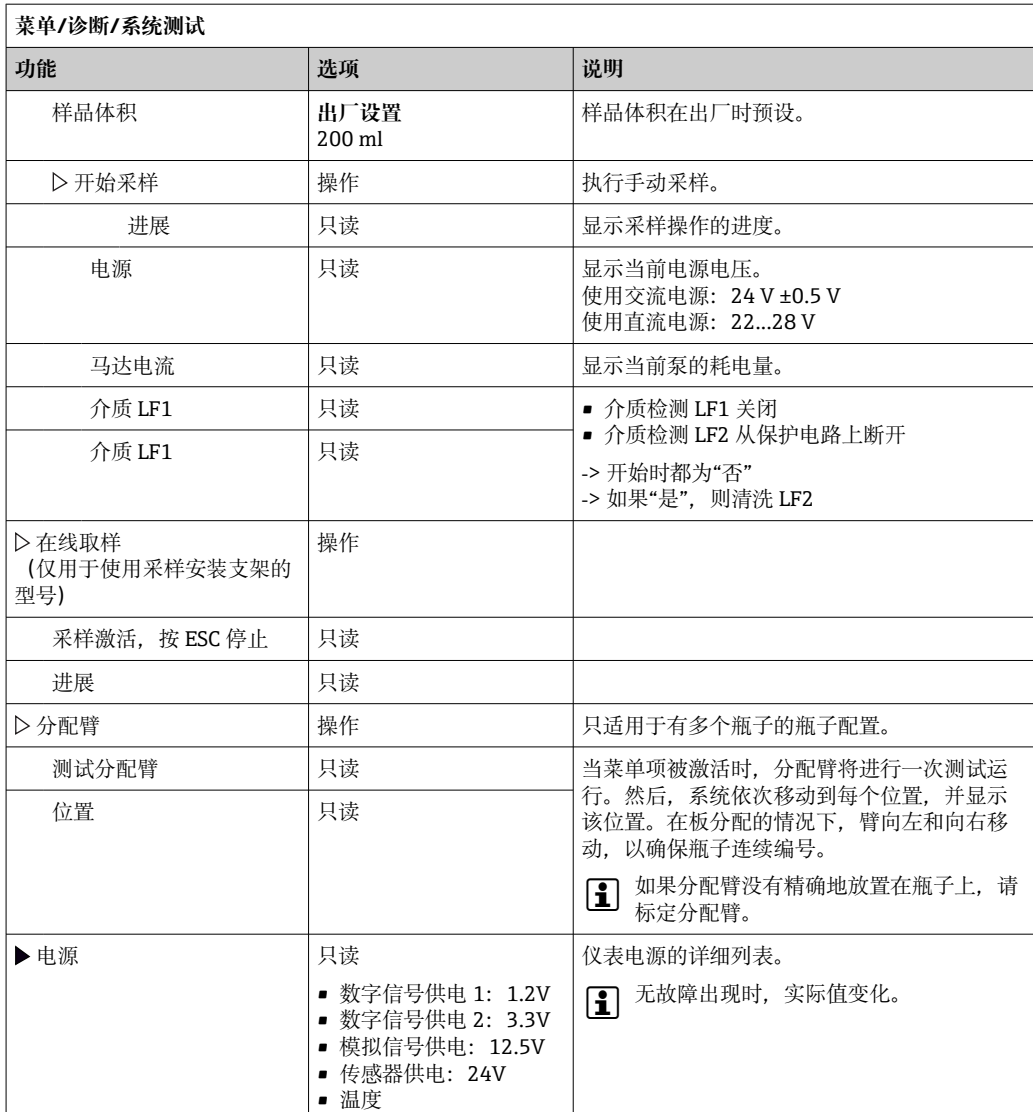

# **11.11 复位设备**

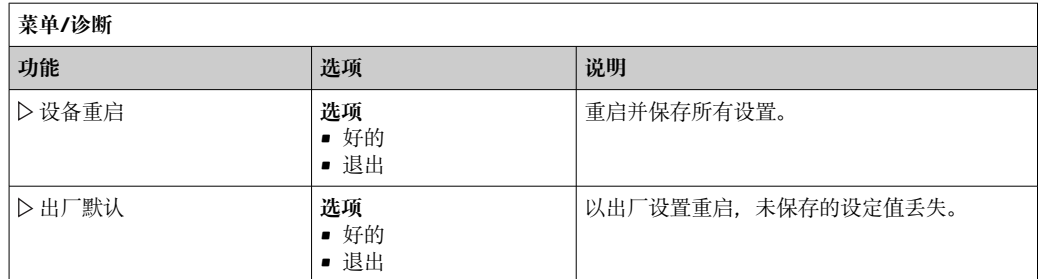

# **11.11.1 工作时间信息**

显示下列信息:

- **工作小时设备**:
	- 显示设备的总运行时间(天、小时、分钟)
- **工作小时冷却**(仅适用带温度控制模块的仪表型号): 显示压缩机的总运行时间(天、小时、分钟)
- **溢流传感器**(适用带真空泵的仪表型号): 由 LF2 引起的安全关机次数
- **定量阀门**(适用带真空泵的仪表型号): 定量阀的启动次数;‐> 对应采样次数
- **真空泵**(适用于带真空泵的仪表型号): 显示泵运行时间(天、小时、分钟)
- **样品累加器**(适用带蠕动泵的仪表型号): 总采样次数和采样误差
- **泵管寿命**(适用带蠕动泵的仪表型号): 显示泵管使用时间(天、小时和分钟)
- **蠕动泵**(适用带蠕动泵的仪表型号): 显示泵运行时间(天、小时、分钟)
- 更换泵管后必须复位此计数器。
- **阀门**(适用带采样安装支架的仪表型号): 总采样次数。
- **过滤垫**: 显示使用天数
- **光度计工作时间**: 显示运行小时数
- **冷却模块工作时间**: (可选):显示使用天数。

通过**重置**将计数器复位为 0。

## **11.11.2 输入/输出状态**

菜单路径:**MEAS**/**测量**

列举下列测量值(只读):

- 数字量输入 当前功能状态:开启或关闭 • 电流输入
- 所有现有电流输入的实际电流值
- 报警继电器
- 当前功能状态:开启或关闭 • 数字量输出
- 当前功能状态:开启或关闭
- 温度传感器 显示电流值: S:1 (冷却系统) • 电流输出
	- (Memosens 数字式传感器) 电流输出的实际电流值

# **11.12 固件更新历史**

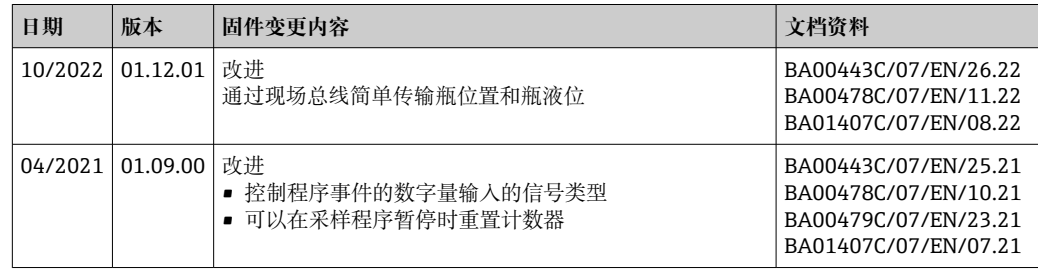

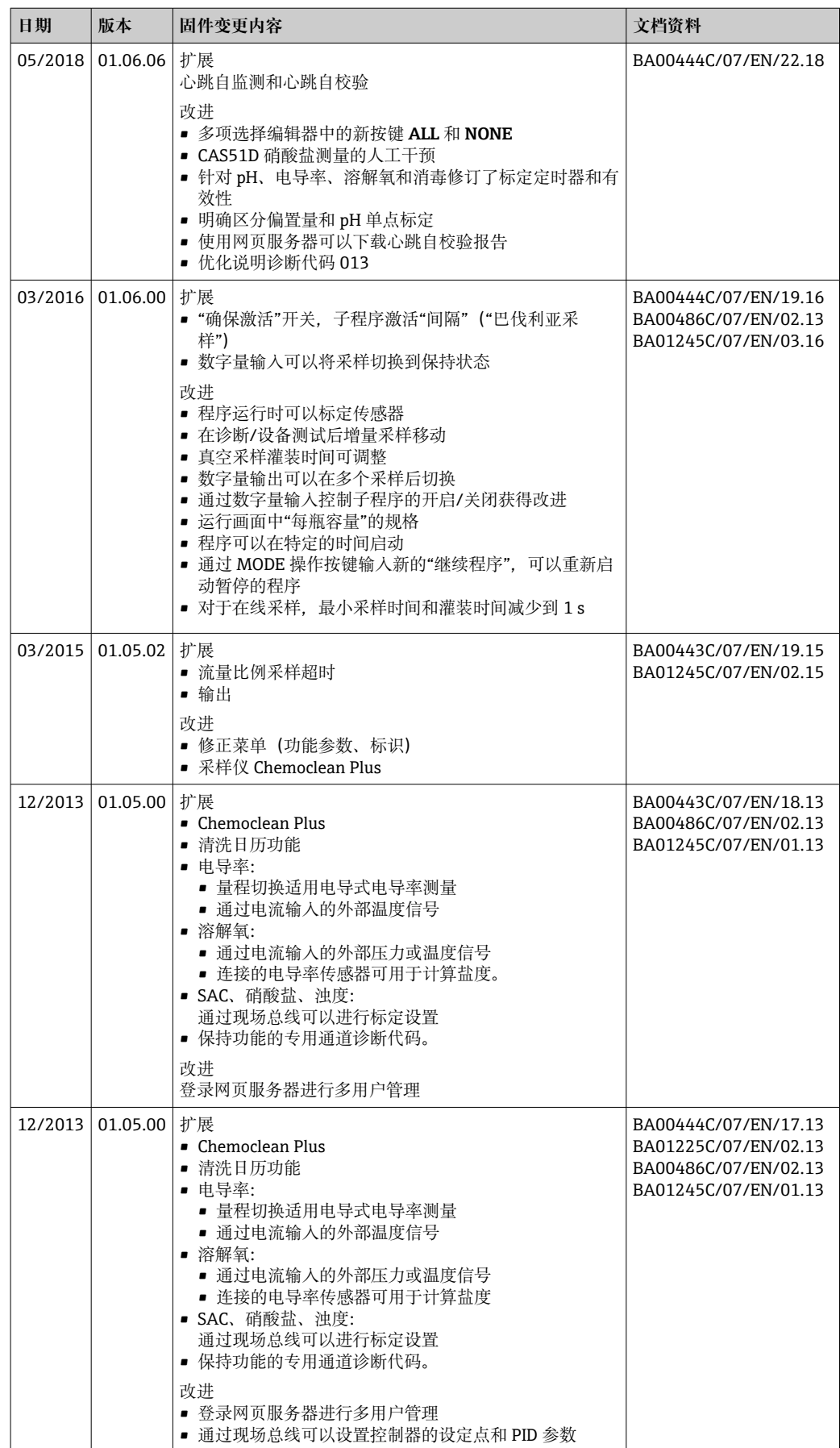

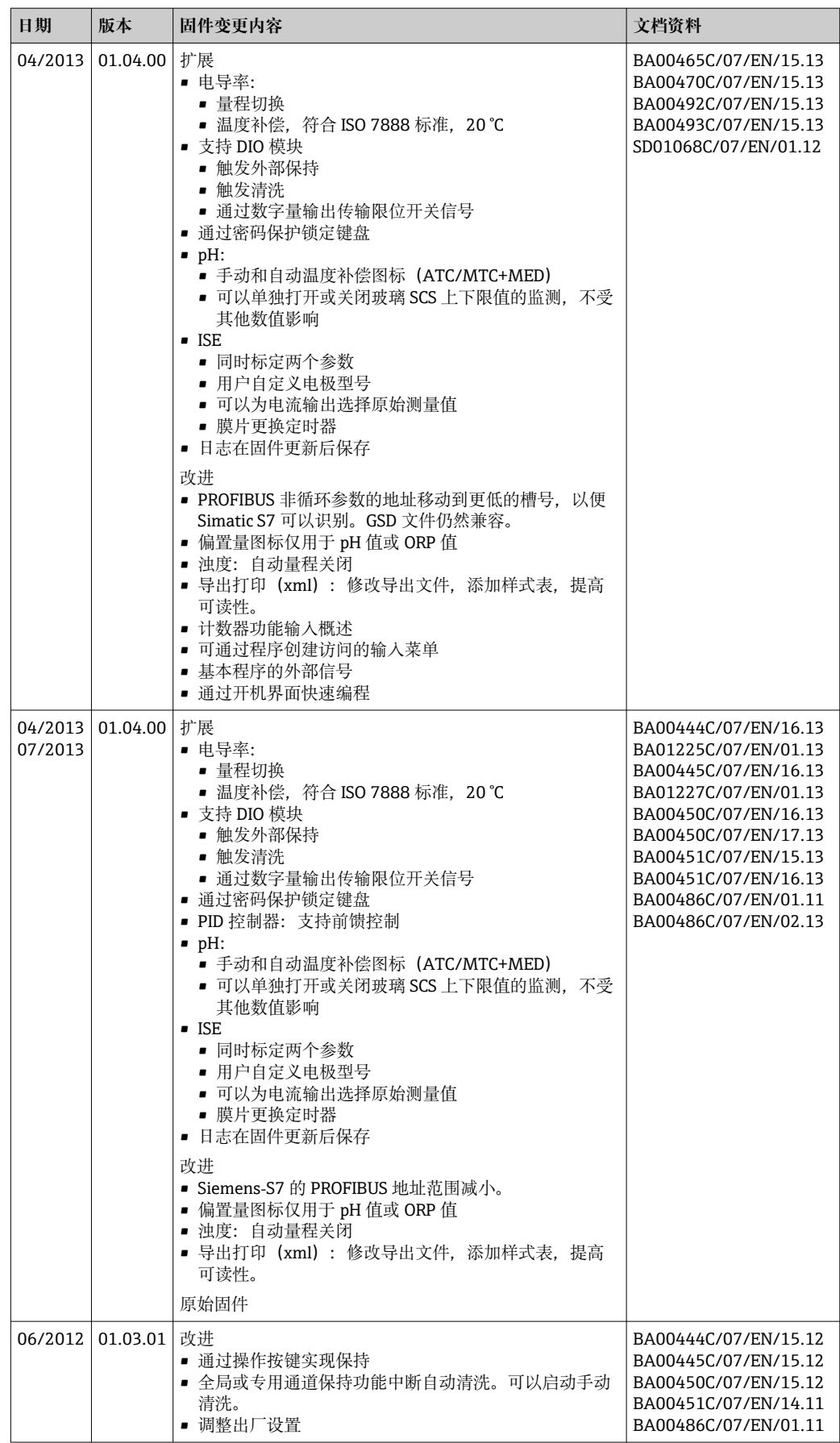

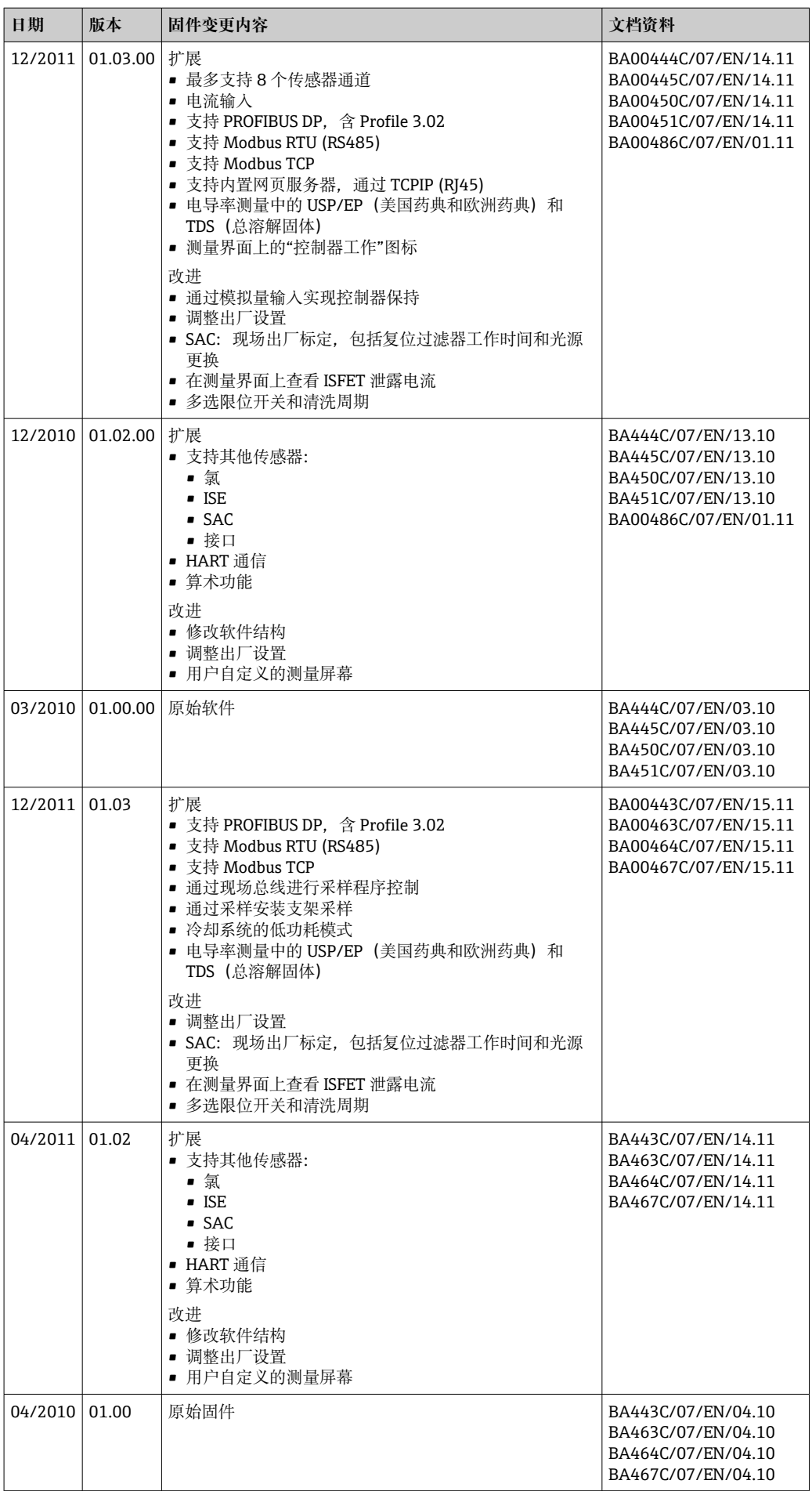

# **12 维护**

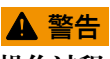

**操作过程中触摸活动部件,**

可能导致手部和手指挤压伤或重伤。

- ‣ 停止程序。
- ‣ 断开仪表电源。

对过程和过程控制的影响

▶ 及时采取所有必要预防措施, 确保整个测量点的操作安全性和可靠性。

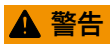

### **过程压力和过程温度、污染和电压**

存在人员严重或致命伤害的风险

- ‣ 应避免压力、温度和污染导致的危险。
- ▶ 打开设备前确保已断电。
- ‣ 开关触点可由单独回路供电。进行端子接线操作时必须断电。

# **注意**

## **静电释放(ESD)**

存在损坏电子部件的风险

- ▶ 采取人员防护措施避免静电释放 (ESD), 例如事前通过保护性接地 (PE) 放电或使 用防静电手环永久接地。
- ▶ 基于用户自身安全考虑, 仅允许使用原装备件。原装部件能够保证维护后的功能、测 量精度和可靠性。

## **A** 小心

#### **试样瓶的内容物可能受到微生物污染。**

可能造成轻微至中度的伤害。

‣ 穿戴合适的防护服。

# **12.1 维护任务**

## **12.1.1 推荐维护**

必须定期进行维护工作,以确保采样仪的有效运行。

- 维护工作包括:
- 更换磨损件
- 清洗设备

清洗间隔时间很大程度上取决于:

- 介质
- 采样仪的环境条件(灰尘等)
- 编程时间间隔

因此,根据您的特定需求调整清洗间隔时间,但始终确保定期执行这些清洗任务。

### **更换磨损件**

磨损件由 Endress+Hauser 服务部门每年和每两年更换一次。请联系 Endress+Hauser 当 地销售中心。

Endress+Hauser 为客户提供维护合同。维护合同可以提高设备的操作安全性, 减少 员工的工作负担。请向您的 Endress+Hauser 服务组织了解维护合同的详细信息。

## <span id="page-172-0"></span>**12.1.2 标定**

#### **传感器**

- Memosens 数字式传感器出厂时已完成标定。
- 用户必须确定首次调试过程中是否需要预设置过程条件。
- 在许多标准应用场合中不再需要进行其他标定。
- ‣ 根据实际过程条件按照指定时间间隔标定传感器。

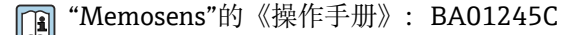

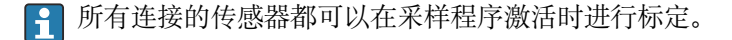

### **分配臂**

分配臂的位置在工厂设定。仅在使用多个试剂瓶的仪表型号中可以标定分配臂。

在下列情况下必须标定分配臂:

- 分配臂电机已更换
- 显示屏上出现错误信息"F328 Distribution arm"

按照下列步骤对分配臂进行标定:

1. 在"**设置**/**基本设置**"菜单中设置试剂瓶数量。

- 2. 进入**标定启用**/**分配臂**/**前往参考位置**菜单
	- 开始参考运行。参考点位于前部中央。对于带分配盘的仪表型号,参考点位于 分配盘中间的箭头处。

如果分配臂不能正确移动到参考点,使用**调节**校正分配臂。使用两个方向键来校正 位置。

3. 进入**诊断**/**系统测试**/**重置**/**分配臂**菜单执行分配臂测试

#### **样品体积或真空泵**

真空泵的定量体积在工厂设为 200 ml (6.76 oz)。手动调节进样管, 设置所需采样体 积。

**注意**

#### **操作期间无法进行标定。**

无法确定采样体积。

‣ 在标定采样体积之前,停止采样程序。

#### **采样体积标定**

按照下列步骤对采样体积进行标定:

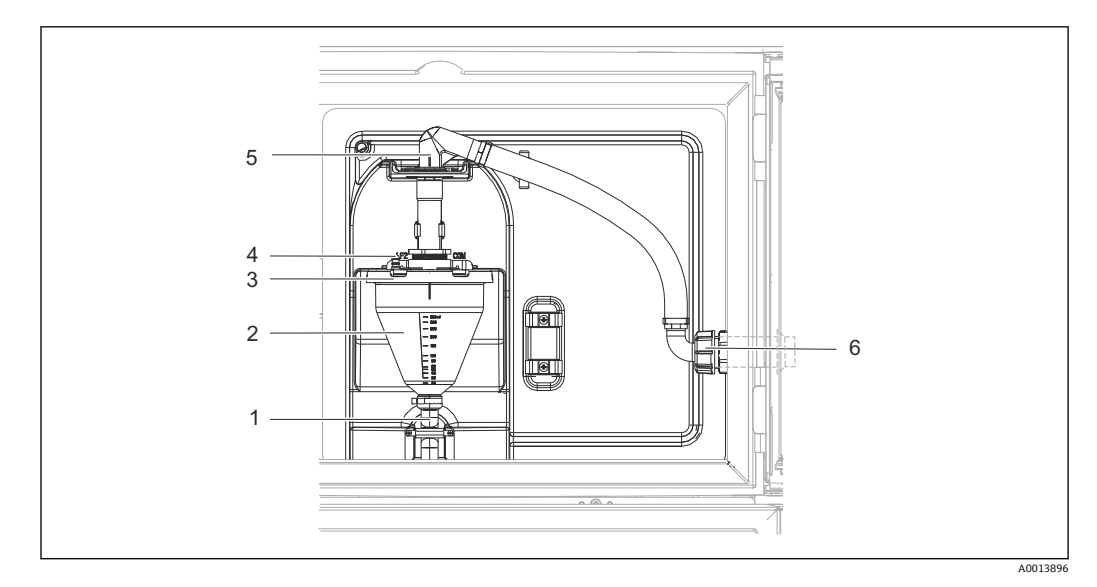

#### 81 真空泵

- 1 溢流软管
- 2 玻璃进样容器<br>3 玻璃讲样容器
- 3 玻璃进样容器盖
- 4 空气软管接头 5 进水软管锁扣
- 6 进水软管适配螺母
- 1. 检查在**设置**/**Basic settings**/**采样**/**定量体积**菜单中设置的采样体积。
- 2. 松开进水软管(部件 6)上的适配螺母。
- 3. 转动锁扣 (部件 5) 位置的进水软管至"打开"位置, 向上拉动软管将其断开。
- 4. 松开空气软管(部件 4), 并从前面移除玻璃进样容器(部件 2) 以及溢流软管 (部件 1)。
- 5. 打开卡口锁(部件 3)和玻璃进样容器。

#### **定量采样**

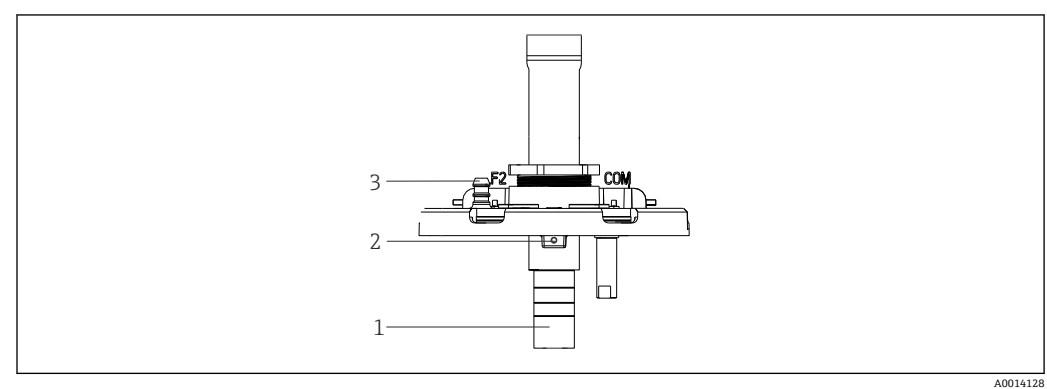

- 82 真空泵
- 1 进样管道
- 2 内六角螺钉
- 3 空气软管接头

1. 使用随附扳手松开 2 mm (0.08 in)内六角螺丝。

- 2. 通过调节进样管道设置采样体积。用螺丝固定进样管道。
- 3. 使用白色刻度(A)进行无压进样, 使用蓝色刻度(B)进行带压进样。
- 4. 按相反顺序重新安装部件。确保电导率传感器的触点位于正确位置。
- 5. 执行手动采样,检查进样管道是否正确设置。

#### **电容式传感器**

(仅适用带真空泵的仪表型号)

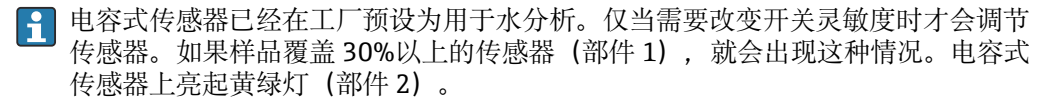

### **调节**

遵照以下步骤调节电容式传感器:

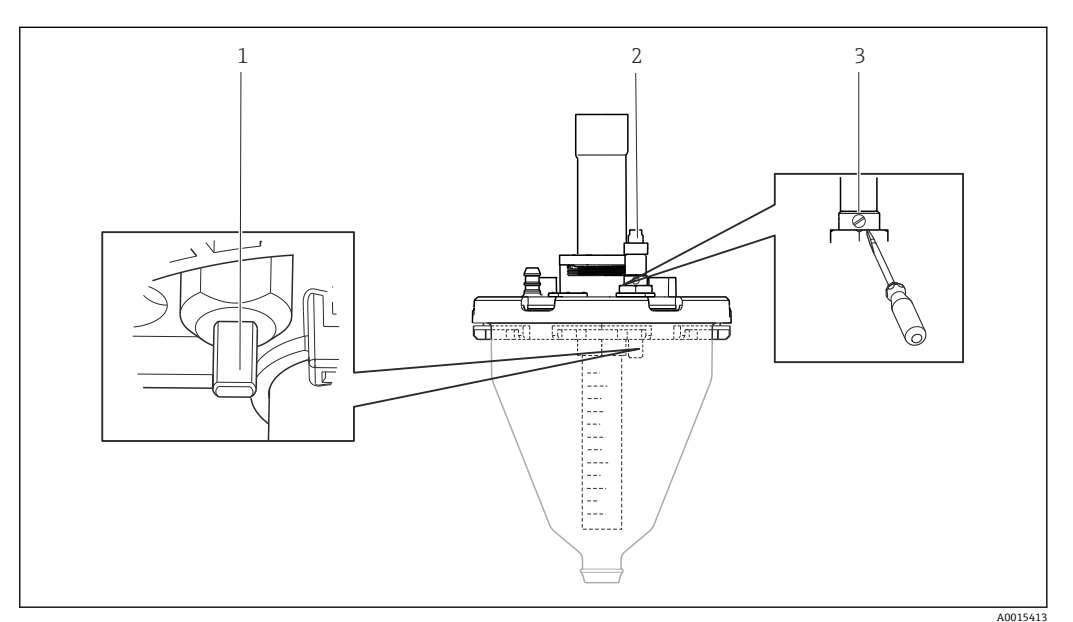

■ 83 电容式传感器调节

- 1 传感器
- 黄绿灯
- 3 调节螺丝
- 1. 确保量杯完全清空。
- 2. 然后稍稍向左转动(逆时针方向),直到黄灯再次亮起。此时传感器调节至最高灵 敏度设置。
- 3. 为了验证设置,执行手动采样。
- 4. 如果灵敏度设置过高(导致触发错误或采样后黄灯不亮), 将调节螺丝进一步向左 转动,减小传感器灵敏度设置。

## **蠕动泵样品体积**

蠕动泵的样品体积在工厂进行标定。

● 为了标定样品体积, 需要一个体积至少为 200 毫升的测量烧杯。

标定步骤如下:

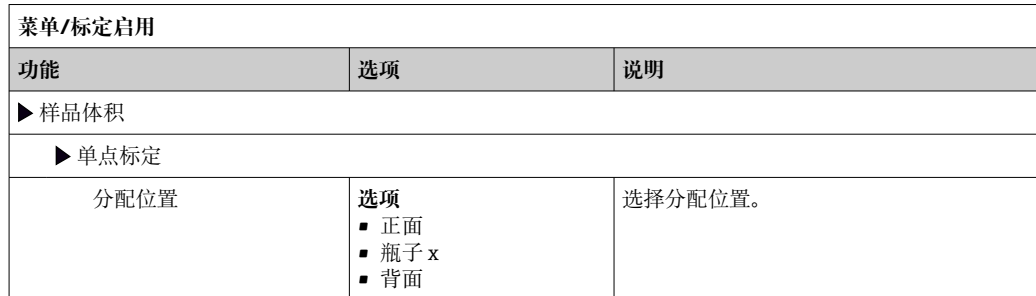

<span id="page-175-0"></span>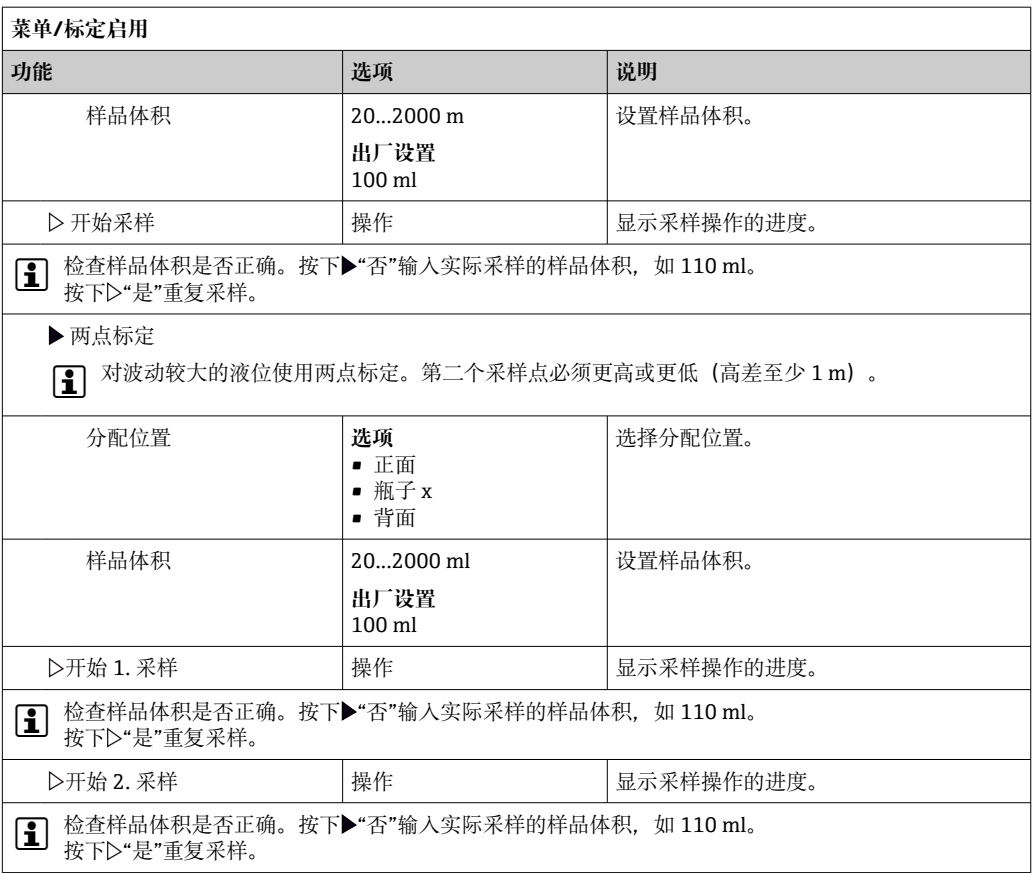

## **12.1.3 更换泵管**

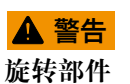

可能造成轻微至中度伤害。

- ‣ 在打开蠕动泵之前,取出采样仪。
- ‣ 采取保护措施,防止在操作软管泵时意外启动采样仪。

#### **打开蠕动泵**

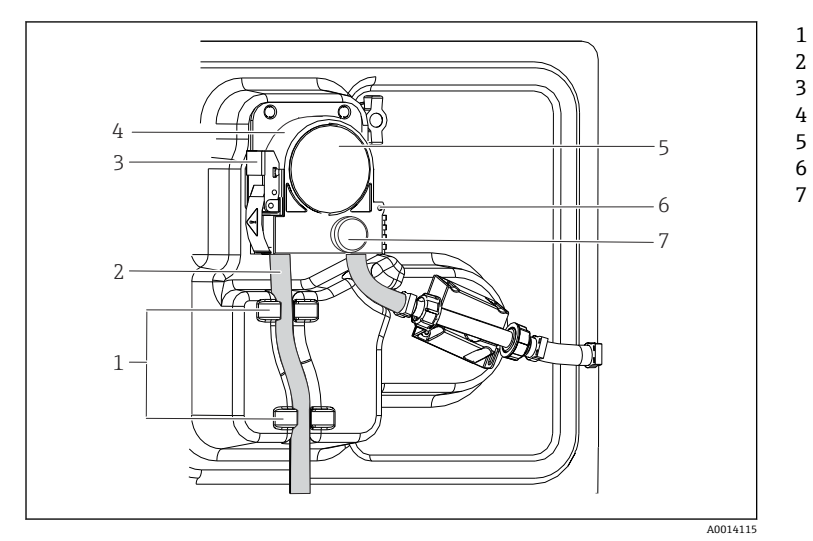

固定环 泵管 固定夹 泵扣 泵头盖 定位销 滚花头螺丝

■ 84 打开蠕动泵

- 1. 暂停当前正在运行的程序,使采样仪停止工作。
- 2. 打开固定夹(部件 3),向上推动泵扣(部件 4)。

3. 拆下滚花头螺丝(部件 7), 向右打开泵头盖(部件 5)。 4. 拆下滚花头螺丝(部件 7), 取下泵头盖(部件 5)。

#### **更换泵管**

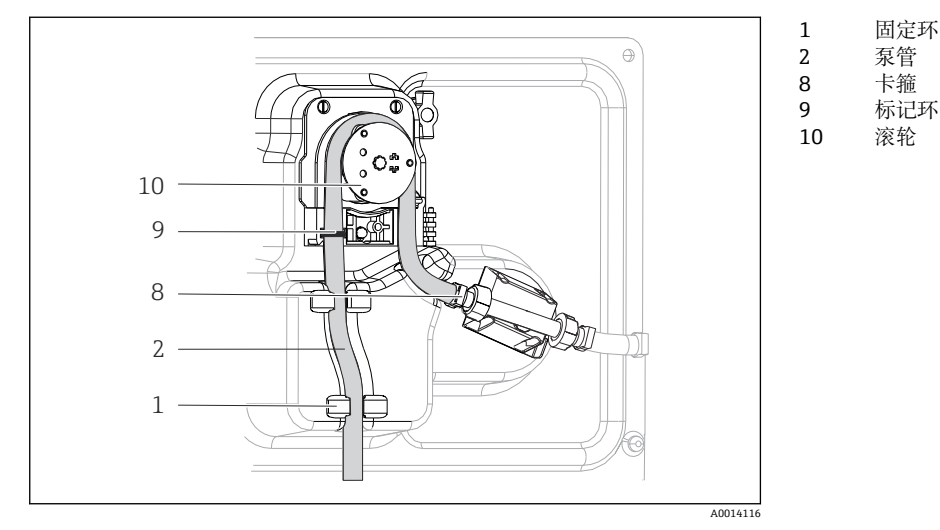

#### ■ 85 更换泵管

1. 拆下卡箍(部件 8),从泵上拆下泵管(部件 2)。

- 2. 清除滚轮(部件 10)和柔性泵扣上的硅树脂沉积物。
- 3. 确保此滚轮和其他各滚轮转动顺畅平稳。
- 4. 在滚轮上以及泵扣内侧涂抹适量润滑剂。
- 5. 用卡箍(部件 8)将新泵管固定在压力传感器上。
- 6. 围绕滚轮布置泵管,并将标记环(部件 9)插入安装槽中。
- 7. 关闭泵头盖并拧紧。
- 8. 关闭泵扣。
- 9. 为避免计量错误,进入**菜单**/**诊断**/**工作时间信息**/**泵管寿命**使用"**重置**"功能参数将泵 管使用时间复位至零。
- 10. 每次更换泵管时应标定样品体积。→ △ 173

### **12.1.4 清洗**

#### **外壳**

## **注意**

### **禁用清洗液**

损坏外壳表面或外壳密封圈

- ‣ 禁止使用浓酸或浓碱清洗。
- ‣ 禁止使用有机清洗液清洗,例如丙酮、苯甲醇、甲烷、二氯甲烷、二甲苯或浓缩甘油 清洗液。
- ‣ 禁止使用高压蒸汽清洗。
- ‣ 仅允许使用常用清洁剂清洁外壳前部。

DIN 42 115 标准规定清洁外壳前部可以使用下列清洁剂:

- 酒精(短时间内)
- 稀酸 (最高浓度 2% HCl)
- 稀碱 (最高浓度 3% NaOH)
- 家用肥皂清洗剂

## **接液部件**

‣ 清洗后,用清水彻底冲洗所有接液部件,确保去除所有清洗液残留物,从而不会影响 后续采样。

#### **使用真空泵的型号**

按照下列步骤清洗接液部件:

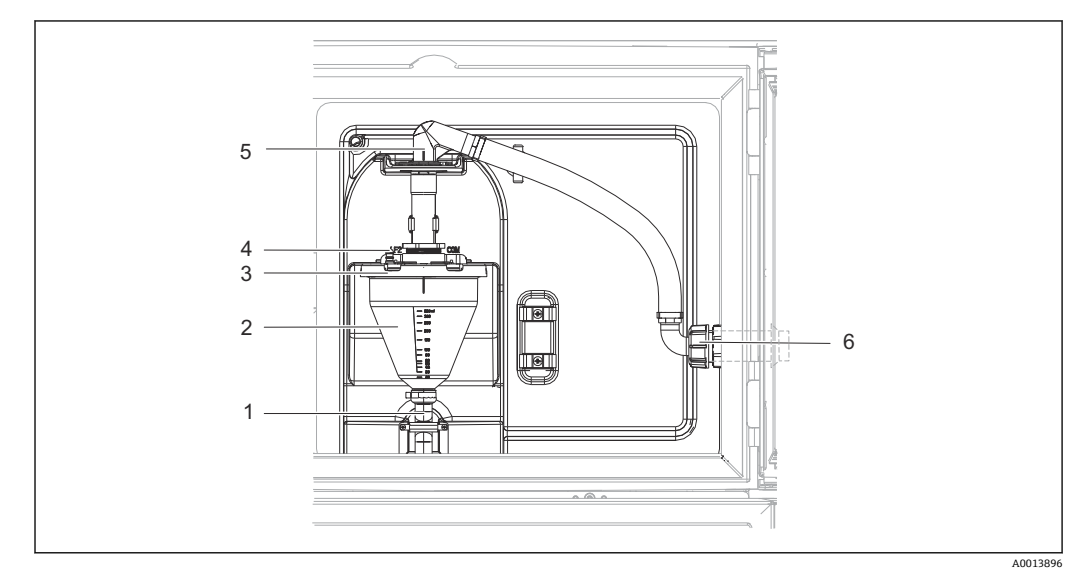

#### ■ 86 真空泵

- 1 溢流软管
- 2 玻璃进样容器
- 3 玻璃进样容器盖
- 4 空气软管接头 5 进水软管锁扣
- 6 进水软管适配螺母
- 1. 松开进水软管(部件 6)上的适配螺母。
- 2. 转动锁扣 (部件 5) 位置的进水软管至"打开"位置, 向上拉动软管将其断开。
- 3. 松开空气软管(部件 4), 并从前面移除玻璃进样容器(部件 2) 以及溢流软管 (部件 1)。
- 4. 打开卡口锁(部件 3)和玻璃进样容器。
- 5. 用水或肥皂水清洗这些部件(软管、玻璃进样容器等)。如需要,使用瓶刷。 可以在清洗温度设置为 60°C 的洗碗机中清洗玻璃进样容器和玻璃进样容器盖。
- 6. 检查进样管道是否正确设置;如需要,设置旧值。
- 7. 按相反顺序重新安装清洗后的部件。

### **使用蠕动泵的型号**

按照下列步骤清洗接液部件:

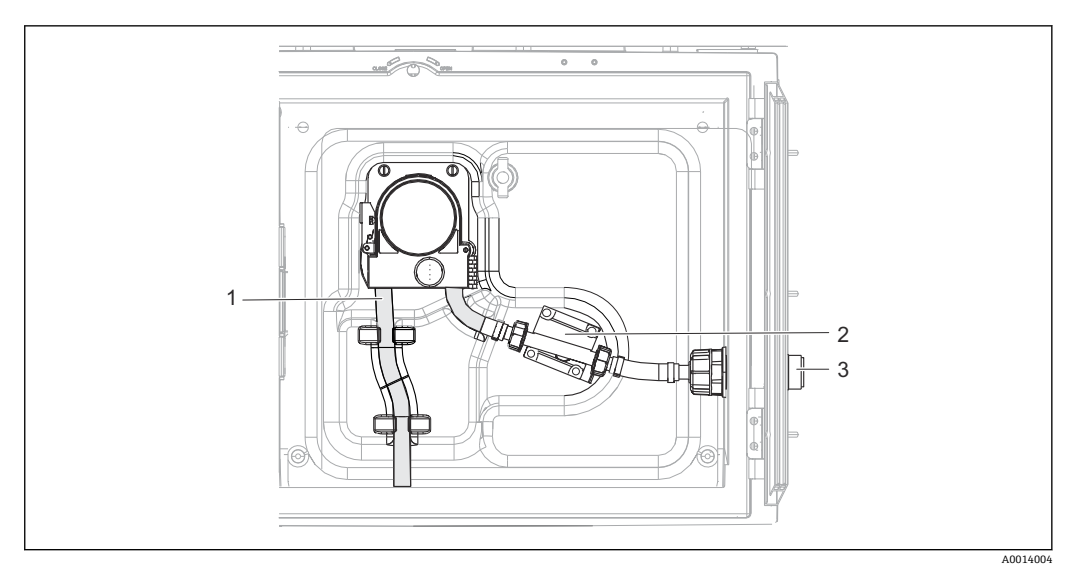

图 87 带蠕动泵的仪表型号

- 1 泵管
- 2 压力传感器<br>3 软管接头
- 软管接头
- 1. 断开软管接头(部件 3)处的样品供应。
- 2. 将盛有清水的容器连接至软管接头。
- 3. 从样品腔室中取出采样瓶。
- 4. 通过进行手动采样或泵测试(进入**菜单**/**诊断**/**系统测试**/ -> **蠕动泵**/**泵吹扫**/**泵抽 吸**),用清水冲洗接液部件。
- 5. 松开压力传感器(部件 2)左右两侧的接头。用瓶刷仔细清洁管件,然后用清水冲 洗。
- 6. 重新将样品供应连接至软管接头,然后将采样瓶放回样品腔室。

## L **警告**

#### **旋转部件**

- 可能造成轻微至中度伤害。
- ‣ 蠕动泵运行时禁止打开泵盖。
- ▶ 采取保护措施, 防止在操作软管泵时意外启动采样仪。

#### **蠕动泵内部**

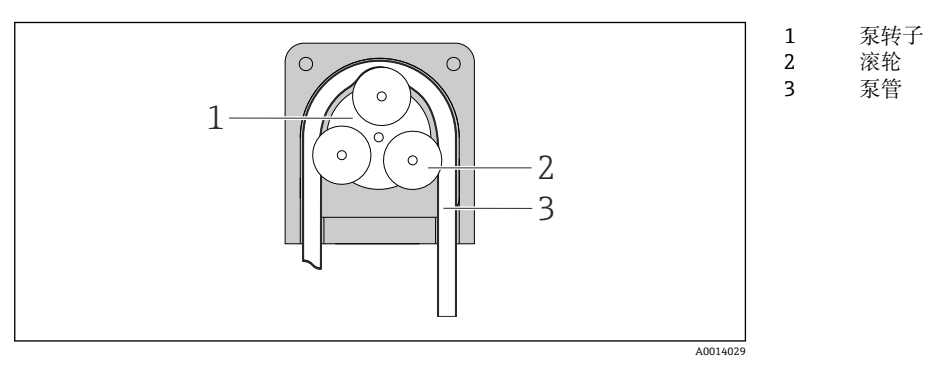

■ 88 蠕动泵内视图

- 1. 暂停当前正在运行的程序,使采样仪停止工作。
- 2. 参照→ ■176 中所述打开蠕动泵。

3. 拆下泵管。

4. 清除滚轮和柔性泵扣上的硅树脂沉积物。

5. 确保滚轮转动顺畅平稳。

#### **使用采样安装支架的型号**

有关清洗采样安装支架的信息,请参阅《操作手册》BA00499C。

**清洗分配臂**

**按照下列步骤清洗分配臂:**

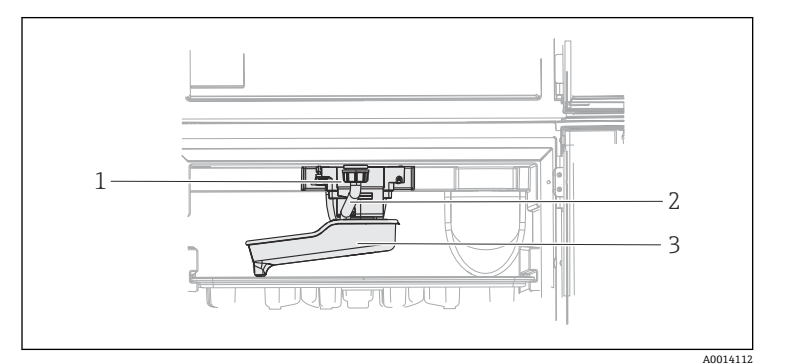

1 2 3 分配臂电机 排水管 分配臂

89 样品腔室

1. 松开排水管(部件 2)。

- 2. 推上防溅板。
- 3. 从前部拆下分配臂。
- 4. 取下盖板。

5. 用水或肥皂泡沫清洗这些部件。如需要,使用瓶刷。

6. 按相反顺序重新安装清洗后的部件。

● 确保分配臂正确安装到位! 分配臂必须锁定, 否则旋转运动可能被阻塞, 或系统可 能无法正确地接近采样瓶。

## **样品腔室**

样品腔室整体配备塑料内衬。

- 1. 取下采样瓶托盘或各采样瓶和分配盘。
- 2. 拆下分配臂。
- 3. 用一根水管喷洗样品腔室。

■ 可以在清洗温度设置为 60℃ 的洗碗机中清洗 PE 和玻璃采样瓶。
#### **风扇和液化器**

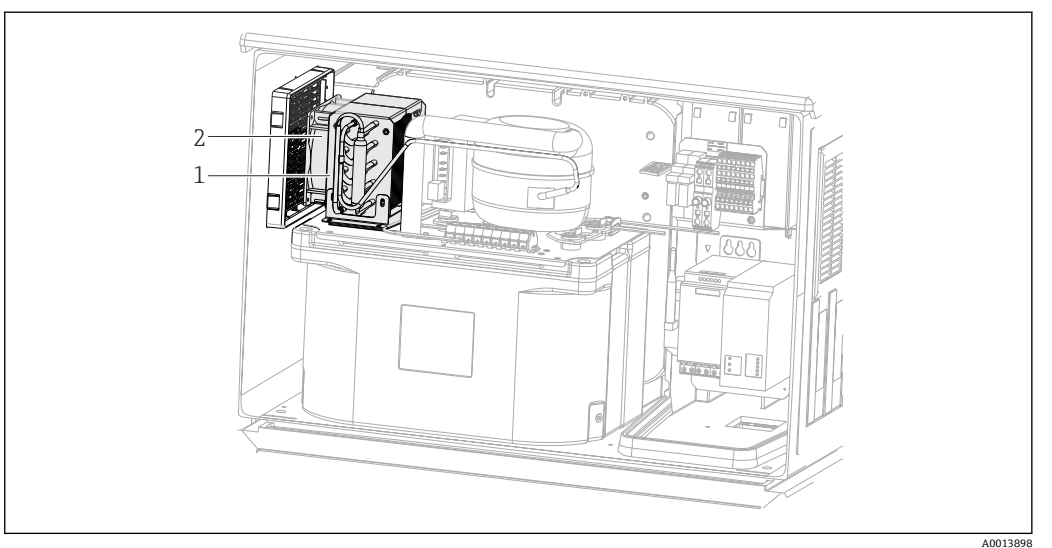

20 清洗温度控制模块

- 1 液化器
- 2 风扇
- ▶ 用压缩空气清洗液化器和风扇。

### **数字式传感器**

#### **A** 小心

#### **维护过程中未关闭程序。**

存在介质或清洗液导致人员受伤的风险!

- ‣ 关闭所有运行中的程序。
- ‣ 切换至服务模式。
- ‣ 如果在清洗过程中测试清洗功能,操作人员必须穿着防护服,佩戴护目镜和防护手 套, 或正确采取人员防护措施。

#### **在保证测量点可用性的同时更换传感器**

如果发生故障或达到维护计划设定的传感器更换时间,使用新传感器或实验室预标定传 感器。

- 传感器在实验室最佳外部条件下进行标定,因此具有更好的测量性能。
- 如果使用未进行预标定的传感器,必须进行现场标定。
- 1. 请注意传感器《操作手册》中有关拆除传感器的安全指南。
- 2. 拆除需要维护的传感器。
- 3. 安装新传感器。
	- 传感器参数自动传输至变送器中。无需输入密码。 测量过程继续。
- 4. 将已使用的传感器送回实验室。
	- 在实验室中,为传感器做好重用准备,同时确保测量点的可用性。

#### **传感器重用准备**

- 1. 清洁传感器。
	- 必须使用传感器手册中规定的清洗液清洗。
- 2. 检查传感器是否破裂或已损坏。
- 3. 如果传感器完好无损,进行再生处理。如需要,将传感器放置在再生溶液中保存 (参见传感器手册)。
- 4. 重新标定传感器,以便重复使用。

#### <span id="page-181-0"></span>**安装支架**

[1] 安装支架的服务和故障排除信息参见安装支架的《操作手册》。《操作手册》中介 绍了安装支架的安装和拆卸步骤、传感器和密封垫的更换、材料耐腐蚀性,以及备 件和附件信息。

### **12.1.5 更换充电电池**

首先拆下供电单元盖板,更换选配充电电池。

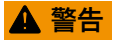

#### **仪表带电!**

接线错误可能会导致人员受伤或死亡

‣ 拆下供电单元盖板前,确保采样仪已断电。

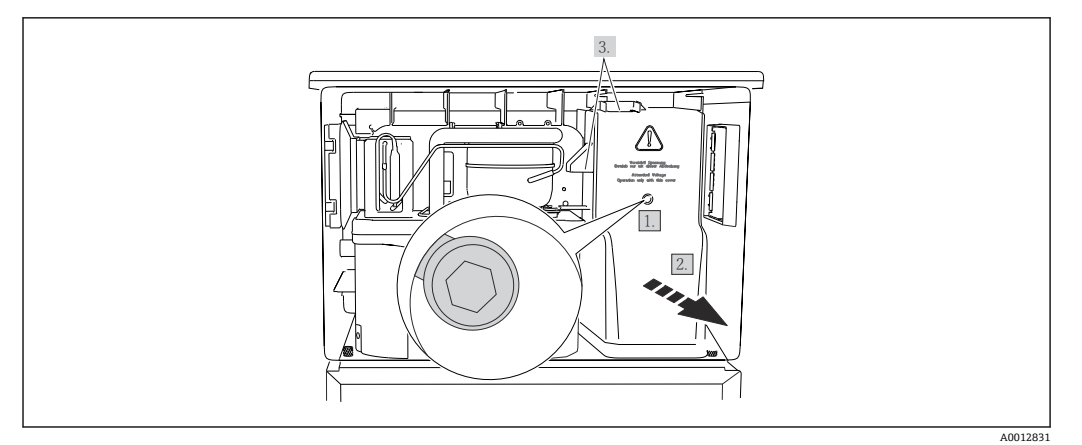

201 拆下供电单元盖板

1. 使用内六角扳手(5 mm) 松开螺丝。

- 2. 从前端拆除供电单元盖板。
- 3. 重新安装时,确保密封圈正确安装到位。

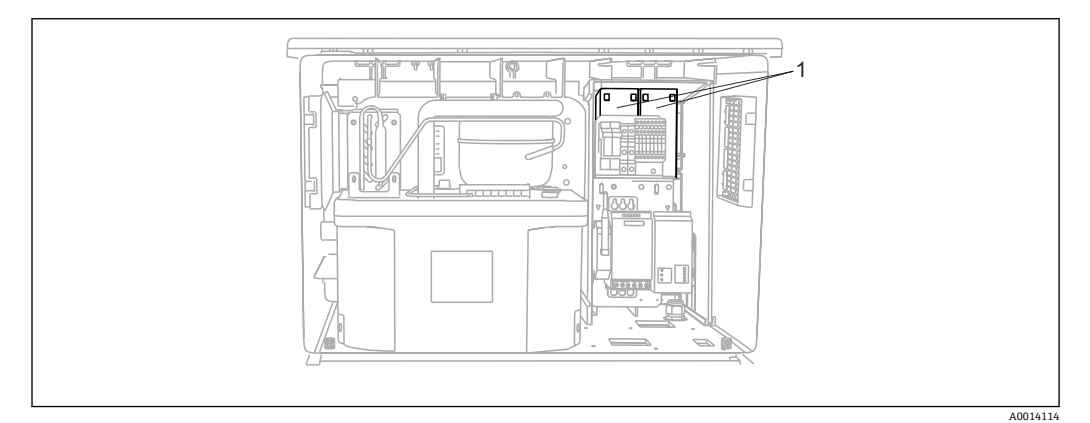

23 更换充电电池

- 1 充电电池
- ▶ 充电电池每三年更换一次, 更换电池型号如下: Panasonic LC-R127R2PG1

### **12.1.6 技术支持**

我们建议购买并使用 SD 卡(参见附件)。可以将所有采样仪设置保存在 SD 卡中,  $\boxed{2}$ 并在需要技术援助时将数据提供给服务团队。

# <span id="page-182-0"></span>**13 维修**

## **13.1 备件**

维修和改装概念提供以下内容:

- 产品采用模块化结构
- 备件被分组为套件,其中包括相关套件说明
- 仅使用制造商的原装备件
- 维修工作由制造商服务部门或经过培训的用户执行
- 仅允许制造商服务部门或在工厂中将认证设备改装成其他型号的认证设备
- 遵守适用标准、国家法规、防爆手册(XA)和证书要求
- 1. 按照套件说明进行修理。

2. 记录维修和改装工作,并在生命周期管理工具(W@M)中输入(或已经输入)。

目前有货的设备备件可通过网站订购:

[www.endress.com/device-viewer](https://www.endress.com/device-viewer)

‣ 订购备件时请注明设备序列号。

# **13.2 返厂**

产品需维修或进行工厂标定、订购型号错误或发货错误时,必须返厂。Endress+Hauser 是 ISO 认证企业, 依据相关法规规定的特定程序进行接液产品的处置。

为了能够快速、安全且专业地进行设备返厂:

▶ 参照网站 [www.endress.com/support/return-material](http://www.endress.com/support/return-material) 上提供的设备返厂步骤和条件 说明。

## **13.3 处置**

## $\boxtimes$

为满足 2012/19/EU 指今关于废弃电气和电子设备 (WEEE) 的要求, Endress+Hauser 产品均带上述图标,尽量避免将废弃电气和电子设备作为未分类城市垃圾废弃处置。 带此标志的产品不能列入未分类的城市垃圾处理。在满足适用条件的前提下,返厂报 废。

设备内含电子部件。必须作为电子垃圾进行废弃处理。

‣ 严格遵守当地法规。

#### **正确处理废弃电池**

‣ 始终按照当地电池废弃法规进行电池废弃处理。

# <span id="page-183-0"></span>**14 附件**

以下为本文档发布时可提供的重要附件。

此处列出的附件兼容文档资料介绍的产品。

- 1. 不同产品组合面临不同的应用限制。 确保测量点与应用相配,相关工作由测量点操作人员负责。
- 2. 请注意文档资料中的所有产品信息,特别是技术参数。

3. 未列举附件的详细信息请联系 Endress+Hauser 服务部门或当地销售中心。

# **14.1 设备专用附件**

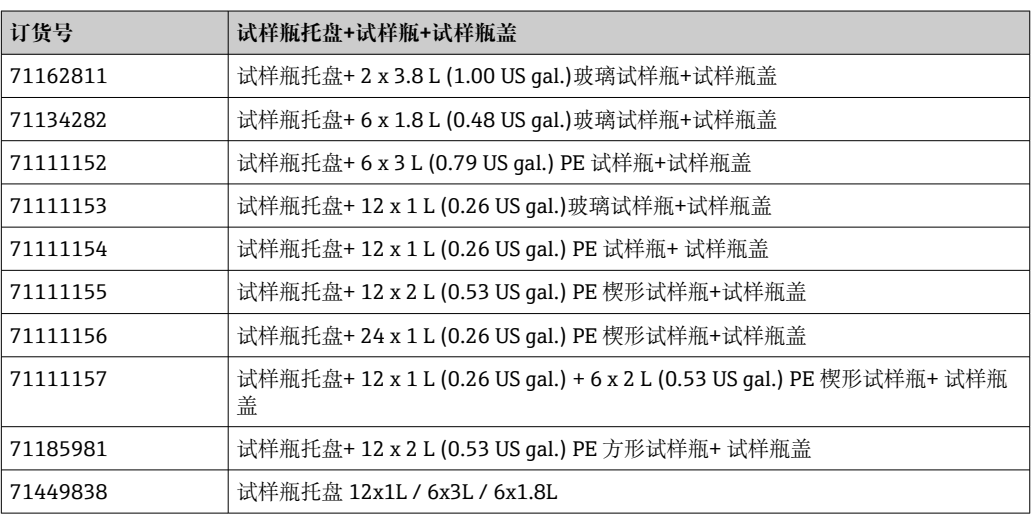

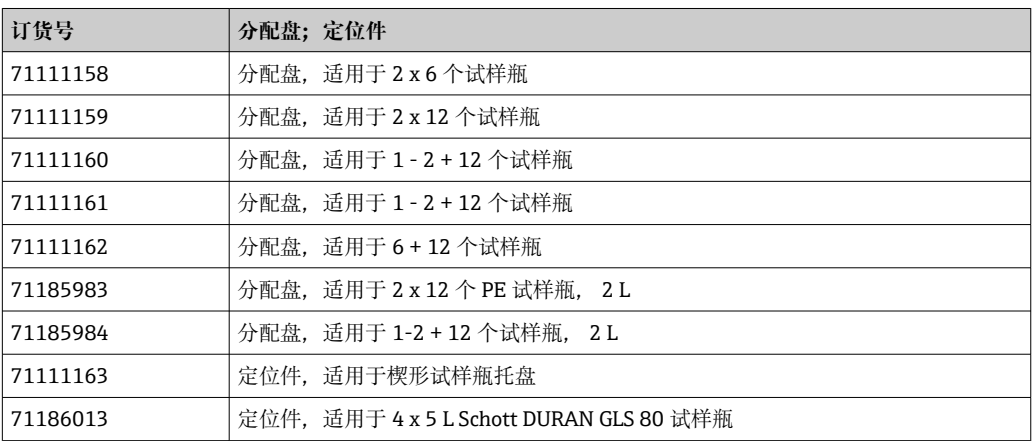

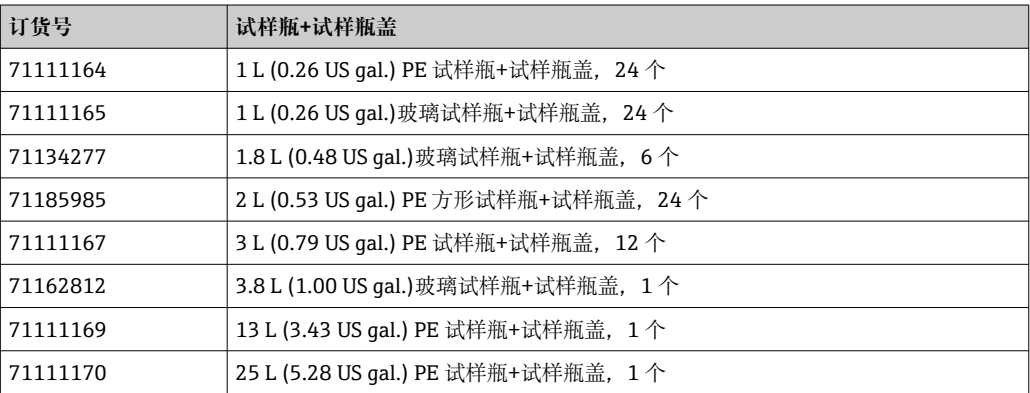

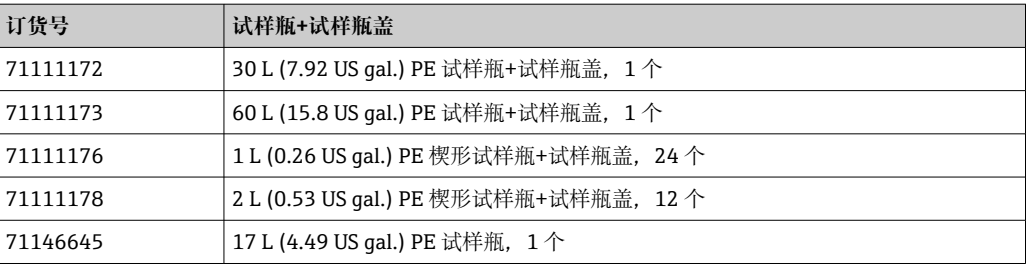

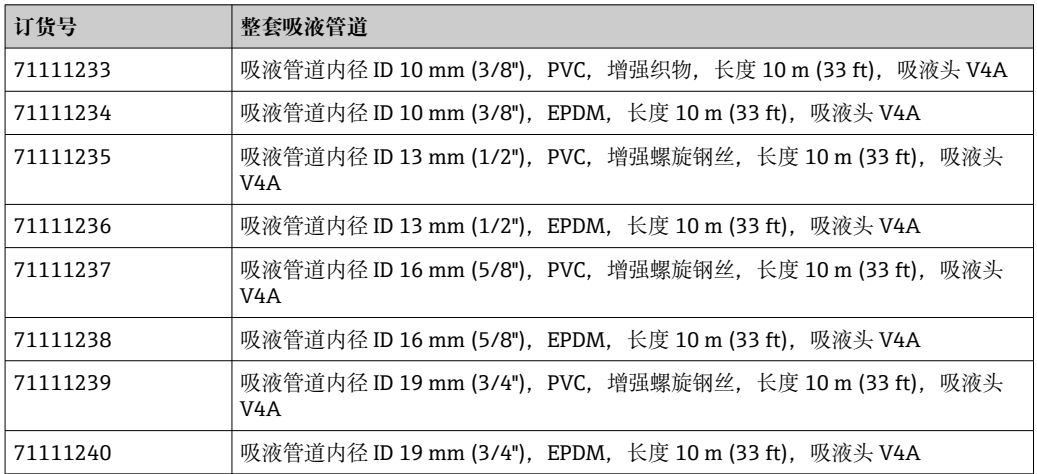

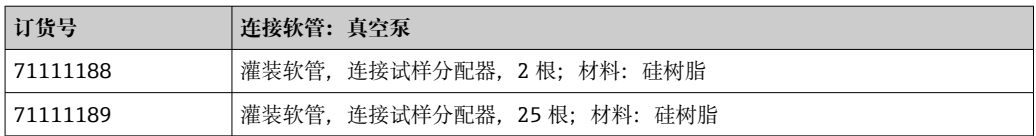

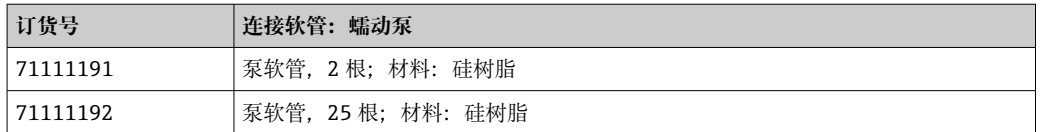

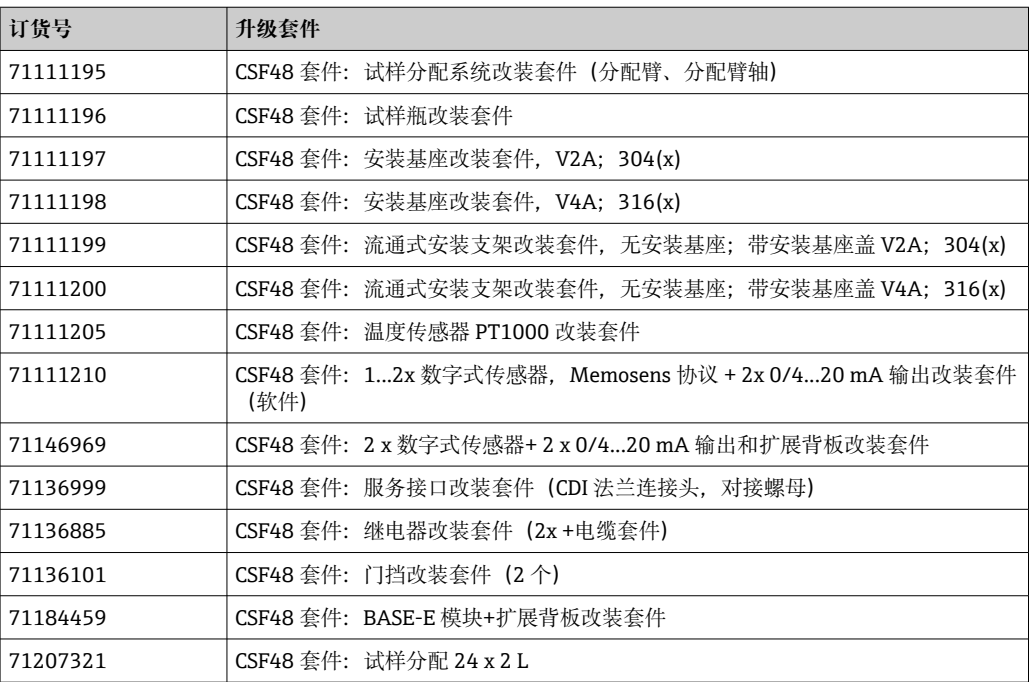

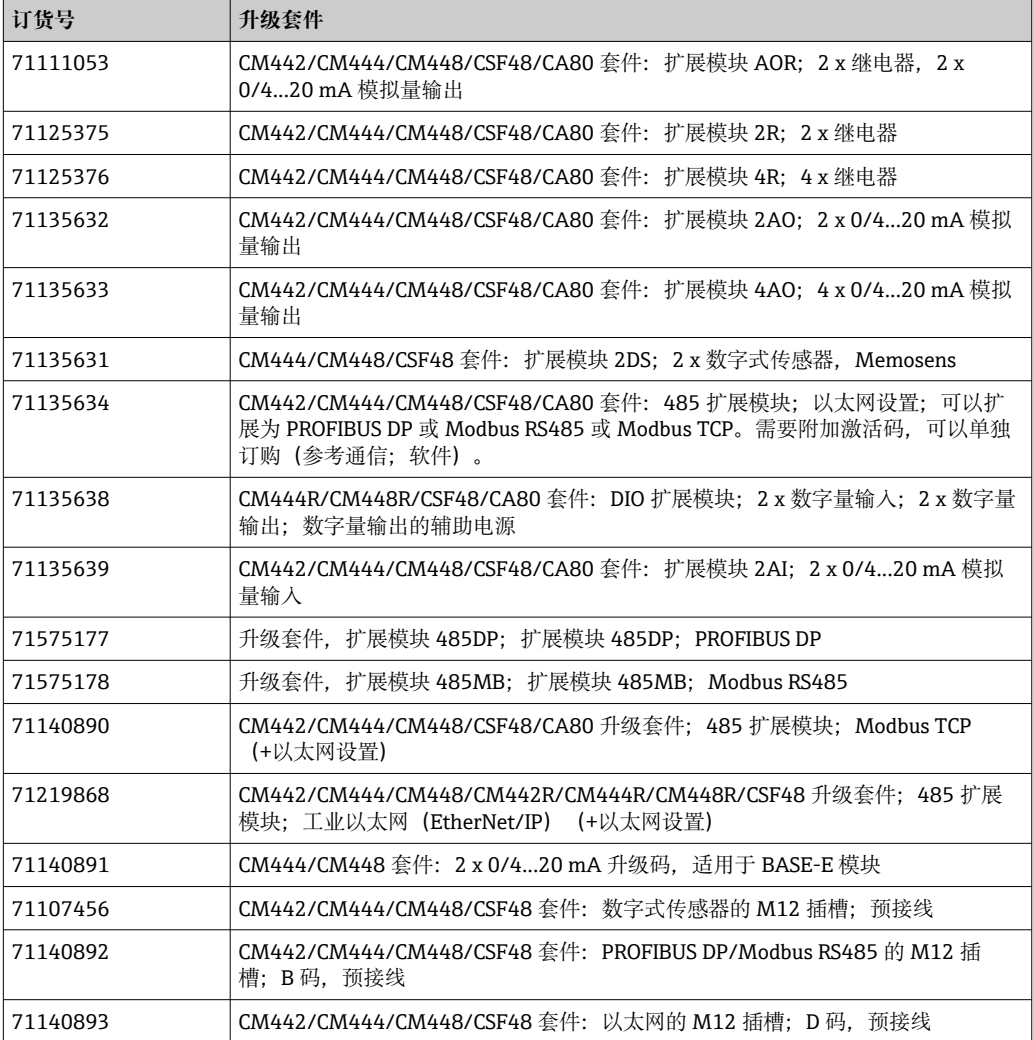

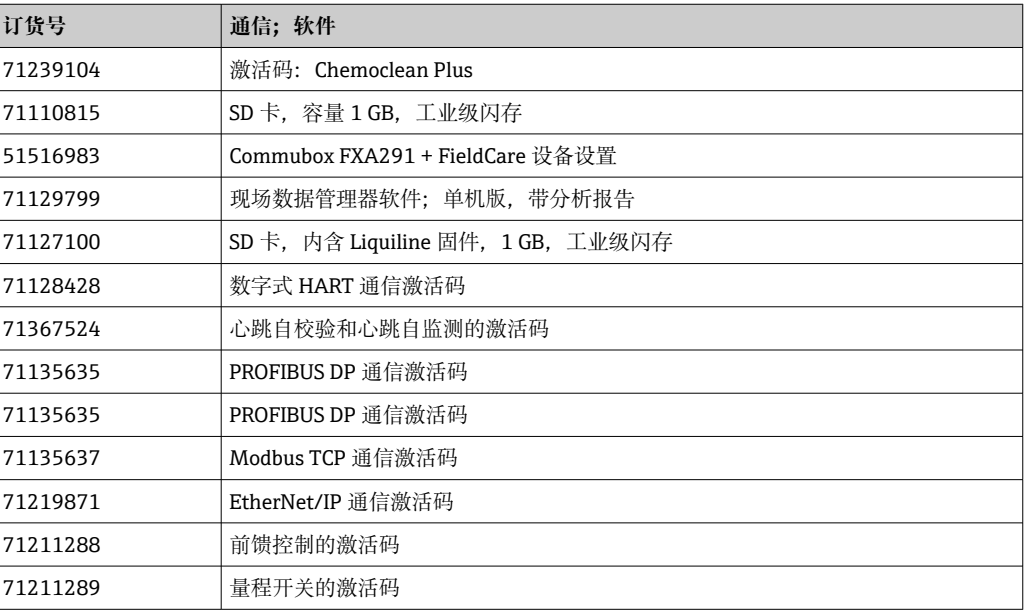

#### <span id="page-186-0"></span>**14.1.1 测量电缆**

#### **Memosens 电缆 CYK10**

- 连接 Memosens 数字式传感器
- 产品主页上的 Configurator 产品选型软件: www.endress.com/cyk10

《技术资料》TI00118C  $\mathbf{m}$ 

#### **测量电缆 CYK81**

- 非端接电缆,用于延长传感器电缆(例如:Memosens、CUS31/CUS41)
- 2 x 2 芯, 双绞屏蔽, 带 PVC 护套(2 x 2 x 0.5 mm<sup>2</sup> +屏蔽)
- 按米销售;订货号:51502543

## **14.2 系统产品**

**14.2.1 传感器**

#### **玻璃电极**

#### **Orbisint CPS11D**

- pH 电极,适用于过程级测量应用
- 带抗污型 PTFE 隔膜
- 产品主页上的 Configurator 产品选型软件: www.endress.com/cps11d

 $\sqrt{1}$ 《技术资料》TI00028C

#### **Memosens CPS31D**

- pH 电极,带凝胶参比系统,带陶瓷隔膜
- 产品选型表:www.endress.com/cps31d

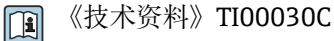

#### **Ceraliquid CPS41D**

- pH 电极, 带陶瓷隔膜和液态 KCl 电解液
- 产品主页上的 Configurator 产品选型软件: www.endress.com/cps41d

《技术资料》TI00079C  $\boxed{1}$ 

#### **Ceragel CPS71D**

- pH 电极,带参比系统,含离子捕捉阱
- 产品主页上的 Configurator 产品选型软件: www.endress.com/cps71d

《技术资料》TI00245C  $\mathbb{E}$ 

#### **Orbipore CPS91D**

- pH 电极,带开孔隔膜,用于重度污染介质测量
- 产品主页上的 Configurator 产品选型软件: www.endress.com/cps91d

《技术资料》TI00375C  $\boxed{1}$ 

#### **Orbipac CPF81D**

- 一体式 pH 电极, 浸入式安装在
- 工业水和污水中测量
- 产品选型表: www.endress.com/cpf81d

《技术资料》TI00191C $\sqrt{1}$ 

### **Pfaudler 电极**

#### **Ceramax CPS341D**

- pH 电极, 带 pH 敏感搪瓷
- 满足最高测量精度、压力、温度、消毒和耐久性要求
- 产品选型表: www.endress.com/cps341d

《技术资料》TI00468C  $|\mathbb{T}$ 

#### **ORP 电极**

#### **Orbisint CPS12D**

- ORP 电极,适用于过程级测量应用
- ■产品主页上的 Configurator 产品选型软件: www.endress.com/cps12d
- 《技术资料》TI00367C m

#### **Ceraliquid CPS42D**

- ORP 电极,带陶瓷隔膜和液态 KCl 电解液
- ■产品主页上的 Configurator 产品选型软件: www.endress.com/cps42d

《技术资料》TI00373C m

#### **Ceragel CPS72D**

- ORP 电极, 带参比系统, 含离子捕捉阱
- 产品主页上的 Configurator 产品选型软件: www.endress.com/cps72d

《技术资料》TI00374C m

#### **Orbipac CPF82D**

- 一体式 ORP 电极, 浸入式安装在过程水和污水中测量
- 产品主页上的 Configurator 产品选型软件:www.endress.com/cpf82d

《技术资料》TI00191C

#### **Orbipore CPS92D**

- ORP 电极,带开孔隔膜,用于重度污染介质测量
- 产品主页上的 Configurator 产品选型软件: www.endress.com/cps92d

《技术资料》TI00435C  $\sqrt{1}$ 

#### **ISFET pH 电极**

#### **Tophit CPS441D**

- ISFET 电极,可蒸汽消毒,适用于低电导率介质的测量
- 液态 KCl 电解液
- ■产品主页上的 Configurator 产品选型软件: www.endress.com/cps441d

《技术资料》TI00352C  $|\mathbb{m}|$ 

#### **Tophit CPS471D**

- ISFET 电极,可消毒和高温灭菌,适用于食品和制药行业、过程测量、
- 水处理和生物技术领域
- 产品主页上的 Configurator 产品选型软件: www.endress.com/cps471d

《技术资料》TI00283C  $\sqrt{2}$ 

#### **Tophit CPS491D**

- ISFET 电极,带开放式隔膜,适用于重度污染介质
- ■产品主页上的 Configurator 产品选型软件: www.endress.com/cps491d

《技术资料》TI00377Cm

#### **电感式电导率传感器**

#### **Indumax CLS50D**

- 高耐久度电感式电导率传感器
- 适用标准和危险区应用场合
- 采用 Memosens 数字技术
- 产品主页上的 Configurator 产品选型软件[:www.endress.com/cls50d](http://www.endress.com/cls50d)

《技术资料》TI00182C  $|\mathbf{f}|$ 

#### **电导式电导率传感器**

#### **Condumax CLS15D**

- 电导式电导率传感器
- 适用纯水和超纯水应用,可以在危险区中测量
- 产品主页上的 Configurator 产品选型软件: www.endress.com/CLS15d

《技术资料》TI00109C m

#### **Condumax CLS16D**

- 卫生型电导式电导率传感器
- 适用于纯水和超纯水应用,可以在危险区中测量
- 通过 EHEDG 测试和 3A 认证
- ■产品主页上的 Configurator 产品选型软件: www.endress.com/CLS16d

《技术资料》TI00227C m

#### **Condumax CLS21D**

- 双电极传感器,可选带插接头的型号
- 产品主页上的 Configurator 产品选型软件: www.endress.com/CLS21d

《技术资料》TI00085C  $\mathbf{m}$ 

#### **Memosens CLS82D**

- 四电极传感器
- Memosens 数字技术
- ■产品主页上的 Configurator 产品选型软件: www.endress.com/cls82d

《技术资料》TI01188C  $\mathbf{r}$ 

#### **溶解氧传感器**

#### **Oxymax COS22D**

- 溶解氧传感器,适用蒸汽消毒应用
- Memosens 数字技术
- 产品主页上的 Configurator 产品选型软件: www.endress.com/cos22d

m 《技术资料》TI00446C

#### **Oxymax COS51D**

- 覆膜法溶解氧传感器
- Memosens 数字式传感器
- 产品选型表: www.endress.com/cos51d

《技术资料》TI00413C m

#### **Oxymax COS61D**

- 荧光法传感器,用于饮用水和工业水测量
- 测量原理:荧光法
- Memosens 数字式传感器
- 产品选型表: www.endress.com/cos61d

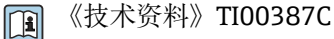

#### **Memosens COS81D**

- 荧光法溶解氧传感器,适用蒸汽消毒应用
- Memosens 数字技术
- 产品主页上的 Configurator 产品选型软件: www.endress.com/cos81d

《技术资料》TI01201C m

#### **余氯传感器**

#### **CCS142D**

- 覆膜法余氯传感器
- 测量范围: 0.01...20 mg/l
- Memosens 数字式传感器
- 产品选型表:www.endress.com/ccs142d

《技术资料》TI00419C  $|\mathbf{r}|$ 

#### **离子选择电极**

#### **ISEmax CAS40D**

- 离子选择传感器
- 产品选型表: www.endress.com/cas40d

《技术资料》TI00491C m

#### **浊度传感器**

#### **Turbimax CUS51D**

- 用于污水的浊度和悬浮固体浓度测量
- 四脉冲光束测量原理
- Memosens 数字式传感器
- 产品选型表:www.endress.com/cus51d

《技术资料》TI00461C m

#### **Turbimax CUS52D**

- 卫生型 Memosens 传感器,用于饮用水、过程水和市政水中的浊度测量
- Memosens 数字式传感器
- 产品选型表: www.endress.com/cus52d

《技术资料》TI01136C m

#### **光谱吸收系数(SAC)和硝酸盐传感器**

#### **Viomax CAS51D**

- 饮用水和污水的光谱吸收系数(SAC)和硝酸盐测量
- Memosens 数字式传感器
- 产品选型表: www.endress.com/cas51d

《技术资料》TI00459C  $|\mathbb{R}|$ 

#### **污泥界面测量传感器**

#### **Turbimax CUS71D**

- 浸入式传感器,用于污泥界面测量
- 超声波污泥界面测量传感器
- 产品选型表:www.endress.com/cus71d

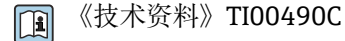

# **15 技术参数**

# **15.1 输入**

<span id="page-190-0"></span>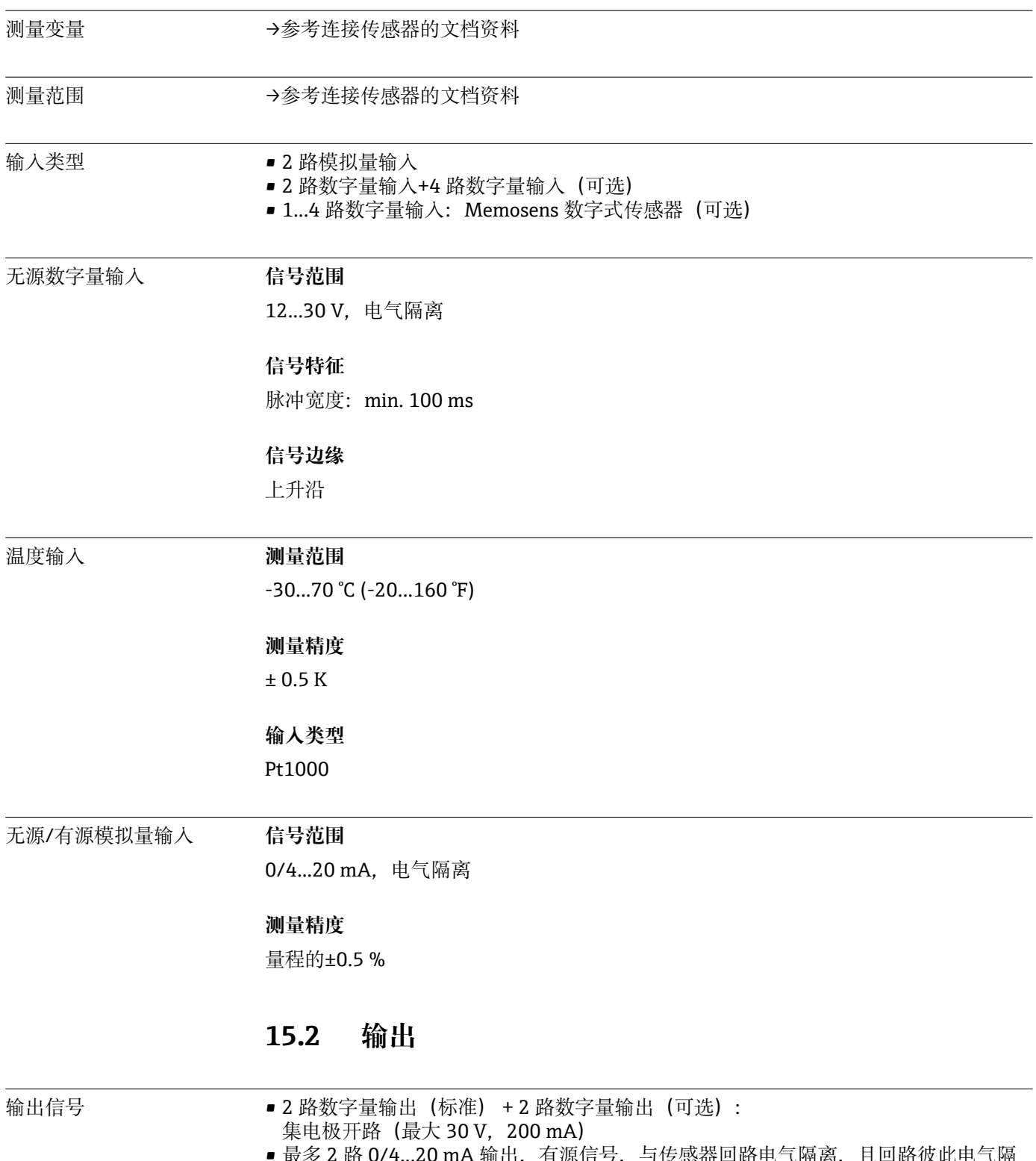

- 月 脲 同 兮 , 刁 传 恐 奋 凹 路 电 气 隔 呙, 离 2...6 路 0/4...20 mA 输出,有源信号,与传感器回路电气隔离,且回路彼此电气隔离
- 其中 1 路可选 HART 通信(仅通过电流输出 1:1)。限制为 2 路电流输出可选现场总 线通信。

- <span id="page-191-0"></span>通信 • 1 个服务接口
	- 可通过前面板连接操作(可选)
	- Commubox FXA291(附件),用于满足 PC 通信所需

输出信号 取决于设备型号:

- 2 路 0/4...20 mA 有源信号, 相互电气隔离, 且与传感器回路电气隔离 ■ 4 路 0/4...20 mA 有源信号,相互电气隔离,且与传感器回路电气隔离 ■ 6 路 0/4...20 mA 有源信号,相互电气隔离,且与传感器回路电气隔离 ■ 8 路 0/4...20 mA 有源信号,相互电气隔离,且与传感器回路电气隔离
- 可选 HART 通信(仅通过电流输出 1:1)

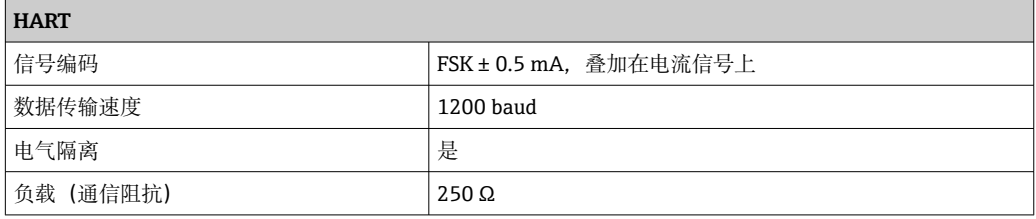

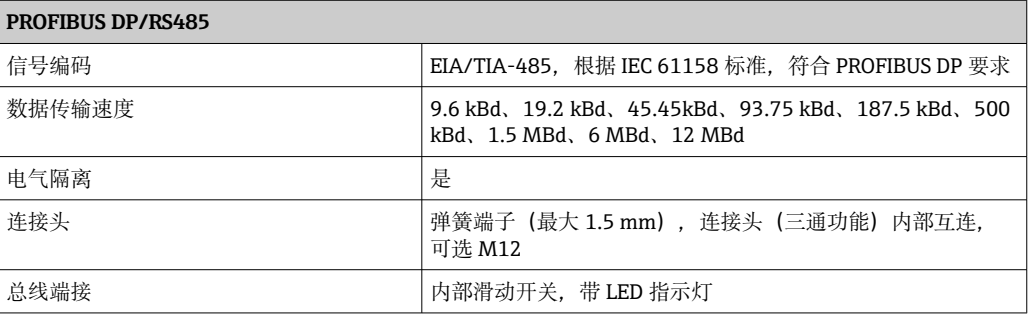

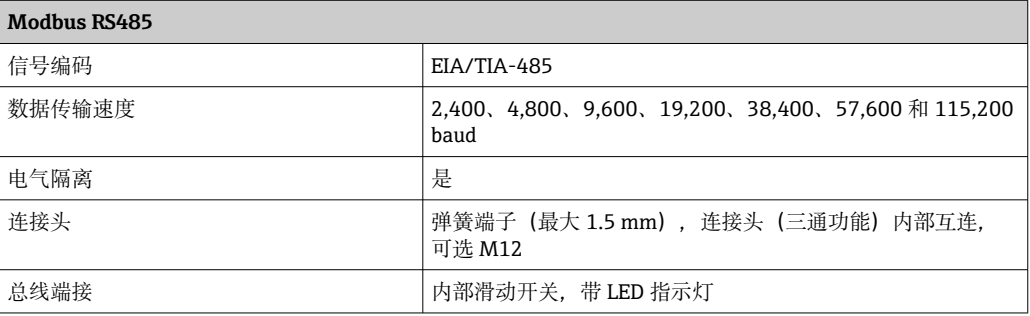

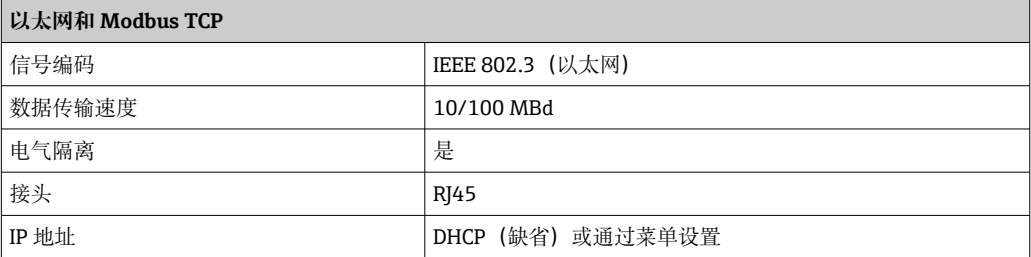

<span id="page-192-0"></span>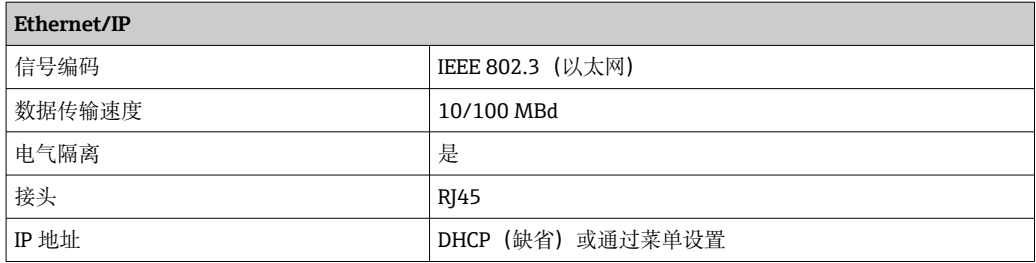

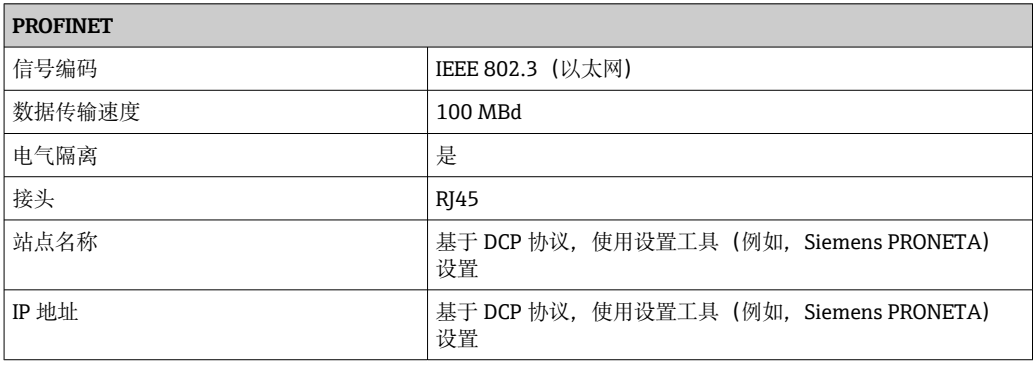

有源电流输出 **信号范围**

0...23 mA

2.4...23 mA,适用于 HART 通信

### **信号特征**

线性信号

#### **报警信号**

- 可调节,符合 NAMUR 推荐的 NE 43 标准
- 测量范围为 0...20 mA 时(HART 通信不适用此量程): 错误电流范围为 0...23 mA
- 测量范围为 4...20 mA 时: 错误电流范围为 2.4...23 mA
- 两种测量范围内的错误电流缺省设置:21.5 mA

#### **负载**

Max. 500 Ω

#### **电气参数**

#### **输出电压**

max. 24 V

### **电缆规格**

## **电缆类型**

建议使用屏蔽电缆

### **电缆截面积**

建议使用屏蔽电缆

#### <span id="page-193-0"></span>继电器输出 **电气参数**

- **继电器类型** • 2 个可切换触点,带数字量输出(可选)
- 1 个单针可切换触点(报警继电器)
- 1 个继电器卡,带 2 路或 4 路继电器(可选)

#### **最大负载**

- 报警继电器:0.5 A
- 其他继电器: 2.0 A

#### **继电器开关容量**

#### **电源(报警继电器)**

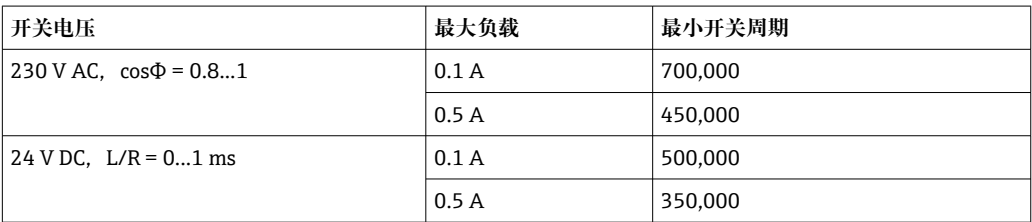

#### **继电器,带数字量输出**

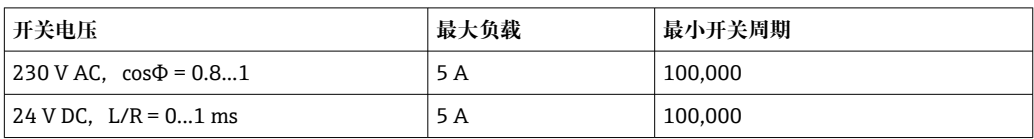

#### **扩展模块**

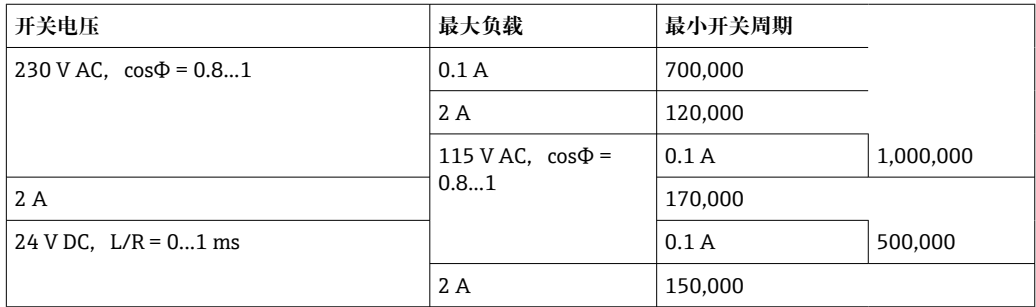

最小负载(典型值)

• Min. 100 mA, 5 V DC 时

 $\blacksquare$  Min. 1 mA, 24 V DC 时

 $\blacksquare$  Min. 5 mA, 24 V AC 时

• Min. 1 mA, 230 V AC 时

# **15.3 通信协议参数**

<span id="page-194-0"></span>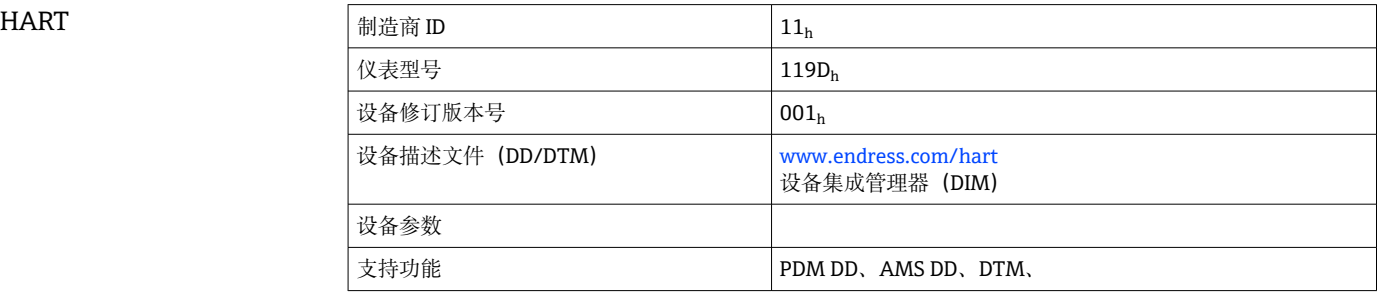

#### PROFIBUS DP

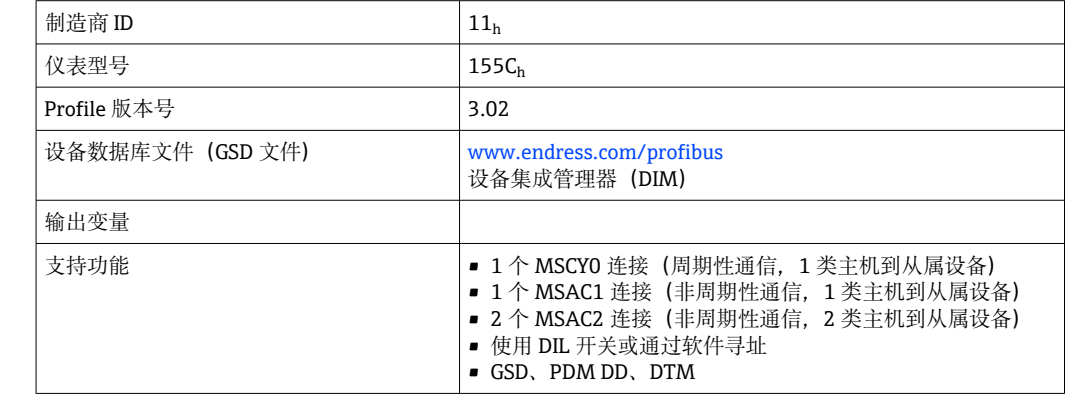

#### Modbus RS485

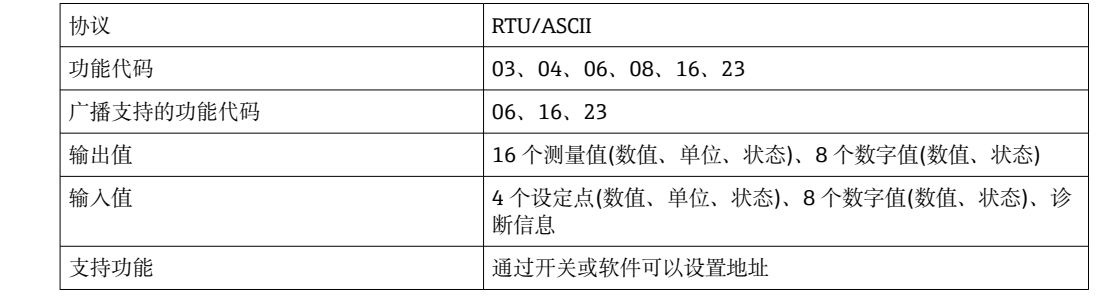

### Modbus TCP

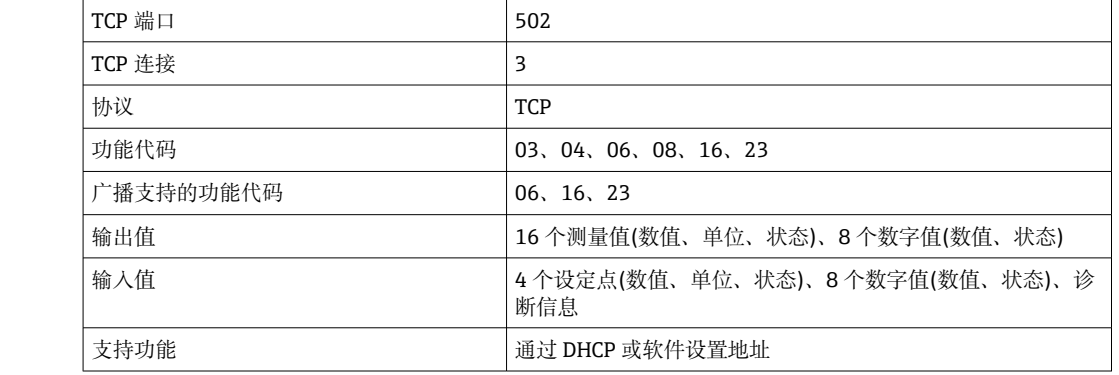

<span id="page-195-0"></span>EtherNet/IP

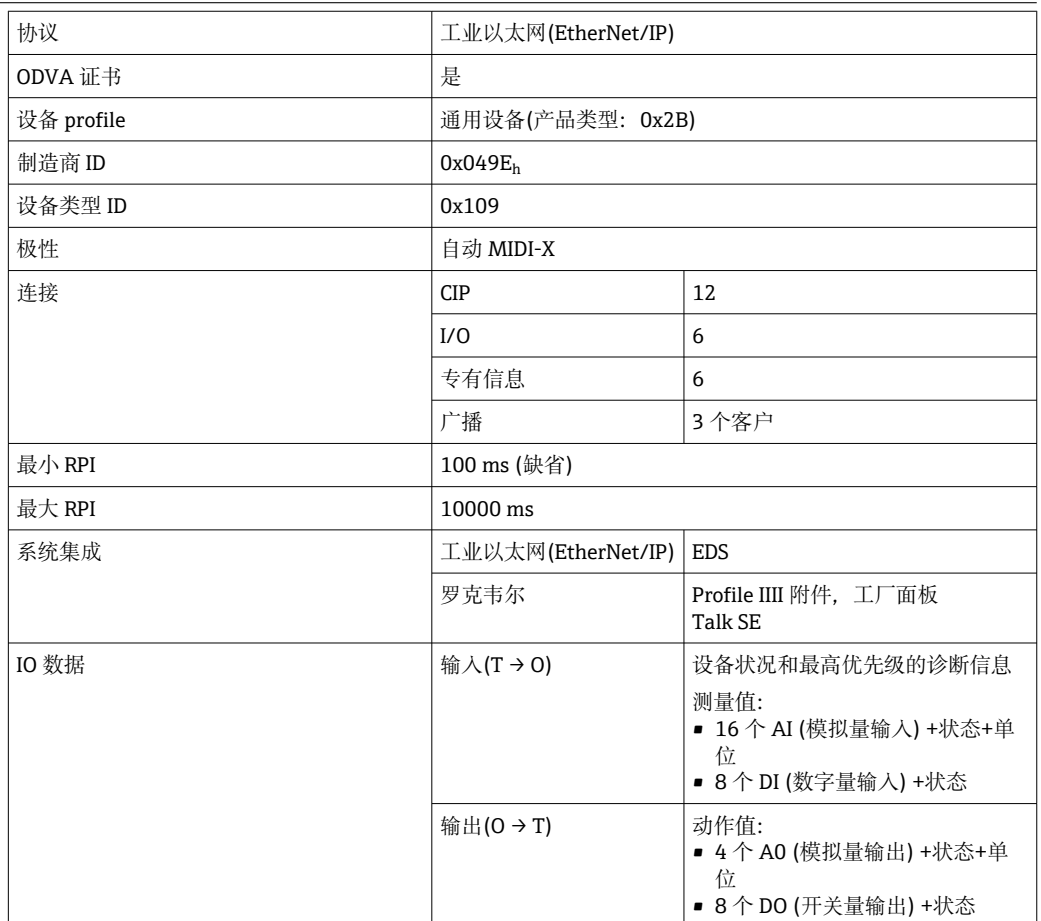

网页服务器 通过标准 WiFi/WLAN/LAN/GSM 或用户自定义 IP 地址的 3G 路由器, 网页服务器能够 全面访问设备设置、测量值、诊断信息、日志和服务参数。

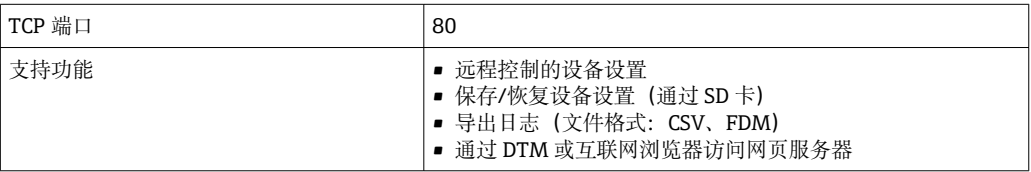

## **15.4 电源**

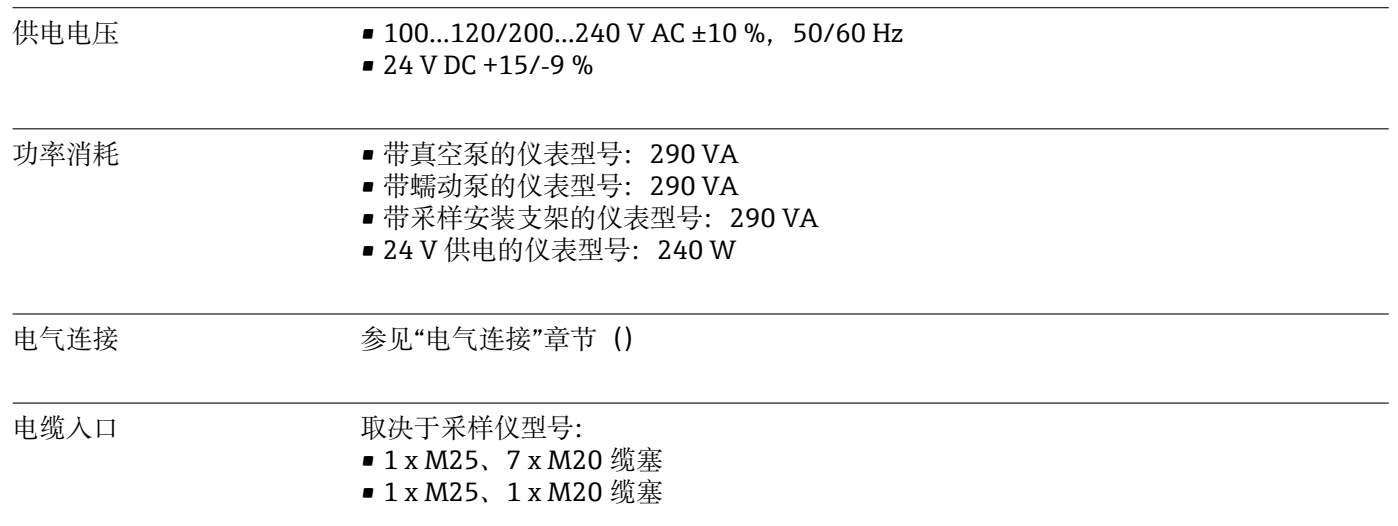

<span id="page-196-0"></span>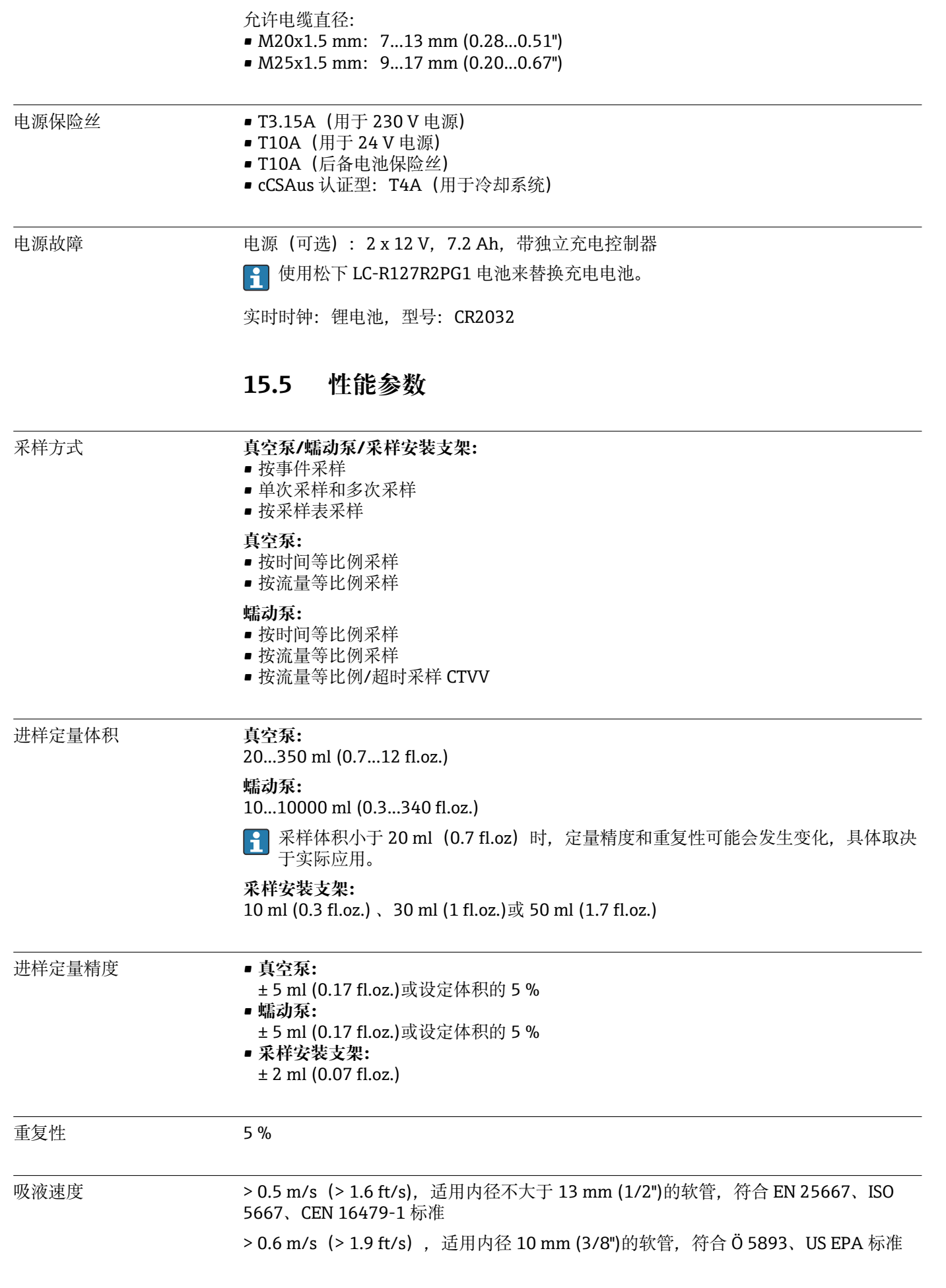

<span id="page-197-0"></span>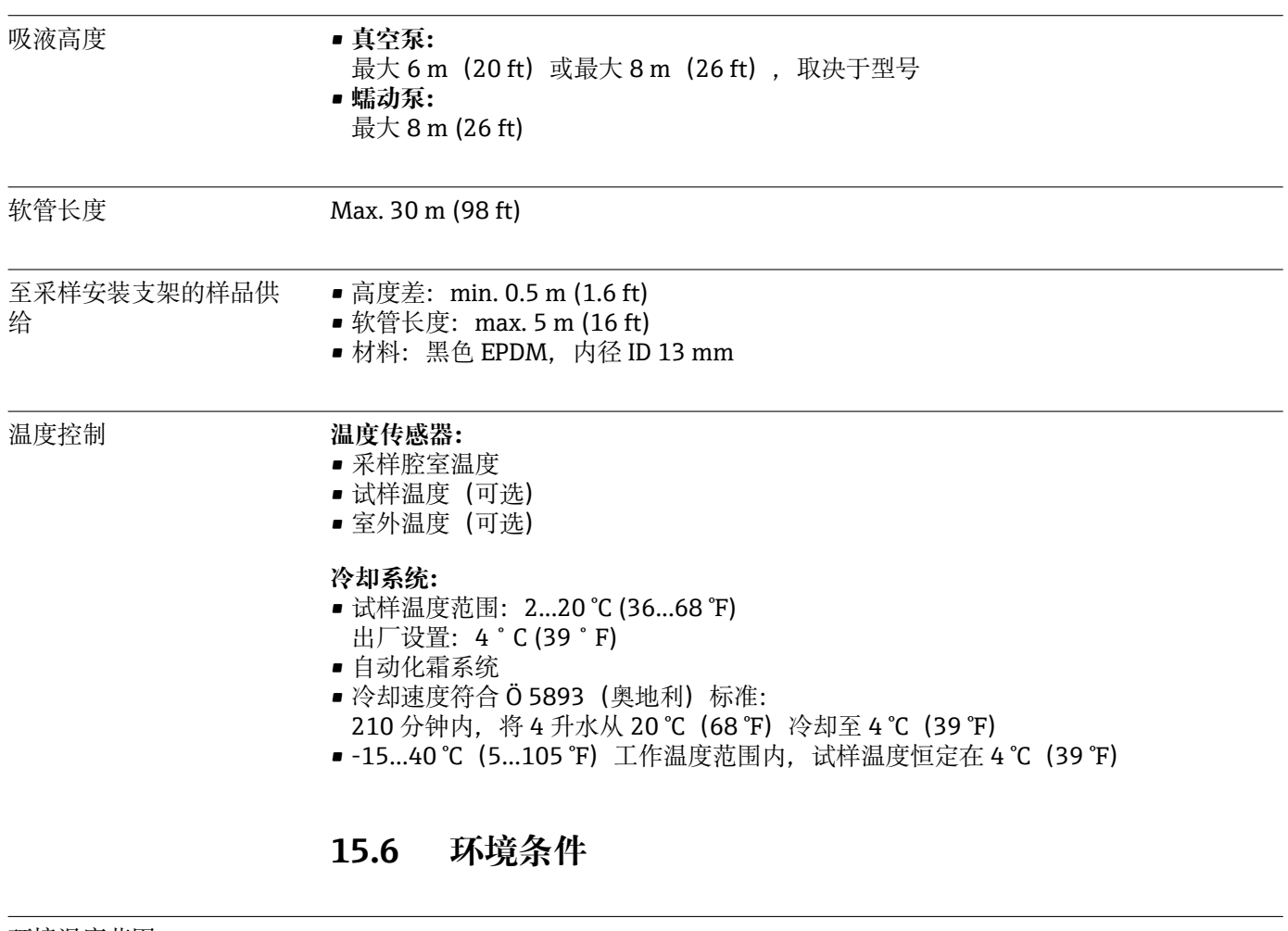

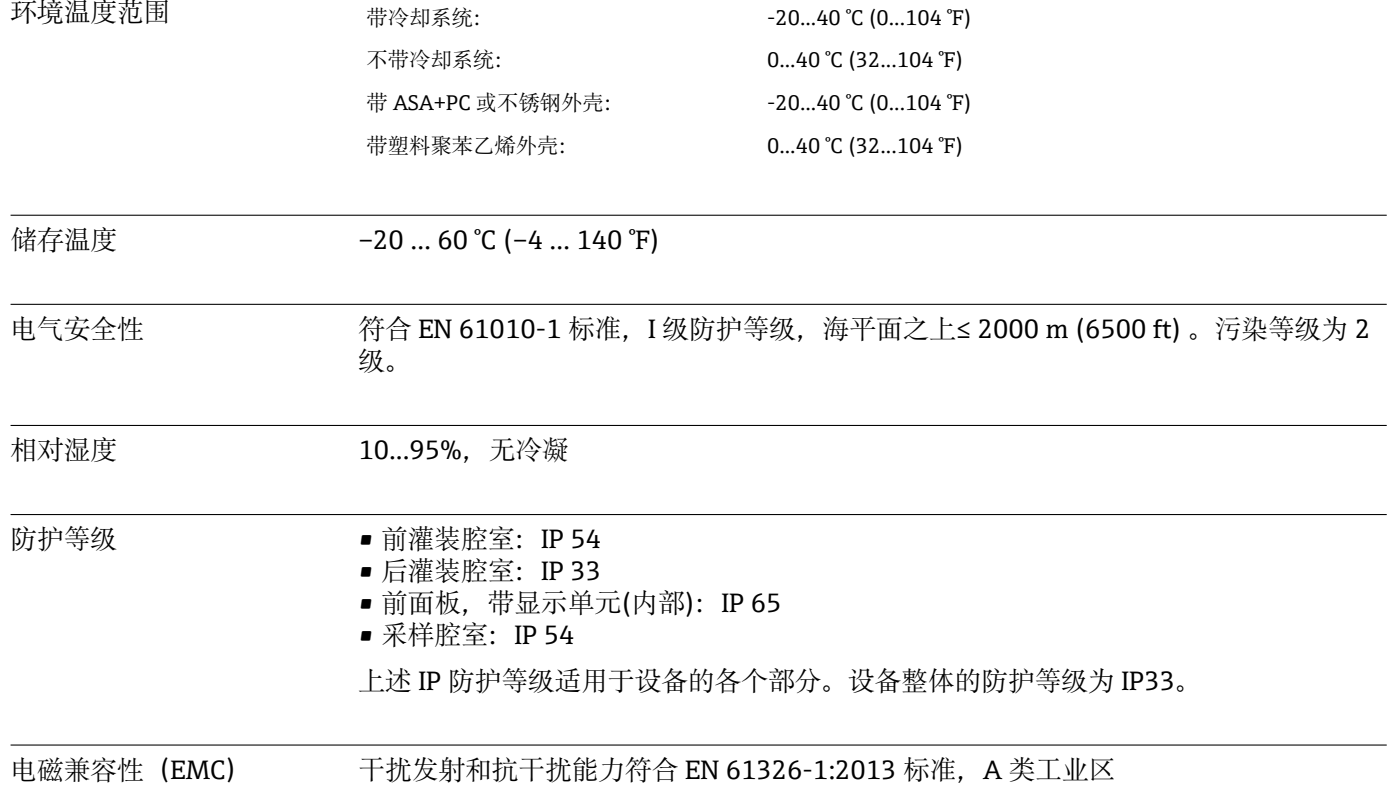

<span id="page-198-0"></span>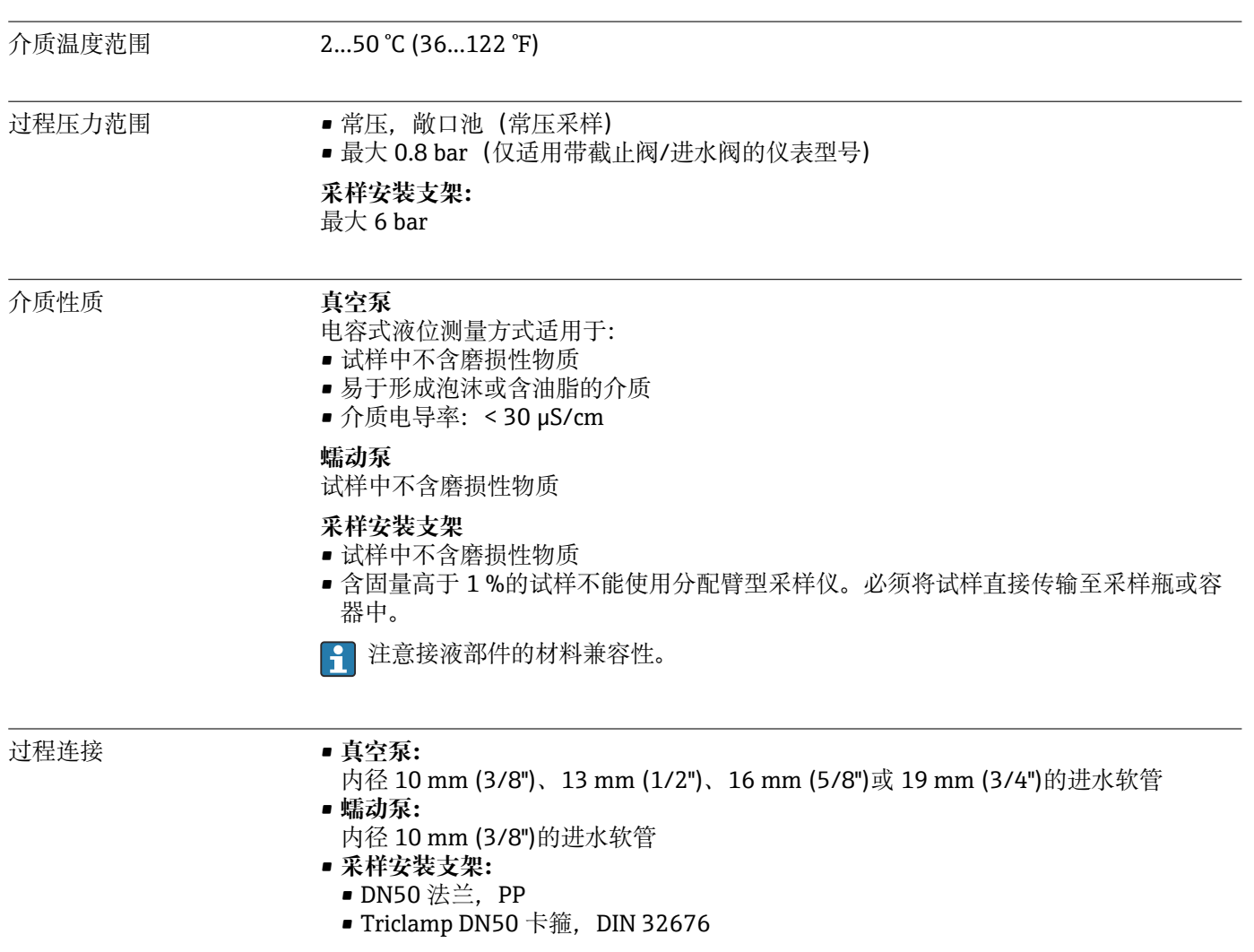

# **15.7 过程条件**

# **15.8 机械结构**

外形尺寸 参考"安装"章节→ ■ 15

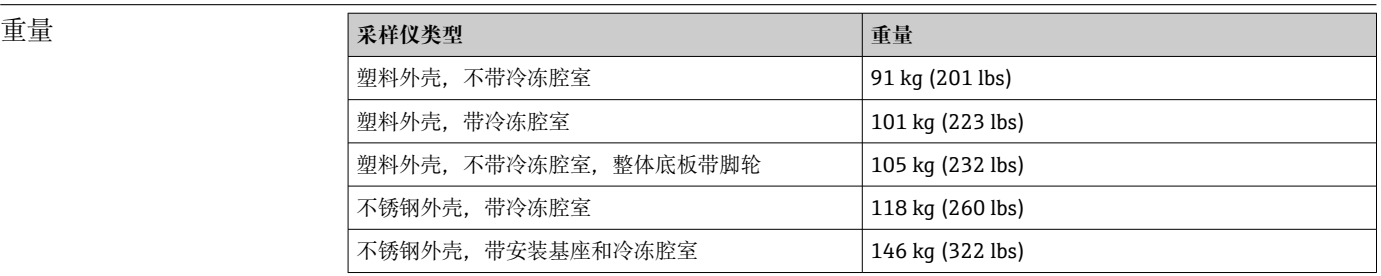

材质 如果受到直接日晒,塑料聚酯 VO 柜体外壳会发生变色。户外使用未安装防护罩的 采样仪时,建议使用塑料 ASA + PC V0 柜体外壳。外壳变色不影响采样仪功能。

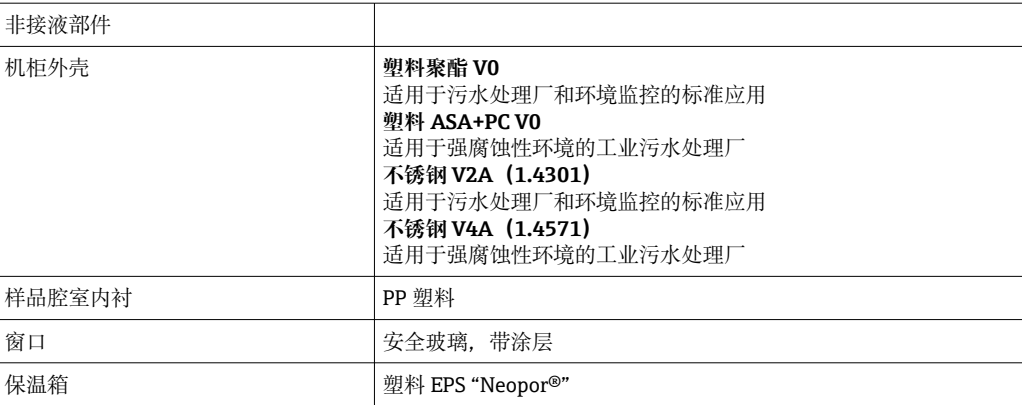

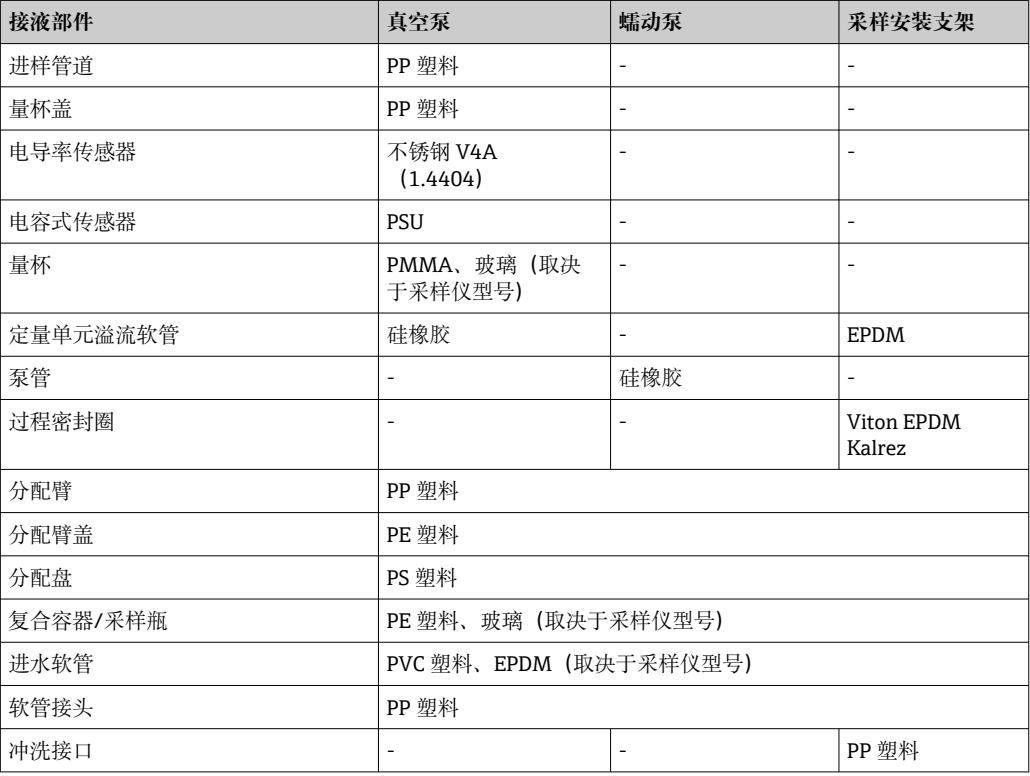

 $\left| \begin{array}{c} \text{I} \end{array} \right|$  根据实际应用条件选择过程密封圈。带水样的标准应用场合中建议使用 Viton。

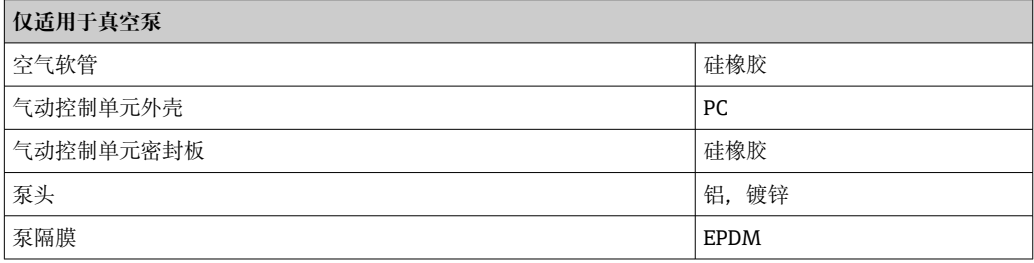

过程连接 • 真空泵:

- 内径 10 mm (3/8")、13 mm (1/2")、16 mm (5/8")或 19 mm (3/4")的进水软管 • 蠕动泵:
- 内径 10 mm (3/8")的进水软管
- 采样安装支架:
	- DN50 法兰,PP
	- Triclamp DN50 卡箍, DIN 32676

# 索引

# $\overline{\mathbf{A}}$

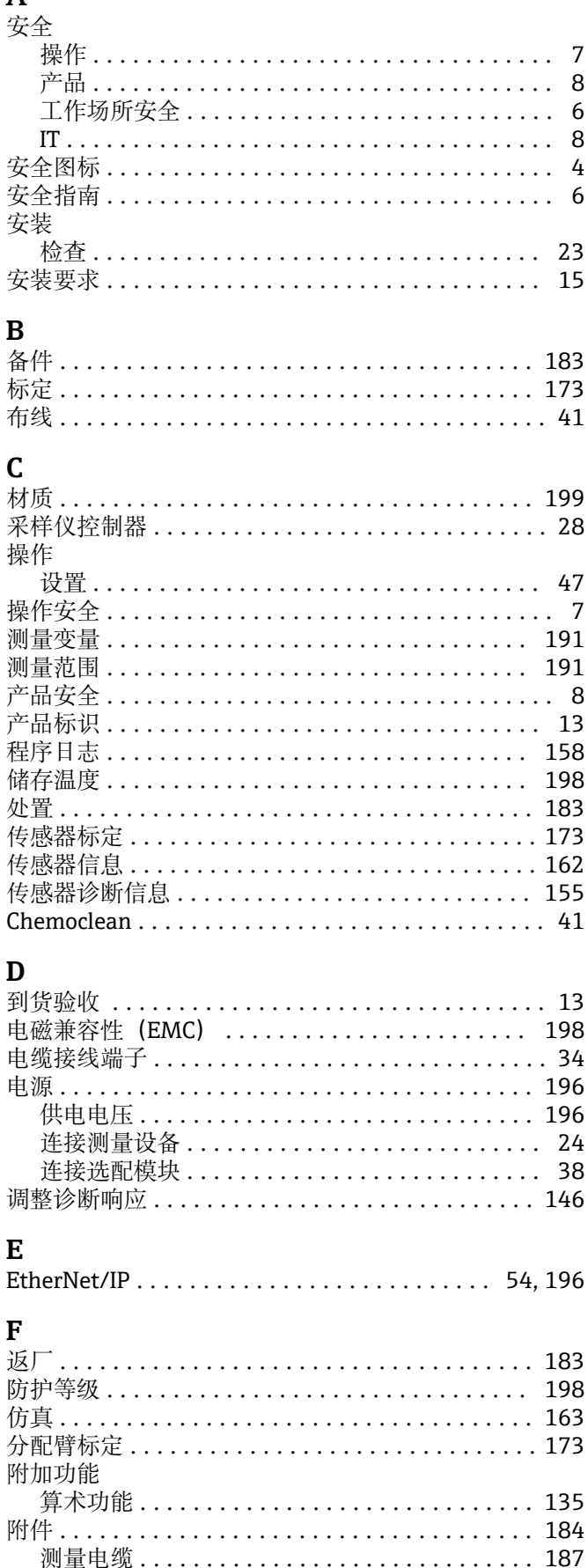

Endress+Hauser

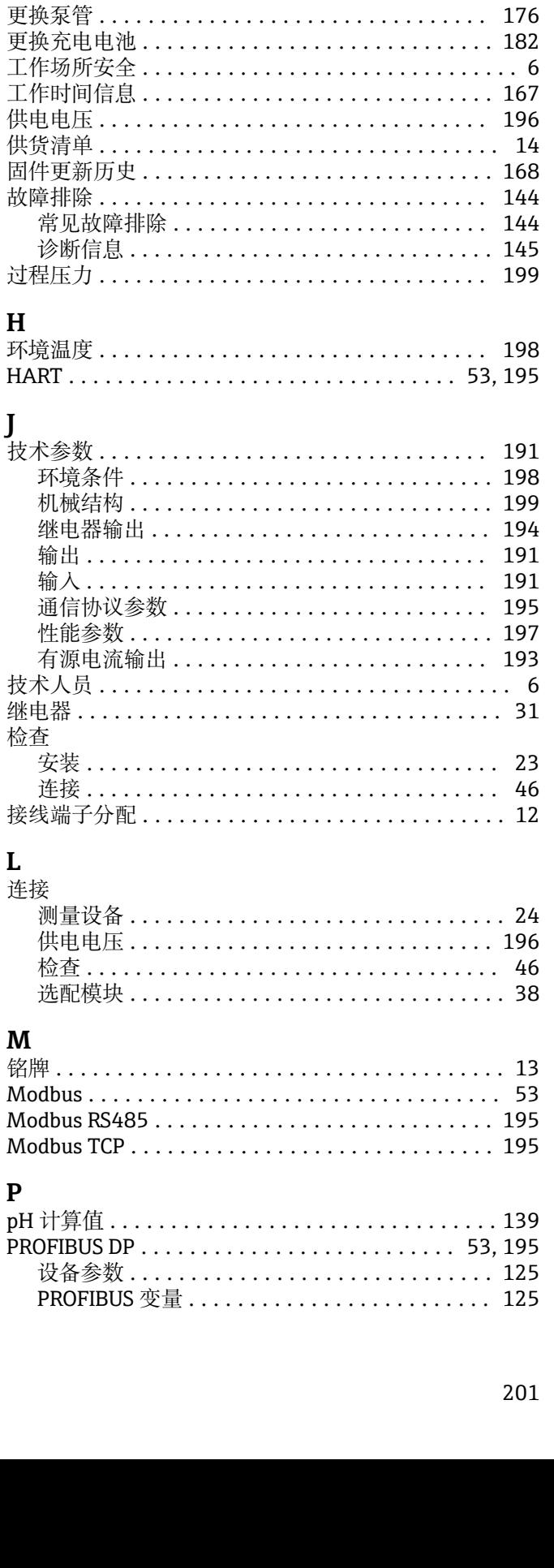

传感器 ................................. 187 

 $\mathbf G$ 

 $H$ 

 $\mathbf{L}$ 

 $\overline{P}$ 

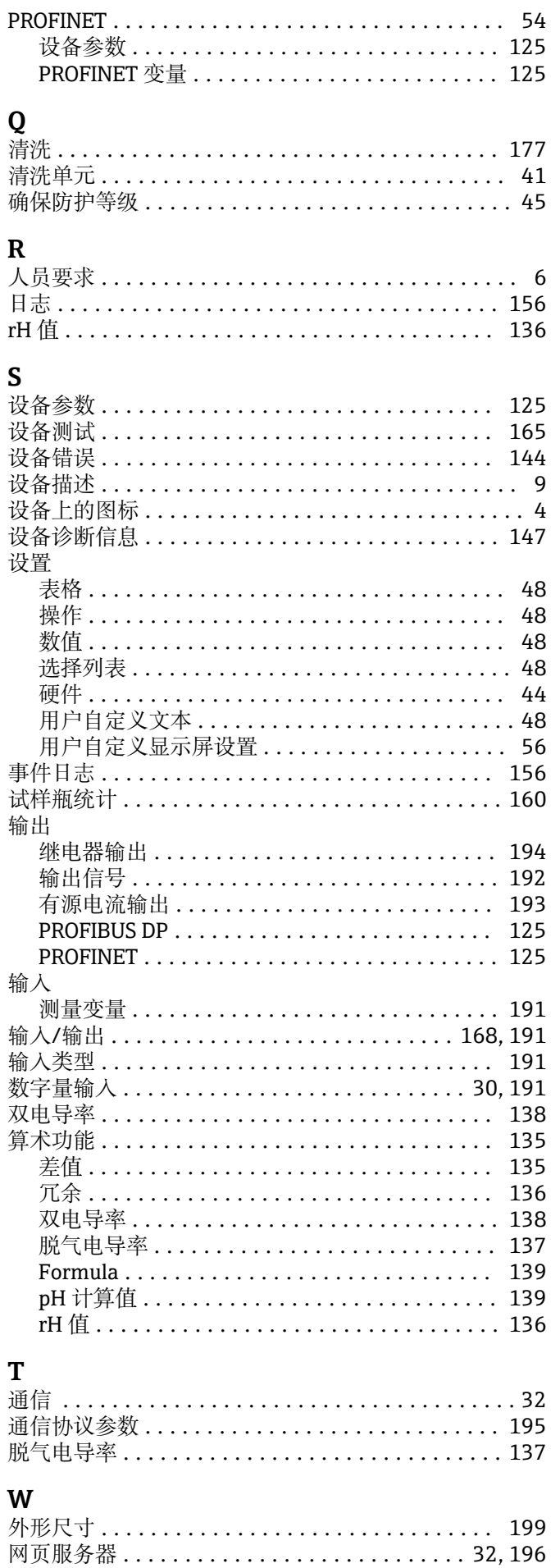

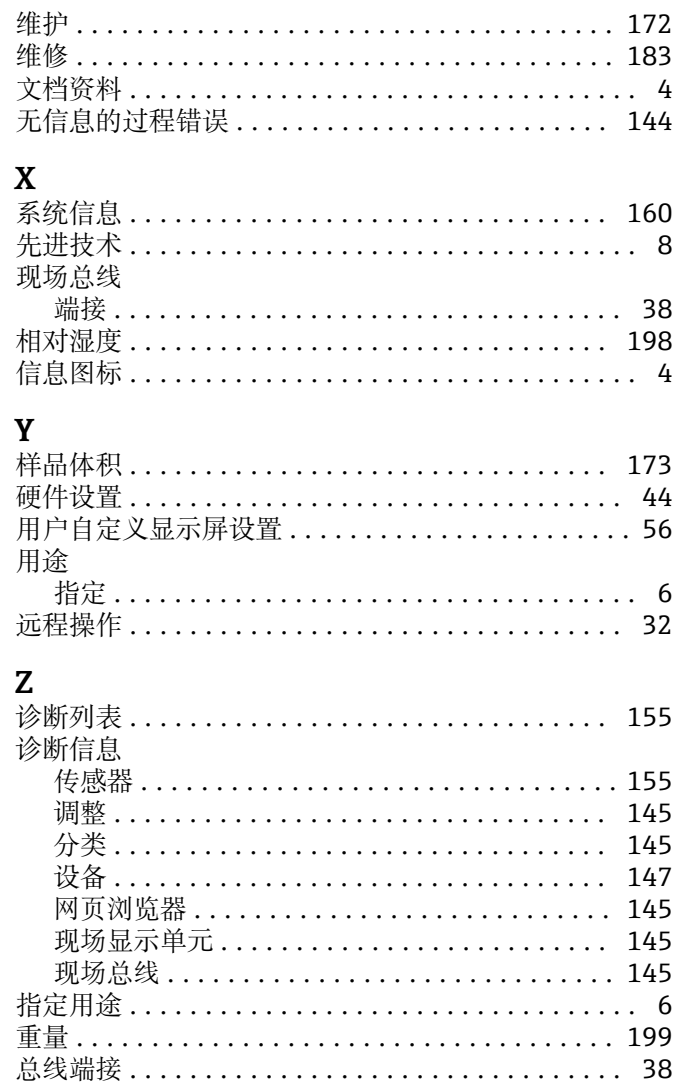

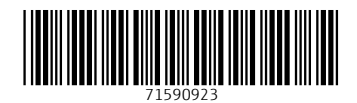

www.addresses.endress.com

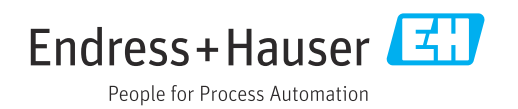